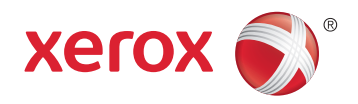

# Xerox® WorkCentre® 6025 Color Multifunction Printer Imprimante multifonction couleur User Guide Guide d'utilisation

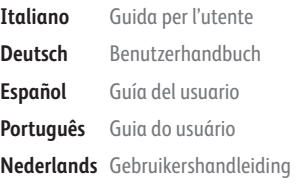

#### Svenska **Dansk Suomi**

**Norsk** 

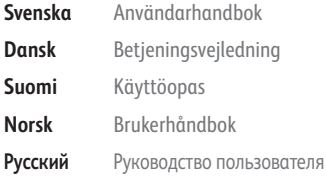

**Čeština** Uživatelská příručka **Polski** Przewodnik użytkownika **Magyar** Felhasználói útmutató **Türkçe** Kullanıcı Kılavuzu **Ελληνικά** Εγχειρίδιο χρήστη

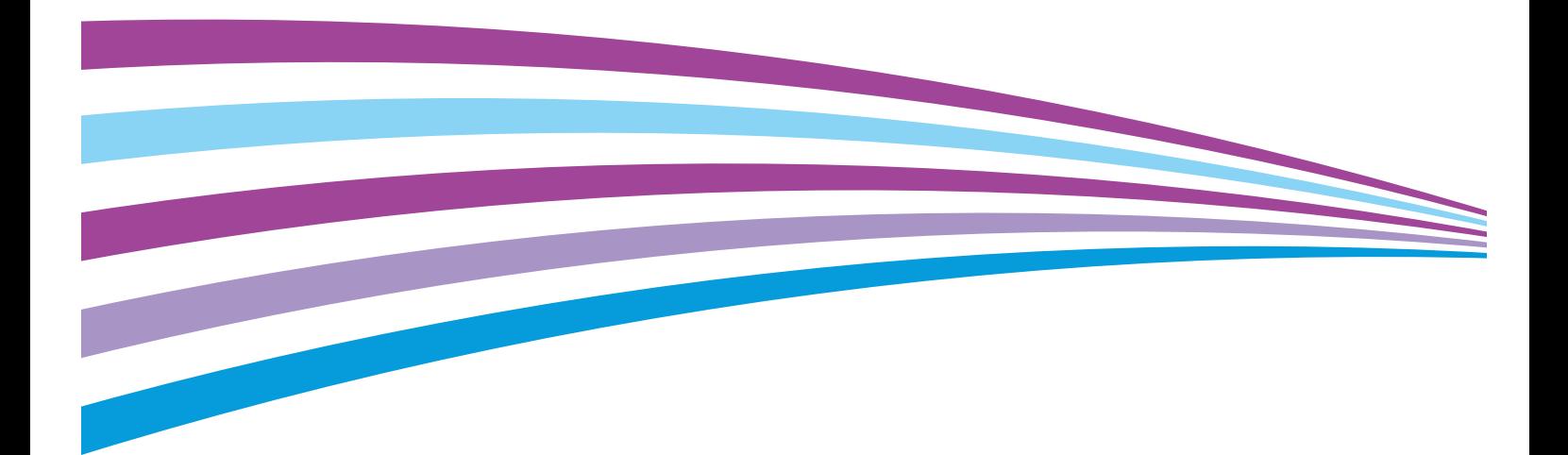

© 2015 Xerox Corporation. Všechna práva vyhrazena. Nepublikovaná práva vyhrazena podle zákonů Spojených států amerických na ochranu autorských práv. Obsah této publikace nesmí být v žádné podobě reprodukován bez svolení společnosti Xerox Corporation.

Uplatňovaná ochrana na základě autorských práv se vztahuje na všechny formy záležitostí, které lze chránit autorskými právy v souladu se zákonným nebo soudním právem nebo jejichž ochrana bude možná po odevzdání této příručky do tisku, zejména na materiály generované ze softwarových programů, které jsou zobrazovány na obrazovce, jako jsou styly, šablony, ikony, vzhled obrazovek atd.

Xerox® a Xerox and Design®, Phaser®, PhaserSMART®, PhaserMatch®, PhaserCal®, PhaserMeter™, CentreWare®, PagePack®, eClick®, PrintingScout®, Walk-Up®, WorkCentre®, FreeFlow®, SMARTsend®, Scan to PC Desktop®, MeterAssistant®, SuppliesAssistant®, Xerox Secure Access Unified ID System®, Xerox Extensible Interface Platform®, ColorQube®, Global Print Driver® a Mobile Express Driver® jsou ochranné známky společnosti Xerox Corporation ve Spojených státech amerických a dalších zemích.

Adobe® Reader®, Adobe® Type Manager®, ATM™, Flash®, Macromedia®, Photoshop® a PostScript® jsou ochranné známky společnosti Adobe Systems Incorporated ve Spojených státech amerických a dalších zemích.

Apple, Bonjour, EtherTalk, TrueType, iPad, iPhone, iPod, iPod touch, Mac a Mac OS jsou ochranné známky společnosti Apple Inc. registrované ve Spojených státech amerických a v dalších zemích. AirPrint a logo AirPrint jsou ochranné známky společnosti Apple Inc.

HP-GL®, HP-UX® a PCL® jsou ochranné známky společnosti Hewlett-Packard Corporation ve Spojených státech amerických a dalších zemích.

IBM® a AIX® jsou ochranné známky společnosti International Business Machines Corporation ve Spojených státech amerických a dalších zemích.

Microsoft<sup>®</sup>, Windows Vista®, Windows® a Windows Server® jsou ochranné známky společnosti Microsoft Corporation ve Spojených státech amerických a dalších zemích.

Novell®, NetWare®, NDPS®, NDS®, IPX™ a Novell Distributed Print Services™ jsou ochranné známky společnosti Novell, Inc. ve Spojených státech amerických a dalších zemích.

 $SGI^{\circ}$  a IRIX $^{\circ}$  jsou ochranné známky společnosti Silicon Graphics International Corp. nebo jejích dceřiných společností ve Spojených státech amerických a dalších zemích.

Sun, Sun Microsystems a Solaris jsou ochranné známky nebo registrované ochranné známky společnosti Oracle nebo jejích přidružených společností ve Spojených státech amerických a dalších zemích.

McAfee®, ePolicy Orchestrator® a McAfee ePO™ jsou ochranné známky nebo registrované ochranné známky společnosti McAfee, Inc. ve Spojených státech amerických a dalších zemích.

UNIX® je ochranná známka ve Spojených státech amerických a dalších zemích, licencovaná výhradně prostřednictvím společnosti X/ Open Company Limited.

PANTONE® a další ochranné známky společnosti Pantone, Inc. jsou majetkem společnosti Pantone, Inc.

Verze dokumentu 1.1: Únor 2015

BR9751\_cs

# Obsah

#### Bezpečnost  $\mathbf{1}$

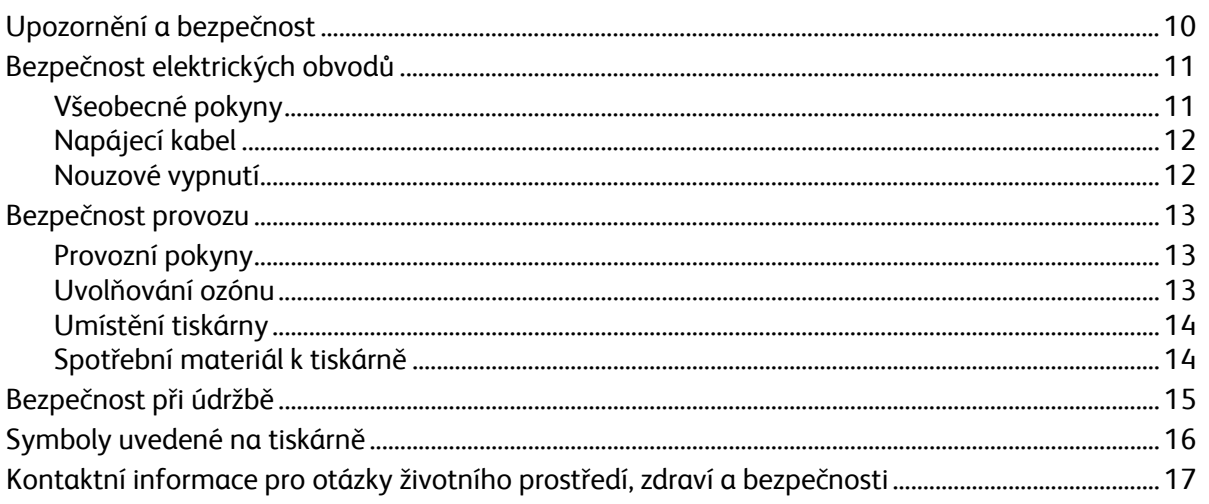

#### 2 Funkce

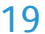

9

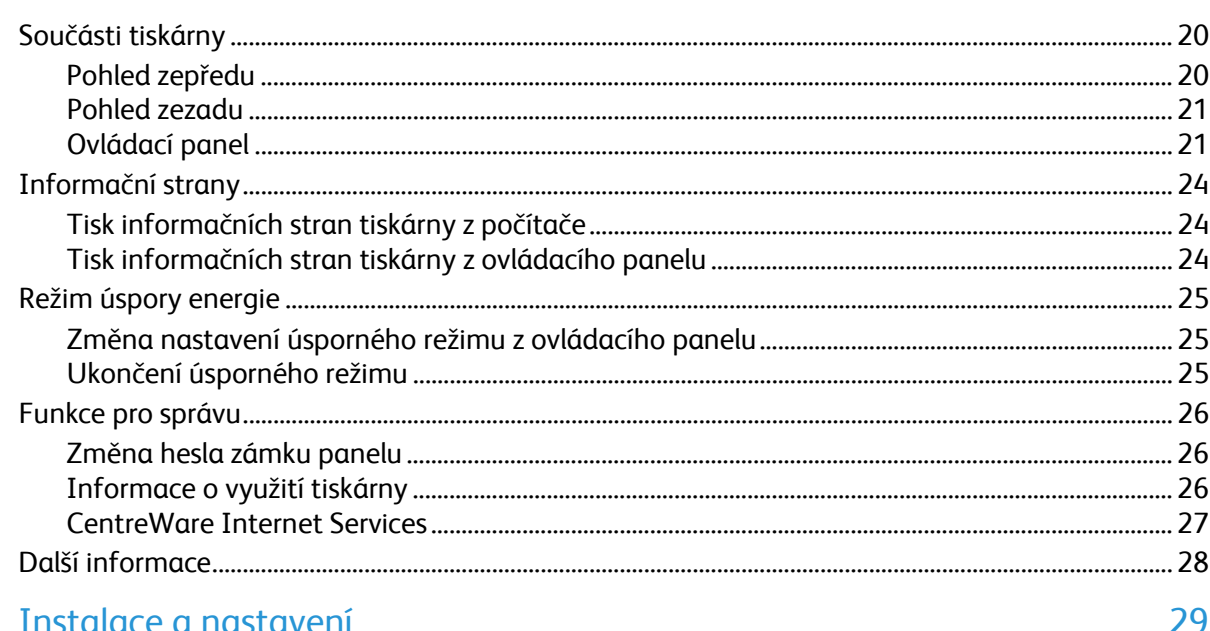

#### $\overline{3}$ **Instalac** istaveni

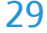

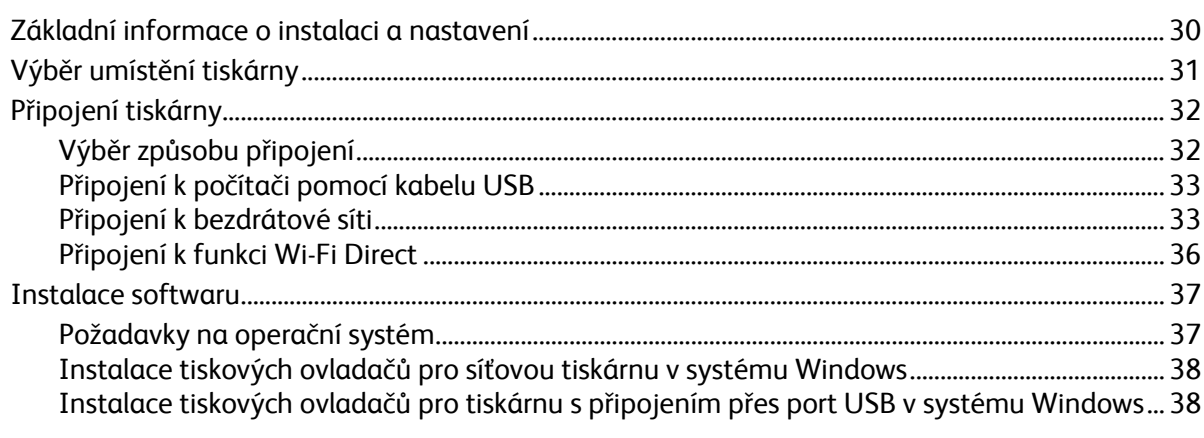

 $\overline{4}$ 

5

 $\overline{4}$ 

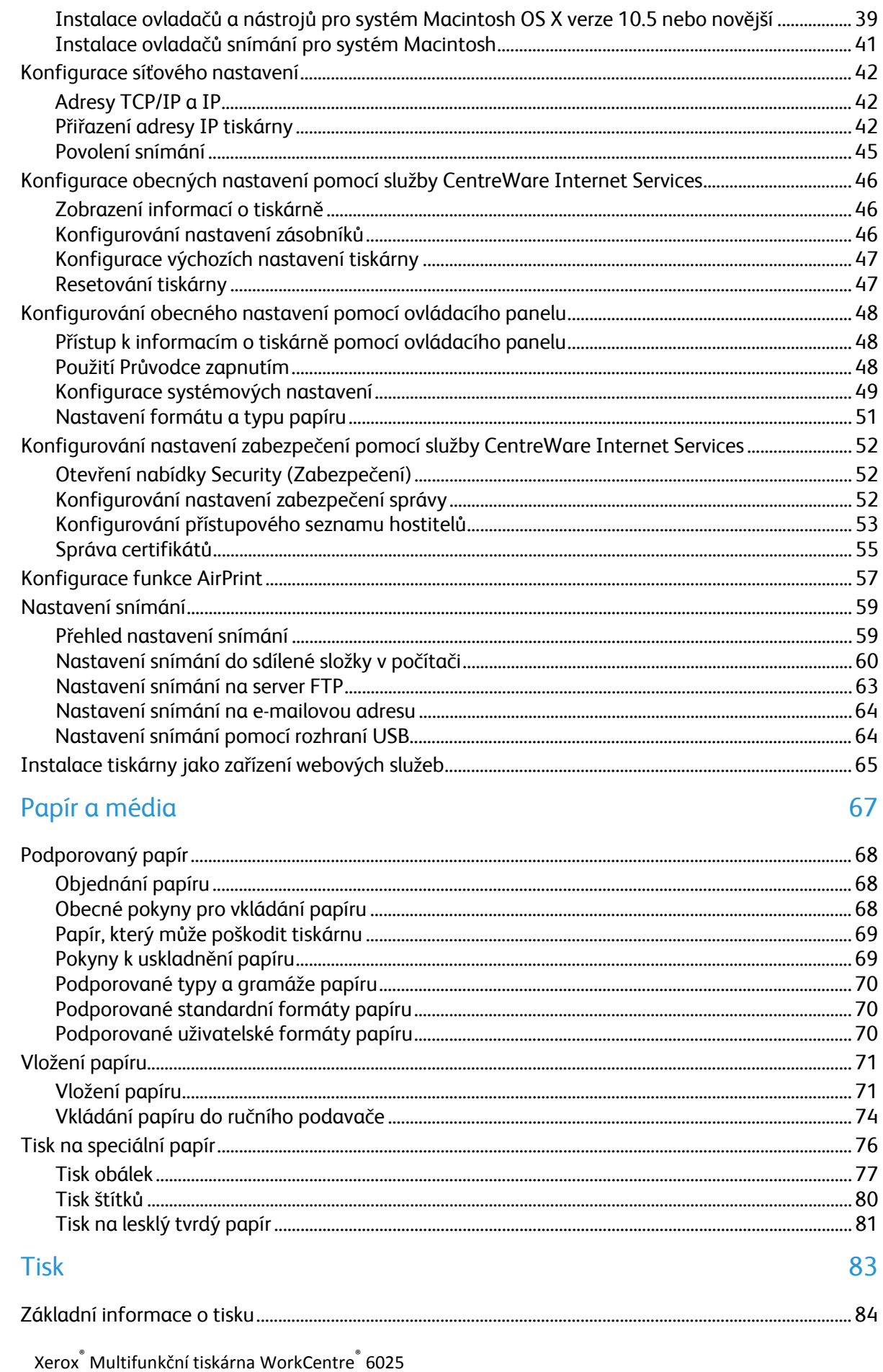

Uživatelská příručka

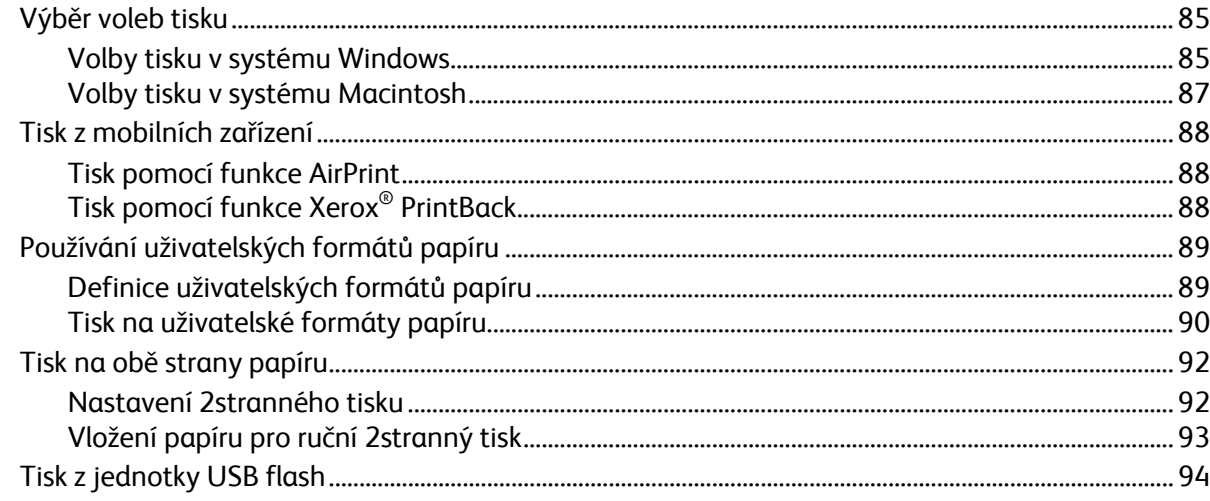

#### Kopírování  $\overline{6}$

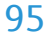

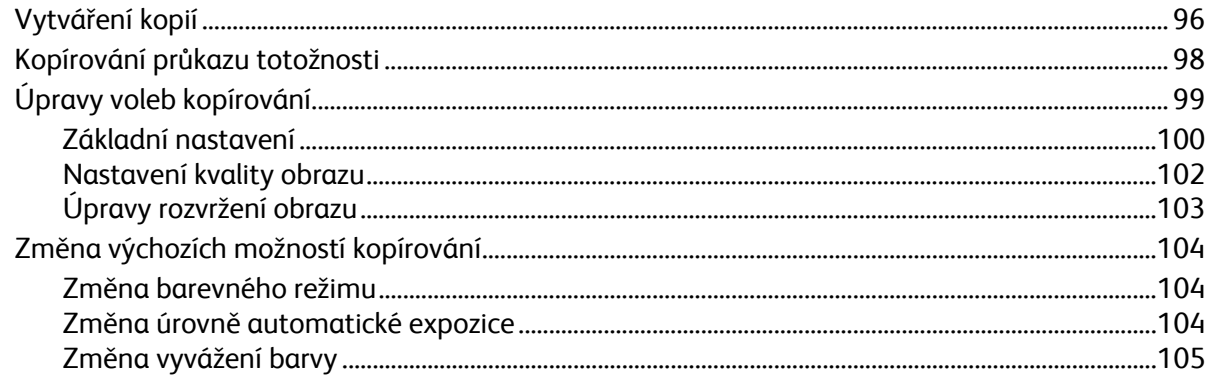

#### Snímání  $\overline{7}$

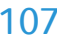

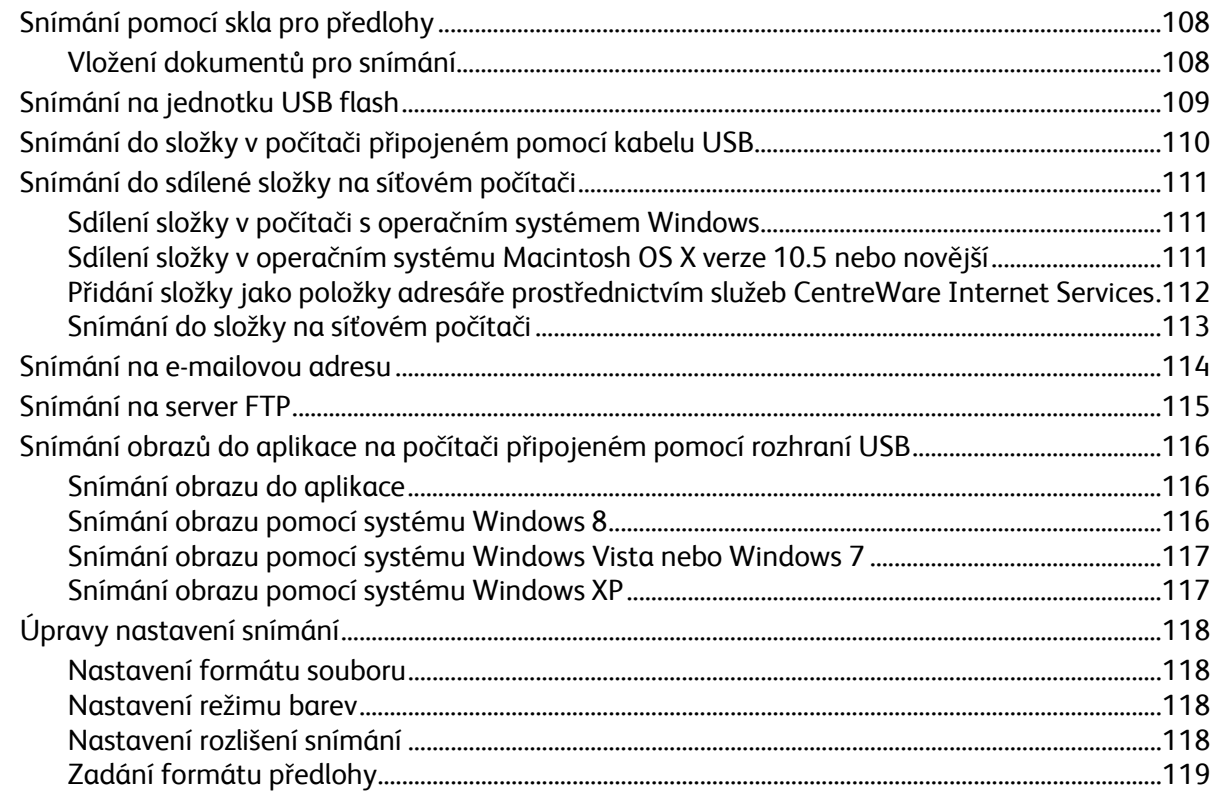

Xerox<sup>®</sup> Multifunkční tiskárna WorkCentre® 6025 5 Uživatelská příručka

8

9

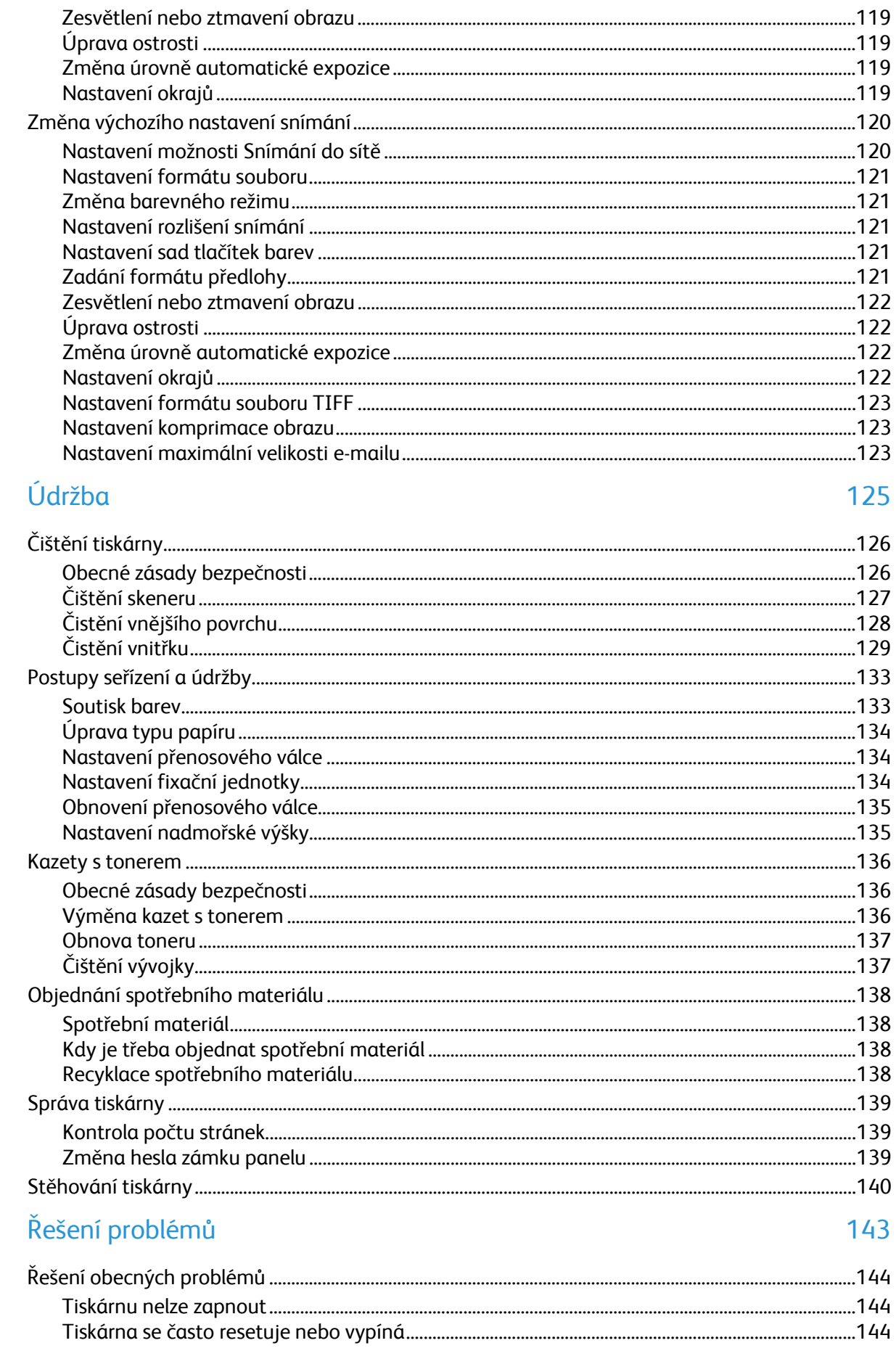

Xerox<sup>®</sup> Multifunkční tiskárna WorkCentre® 6025  $\boldsymbol{6}$ Uživatelská příručka

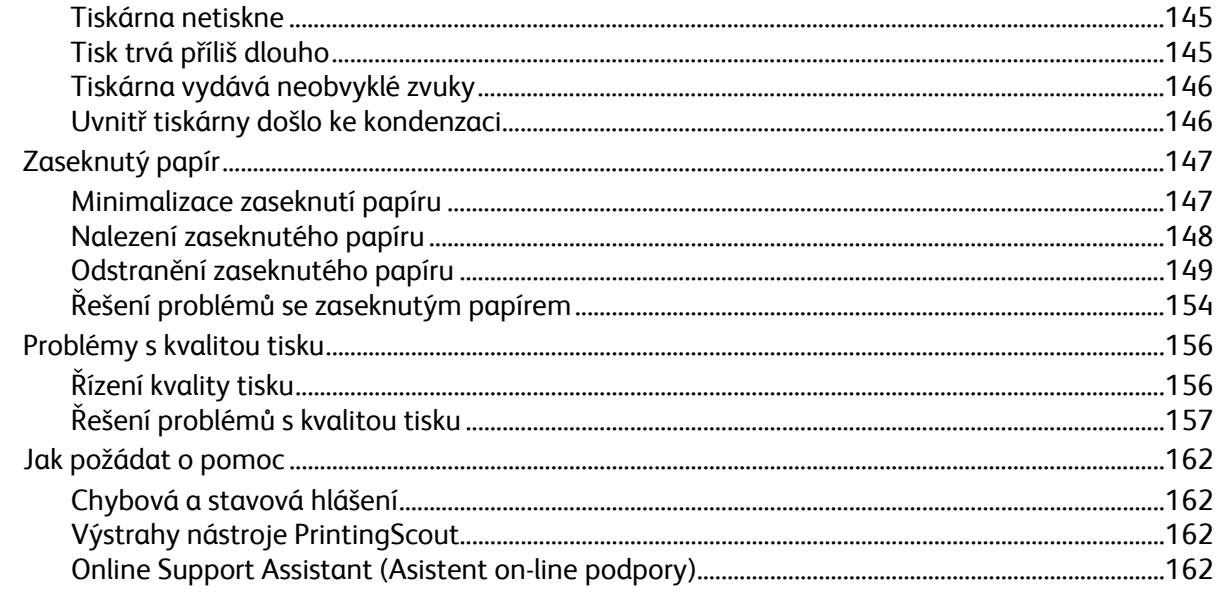

### A Specifikace

163

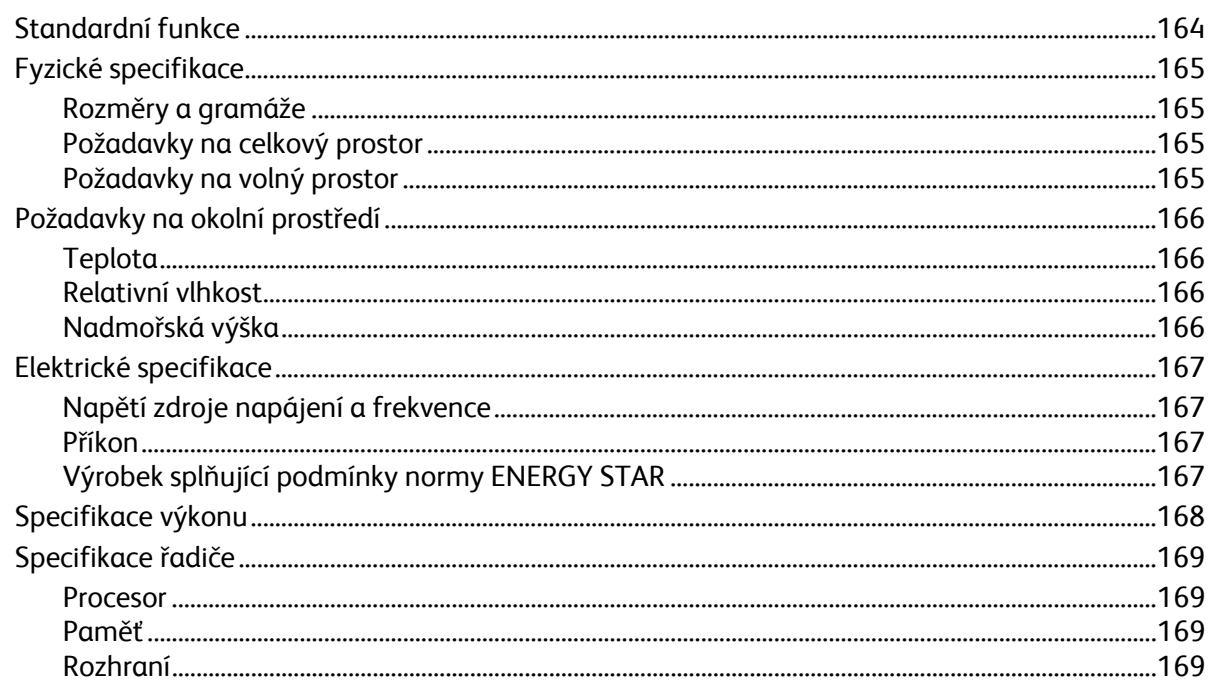

#### Informace o právních předpisech  $\overline{B}$

171

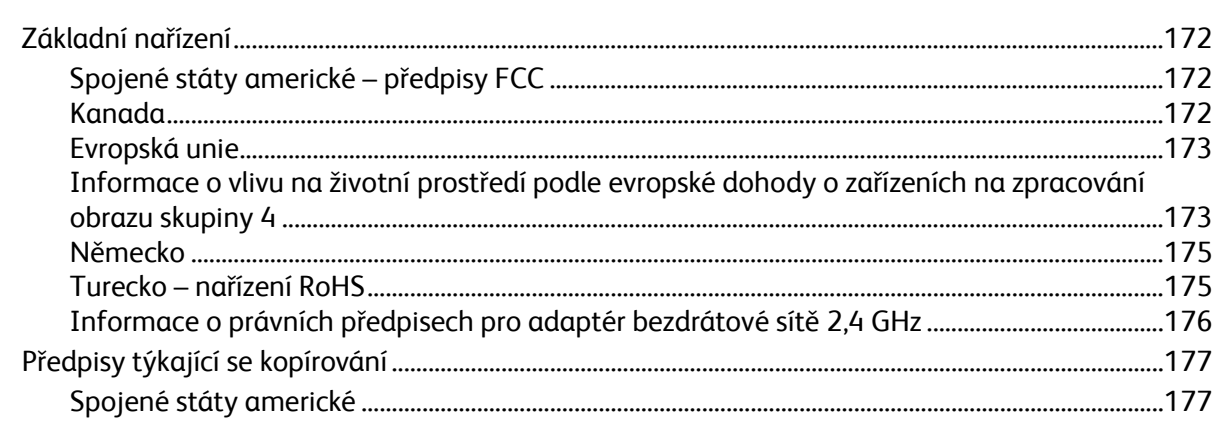

Xerox<sup>®</sup> Multifunkční tiskárna WorkCentre® 6025  $\overline{7}$ Uživatelská příručka

 $\mathsf{C}$ 

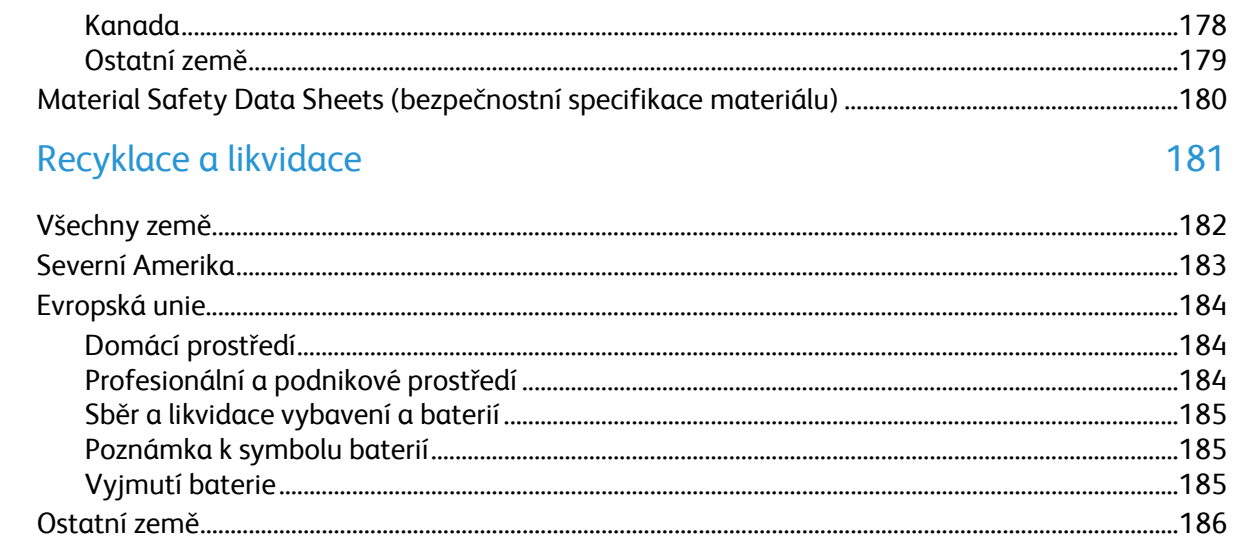

# Bezpečnost 1

#### Obsah kapitoly:

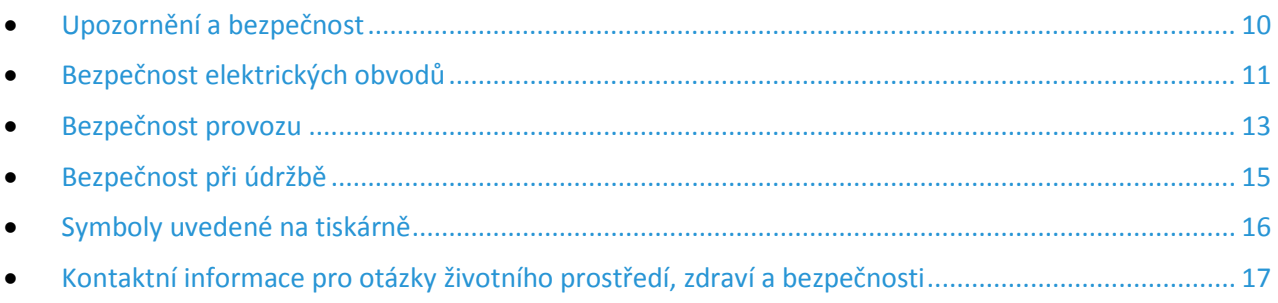

Tato tiskárna a doporučený spotřební materiál byly navrženy a otestovány tak, aby splňovaly přísné bezpečnostní požadavky. Při dodržování následujících pokynů bude zajištěn nepřetržitý bezpečný provoz tiskárny Xerox.

# <span id="page-9-0"></span>Upozornění a bezpečnost

Než začnete tiskárnu používat, pečlivě si pročtěte následující pokyny. Při dodržování těchto pokynů bude zajištěn nepřetržitý bezpečný provoz tiskárny.

Tato tiskárna Xerox® a spotřební materiál byly navrženy a otestovány tak, aby splňovaly přísné bezpečnostní požadavky. Byly posouzeny a schváleny příslušným bezpečnostním úřadem a odpovídají předpisům o elektromagnetickém vyzařování a normám zajišťujícím ochranu životního prostředí.

Soulad s bezpečnostními normami a normami na ochranu životního prostředí a výkon tohoto výrobku byly ověřeny pouze při použití materiálů společnosti Xerox®.

Poznámka: Neoprávněné úpravy včetně případného doplnění nových funkcí nebo připojení externích zařízení mohou mít vliv na platnost osvědčení výrobku. Další informace vám sdělí zástupce společnosti Xerox.

## <span id="page-10-0"></span>Bezpečnost elektrických obvodů

#### Obsahu oddílu:

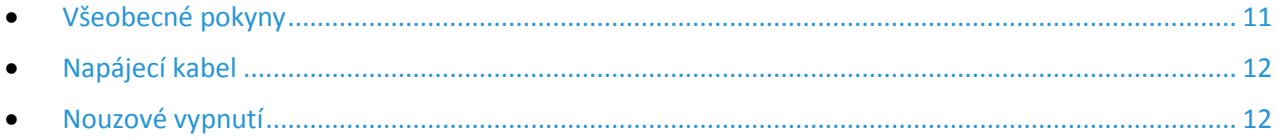

#### <span id="page-10-1"></span>Všeobecné pokyny

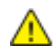

#### **VAROVÁNÍ:**

- Nezasunujte do štěrbin a otvorů v tiskárně žádné předměty. Dotyk s místem pod napětím nebo zkrat v některé ze součásti může mít za následek požár nebo zásah elektrickým proudem.
- Neodstraňujte kryty ani zábrany, které jsou připevněny šrouby, pokud neinstalujete volitelné příslušenství a v návodu k tomu není pokyn. Při provádění takovéto instalace tiskárnu vypněte. Jestliže musíte při instalaci volitelného příslušenství odstranit kryty a zábrany, odpojte napájecí kabel. Kromě volitelných doplňků, jejichž instalaci může provést sám uživatel, nejsou za těmito kryty žádné součásti, u nichž byste mohli provádět údržbu nebo opravy.

Toto jsou bezpečnostní rizika:

- Je poškozený nebo rozedřený napájecí kabel.
- Do tiskárny se vylila tekutina.
- Tiskárna byla vystavena vodě.
- Z tiskárny se kouří nebo je nezvykle horký její povrch.
- Tiskárna vydává nezvyklé zvuky nebo pachy.
- Tiskárna způsobila výpadek jističe v nástěnném elektrickém panelu, pojistky nebo jiného bezpečnostního zařízení.

Jestliže nastane některá z těchto okolností, proveďte následující:

- 1. Okamžitě vypněte tiskárnu.
- 2. Odpojte napájecí kabel z elektrické zásuvky.
- 3. Zavolejte autorizovaného servisního technika.

#### <span id="page-11-0"></span>Napájecí kabel

Používejte napájecí kabel dodaný s tiskárnou.

• Napájecí kabel zapojte přímo do řádně uzemněné elektrické zásuvky. Přesvědčte se, že jsou oba konce kabelu bezpečně zapojeny. Pokud nevíte, jestli je daná zásuvka uzemněna, požádejte elektrikáře, aby ji zkontroloval.

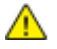

**VAROVÁNÍ:** Abyste zabránili nebezpečí vzniku požáru nebo úrazu elektrickým proudem, nepoužívejte prodlužovací šňůry, rozdvojky nebo elektrické zástrčky po dobu delší než 90 dnů. Pokud nelze nainstalovat trvalou zásuvku, použijte pro každou tiskárnu nebo multifunkční tiskárnu pouze jeden továrně vyrobený prodlužovací kabel vhodné šířky. Vždy dodržujte národní elektrické a požární předpisy a předpisy místní budovy, pokud jde o délku kabelu, velikost vodiče, uzemnění a ochranu.

- Nepřipojujte tiskárnu prostřednictvím uzemňovací rozbočovací zásuvky k elektrické zásuvce, která není vybavena zemnicím kolíkem.
- Přesvědčte se, že je tiskárna zapojena do zásuvky, která poskytuje správné napětí a výkon. Je-li třeba, požádejte elektrikáře, aby posoudil elektrické parametry tiskárny.
- Neinstalujte tiskárnu na místo, kde by mohli lidé šlapat po napájecím kabelu.
- Na napájecí kabel nepokládejte žádné předměty.
- Napájecí kabel nepřipojujte ani neodpojujte, pokud je vypínač v poloze zapnuto.
- Pokud je napájecí kabel poškozený nebo rozedřený, vyměňte jej.
- Aby nedošlo k zásahu elektrickým proudem nebo k poškození kabelu, držte napájecí kabel při odpojování za zástrčku.

Napájecí kabel je připojen k tiskárně vzadu jako výměnná jednotka. Pokud je nutné zcela tiskárnu odpojit od elektrického proudu, odpojte napájecí kabel od elektrické zásuvky.

#### <span id="page-11-1"></span>Nouzové vypnutí

Pokud nastane některá z následujících situací, okamžitě tiskárnu vypněte a odpojte napájecí kabel z elektrické zásuvky. Požádejte servisního zástupce společnosti Xerox o vyřešení problému, pokud:

- Zařízení vydává neobvyklý zápach nebo hluk.
- Je poškozený napájecí kabel.
- Došlo k výpadku jističe v nástěnném elektrickém panelu, pojistky nebo jiného bezpečnostního zařízení.
- Do tiskárny se vylila tekutina.
- Tiskárna byla vystavena vodě.
- Některá část tiskárny je poškozena.

# <span id="page-12-0"></span>Bezpečnost provozu

Tato tiskárna a spotřební materiál byly navrženy a otestovány tak, aby splňovaly přísné bezpečnostní požadavky. Patří sem otestování a schválení bezpečnostními orgány a splnění zavedených norem vztahujících se k životnímu prostředí.

Dodržování následujících bezpečnostních pokynů přispěje k zajištění nepřetržitého a bezpečného provozu tiskárny.

#### Provozní pokyny

- Pokud tiskárna tiskne, neodebírejte zásobníky.
- Neotvírejte dvířka, když tiskárna tiskne.
- Nepřemísťujte tiskárnu během tisku.
- Nedotýkejte se výstupních a podávacích válečků a dávejte pozor, aby se do kontaktu s nimi nedostaly vlasy, kravaty apod.
- Kryty, které je nutné odstraňovat za pomocí nářadí, ochraňují nebezpečné oblasti tiskárny. Ochranné kryty neodstraňujte.
- Nevyřazujte žádná elektrická nebo mechanická blokovací zařízení.
- Nepokoušejte se vytáhnout papír, který je zaseknutý hluboko uvnitř produktu. Vypněte ihned produkt a obraťte se na místního zástupce společnosti Xerox.

**VAROVÁNÍ:** Kovové povrchy v oblasti fixační jednotky jsou horké. Při odstraňování zaseknutého ΔN papíru z tohoto místa buďte vždy opatrní a nedotýkejte se kovových povrchů.

#### Uvolňování ozónu

Tato tiskárna uvolňuje za normálního provozu ozón. Množství uvolňovaného ozónu závisí na počtu kopií. Ozón je těžší než vzduch a vzniká v množství, které není natolik velké, aby někomu ublížilo. Nainstalujte tiskárnu do dobře větrané místnosti.

Další informace týkající se Spojených států amerických a Kanady najdete na webové stránce [www.xerox.com/environment](http://www.office.xerox.com/cgi-bin/printer.pl?APP=udpdfs&Page=color&Model=WorkCentre+WC6025&PgName=environmentna&Language=Czech). V jiných oblastech se obraťte na místního zástupce společnosti Xerox nebo využijte webové stránky na adrese [www.xerox.com/environment\\_europe](http://www.office.xerox.com/cgi-bin/printer.pl?APP=udpdfs&Page=color&Model=WorkCentre+WC6025&PgName=environmenteu&Language=Czech).

#### Umístění tiskárny

- Tiskárnu umístěte na rovnou nevibrující plochu, dostatečně pevnou, aby unesla její hmotnost. Hmotnost vaší konfigurace tiskárny naleznete v části Fyzické specifikace na straně [165.](#page-164-0)
- Neucpávejte ani nezakrývejte štěrbiny a otvory v tiskárně. Tyto otvory jsou určeny k větrání a brání přehřívání tiskárny.
- Nainstalujte tiskárnu na místo s dostatečným prostorem pro obsluhu a údržbu.
- Nainstalujte tiskárnu do bezprašného prostředí.
- Tiskárnu neskladujte ani nepoužívejte v extrémně horkém, chladném nebo vlhkém prostředí.
- Tiskárnu neumísťujte v blízkosti tepelného zdroje.
- Tiskárnu neumísťujte na přímé sluneční světlo, aby nedošlo k osvícení součástí citlivých na světlo.
- Neinstalujte tiskárnu na místo, kde by byla přímo vystavena proudu studeného vzduchu z klimatizace.
- Tiskárnu neumísťujte na místa, na kterých by mohlo docházet k vibracím.
- Abyste zajistili maximální výkon, používejte tiskárnu v doporučené nadmořské výšce na straně [166.](#page-165-0)

#### Spotřební materiál k tiskárně

- Používejte spotřební materiál, který je určen pro tuto tiskárnu. Při použití nevhodných materiálů může dojít ke snížení výkonu a vzniku bezpečnostního rizika.
- Dbejte všech varování a pokynů, které jsou uvedeny na výrobku, volitelných doplňcích a spotřebním materiálu nebo které jsou součástí jejich dodávky.
- Veškerý spotřební materiál skladujte v souladu s pokyny na obalu.
- Veškerý spotřební materiál skladujte mimo dosah dětí.
- Nikdy nevhazujte tonery, tiskové kazety ani obaly tonerů do otevřeného ohně.
- Při manipulaci s kazetami, například tonerovými a podobně, zabraňte kontaktu s pokožkou nebo očima. Při kontaktu s očima může dojít k podráždění a zánětu. Nepokoušejte se kazety rozebírat, protože se tím zvyšuje nebezpečí kontaktu s pokožkou nebo očima.
- **UPOZORNĚNÍ:** Nedoporučujeme používat jiný než originální spotřební materiál Xerox. Záruka, Æ. servisní smlouva ani záruka Total Satisfaction Guarantee (Záruka celkové spokojenosti), které poskytuje společnost Xerox, se nevztahují na škody, závady nebo snížení výkonu způsobené použitím neoriginálního spotřebního materiálu nebo použitím spotřebního materiálu společnosti Xerox, který není určen pro tuto tiskárnu. Záruka Total Satisfaction Guarantee (Záruka celkové spokojenosti) je poskytována ve Spojených státech amerických a v Kanadě. Mimo tyto oblasti se může rozsah záruky lišit. Podrobné informace vám sdělí zástupce společnosti Xerox.

## <span id="page-14-0"></span>Bezpečnost při údržbě

- Nepokoušejte se provádět údržbu, která není výslovně popsána v dokumentaci dodané s tiskárnou.
- K čištění používejte pouze suchý hadřík, který nepouští vlákna.
- Nespalujte spotřební materiál ani položky běžné údržby. Informace o programech recyklace spotřebního materiálu Xerox® najdete na adrese [www.xerox.com/gwa](http://www.office.xerox.com/cgi-bin/printer.pl?APP=udpdfs&Page=color&Model=WorkCentre+WC6025&PgName=recyclesupplies&Language=Czech).

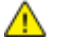

#### **VAROVÁNÍ:**

Nepoužívejte aerosolové čisticí prostředky. Aerosolové čisticí prostředky mohou při použití s elektromechanickými zařízeními způsobit výbuch nebo požár.

# <span id="page-15-0"></span>Symboly uvedené na tiskárně

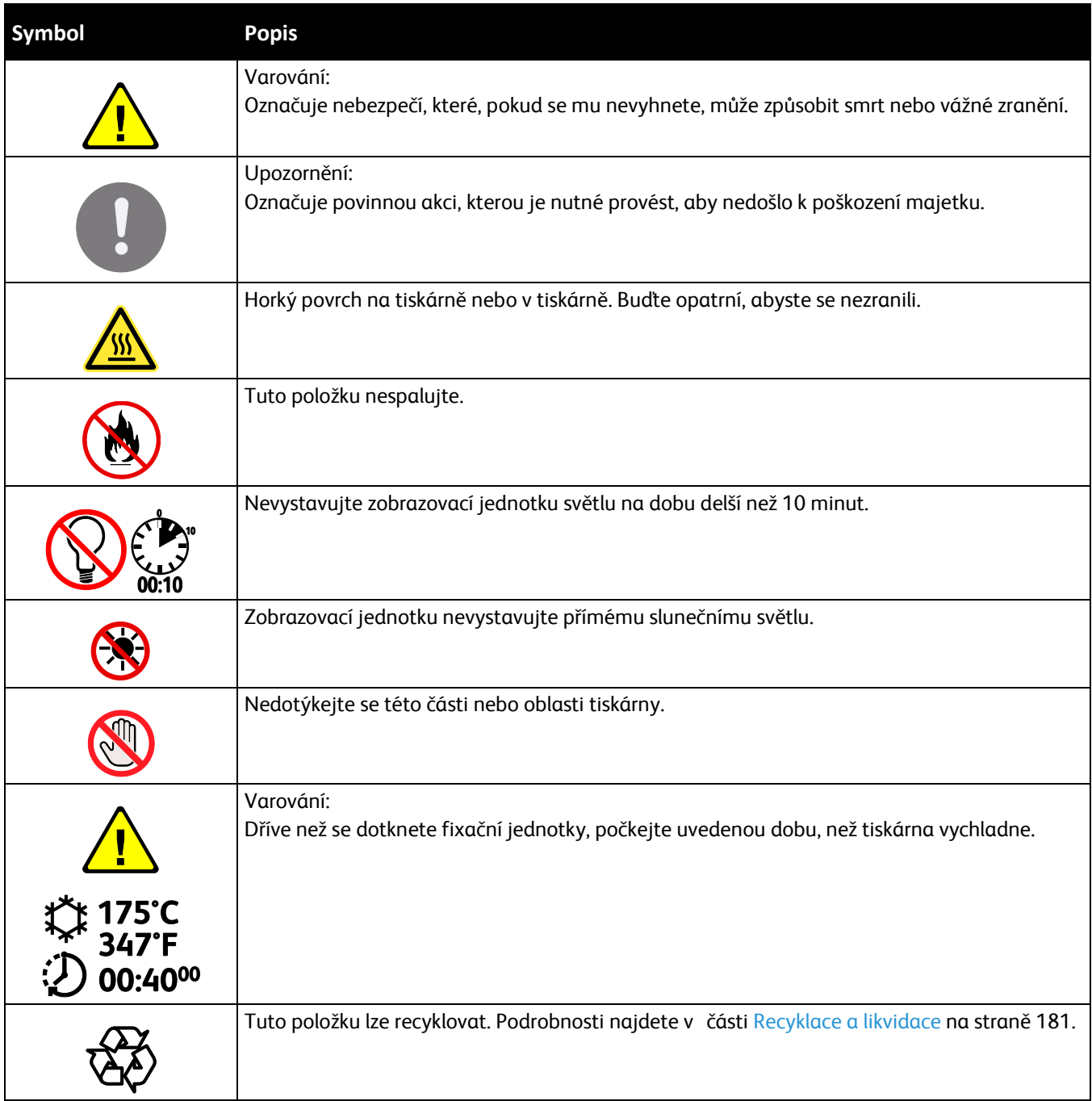

## <span id="page-16-0"></span>Kontaktní informace pro otázky životního prostředí, zdraví a bezpečnosti

Další informace o životním prostředí, zdraví a bezpečnosti v souvislosti s tímto výrobkem a spotřebním materiálem společnosti Xerox získáte na následujících linkách podpory zákazníků:

Spojené státy americké a Kanada: 1-800-ASK-XEROX (1-800-275-9376) Evropa: +44 1707 353 434

Informace o bezpečnosti výrobků týkající se Spojených států amerických a Kanady najdete na webové stránce [www.xerox.com/environment](http://www.office.xerox.com/cgi-bin/printer.pl?APP=udpdfs&Page=color&Model=WorkCentre+WC6025&PgName=environmentna&Language=Czech).

Informace o bezpečnosti výrobků týkající se Evropy najdete na adrese [www.xerox.com/environment\\_europe](http://www.office.xerox.com/cgi-bin/printer.pl?APP=udpdfs&Page=color&Model=WorkCentre+WC6025&PgName=environmenteu&Language=Czech).

# **Funkce**

# $\overline{2}$

#### Obsah kapitoly:

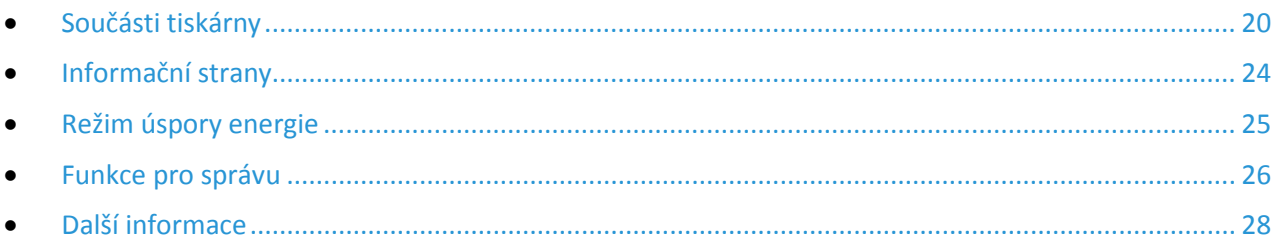

# <span id="page-19-0"></span>Součásti tiskárny

#### Obsahu oddílu:

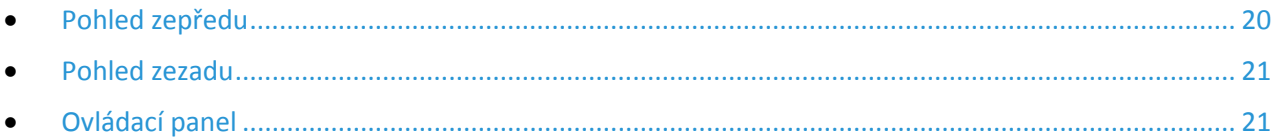

#### <span id="page-19-1"></span>Pohled zepředu

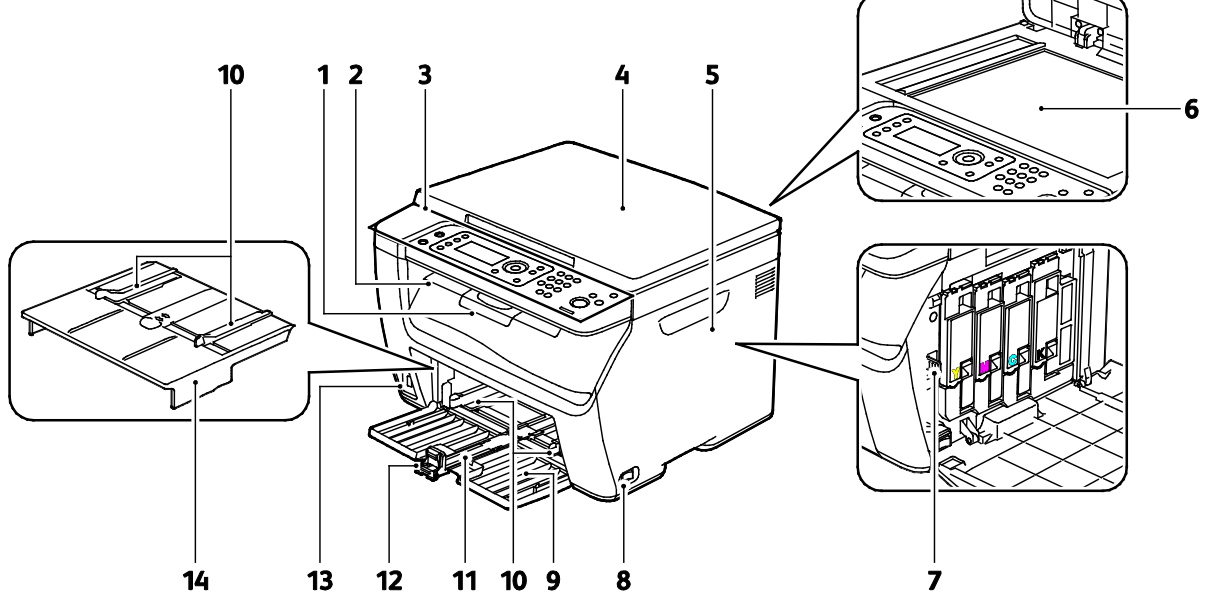

- 1. Vytažení výstupní přihrádky
- 2. Výstupní přihrádka
- 3. Ovládací panel
- 4. Kryt předloh
- 5. Postranní dvířka
- 6. Sklo pro předlohy
- 7. Čisticí tyčinka
- 8. Vypínač
- 9. Zásobník papíru
- 10. Vodítka šířky papíru
- 11. Posuvník
- 12. Vodítko délky
- 13. Port USB
- 14. Ruční podavač

#### <span id="page-20-0"></span>Pohled zezadu

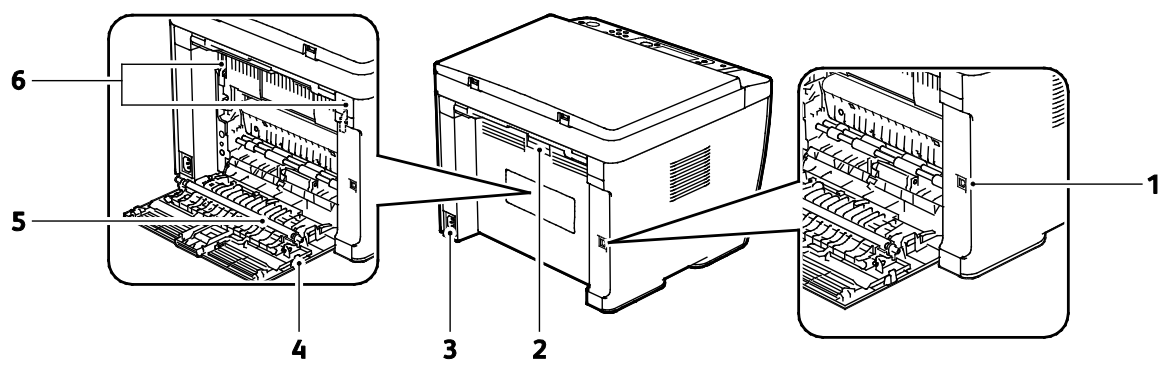

- 1. Port USB
- 2. Tlačítko pro uvolnění zadních dvířek
- 3. Elektrická přípojka
- 4. Zadní dvířka
- 5. Přenosový válec
- 6. Uvolňovací páčka na válci fixační jednotky

#### <span id="page-20-1"></span>Ovládací panel

Ovládací panel se skládá z displeje, indikátorů a tlačítek, jejichž stisknutím můžete ovládat dostupné funkce tiskárny.

Ovládací panel zpřístupňuje následující informace a funkce:

- Aktuální provozní stav tiskárny
- Přístup k funkcím kopírování, tisku a snímání.
- Přístup k informačním stranám
- Zobrazuje výzvy k vložení papíru, výměně spotřebního materiálu a odstranění zaseknutého papíru
- Zobrazuje chyby a varování

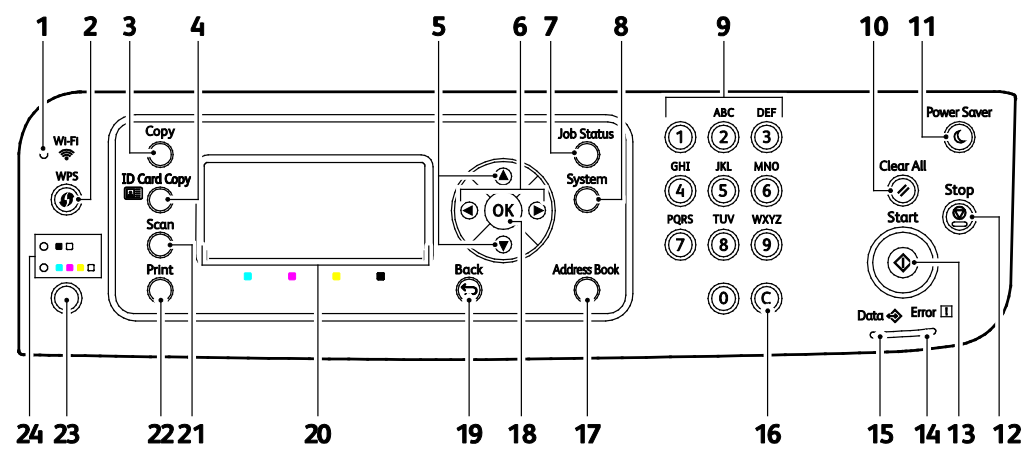

#### **Tlačítka a indikátory na ovládacím panelu**

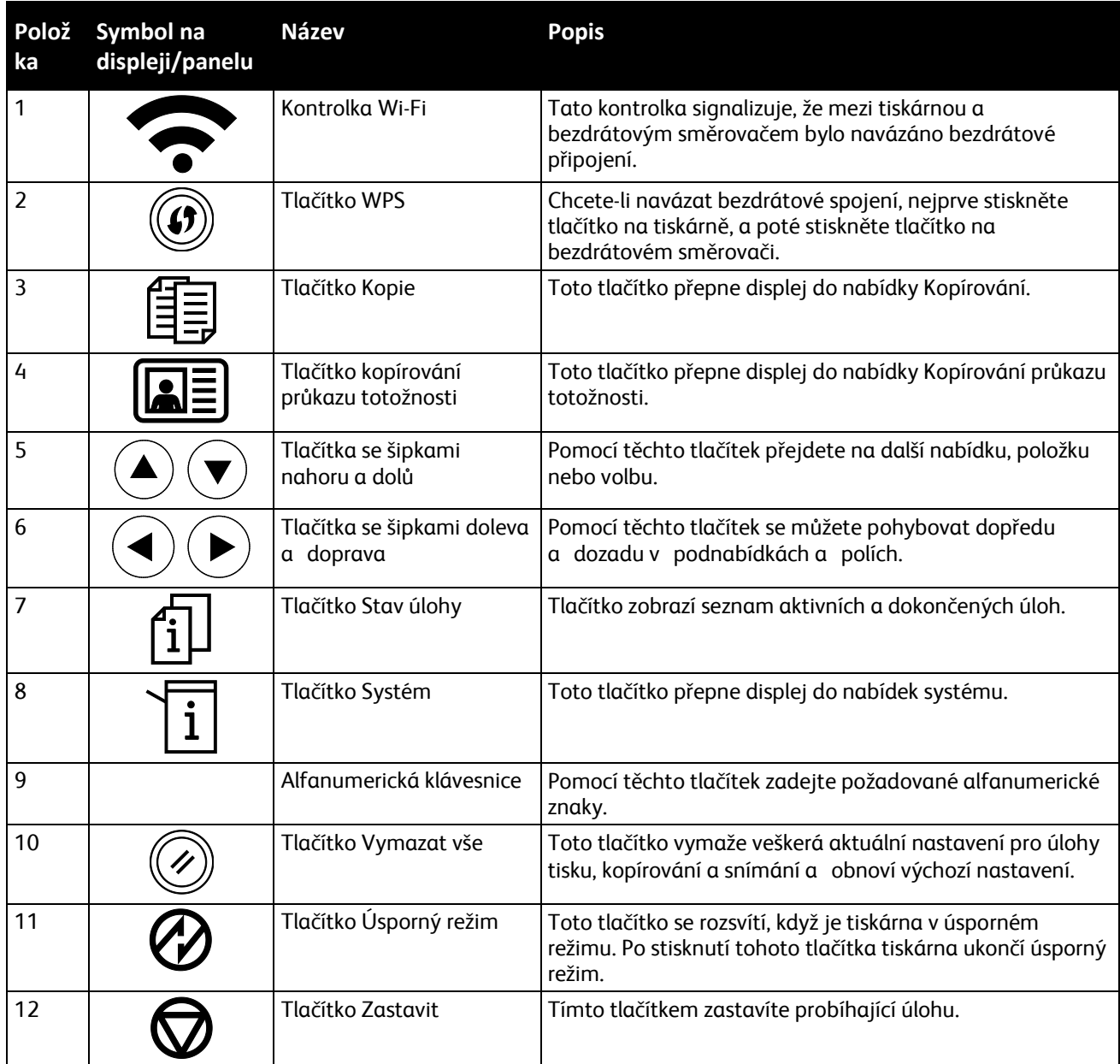

#### 22 Xerox<sup>®</sup> Multifunkční tiskárna WorkCentre® 6025 Uživatelská příručka

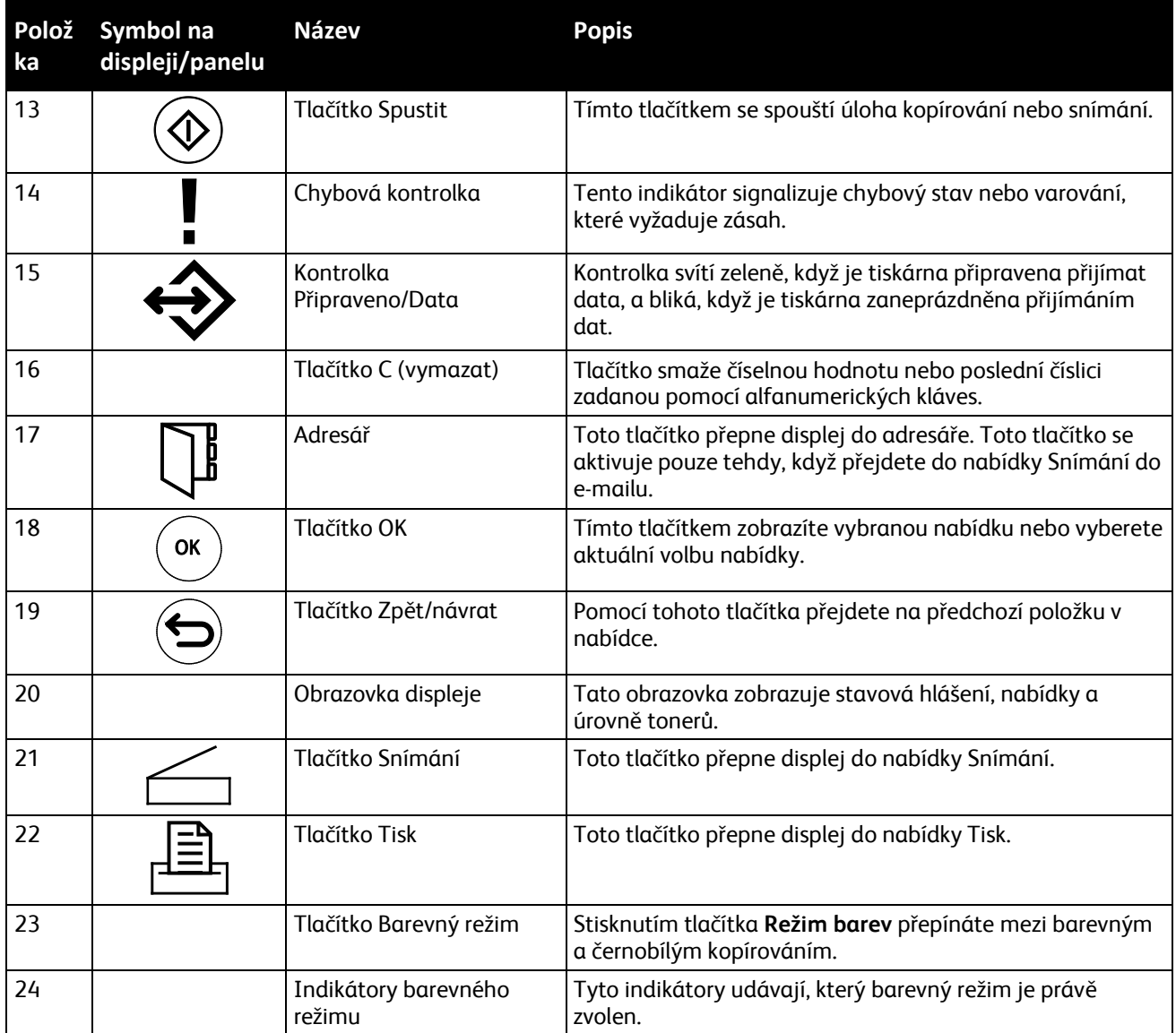

# <span id="page-23-0"></span>Informační strany

Tiskárna je vybavena sadou informačních stran, kterou je možné vytisknout. Tyto strany zahrnují informace o konfiguraci, nastavení panelu, historii chyb a další.

#### Tisk informačních stran tiskárny z počítače

Pomocí programu Kancelářský tisk Xerox® dodávaném na instalačním disku CD můžete vytisknout následující informace:

- konfigurační stránka
- Nastavení panelu
- Historie úloh
- Historie chyb
- ukázková stránka

Tisk informačních stran:

Poznámka: Následující postup platí pro Windows 7.

- 1. Klikněte na položky **Start** > **Všechny programy** > **Xerox Kancelářský tisk** > **WorkCentre 6025** > **Nástroj pro nastavení tiskárny**.
- 2. Klikněte na kartu **Printer Settings Report** (Sestava Nastavení tiskárny).
- 3. Klikněte na položku **Informační strany**.
- 4. Vyberte stránku, kterou chcete vytisknout.

#### Tisk informačních stran tiskárny z ovládacího panelu

- 1. Stiskněte tlačítko **Systém** na ovládacím panelu tiskárny.
- 2. Přejděte na položku Informační strany a stiskněte tlačítko **OK**.
- 3. Přejděte na požadovanou sestavu a stiskněte tlačítko **OK**.

## <span id="page-24-0"></span>Režim úspory energie

Můžete nastavit dobu, kterou tiskárna stráví nečinná v režimu připravenosti, než přejde do režimu snížené spotřeby.

K dispozici jsou dvě úrovně režimu úspory energie.

- **Režim 1 (úspora energie)**: Tiskárna přejde z režimu Připraven do úspory energie, čímž sníží spotřebu energie v klidovém režimu.
- **Režim 2 (úsporný režim)**: Tiskárna přejde z režimu úspory energie do úsporného režimu, čímž sníží spotřebu energie ještě více.

#### Změna nastavení úsporného režimu z ovládacího panelu

- 1. Stiskněte tlačítko **Systém** na ovládacím panelu tiskárny.
- 2. Pomocí šipek nahoru a dolů přejděte na nabídku Admin a stiskněte tlačítko **OK**.
- 3. Přejděte na položku **Nastavení systému** a stiskněte tlačítko **OK**.
- 4. V položce Časovač úsporného režimu stiskněte tlačítko **OK**.
- 5. Vyberte úsporný režim, který chcete změnit, a stiskněte tlačítko **OK**.
- 6. Vyberte požadovaný čas pomocí šipek nebo zadejte hodnotu pomocí číselné klávesnice.
	- − **Úsporný režim 1 (úspora energie)**: Nastavte časovač v rozmezí 1–60 minut.
	- − **Úsporný režim 2 (klidový režim)**: Nastavte časovač v rozmezí 1–60 minut.
- 7. Stiskněte tlačítko **OK**.

#### Ukončení úsporného režimu

Tiskárna ukončí úsporný režim automaticky, když přijme data z připojeného zařízení.

Chcete-li ukončit úsporný režim ručně, stiskněte na ovládacím panelu tlačítko **Power Saver** (Úsporný režim).

# <span id="page-25-0"></span>Funkce pro správu

#### Změna hesla zámku panelu

Heslo zámku panelu omezuje přístup do nabídky Admin.

- 1. Stiskněte tlačítko **Systém** na ovládacím panelu tiskárny.
- 2. Pomocí šipek vyberte možnost **Nabídka Správce** a stiskněte tlačítko **OK**.
- 3. Zadejte aktuální heslo ve tvaru čtyř číslic a stiskněte tlačítko **OK**.
- 4. Vyberte možnost **Nastavení zabezpečení** a stiskněte tlačítko **OK**.
- 5. U možnosti **Zámek panelu** stiskněte tlačítko **OK**.
- 6. Vyberte možnost **Změnit heslo** a stiskněte tlačítko **OK**.
- 7. Zadejte nové čtyřmístné heslo a stiskněte tlačítko **OK**. Výchozí heslo je 0000.

#### Informace o využití tiskárny

V nabídce Účtovací měřidla je zobrazen počet zpracovaných tiskových úloh. Stav počitadla nelze vynulovat, sleduje celkový počet stran vytištěných během životnosti tiskárny.

Pro každý barevný režim je samostatné počitadlo.

Zobrazení stavu počitadla:

- 1. Stiskněte tlačítko **Systém** na ovládacím panelu tiskárny.
- 2. Pomocí šipek vyberte možnost Účtovací počítadla.
- 3. Stiskněte tlačítko **OK**.

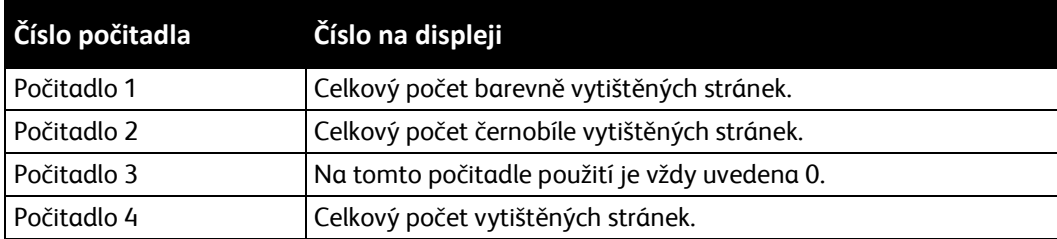

#### CentreWare Internet Services

CentreWare Internet Services je software pro správu a provádění konfigurace, nainstalovaný na zabudovaném webovém serveru v tiskárně. Tento software umožňuje konfigurovat a spravovat tiskárnu z webového prohlížeče.

Požadavky služeb CentreWare Internet Services:

- Připojení tiskárny k síti pomocí protokolu TCP/IP v prostředí systému Windows, Macintosh, UNIX nebo Linux
- V tiskárně musí být povoleny protokoly TCP/IP a HTTP.
- Počítač s nainstalovaným webovým prohlížečem připojený k síti.

#### **Přístup ke službám CentreWare Internet Services**

V počítači spusťte webový prohlížeč, do adresního pole zadejte adresu IP tiskárny a poté stiskněte klávesu **Enter** nebo **Return**.

#### **Zjištění adresy IP tiskárny**

Adresu IP vaší tiskárny najdete v sestavě konfigurace.

#### **Přihlášení ke službě CentreWare Internet Services**

Pokud je zapnutý režim správce, karty Jobs (Úlohy), Address Book (Adresář), Properties (Vlastnosti) a Support (Podpora) jsou zamčené, dokud nezadáte uživatelské jméno a heslo správce.

Přihlášení ke službě CentreWare Internet Services jako správce:

- 1. V počítači spusťte webový prohlížeč, do adresního pole zadejte adresu IP tiskárny a poté stiskněte klávesu **Enter** nebo **Return**.
- 2. Klikněte na kartu **Úlohy**, **Adresář**, **Vlastnosti** nebo **Podpora**.
- 3. Zadejte uživatelské jméno správce.
- 4. Zadejte heslo a poté klikněte na tlačítko **Přihlásit**.

# <span id="page-27-0"></span>Další informace

Další informace o tiskárně můžete získat z následujících zdrojů:

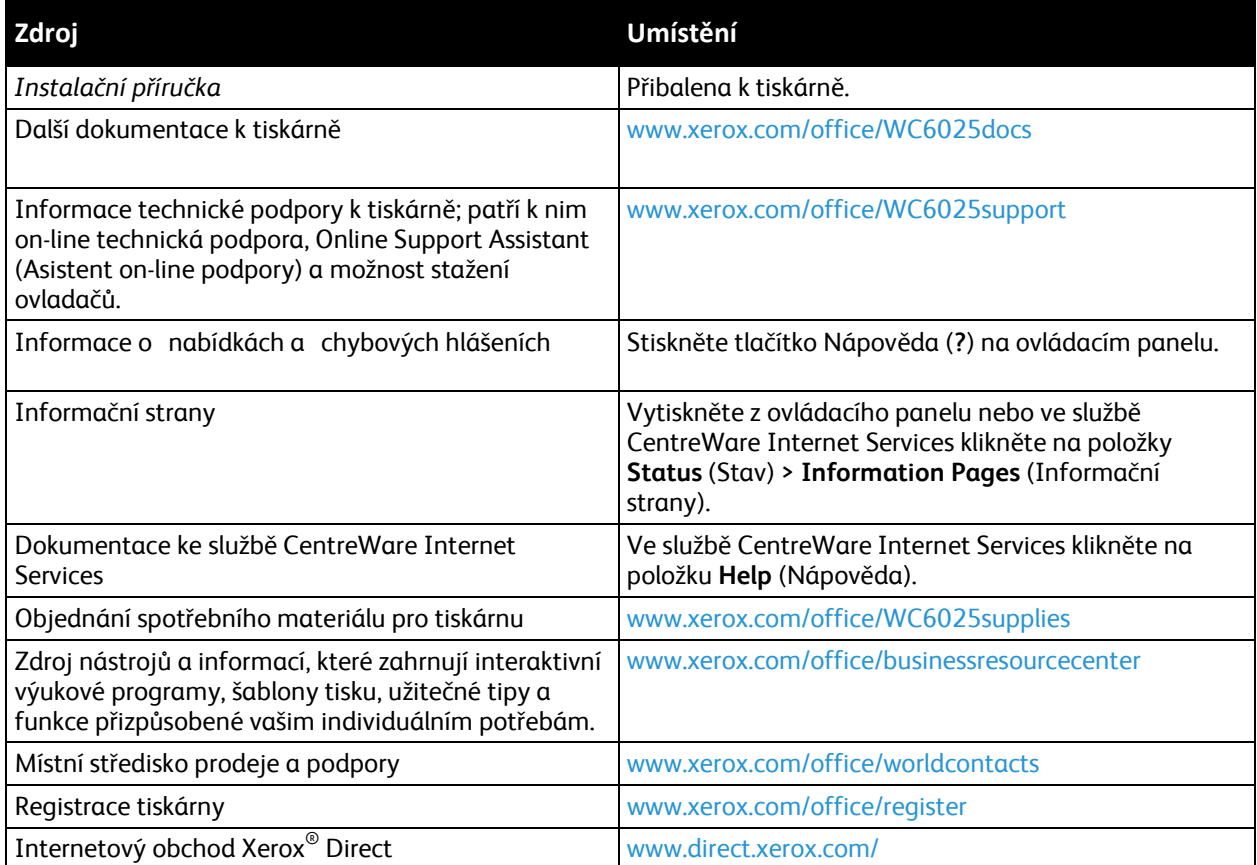

# Instalace a nastavení 3

#### Obsah kapitoly:

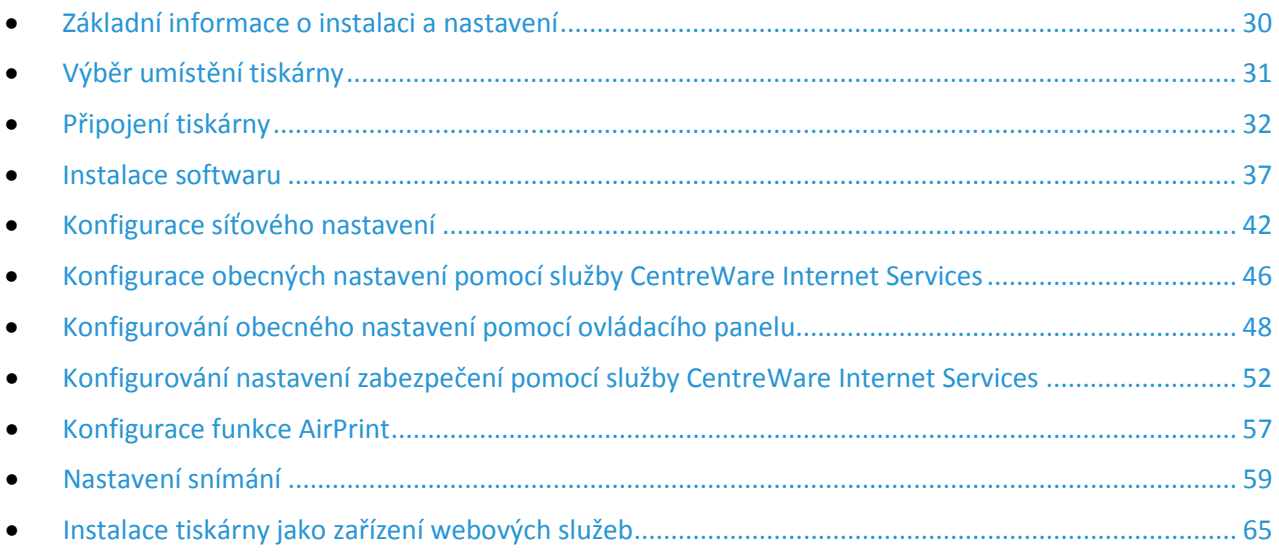

#### Viz také:

*Instalační příručka* přibalená k tiskárně

Online Support Assistant (Asistent on-line podpory)[: www.xerox.com/office/WC6025support](http://www.office.xerox.com/cgi-bin/printer.pl?APP=udpdfs&Page=Color&Model=WorkCentre+WC6025&PgName=tech&Language=Czech)

# <span id="page-29-0"></span>Základní informace o instalaci a nastavení

Před tiskem musí být počítač a tiskárna připojeny do elektrické zásuvky, zapnuty a připojeny k aktivní síti. Nakonfigurujte počáteční nastavení tiskárny a potom nainstalujte do počítače software tiskového ovladače a nástroje.

K tiskárně se můžete připojit přímo z počítače pomocí kabelu USB nebo prostřednictvím bezdrátového připojení.

Poznámka: Pokud nemáte *Software and Documentation disc (Disk se softwarem a dokumentací)* k dispozici, stáhněte si nejnovější ovladače na adrese [www.xerox.com/office/WC6025dr](http://www.office.xerox.com/cgi-bin/printer.pl?APP=udpdfs&Page=color&Model=WorkCentre+WC6025&PgName=driver&Language=Czech)ivers.

Viz také:

Výběr umístění tiskárny na straně [31](#page-30-0) Výběr způsobu připojení na straně [32](#page-31-1) Připojení tiskárny na straně [32](#page-31-0) Konfigurace síťového nastavení na straně [42](#page-41-0) Instalace softwaru na stran[ě 37](#page-36-0)

# <span id="page-30-0"></span>Výběr umístění tiskárny

1. Vyberte bezprašné místo s teplotou od 10 do 32°C a relativní vlhkostí v rozsahu 15–85%.

Poznámka: Prudké teplotní výkyvy mohou ovlivnit kvalitu tisku. Při rychlém vyhřátí studené místnosti může dojít uvnitř tiskárny ke kondenzaci, která bude přímo narušovat přenos obrazu.

2. Tiskárnu umístěte na rovnou nevibrující plochu, dostatečně pevnou, aby unesla hmotnost tiskárny. Tiskárna musí být ve vodorovné poloze a všechny čtyři nožičky musí být v těsném kontaktu s povrchem. Hmotnost vaší konfigurace tiskárny naleznete v části Fyzické specifikace na straně [165.](#page-164-0)

Po umístění můžete tiskárnu připojit k napájení a k počítači nebo síti.

Viz také: Požadavky na celkový prostor na straně [165](#page-164-1) Požadavky na volný prostor na straně [165](#page-164-2)

# <span id="page-31-0"></span>Připojení tiskárny

#### Obsahu oddílu:

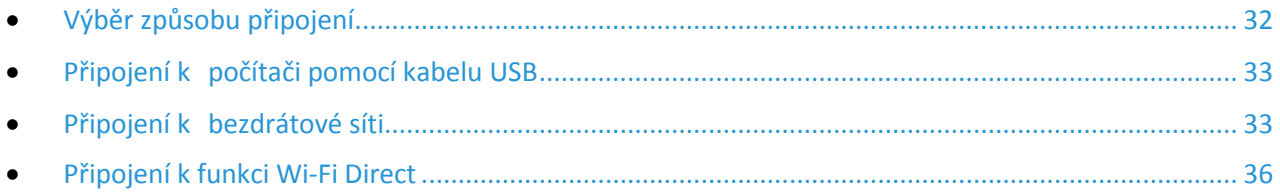

#### <span id="page-31-1"></span>Výběr způsobu připojení

K tiskárně se můžete připojit přímo z počítače pomocí kabelu USB nebo funkce Wi-Fi Direct nebo prostřednictvím bezdrátové sítě přes WPS. Připojení prostřednictvím portu USB je přímé připojení a jeho nastavení je nejjednodušší. Bezdrátové připojení se používá pro práci v síti. Používáte-li síťové připojení, měli byste vědět, jak je váš počítač připojen k síti. Podrobnosti najdete v části Adresy TCP/IP a IP na straně [42.](#page-41-1)

Poznámka: Požadavky na hardware a kabelové propojení se u těchto různých způsobů připojení liší. Směrovače, síťové rozbočovače, síťové přepínače a modemy nejsou součástí tiskárny a je třeba je zakoupit samostatně.

- **Bezdrátová síť**: Pokud váš počítač obsahuje bezdrátový směrovač nebo přístupový bod, můžete tiskárnu připojit k síti pomocí bezdrátového připojení. Bezdrátové připojení k síti nabízí stejný přístup a služby jako pevné připojení. Bezdrátové připojení je obvykle rychlejší než připojení přes kabel USB a umožňuje přímý přístup k nastavení tiskárny prostřednictvím služeb CentreWare Internet Services.
- **USB**: Jestliže připojujete tiskárnu k jednomu počítači a nepoužíváte síť, můžete použít připojení USB.

Poznámka: Připojení přes USB neposkytuje přístup ke službám CentreWare Internet Services.

• **Wi-Fi Direct**: K tiskárně se můžete připojit z mobilního zařízení s bezdrátovým připojením pomocí funkce Wi-Fi Direct. Společnost Xerox doporučuje, aby k tiskárně pomocí funkce Wi-Fi Direct přistupoval vždy pouze jeden uživatel.

#### <span id="page-32-0"></span>Připojení k počítači pomocí kabelu USB

Abyste mohli používat jednotku USB, musíte mít operační systém Windows XP SP1 nebo novější, Windows Server 2003 nebo novější nebo operační systém Macintosh OS X verze 10.5 nebo novější.

Poznámka: Kabel USB je dodáván s tiskárnou.

Připojení tiskárny k počítači kabelem USB:

- 1. Přesvědčte se, že je tiskárna vypnutá.
- 2. Zapojte konec B standardního kabelu A/B USB 2.0 do portu USB na tiskárně.
- 3. Připojte k tiskárně napájecí kabel, připojte tento kabel k elektrické zásuvce a poté tiskárnu zapněte.
- 4. Konec A kabelu USB zapojte do portu USB na počítači.
- 5. Pokud se zobrazí Průvodce nově rozpoznaným hardwarem systému Windows, zrušte jej.
- 6. Vložte disk *Software and Documentation disc (Disk se softwarem a dokumentací)* do příslušné jednotky počítače. Jestliže se automaticky nespustí instalační program, přejděte na příslušnou jednotku a

poklepejte na soubor instalačního programu **Setup.exe**.

- 7. Klikněte na položku **Setup Printer and Install Software** (Nastavit tiskárnu a nainstalovat software).
- 8. U licenční smlouvy vyberte položku **Souhlasím** a poté klikněte na tlačítko **Další**.
- 9. Klikněte na položku **USB**.
- 10. Chcete-li připojit tiskárnu a nainstalovat tiskový ovladač a software, vyberte položku **Personal Installation** (Osobní instalace) a klikněte na tlačítko **Next** (Další).

#### <span id="page-32-1"></span>Připojení k bezdrátové síti

K bezdrátové síti se můžete připojit pomocí disku *Software and Documentation disc (Disk se softwarem a dokumentací)* dodávaného s tiskárnou nebo z ovládacího panelu tiskárny.

Poznámky:

- Pro připojení můžete použít metodu 3 kliknutí pouze jednou při prvním pokusu o instalaci.
- Sítě WPA2 Enterprise nejsou podporovány.
- Metodu připojení pomocí 3 kliknutí podporují pouze systémy Windows 7 a novější.

#### **Připojení metodou 3 kliknutí**

1. Vložte disk *Software and Documentation disc (Disk se softwarem a dokumentací)* do příslušné jednotky počítače.

Jestliže se automaticky nespustí instalační program, přejděte na příslušnou jednotku a poklepejte na soubor instalačního programu **Setup.exe**.

- 2. Klikněte na položku **Setup Printer and Install Software** (Nastavit tiskárnu a nainstalovat software).
- 3. U licenční smlouvy vyberte položku **Souhlasím** a poté klikněte na tlačítko **Další**.
- 4. Na obrazovce Select a Connection Method (Výběr způsobu připojení) klikněte na tlačítko **Wireless** (Bezdrátové). Pokud je navázáno bezdrátové připojení, objeví se obrazovka Xerox Printer Found (Nalezena tiskárna Xerox).
- 5. Připojte se k bezdrátové síti pomocí tlačítka **Next** (Další) nebo **Connect to a different wireless network** (Připojit se k jiné bezdrátové síti).
- 6. Dokončete instalaci kliknutím na tlačítko **Dokončit**.

Poznámka: Pokud spojení navázáno není, vyberte položku **Search for Networks** (Hledat sítě) nebo **WPS**. Podrobnosti najdete v části Hledání sítí na straně [35](#page-34-0) nebo Připojení přes WPS na straně [34.](#page-33-0)

#### <span id="page-33-0"></span>**Připojení pomocí chráněného nastavení Wi-Fi (WPS)**

1. Vložte disk *Software and Documentation disc (Disk se softwarem a dokumentací)* do příslušné jednotky počítače.

Jestliže se automaticky nespustí instalační program, přejděte na příslušnou jednotku a poklepejte na soubor instalačního programu **Setup.exe**.

- 2. Klikněte na položku **Setup Printer and Install Software** (Nastavit tiskárnu a nainstalovat software).
- 3. U licenční smlouvy vyberte položku **Souhlasím** a poté klikněte na tlačítko **Další**.
- 4. Na obrazovce Select a Connection Method (Výběr způsobu připojení) klikněte na tlačítko **Wireless** (Bezdrátové).
- 5. Klikněte na tlačítko **WPS**.
- 6. Na výzvu stiskněte a podržte na dvě sekundy tlačítko WPS na tiskárně.
- 7. Až stisknete tlačítko WPS na tiskárně, počkejte dvě minuty a pak stiskněte a podržte na dvě sekundy tlačítko WPS na svém bezdrátovém směrovači.
- 8. Až stisknete obě tlačítka, klikněte na tlačítko **Next** (Další).
- 9. V seznamu tiskáren vyberte svou tiskárnu.

Poznámka: Můžete svou tiskárnu pojmenovat a určit, že bude sdílená v síti nebo nastavená jako vaše výchozí tiskárna.

- 10. V okně Software a dokumentace zrušte zaškrtnutí možností, které nechcete instalovat.
- 11. Klepněte na tlačítko **Další**.
- 12. Dokončete instalaci kliknutím na tlačítko **Dokončit**.

#### <span id="page-34-0"></span>**Připojení pomocí hledání sítí**

- 1. Vložte disk *Software and Documentation disc (Disk se softwarem a dokumentací)* do příslušné jednotky počítače. Jestliže se automaticky nespustí instalační program, přejděte na příslušnou jednotku a poklepejte na soubor instalačního programu **Setup.exe**.
- 2. Klikněte na položku **Setup Printer and Install Software** (Nastavit tiskárnu a nainstalovat software).
- 3. U licenční smlouvy vyberte položku **Souhlasím** a poté klikněte na tlačítko **Další**.
- 4. Na obrazovce Select a Connection Method (Výběr způsobu připojení) klikněte na tlačítko **Wireless** (Bezdrátové).
- 5. Na obrazovce Select a Wireless Setup Method (Výběr způsobu nastavení bezdrátového připojení) klikněte na tlačítko **Search for Networks** (Hledat sítě).
- 6. Zkontrolujte, zda je řádně připojený kabel USB.
- 7. Vyberte síť a klikněte na tlačítko **Next** (Další).
- 8. Zadejte přístupový kód pro svou bezdrátovou síť a klikněte na tlačítko **Next** (Další).
- 9. Na obrazovce Configure Printer (Konfigurace tiskárny) klikněte na tlačítko **Next** (Další) nebo na tlačítko **Advanced** (Rozšířené), pokud chcete nastavit IP ručně.
- 10. Na výzvu odpojte kabel USB od tiskárny a klikněte na tlačítko **Next** (Další).
- 11. V seznamu tiskáren vyberte svou tiskárnu.

Poznámka: Můžete svou tiskárnu pojmenovat a určit, že bude sdílená v síti nebo nastavená jako vaše výchozí tiskárna.

- 12. Vyberte položku **Install printer driver** (Nainstalovat tiskový ovladač) a poté klikněte na tlačítko **Next** (Další).
- 13. V okně Software a dokumentace zrušte zaškrtnutí možností, které nechcete instalovat.
- 14. Klepněte na tlačítko **Další**.
- 15. Dokončete instalaci kliknutím na tlačítko **Dokončit**.

#### **Připojení k bezdrátové síti na ovládacím panelu**

Tiskárnu můžete na ovládacím panelu tiskárny připojit přímo k bezdrátové síti. Pro připojení tiskárny k síti není nutný počítač.

Připojení pomocí automatického nastavení SSID:

- 1. Stiskněte tlačítko Menu na ovládacím panelu tiskárny.
- 2. Pomocí šipek nahoru a dolů přejděte na nabídku Admin a stiskněte tlačítko **OK**.
- 3. Přejděte na položku Síť a stiskněte tlačítko **OK**.
- 4. Přejděte na položku Nastavení bezdrátové sítě a stiskněte tlačítko **OK**.
- 5. Vyberte požadovanou síť a stiskněte tlačítko **OK**.
- 6. Zadejte přístupový kód nebo klíč WEP a stiskněte tlačítko **OK**.

Připojení pomocí ručního nastavení SSID:

- 1. Stiskněte tlačítko Menu na ovládacím panelu tiskárny.
- 2. Pomocí šipek nahoru a dolů přejděte na nabídku Admin a stiskněte tlačítko **OK**.
- 3. Přejděte na položku Síť a stiskněte tlačítko **OK**.
- 4. Přejděte na položku Nastavení bezdrátové sítě a stiskněte tlačítko **OK**.
- 5. Přejděte na položku Ruční nastavení a stiskněte tlačítko **OK**.
- 6. Zadejte název sítě (SSID) a stiskněte tlačítko **OK**.
- 7. Vyberte některou z možností pro síťový režim a stiskněte tlačítko **OK**.
- <span id="page-35-0"></span>8. Zadejte přístupový kód nebo klíč WEP a stiskněte tlačítko **OK**.

#### Připojení k funkci Wi-Fi Direct

K tiskárně se můžete připojit prostřednictvím mobilního zařízení s bezdrátovým připojením, jako je tablet, počítač nebo chytrý telefon, pomocí Wi-Fi Direct.

Poznámka: Funkce Wi-Fi Direct je ve výchozím nastavení vypnuta.

#### **Připojení pomocí funkce Wi-Fi Direct z mobilního zařízení**

Chcete-li se připojit pomocí funkce Wi-Fi Direct, postupujte podle návodu k použití dodávaného s mobilním zařízením.
## <span id="page-36-1"></span>Instalace softwaru

#### Obsahu oddílu:

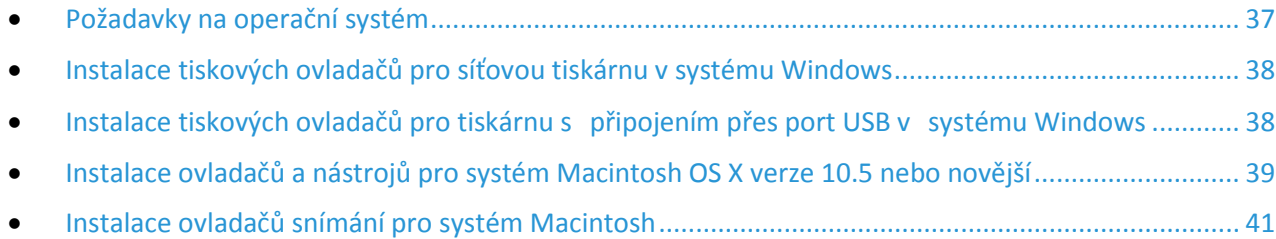

Před instalací softwarových ovladačů se přesvědčte, zda je tiskárna připojena do elektrické zásuvky, zapnuta a připojena k aktivní síti a zda má platnou adresu IP. Adresa IP se obvykle zobrazuje v pravém horním rohu ovládacího panelu. Pokud adresu IP nemůžete najít, postupujte podle pokynů v části Zjištění adresy IP tiskárny na straně [27](#page-26-0).

Pokud nemáte k dispozici disk *Software and Documentation disc (Disk se softwarem a dokumentací)*, stáhněte si nejnovější ovladače na adrese [www.xerox.com/office/WC6025drivers](http://www.office.xerox.com/cgi-bin/printer.pl?APP=udpdfs&Page=color&Model=WorkCentre+WC6025&PgName=driver&Language=Czech).

### <span id="page-36-0"></span>Požadavky na operační systém

- Windows XP SP1 nebo novější nebo Windows Server 2003 nebo novější
- Macintosh OS X verze 10.4 nebo novější

### <span id="page-37-0"></span>Instalace tiskových ovladačů pro síťovou tiskárnu v systému Windows

- 1. Vložte disk *Software and Documentation disc (Disk se softwarem a dokumentací)* do příslušné jednotky počítače. Jestliže se automaticky nespustí instalační program, přejděte na příslušnou jednotku a poklepejte na soubor instalačního programu **Setup.exe**.
- 2. Klikněte na možnost **Install Software** (Instalovat software).
- 3. U licenční smlouvy vyberte položku **Souhlasím** a poté klikněte na tlačítko **Další**.
- 4. Vyberte položku **Network Installation** (Instalace sítě) a klikněte na tlačítko **Next** (Další).
- 5. Vyberte tiskárnu v seznamu nalezených tiskáren a klikněte na možnost **Další**.

#### Poznámky:

- Pokud instalujete ovladače pro síťovou tiskárnu a vaše tiskárna není v seznamu uvedena, klepněte na tlačítko **Adresa IP nebo název DNS**. Do pole Adresa IP nebo název DNS zadejte adresu IP tiskárny a vyhledejte tiskárnu klepnutím na tlačítko **Najít**. Pokud neznáte adresu IP tiskárny, postupujte podle pokynů v části Zjištění adresy IP tiskárny na straně [27](#page-26-0).
- Aby bylo možné tiskárnu nepřetržitě používat, i když se změní adresa IP přiřazená serverem DHCP, můžete použít instalační program nebo služby CentreWare Internet Services.
- 6. V seznamu tiskáren vyberte svou tiskárnu.

Poznámka: Můžete svou tiskárnu pojmenovat a určit, že bude sdílená v síti nebo nastavená jako vaše výchozí tiskárna.

- 7. Klepněte na tlačítko **Další**.
- 8. V okně Software a dokumentace zrušte zaškrtnutí možností, které nechcete instalovat.
- 9. Klepněte na tlačítko **Další**.
- <span id="page-37-1"></span>10. Dokončete instalaci kliknutím na tlačítko **Dokončit**.

### Instalace tiskových ovladačů pro tiskárnu s připojením přes port USB v systému Windows

- 1. Vložte disk *Software and Documentation disc (Disk se softwarem a dokumentací)* do příslušné jednotky počítače. Jestliže se automaticky nespustí instalační program, přejděte na příslušnou jednotku a poklepejte na soubor instalačního programu **Setup.exe**.
- 2. Klikněte na možnost **Install Software** (Instalovat software).
- 3. U licenční smlouvy vyberte položku **Souhlasím** a poté klikněte na tlačítko **Další**.
- 4. Chcete-li nainstalovat podpůrný software pro tiskárnu, vyberte položku **Software** a klikněte na tlačítko **Next** (Další).
- 5. V okně Software a dokumentace zrušte zaškrtnutí možností, které nechcete instalovat.
- 6. Klepněte na tlačítko **Další**.
- 7. Dokončete instalaci kliknutím na tlačítko **Dokončit**.

### <span id="page-38-0"></span>Instalace ovladačů a nástrojů pro systém Macintosh OS X verze 10.5 nebo novější

Obsahu oddílu:

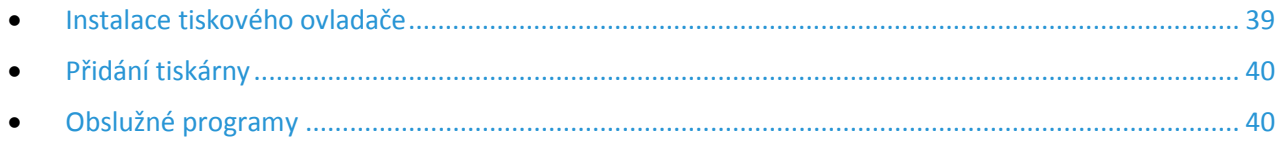

Abyste mohli využívat všech funkcí tiskárny, je třeba:

- 1. nainstalovat tiskový ovladač,
- 2. přidat tiskárnu.

Poznámka: Před instalací tiskového ovladače zkontrolujte, zda je tiskárna připojená do elektrické zásuvky, zapnutá a připojený k aktivní síti nebo prostřednictvím USB.

### <span id="page-38-1"></span>**Instalace tiskového ovladače**

1. Vložte disk *Software and Documentation disc (Disk se softwarem a dokumentací)* do příslušné jednotky počítače.

Poznámka: Pokud nemáte *Software and Documentation disc (Disk se softwarem a dokumentací)* k dispozici, stáhněte si nejnovější ovladače na adrese [www.xerox.com/office/WC6025drivers](http://www.office.xerox.com/cgi-bin/printer.pl?APP=udpdfs&Page=color&Model=WorkCentre+WC6025&PgName=driver&Language=Czech).

- 2. Klikněte dvakrát na položku **WorkCentre 6025Installer** (Instalační program WorkCentre 6025).
- 3. V okně instalačního programu Introduction (Úvod) klepněte na tlačítko **Continue** (Pokračovat).
- 4. U licenční smlouvy vyberte položku **Souhlasím** a poté klikněte na tlačítko **Další**.
- 5. Vyberte cílový disk a klikněte na tlačítko **Continue** (Pokračovat).
- 6. Chcete-li změnit umístění instalace ovladače, klikněte na tlačítko **Change Install Location** (Změnit umístění instalace).
- 7. Klikněte na tlačítko **Install** (Nainstalovat).
- 8. Po zobrazení výzvy zadejte heslo a klepněte na tlačítko **OK**.
- 9. Klepněte na možnost **Continue Installation** (Pokračovat v instalaci).
- 10. Po dokončení instalace tiskového ovladače kliknutím na tlačítko **Restart** dokončete instalaci a restartujte počítač.

#### <span id="page-39-0"></span>**Přidání tiskárny**

Jestliže používáte síť, nastavte tiskárnu s protokolem Bonjour (Rendezvous) nebo použijte připojení LPD/LPR pomocí adresy IP tiskárny. Není-li tiskárna připojena k síti, vytvořte připojení USB na ploše.

Přidání tiskárny s protokolem Bonjour:

- 1. Ze složky Aplikace nebo z doku otevřete položku **System Preferences** (Předvolby systému).
- 2. Klepněte na položku **Print & Fax** (Tisk a fax). V levé části okna se zobrazí seznam tiskáren.
- 3. Pod seznamem tiskáren klepněte na tlačítko plus (**+**).
- 4. Klepněte na ikonu **Default** (Výchozí) v horní části okna.
- 5. V seznamu vyberte svou tiskárnu a klepněte na tlačítko **Add** (Přidat).

Poznámka: Pokud tiskárna nebyla rozpoznána, zkontrolujte, zda je zapnutá a zda je správně připojen ethernetový kabel nebo kabel USB.

Přidání tiskárny zadáním adresy IP:

- 1. Ze složky Aplikace nebo z doku otevřete položku **System Preferences** (Předvolby systému).
- 2. Klepněte na položku **Print & Fax** (Tisk a fax).
	- V levé části okna se zobrazí seznam tiskáren.
- 3. Pod seznamem tiskáren klepněte na tlačítko plus (**+**).
- 4. Klepněte na položku **IP**.
- 5. V rozbalovací nabídce Protocol (Protokol) zvolte požadovaný protokol.
- 6. Do pole Address (Adresa) zadejte adresu IP tiskárny.
- 7. Do pole Name (Název) zadejte název tiskárny.
- 8. V rozbalovacím seznamu Print Using (Tisknout pomocí) vyberte možnost **Select a driver to use** (Vybrat ovladač, který se má použít).
- 9. V seznamu vyberte tiskový ovladač pro váš model tiskárny.
- 10. Klikněte na tlačítko **Add** (Přidat).

Nyní můžete tisknout a snímat. Podrobnosti najdete v části Tisk na straně [83](#page-82-0) a Snímání na straně [107](#page-106-0).

#### Viz také:

<span id="page-39-1"></span>Online Support Assistant (Asistent on-line podpory)[: www.xerox.com/office/WC6025support](http://www.office.xerox.com/cgi-bin/printer.pl?APP=udpdfs&Page=Color&Model=WorkCentre+WC6025&PgName=tech&Language=Czech)

#### **Obslužné programy**

Editor adresáře a Správce expresního snímání jsou nainstalovány automaticky při instalaci ovladače snímání. Podrobnosti najdete v části Instalace ovladačů a nástrojů pro systém Macintosh OS X verze 10.5 nebo novější na straně [39](#page-38-0).

### <span id="page-40-0"></span>Instalace ovladačů snímání pro systém Macintosh

- 1. Vložte disk *Software and Documentation disc (Disk se softwarem a dokumentací)* do příslušné jednotky počítače.
- 2. Chcete-li zobrazit soubor .**dmg** tiskárny, dvakrát klikněte na ikonu disku na ploše.
- 3. Otevřete soubor **Scan Installer.dmg** a přejděte k příslušnému souboru instalačního programu pro váš operační systém.
- 4. Otevřete soubor s balíčkem **Scan Installer** (Instalační program snímání).
- 5. Kliknutím na tlačítko **Pokračovat** potvrďte upozornění a úvodní zprávy.
- 6. Chcete-li přijmout licenční smlouvu, klikněte na tlačítko **Pokračovat** a potom na tlačítko **Souhlasím**.
- 7. Klikněte znovu na tlačítko **Pokračovat**.
- 8. Zadejte heslo a klikněte na tlačítko **OK**.
- 9. Pokud budete vyzváni, abyste ukončili ostatní instalace, klikněte na tlačítko **Pokračovat v instalaci**.
- 10. Restartujte systém kliknutím na tlačítko **Log Out** (Odhlásit).

## Konfigurace síťového nastavení

#### Obsahu oddílu:

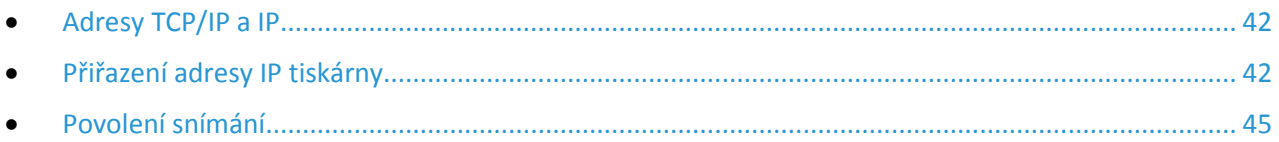

### <span id="page-41-0"></span>Adresy TCP/IP a IP

Počítače a tiskárny používají ke komunikaci prostřednictvím sítě protokoly TCP/IP. Počítače Macintosh používají ke komunikaci se síťovou tiskárnou protokol TCP/IP nebo Bonjour. U systémů Macintosh OS X je upřednostňován protokol TCP/IP.

Při použití protokolů TCP/IP musí mít každá tiskárna a počítač jedinečnou adresu IP. Mnohé sítě stejně jako kabelové směrovače a směrovače DSL obsahují server DHCP Server DHCP automaticky přiřadí adresy IP všem počítačům a tiskárnám v síti, které jsou nakonfigurovány pro používání protokolu DHCP.

Jestliže jste připojení k Internetu pomocí kabelu nebo DSL, vyžádejte si od svého poskytovatele služeb informace o použití adres IP.

### <span id="page-41-1"></span>Přiřazení adresy IP tiskárny

Ve výchozím nastavení získává tiskárna adresu IP ze serveru DHCP pomocí sítě TCP/IP. Síťové adresy přiřazené protokolem DHCP jsou dočasné. Jakmile platnost adresy vyprší, může síť přiřadit novou.

K přiřazení statické adresy IP tiskárně můžete použít metodu bezdrátového připojení na instalačním disku.

#### Poznámky:

- Adresu IP vaší tiskárny najdete v sestavě konfigurace.
- Aby bylo možné tiskárnu nepřetržitě používat, i když se změní adresa IP přiřazená serverem DHCP, můžete použít instalační program nebo služby CentreWare Internet Services.

### **Automatické přiřazení adresy IP**

- 1. Stiskněte tlačítko **Systém** na ovládacím panelu tiskárny.
- 2. Pomocí šipek vyberte možnost **Nabídka Správce** a stiskněte tlačítko **OK**.
- 3. U možnosti **Síť** stiskněte tlačítko **OK**.
- 4. Stisknutím tlačítka **šipka dolů** vyberte protokol **TCP/IP**a pokračujte stisknutím tlačítka **OK**.
- 5. Pomocí šipek vyberte možnost **IPv4** a pokračujte stisknutím tlačítka **OK**.
- 6. V položce **Získat adresu IP** stiskněte tlačítko **OK**.
- 7. Pomocí šipek vyberte možnost **DHCP/AutoIP** a pokračujte stisknutím tlačítka **OK**.
- 8. Stisknutím tlačítka **Návrat** se vraťte na obrazovku Připraveno.
- 42 Xerox<sup>®</sup> Multifunkční tiskárna WorkCentre® 6025 Uživatelská příručka

#### **Ruční přiřazení adresy IP**

Tiskárně můžete přiřadit statickou adresu IP z ovládacího panelu. Jakmile je adresa IP přiřazena, můžete ji změnit pomocí služebCentreWare Internet Services.

K přiřazení statické adresy IP tiskárně budete potřebovat tyto informace:

- adresu IP správně nakonfigurovanou pro vaši síť,
- masku podsítě,
- adresu výchozího směrovače nebo brány.

Jste-li připojeni k síti, která má správce, požádejte ho o poskytnutí těchto informací o síti.

Pokud používáte domácí síť, ke které je tiskárna připojena pomocí směrovače nebo jiného zařízení, vyhledejte v návodu k tomuto zařízení pokyny k přiřazení síťové adresy. V dokumentaci ke směrovači či zařízení je uveden rozsah přípustných adres, které lze použít. Je důležité, aby tyto adresy byly podobné adresám IP, které používají ostatní tiskárny a počítače v síti, ne však stejné. Musí se lišit pouze poslední číslice. Tiskárna může mít např. adresu IPv4 192.168.1.2, zatímco počítač má adresu IP 192.168.1.3. Jiné zařízení může mít adresu IP 192.168.1.4.

Směrovač by mohl přiřadit statickou adresu IP tiskárny jinému počítači, který získává adresu IP dynamicky. Aby nedocházelo k opětovnému přiřazení adresy IP, přiřaďte tiskárně adresu na horním konci rozmezí povoleného směrovačem nebo zařízením. Má-li například počítač adresu IP 192.168.1.2 a zařízení povoluje adresy IP do 192.168.1.25, vyberte adresu v rozmezí 192.168.1.20 až 192.168.1.25.

Na kartě pro konfiguraci sítě IPv6 je adresa IPv6 přiřazena automaticky.

Postup přiřazení statické adresy IP tiskárně:

- 1. Stiskněte tlačítko **Systém** na ovládacím panelu tiskárny.
- 2. Pomocí šipek vyberte možnost **Nabídka Správce** a stiskněte tlačítko **OK**.
- 3. Pomocí šipek vyberte možnost **Síť** a pokračujte stisknutím tlačítka **OK**.
- 4. Stisknutím tlačítka **šipka dolů** vyberte protokol **TCP/IP**a pokračujte stisknutím tlačítka **OK**.
- 5. Pomocí šipek vyberte možnost **IPv4** a pokračujte stisknutím tlačítka **OK**.
- 6. V položce **Získat adresu IP** stiskněte tlačítko **OK**.
- 7. Pomocí šipek vyberte možnost **Panel** a stisknutím tlačítka **OK** funkci aktivujte.
- 8. Stisknutím tlačítka **Návrat** se vraťte do nabídky IPv4.
- 9. Pomocí šipek vyberte možnost **Adresa IP** a pokračujte stisknutím tlačítka **OK**. Není-li adresa definována, má hodnotu 000.000.000.000.
- 10. Nastavte adresu IP:
	- a. V prvním poli zadejte požadované číslo pomocí šipek nebo alfanumerické klávesnice.
	- b. Šipkou **vpřed** přejděte na další pole a zadejte požadované číslo.
	- c. Přejděte na další dvě pole a zadejte požadovaná čísla.

Poznámka: Chcete-li rychle přejít na požadované číslo, stiskněte šipku **nahoru** nebo **dolů**. Pro návrat do příslušného pole stiskněte šipku **zpět**.

- d. Po dokončení potvrďte adresu stisknutím tlačítka **OK**.
- 11. Pro návrat na kartu Adresa IP stiskněte jednou šipku **zpět**.
- 12. Pomocí šipky **dolů** vyberte **masku podsítě** a pokračujte stisknutím tlačítka **OK**. Opakováním kroku 10 nastavte adresu masky podsítě.
- 13. Pro návrat na kartu Maska podsítě stiskněte jednou šipku **zpět**.
- 14. Pomocí šipky **dolů** vyberte **Adresu brány** a pokračujte stisknutím tlačítka **OK**. Opakováním kroku 10 nastavte adresu brány.
- 15. Stisknutím tlačítka **Návrat** se vraťte na obrazovku Připraveno.
- 16. Vytiskněte stranu Nastavení systému a ověřte nová nastavení. Jste připraveni nainstalovat software.

Viz také:

Online Support Assistant (Asistent on-line podpory)[: www.xerox.com/office/WC6025support](http://www.office.xerox.com/cgi-bin/printer.pl?APP=udpdfs&Page=Color&Model=WorkCentre+WC6025&PgName=tech&Language=Czech)

#### **Změna adresy IP prostřednictvím služeb CentreWare Internet Services**

Změna adresy IP tiskárny prostřednictvím služeb CentreWare Internet Services:

1. V počítači spusťte webový prohlížeč, do adresního pole zadejte adresu IP tiskárny a poté stiskněte klávesu **Enter** nebo **Return**.

Poznámka: Pokud neznáte adresu IP tiskárny, postupujte podle pokynů v oddílu Zjištění adresy IP tiskárny na straně [27](#page-26-0).

2. Klepněte na odkaz **Properties** (Vlastnosti).

V nabídce vlastností přejděte na odkaz Protocols (Protokoly) a rozbalte ho (pokud již není rozbalen).

- 3. Klepněte na položku **TCP/IP**.
- 4. V oddílu IPv4 na této stránce proveďte požadované změny. Chcete-li například změnit způsob, jakým tiskárna získává adresu IP, v poli Get IP Address (Získat adresu IP) vyberte z rozbalovací nabídky požadovaný způsob.
- 5. Když změníte informace o adrese, přejděte do spodní části stránky a klepněte na tlačítko **Save Changes** (Uložit změny).

#### **Změna adresy IP pomocí instalačního programu přes USB**

- 1. Na instalačním disku klikněte na položku **Setup Printer and Install Software** (Nastavit tiskárnu a nainstalovat software).
- 2. U licenční smlouvy vyberte položku **Souhlasím** a poté klikněte na tlačítko **Další**.
- 3. Na obrazovce Select a Connection Method (Výběr způsobu připojení) klikněte na tlačítko **Wireless** (Bezdrátové).
- 4. Na obrazovce Select a Wireless Setup Method (Výběr způsobu nastavení bezdrátového připojení) klikněte na tlačítko **Search for Networks** (Hledat sítě).
- 5. Zkontrolujte, zda je řádně připojený kabel USB.
- 6. Vyberte síť a klikněte na tlačítko **Next** (Další).
- 7. Zadejte přístupový kód pro svou bezdrátovou síť a klikněte na tlačítko **Next** (Další).
- 8. Na obrazovce Configure Printer (Konfigurace tiskárny) klikněte na tlačítko **Advanced** (Rozšířené).
- 9. Na obrazovce IP Address Settings (Nastavení adresy IP) upravte nastavení podle potřeby a klikněte na tlačítko **Next** (Další).
- 10. Na výzvu odpojte kabel USB od tiskárny a klikněte na tlačítko **Next** (Další).
- 11. V seznamu tiskáren vyberte svou tiskárnu.
- 12. V okně Software a dokumentace zrušte zaškrtnutí možností, které nechcete instalovat.
- 13. Klepněte na tlačítko **Další**.
- <span id="page-44-0"></span>14. Dokončete instalaci kliknutím na tlačítko **Dokončit**.

### Povolení snímání

Jestliže je tiskárna připojena k síti, můžete snímat na adresu FTP, e-mailovou adresu nebo do sdílené složky na počítači. Nejprve musíte nastavit snímání ve službách CentreWare Internet Services. Podrobnosti najdete v části: CentreWare Internet Services.

Pokud je tiskárna připojena kabelem USB, můžete snímat do složky na počítači nebo do aplikace. Nejprve musíte nainstalovat ovladače snímání a nástroj Správce expresního snímání.

Poznámka: Pokud je tiskárna připojena kabelem USB, nelze snímat na e-mailovou adresu ani do síťového umístění, například do sdílené složky v počítači.

Podrobnosti najdete v části Přehled nastavení snímání na straně [59](#page-58-0).

## Konfigurace obecných nastavení pomocí služby CentreWare Internet Services

#### Obsahu oddílu:

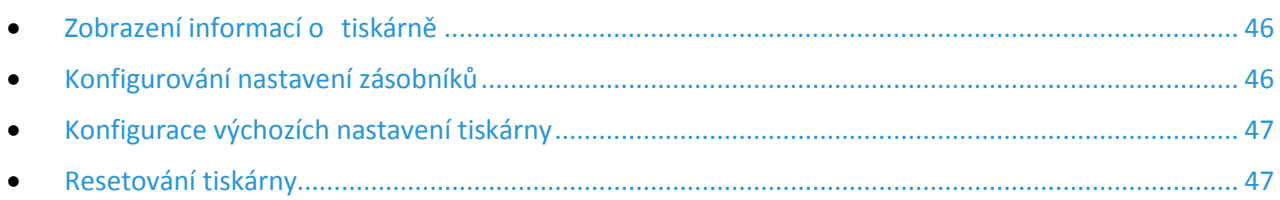

Konfiguraci obecných nastavení tiskárny můžete provést z počítače pomocí webového prohlížeče a služeb CentreWare Internet Services.

Poznámka: Připojení přes USB neposkytuje přístup ke službám CentreWare Internet Services.

### <span id="page-45-0"></span>Zobrazení informací o tiskárně

- 1. V počítači spusťte webový prohlížeč, do adresního pole zadejte adresu IP tiskárny a poté stiskněte klávesu **Enter** nebo **Return**.
- 2. Ve službě CentreWare Internet Services klikněte na položku **Properties** (Vlastnosti).
- 3. V podokně Properties (Vlastnosti) rozbalte nabídku kliknutím na symbol plus (**+**) vedle složky General (Obecné).
- 4. V části Version Information (Informace o verzi) se nachází číslo modelu tiskárny, výrobní číslo a číslo verze firmwaru pro operační systémy.
- 5. V části Jazyk pro popis stránky se nacházejí čísla verzí jazyků pro popis stránky nainstalovaných v tiskárně.

### <span id="page-45-1"></span>Konfigurování nastavení zásobníků

Pomocí této nabídky můžete nakonfigurovat formát a typ papíru pro zásobníky papíru, nastavit uživatelské formáty a zapnout nebo vypnout zobrazování výzev na displeji.

Konfigurování nastavení zásobníků:

- 1. V nabídce General (Obecné nastavení) klikněte na položku **Tray Management** (Správa zásobníků).
- 2. V části Tray Settings (Nastavení zásobníků) vyberte ze seznamů formát a typ papíru.
- 3. Pro uživatelské formáty papíru zadejte délku v části Custom Paper Length Y (Uživatelská délka papíru - Y) a šířku v části Custom Paper Width - X (Uživatelská šířka papíru - X).
- 4. Chcete-li aby, se po každém vložení papíru do zásobníku zobrazila na displeji výzva k zadání nastavení papíru, vyberte pro položku Tray Display Prompt (Zobrazení výzvy zásobníku) možnost **On** (Zapnuto).
- 5. Klikněte na tlačítko **Save Changes** (Uložit změny).

### <span id="page-46-0"></span>Konfigurace výchozích nastavení tiskárny

Na stránce Printer Defaults (Výchozí nastavení tiskárny) se zobrazují informace o modelu tiskárny a kód produktu nebo výrobní číslo. Také je zde možné doplnit název a umístění tiskárny a jméno a e-mailovou adresu kontaktní osoby.

- 1. V počítači spusťte webový prohlížeč, do adresního pole zadejte adresu IP tiskárny a poté stiskněte klávesu **Enter** nebo **Return**.
- 2. Ve službě CentreWare Internet Services klikněte na položku **Properties** (Vlastnosti).
- 3. V podokně Properties (Vlastnosti) rozbalte nabídku kliknutím na symbol plus (**+**) vedle složky General (Obecné).
- 4. Klepněte na položku **Printer Defaults** (Výchozí nastavení tiskárny).
- 5. Do polí zadejte podle potřeby popisné informace.
- <span id="page-46-1"></span>6. Klikněte na tlačítko **Save Changes** (Uložit změny).

### Resetování tiskárny

Restartování tiskárny pomocí resetování softwaru je rychlejší a nevyplýtvá se při něm tolik spotřebního materiálu jako při jejím vypnutí a zapnutí. Restartování tiskárny může trvat až pět minut, během nichž není služba CentreWare Internet Services k dispozici.

- 1. V počítači spusťte webový prohlížeč, do adresního pole zadejte adresu IP tiskárny a poté stiskněte klávesu **Enter** nebo **Return**.
- 2. Ve službě CentreWare Internet Services klikněte na položku **Properties** (Vlastnosti).
- 3. V podokně Properties (Vlastnosti) rozbalte nabídku kliknutím na symbol plus (**+**) vedle složky General (Obecné).
- 4. V nabídce General (Obecné nastavení) klikněte na položku **Resets** (Resety).
- 5. Chcete-li resetovat síťovou paměť a restartovat tiskárnu, klikněte v části Reset network memory and restart the printer (Resetovat síťovou paměť a restartovat tiskárnu) na položku **Start Printer** (Spustit tiskárnu).
- 6. Chcete-li restartovat tiskárnu bez obnovení jakéhokoli výchozího nastavení, klikněte na položku **Start Printer** (Spustit tiskárnu) vedle položky Restart the printer (Restartovat tiskárnu).

## Konfigurování obecného nastavení pomocí ovládacího panelu

#### Obsahu oddílu:

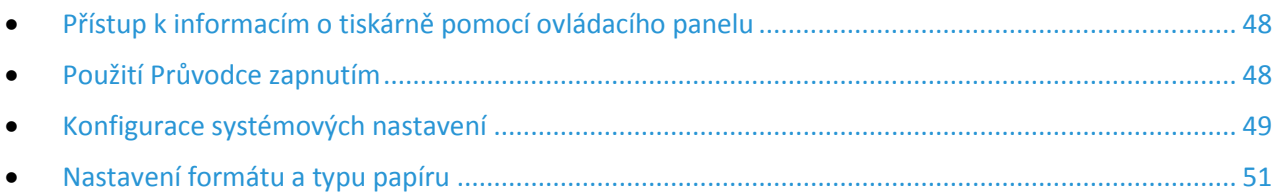

### <span id="page-47-0"></span>Přístup k informacím o tiskárně pomocí ovládacího panelu

Informace o tiskárně lze zobrazit na informačních stranách.

- 1. Stiskněte tlačítko **Systém** na ovládacím panelu tiskárny.
- 2. Přejděte na položku Informační strany a stiskněte tlačítko **OK**.
- <span id="page-47-1"></span>3. Přejděte na požadovanou sestavu a stiskněte tlačítko **OK**.

### Použití Průvodce zapnutím

Průvodce zapnutím pomáhá nakonfigurovat několik počátečních nastavení tiskárny včetně země, data, času a časového pásma.

Nastavení tiskárny pomocí Průvodce zapnutím:

- 1. Stiskněte tlačítko **Systém** na ovládacím panelu tiskárny.
- 2. Pomocí šipek nahoru a dolů přejděte na nabídku Admin a stiskněte tlačítko **OK**.
- 3. Přejděte na položku **Nastavení systému** a stiskněte tlačítko **OK**.
- 4. Přejděte k Průvodci zapnutím: Pomocí šipek **nahoru** a **dolů** vyberte položku **Průvodce zapnutím**.
- 5. Vyberte možnost **Ano** a stiskněte tlačítko **OK**.
- 6. Dokončete všechny kroky podle průvodce a stiskněte tlačítko **OK**.

### <span id="page-48-0"></span>Konfigurace systémových nastavení

#### Obsahu oddílu:

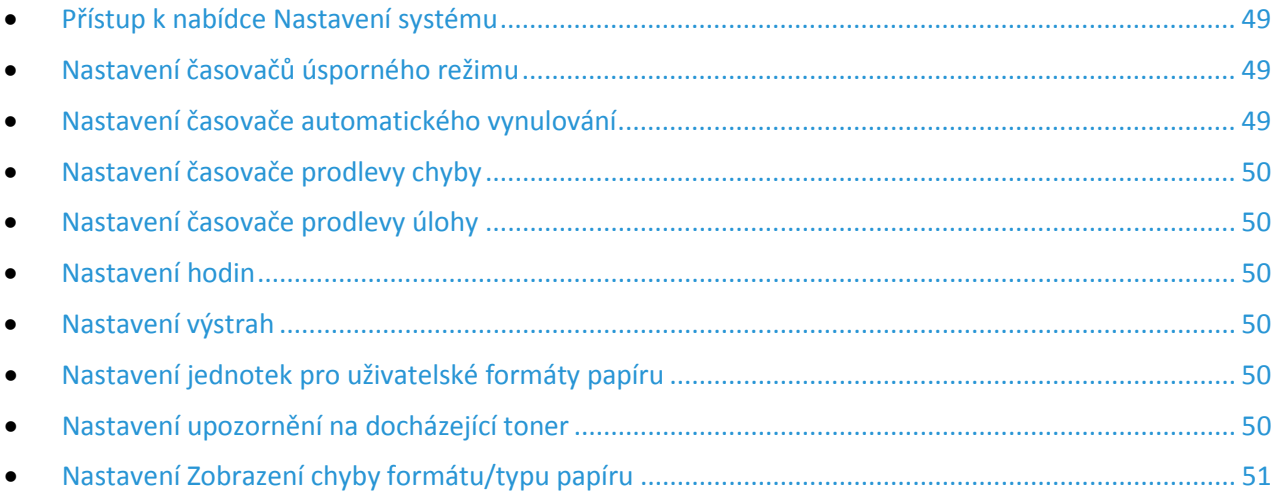

V této nabídce lze nakonfigurovat obecná nastavení tiskárny, např. časovače úsporného režimu, hodiny a výstrahy.

#### <span id="page-48-1"></span>**Přístup k nabídce Nastavení systému**

- 1. Stiskněte tlačítko **Systém** na ovládacím panelu tiskárny.
- 2. Pomocí šipek nahoru a dolů přejděte na nabídku Admin a stiskněte tlačítko **OK**.
- <span id="page-48-2"></span>3. Přejděte na položku **Nastavení systému** a stiskněte tlačítko **OK**.

#### **Nastavení časovačů úsporného režimu**

- 1. V nabídce Nastavení systému přejděte na položku **Časovač úsporného režimu** a stiskněte tlačítko **OK**.
- 2. Vyberte úsporný režim, který chcete změnit, a stiskněte tlačítko **OK**.
- 3. Vyberte požadovaný čas pomocí šipek nebo zadejte hodnotu pomocí číselné klávesnice.
	- − **Úsporný režim 1 (úspora energie)**: Nastavte časovač v rozmezí 1–60 minut.
	- − **Úsporný režim 2 (klidový režim)**: Nastavte časovač v rozmezí 1–60 minut.
- <span id="page-48-3"></span>4. Stiskněte tlačítko **OK**.

#### **Nastavení časovače automatického vynulování**

Můžete stanovit dobu, po kterou tiskárna čeká na další vstup, než se vrátí do pohotovostního režimu.

Nastavení časovače automatického vynulování:

- 1. V nabídce Nastavení systému přejděte na položku **Autom. vynul.** a stiskněte tlačítko **OK**.
- 2. Chcete-li zvolit nastavení, vyberte ho pomocí šipek a pokračujte stisknutím tlačítka **OK**.

### <span id="page-49-0"></span>**Nastavení časovače prodlevy chyby**

Pomocí časové prodlevy chyby lze nastavit dobu čekání, po které tiskárna zruší abnormálně zastavenou tiskovou úlohu.

Nastavení časovače prodlevy chyby:

- 1. V nabídce Nastavení systému přejděte na položku **Prodleva chyby** a stiskněte tlačítko **OK**.
- 2. Vyberte možnost **Zapnuto** a stiskněte tlačítko **OK**.
- <span id="page-49-1"></span>3. Pomocí číselné klávesnice zadejte čas v sekundách a stiskněte tlačítko **OK**.

### **Nastavení časovače prodlevy úlohy**

Můžete určit dobu, po kterou tiskárna čeká na data z počítače, než zruší tiskovou úlohu.

Nastavení časovače prodlevy úlohy:

- 1. V nabídce Nastavení systému přejděte na položku **Prodleva úlohy** a stiskněte tlačítko **OK**.
- 2. Vyberte možnost **Zapnuto** a stiskněte tlačítko **OK**.
- <span id="page-49-2"></span>3. Pomocí číselné klávesnice zadejte čas v sekundách a stiskněte tlačítko **OK**.

#### **Nastavení hodin**

- 1. V nabídce Nastavení systému přejděte na položku **Nastavení hodin** a stiskněte tlačítko **OK**.
- 2. Vyberte požadované nastavení v seznamech Date Format (Formát data), Time Format (Formát času) a Time Zone (Časové pásmo).
- 3. Do pole Set Date (Nastavit datum) zadejte datum ve zvoleném formátu.
- 4. Do pole Set Time (Nastavit čas) zadejte čas ve zvoleném formátu.
- <span id="page-49-3"></span>5. Tlačítkem **Zpět** vystoupíte z nabídky Nastavení hodin.

#### **Nastavení výstrah**

Tiskárnu lze nastavit tak, aby vás upozornila, pokud dojde k určitým chybám.

Nastavení voleb výstrah:

- 1. V nabídce Nastavení systému přejděte na položku **Výstražné tóny** a stiskněte tlačítko **OK**.
- 2. Chcete-li nastavit výstrahu, vyberte typ výstrahy a stiskněte tlačítko **OK**.
- <span id="page-49-4"></span>3. Vyberte hlasitost výstražného tónu a stiskněte tlačítko **OK**.

### **Nastavení jednotek pro uživatelské formáty papíru**

- 1. V nabídce Nastavení systému přejděte na položku **mm/palec** a stiskněte tlačítko **OK**.
- <span id="page-49-5"></span>2. Vyberte **Milimetry** nebo **Palce (")** a stiskněte tlačítko **OK**.

### **Nastavení upozornění na docházející toner**

- 1. V nabídce Nastavení systému přejděte na položku **Upozornění na docházející toner** a stiskněte tlačítko **OK**.
- 2. Vyberte možnost **Zapnuto** a stiskněte tlačítko **OK**.
- 50 Xerox® Multifunkční tiskárna WorkCentre® 6025 Uživatelská příručka

#### <span id="page-50-1"></span>**Nastavení Zobrazení chyby formátu/typu papíru**

Tiskárnu můžete nastavit tak, aby vás upozornila, pokud formát nebo typu papíru neodpovídá nastavení v nabídce Nastavení zásobníků. Výchozí možnost je Zap (kromě A4/Ltr). Možnost Zap (kromě A4/Ltr) přikazuje tiskárně, aby vás upozornila na všechny chyby kromě neshody mezi formáty A4 a Letter.

Nastavení Zobrazení chyby formátu/typu papíru:

- 1. V nabídce Nastavení systému přejděte na položku **Zobrazení chyby formátu/typu papíru** a stiskněte tlačítko **OK**.
- 2. Vyberte některou možnost.
- <span id="page-50-0"></span>3. Stiskněte tlačítko **OK**.

### Nastavení formátu a typu papíru

- 1. Stiskněte tlačítko **Systém** na ovládacím panelu tiskárny.
- 2. Přejděte na položku **Nastavení zásobníku** a stiskněte tlačítko **OK**.
- 3. Vyberte položku **MFP** a stiskněte tlačítko **OK**.
- 4. Přejděte na položku **Formát papíru** a stiskněte tlačítko **OK**.
- 5. Zvolte formát papíru, který odpovídá formátu papíru vloženého v zásobníku, a poté stiskněte tlačítko **OK**.
- 6. Přejděte na položku **Typ papíru** a stiskněte tlačítko **OK**.
- 7. Zvolte typ papíru, který odpovídá typu papíru vloženého v zásobníku, a poté stiskněte tlačítko **OK**.

## Konfigurování nastavení zabezpečení pomocí služby CentreWare Internet Services

#### Obsahu oddílu:

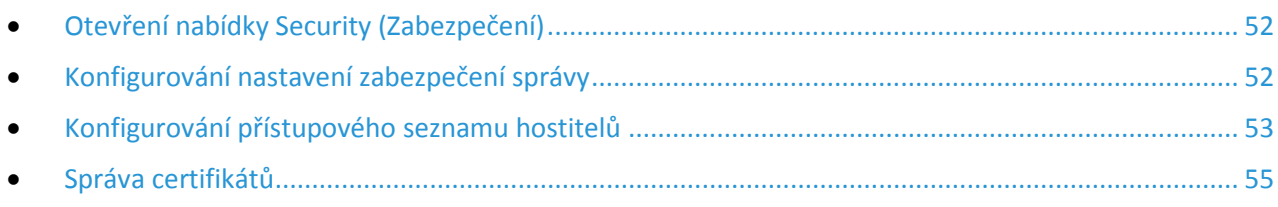

Nastavení zabezpečení použijte k nakonfigurování nastavení správy, ověřování, přístupu a oprávnění uživatelů a přístupu ke službám.

Poznámka: Podrobnosti najdete v Nápovědě služeb CentreWare Internet Services.

### <span id="page-51-0"></span>Otevření nabídky Security (Zabezpečení)

- 1. V počítači spusťte webový prohlížeč, do adresního pole zadejte adresu IP tiskárny a poté stiskněte klávesu **Enter** nebo **Return**.
- 2. Ve službě CentreWare Internet Services klikněte na položku **Properties** (Vlastnosti).
- 3. V podokně Properties (Vlastnosti) rozbalte nabídku kliknutím na symbol plus (**+**) vedle složky Security (Zabezpečení).

### <span id="page-51-1"></span>Konfigurování nastavení zabezpečení správy

- 1. V počítači spusťte webový prohlížeč, do adresního pole zadejte adresu IP tiskárny a poté stiskněte klávesu **Enter** nebo **Return**.
- 2. Ve službě CentreWare Internet Services klikněte na položku **Properties** (Vlastnosti).
- 3. V podokně Properties (Vlastnosti) rozbalte nabídku kliknutím na symbol plus (**+**) vedle složky Security (Zabezpečení).
- 4. Klikněte na položku **Administrator Security Settings** (Nastavení zabezpečení správce).
- 5. Zapněte oprávnění správce výběrem položky **Enable Administrator Mode** (Zapnout režim správce).
- 6. Zadejte uživatelské jméno a heslo a potom zadejte heslo znovu.
- 7. Pokud chcete zadat výchozí uživatelské jméno a heslo, ponechejte tato pole volná a klikněte na tlačítko **OK**.
- 8. Do pole Access denial by the authentication failure of the Administrator (Odepření přístupu při chybě ověření správce) zadejte počet pokusů o přihlášení, které lze provést, než bude uživatel zablokován.
- 9. Klikněte na tlačítko **Save Changes** (Uložit změny).

#### 52 Xerox<sup>®</sup> Multifunkční tiskárna WorkCentre® 6025 Uživatelská příručka

### <span id="page-52-0"></span>Konfigurování přístupového seznamu hostitelů

Přístupový seznam hostitelů řídí přístup k tiskárně prostřednictvím portu LPR nebo portu 9100. Můžete zadat až pět kombinací adresy IP a masky a pak pro každou adresu IP vybrat zamítnutí, akceptování nebo vypnutí filtrování. Můžete zadat konkrétní adresu IP a masku adresy nebo rozsah adres IP a masek adres. Když ponecháte adresu IP a masku adresy prázdné, může tiskárnu využívat kdokoliv.

Můžete se rozhodnout, že povolíte tisk pouze z jedné konkrétní adresy IP. V následující tabulce je uveden příklad.

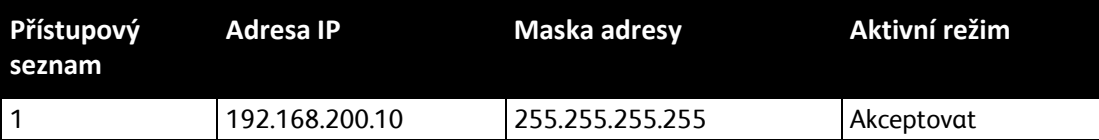

Můžete zamítnout jednu konkrétní adresu IP, ale povolit tisk z libovolné jiné adresy. V následující tabulce je uveden příklad.

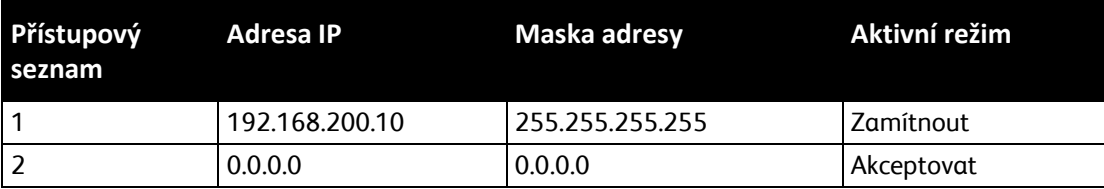

První řádek přístupového seznamu má nejvyšší prioritu. Když konfigurujete seznam s více řádky, zadejte nejprve nejmenší rozsah. Na první řádek zadejte nejkonkrétnější nastavení a na poslední řádek nejobecnější nastavení.

Přístupový seznam hostitelů můžete nastavit tak, aby byl přijímán či odmítán tisk z určité sítě nebo masky sítě. Můžete také akceptovat tisk z jedné adresy IP v rámci zamítnuté masky sítě. V následující tabulce je uveden příklad.

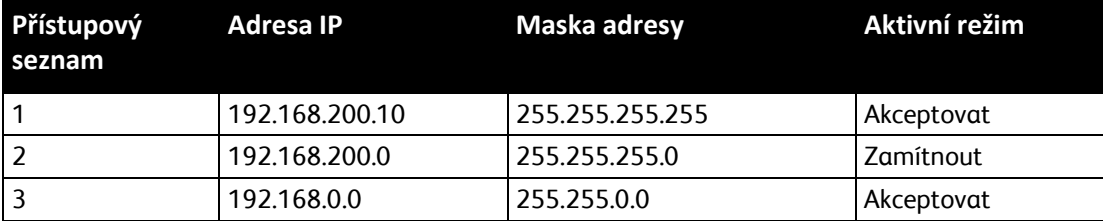

Konfigurování přístupového seznamu hostitelů:

- 1. V počítači spusťte webový prohlížeč, do adresního pole zadejte adresu IP tiskárny a poté stiskněte klávesu **Enter** nebo **Return**.
- 2. Ve službě CentreWare Internet Services klikněte na položku **Properties** (Vlastnosti).
- 3. V podokně Properties (Vlastnosti) rozbalte nabídku kliknutím na symbol plus (**+**) vedle složky Security (Zabezpečení).
- 4. Klikněte na položku **Host Access List** (Přístupový seznam hostitelů).
- 5. Do pole IP Address (Adresa IP) zadejte adresu IP hostitele ve formátu X.X.X.X, kde X je číslo od 0 do 255. Příklad: 192.168.200.10.
- 6. Do pole Address Mask (Maska adresy) zadejte síťovou masku hostitele ve formátu X.X.X.X, kde X je číslo od 0 do 255. Příklad: 255.255.255.255.
- 7. Vyberte jednu možnost pro akci, kterou hostitel provede s adresou IP v aktivním režimu.
	- − **Vypnuto**: Pomocí tohoto nastavení můžete určit, že jeden řádek přístupového seznamu bude neaktivní. Toto nastavení umožňuje zadat určitou adresu IP nebo rozsah adres dříve, než zapnete režim Accept (Přijmout) nebo Reject (Zamítnout).
	- − **Akceptovat**: Pomocí tohoto nastavení lze povolit zadané adrese IP nebo rozsahu adres přístup k tiskárně.
	- − **Zamítnout**: Pomocí tohoto nastavení lze odmítnout zadané adrese IP nebo rozsahu adres přístup k tiskárně.
- 8. Klikněte na tlačítko **Save Changes** (Uložit změny).

### <span id="page-54-0"></span>Správa certifikátů

#### Obsahu oddílu:

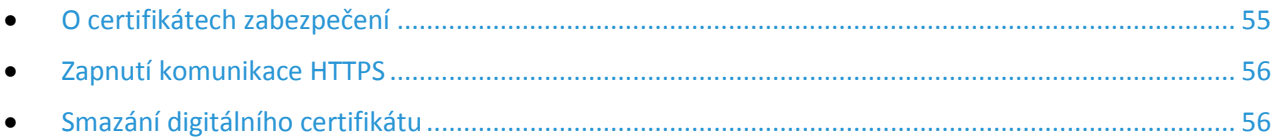

#### <span id="page-54-1"></span>**O certifikátech zabezpečení**

Digitální certifikát je soubor, který obsahuje data sloužící k ověření totožnosti klienta nebo serveru v síťové transakci. Certifikát také obsahuje veřejný klíč sloužící k vytváření a ověřování digitálních podpisů. Jedno zařízení prokáže svou totožnost druhému zařízení předložením certifikátu, kterému toto druhé zařízení důvěřuje. Zařízení také může předložit certifikát podepsaný důvěryhodnou třetí stranou a digitální podpis prokazující jeho vlastnictví tohoto certifikátu.

Digitální certifikát obsahuje následující údaje:

- Informace o vlastníkovi certifikátu
- Sériové číslo certifikátu a datum vypršení platnosti
- Veřejný klíč
- Účel, který definuje, jak lze certifikát a veřejný klíč používat

Tato tiskárna podporuje dva typy certifikátů.

- **Certifikát zařízení**: Tento certifikát obsahuje soukromý klíč a má stanovený účel, což tiskárně umožňuje použít certifikát k prokázání identity.
- **Důvěryhodný certifikát**: Certifikát podepsaný svým držitelem je certifikát ze zařízení, které ověřuje svou identitu vůči veškerým zařízením, která se k němu připojí.

Poznámka: Tato tiskárna nepodporuje certifikáty certifikační autority (CA).

Aby mohla tiskárna komunikovat s dalšími zařízeními prostřednictvím zabezpečeného důvěryhodného připojení, musí být v obou zařízeních nainstalovány určité certifikáty.

### <span id="page-55-0"></span>**Zapnutí komunikace HTTPS**

- 1. V počítači spusťte webový prohlížeč, do adresního pole zadejte adresu IP tiskárny a poté stiskněte klávesu **Enter** nebo **Return**.
- 2. Klepněte na možnost **Vlastnosti**.
- 3. Zvolte položku **Security** > **SSL/TLS Communication** (Zabezpečení > Komunikace SSL/TLS).
- 4. Pokud chcete tiskárnu nastavit tak, aby vytvářela digitálně podepsaný certifikát, klikněte na položku **Create New Certificate** (Vytvořit nový certifikát).
- 5. Vyberte typ podpisu DKIM: V poli Public Key Method (Metoda veřejného klíče) vyberte možnost **RSA/SHA-256** nebo **RSA/SHA-1**.
- 6. Vyberte velikost klíče: Pro položku Public Key Size (Velikost veřejného klíče) vyberte počet bitů.
- 7. Do pole Issuer (Vystavitel) zadejte název organizace, která certifikát vystavila.
- 8. K nastavení počtu dnů platnosti certifikátu zadejte číslo do pole Validity (Platnost).
- 9. Upravte podle potřeby parametry nového digitálního certifikátu a pak klikněte na položku **Generate Certificate** (Vygenerovat certifikát).
- 10. Nové nastavení se projeví až po restartování tiskárny.

Poznámka: Po vygenerování podepsaného certifikátu se v nabídce Security (Zabezpečení) objeví položka Certificate Management (Správa certifikátů).

- 11. Do adresního pole zadejte adresu IP tiskárny a stiskněte klávesu **Enter** nebo **Zpět**.
- 12. Chcete-li zobrazit stránku SSL, zvolte položku **Properties** > **Security** > **SSL/TLS Communication** (Vlastnosti > Zabezpečení > Komunikace SSL/TLS).
- <span id="page-55-1"></span>13. Ověřte, že je vybrána možnost **Enabled SSL** (Zapnutý protokol SSL).

#### **Smazání digitálního certifikátu**

- 1. V počítači spusťte webový prohlížeč, do adresního pole zadejte adresu IP tiskárny a poté stiskněte klávesu **Enter** nebo **Return**.
- 2. Klepněte na možnost **Vlastnosti**.
- 3. V navigačním panelu klikněte na položku **Security** > **SSL/TLS Server Communication** (Zabezpečení > Komunikace se serverem SSL/TLS) a poté na položku **Delete All Certificates** (Odstranit všechny certifikáty).
- 4. Potvrďte kliknutím na tlačítko **Delete** (Odstranit).

## Konfigurace funkce AirPrint

Pomocí funkce AirPrint lze tisknout přímo z kabelového nebo bezdrátového zařízení bez použití tiskového ovladače. AirPrint představuje softwarovou funkci umožňující tisk z mobilních zařízení se systémem Apple iOS a zařízení se systémem Mac OS bez nutnosti používat ovladač. Tiskárny podporující funkci AirPrint vám umožní tisknout přímo z počítače Mac nebo zařízení iPhone, iPad nebo iPod touch.

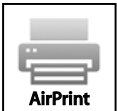

#### Poznámky:

- Funkci AirPrint nepodporují všechny aplikace.
- Bezdrátová zařízení se musí nacházet ve stejné bezdrátové síti jako tiskárna.
- Aby mohla funkce AirPrint správně pracovat, je třeba povolit oba protokoly IPP i Bonjour (mDNS).
- Zařízení, ze kterého se úlohy AirPrint odesílají, se musí nacházet ve stejné podsíti jako tiskárna. Pokud chcete umožnit zařízení tisknout z různých podsítí, nastavte svoji síť tak, aby v podsítích podporovala vícesměrové vysílání DNS.
- Zařízení se systémem Mac OS musí využívat systém Mac OS 10.7 nebo novější.
- Tiskárny s podporou funkce AirPrint podporují zařízení iPad (všechny modely), iPhone (3GS a novější) a iPod touch (3. generace nebo novější) s nejnovější verzí systému iOS.
- 1. V počítači spusťte webový prohlížeč, do adresního pole zadejte adresu IP tiskárny a poté stiskněte klávesu **Enter** nebo **Return**.

Poznámka: Pokud neznáte adresu IP tiskárny, postupujte podle pokynů v oddílu Zjištění adresy IP tiskárny na straně [27](#page-26-0).

- 2. Klepněte na možnost **Vlastnosti**.
- 3. V nabídce vlastností přejděte na odkaz Protocols (Protokoly) a rozbalte ho (pokud již není rozbalen).
- 4. V části Protocols (Protokoly) klikněte na možnost **AirPrint**.

5. Pokud chcete funkci AirPrint povolit, klikněte u položky Enable AirPrint (Aktivace funkce AirPrint) na možnost **Turn On AirPrint** (Zapnout funkci AirPrint).

Poznámka: Podle výchozího nastavení se po aktivaci obou funkcí IPP a Bonjour (mDNS) aktivuje také funkce AirPrint. Po aktivaci funkce AirPrint již nelze položku Turn On AirPrint (Zapnout funkci AirPrint) vybrat. Budete-li chtít funkci AirPrint vypnout, zakažte libovolný z protokolů IPP nebo Bonjour (mDNS).

- − Pokud budete chtít změnit název tiskárny, zadejte do pole Name (Název) nový název.
- − Umístění tiskárny můžete zadat do pole (Location) Umístění.
- − Fyzické umístění nebo adresu tiskárny můžete zadat do pole Geo-Location (Zeměpisné umístění), kde zadejte zeměpisnou výšku a délku ve tvaru desetinného čísla. Souřadnice umístění zadejte např. ve tvaru 45.325026, -122.766831.
- 6. Klikněte na tlačítko **Save Changes** (Uložit změny).
- 7. Jakmile se zobrazí výzva, klikněte na tlačítko **Restart** nebo akci zrušte kliknutím na tlačítko **Back** (Zpět).

Po kliknutí na tlačítko Restart potrvá několik minut, než se tiskárna restartuje a použije nové nastavení.

## Nastavení snímání

#### Obsahu oddílu:

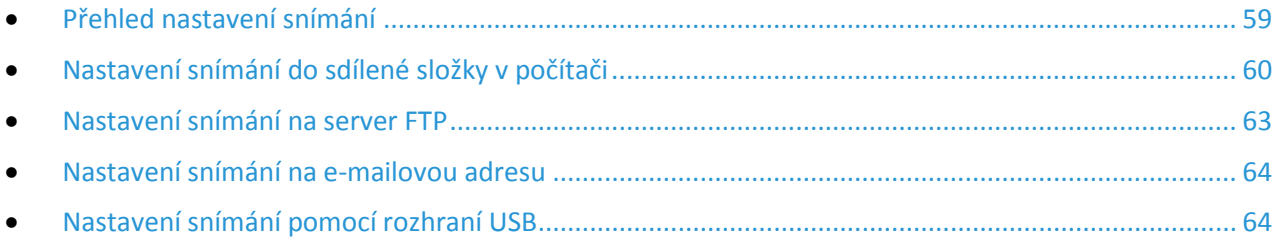

### Viz také:

<span id="page-58-0"></span>Snímání na straně [107](#page-106-0)

### Přehled nastavení snímání

Jestliže je tiskárna připojena k síti, je v ní povoleno snímání. Než budete moci snímat, musíte provést následující kroky:

- Pokud snímáte do sdílené složky v počítači, nastavte složku jako sdílenou, nastavte správná oprávnění a přidejte ji jako položku adresáře do služeb CentreWare Internet Services.
- Pokud snímáte na server FTP, přidejte server FTP a nastavte správná oprávnění složky jako položku adresáře do služeb CentreWare Internet Services.
- Pokud snímáte na e-mailovou adresu, nakonfigurujte e-mailový server ve službách CentreWare Internet Services.

V případě připojení kabelem USB nelze snímat na e-mailovou adresu ani do síťového umístění. Můžete snímat do složky v počítači nebo do aplikace poté, co nainstalujete ovladače snímání a nástroj Správce expresního snímání.

Podrobnosti najdete v oddílu Instalace softwaru na stran[ě 37](#page-36-1).

### <span id="page-59-0"></span>Nastavení snímání do sdílené složky v počítači

#### Obsahu oddílu:

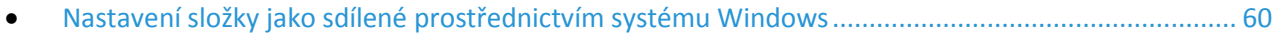

- Sdílení složky v [operačním systému Macintosh](#page-60-0) OS X verze 10.5 nebo novější ................................... [61](#page-60-0)
- [Přidání složky jako položky adresáře pomocí Editoru adresáře](#page-60-1) ............................................................ [61](#page-60-1)
- [Přidání složky jako položky adresáře prostřednictvím služeb CentreWare Internet Services](#page-61-0).............. [62](#page-61-0)

Než začnete snímat do sdílené složky, je třeba nastavit složku jako sdílenou a poté ji přidat jako položku adresáře ve službách CentreWare Internet Services.

<span id="page-59-1"></span>Podrobnosti najdete v části CentreWare Internet Services.

#### **Nastavení složky jako sdílené prostřednictvím systému Windows**

- 1. Spusťte Průzkumník systému Windows.
- 2. Klepněte na složku, kterou chcete sdílet, pravým tlačítkem myši a vyberte příkaz **Vlastnosti**.
- 3. Klepněte na kartu **Sdílení** a potom klepněte na přepínač **Sdílet tuto složku**.
- 4. Klepněte na tlačítko **Oprávnění**.
- 5. Vyberte skupinu **Všichni** a ověřte, že jsou povolena všechna oprávnění.
- 6. Klikněte na tlačítko **OK**.

Poznámka: Zapamatujte si název sdílené položky k pozdějšímu použití.

- 7. Klepněte znovu na tlačítko **OK**.
- 8. Otevřete okno příkazového řádku systému DOS:
	- a. V nabídce Start vyberte možnost **Spustit**.
	- b. V poli otevřít zadejte příkaz **cmd** a klepněte na tlačítko **OK**.
- 9. Zadejte příkaz **ipconfig** a stiskněte klávesu **Enter**.
- 10. Poznamenejte si adresu IP.
- 11. Zavřete okno příkazového řádku systému DOS.

Složka je připravena. Nyní přidejte složku jako položku adresáře. Podrobnosti najdete v části Přidání složky jako položky adresáře prostřednictvím služeb CentreWare Internet Services na straně [62.](#page-61-0)

#### <span id="page-60-0"></span>**Sdílení složky v operačním systému Macintosh OS X verze 10.5 nebo novější**

Nastavení složky pro sdílení v síti na počítači Macintosh:

- 1. V nabídce Apple vyberte možnost **System Preferences** (Předvolby systému).
- 2. V nabídce Zobrazení vyberte možnost **Sharing** (Sdílení).
- 3. Ze seznamu služeb vyberte možnost **File Sharing** (Sdílení souboru).
- 4. Pod polem Sdílené složky klepněte na ikonu plus (**+**). Objeví se seznam složek.
- 5. Zvolte složku, kterou chcete sdílet na síti, a klepněte na možnost **Add** (Přidat).
- 6. V okně se sdílenými složkami zvolte složku, kterou chcete sdílet.
- 7. V seznamu uživatelů klepněte na možnost **Everyone** (Všichni).
- 8. Pomocí šipek vyberte uživatelská oprávnění ze seznamu v pravé části okna s uživateli, která se budou vztahovat na sdílenou složku.
- 9. Klepněte na tlačítko **Options** (Možnosti).
- 10. Postupujte některým z následujících způsobů:
	- − Chcete-li složku sdílet s dalšími uživateli počítačů Macintosh, vyberte možnost **Share files and folders using AFP** (Sdílení souborů a složek pomocí protokolu AFP).
	- − Chcete-li složku sdílet s dalšími uživateli počítačů připojených na server FTP, vyberte možnost **Share files and folders using FTP** (Sdílení souborů a složek pomocí serveru FTP).
	- − Chcete-li složku sdílet s dalšími uživateli počítačů se systémem Windows, vyberte možnost **Share files and folders using SMB** (Sdílení souborů a složek pomocí serveru SMB).
- 11. Zaškrtněte políčko **On** (Zapnuto) na levé straně od Sdílení souborů v podokně se službami. Složku a její obsah nyní sdílíte s uživateli sítě.
- 12. Zavřete okno Sharing (Sdílení).

Poznámka: Když otevřete sdílenou složku, zobrazí se úvodní stránka složky ve vyhledávači pro danou složku a všechny její podsložky.

Složka je připravena. Nyní přidejte složku jako položku adresáře. Podrobnosti najdete v části Přidání složky jako položky adresáře prostřednictvím služeb CentreWare Internet Services na straně [62.](#page-61-0)

### <span id="page-60-1"></span>**Přidání složky jako položky adresáře pomocí Editoru adresáře**

- 1. Klikněte na položky **Start** > **Všechny programy** > **Kancelářský tisk Xerox** > **WorkCentre 6025**.
- 2. V levém navigačním podokně v části Adresář tiskárny klikněte na možnost **Server**.
- 3. Do pole Název zadejte název sdíleného souboru v počítači.
- 4. V položce Typ serveru vyberte možnost **Počítač (SMB)**.
- 5. Klikněte na položku **Průvodce nastavením počítače** a potom na tlačítko **Procházet**.
- 6. Přejděte do sdílené složky v počítači.
- 7. Klepněte na tlačítko **OK** a potom na tlačítko **Další**.
- 8. Zadejte přihlašovací jméno a heslo, aby tiskárna získala přístup ke sdílené složce.
- 9. Klepněte na tlačítko **Další** a potom na tlačítko **Dokončit**.
- 10. Klikněte na tlačítko **OK**.

V podokně Server se zobrazí nová položka.

11. Klikněte na tlačítko **Uložit vše**.

### <span id="page-61-0"></span>**Přidání složky jako položky adresáře prostřednictvím služeb CentreWare Internet Services**

1. V počítači spusťte webový prohlížeč, do adresního pole zadejte adresu IP tiskárny a poté stiskněte klávesu **Enter** nebo **Return**.

Poznámka: Pokud neznáte adresu IP tiskárny, postupujte podle pokynů v oddílu Zjištění adresy IP tiskárny na straně [27](#page-26-0).

- 2. Klepněte na tlačítko **Address Book** (adresář).
- 3. V části Network Scan (Comp./Serv.) (Síťové snímání (počítač/server)) klepněte na položku **Computer/Server Address Book** (Adresář počítače/serveru).
- 4. Klepněte na tlačítko **Add** (Přidat) vedle libovolného prázdného pole a zadejte následující informace:
	- − **Jméno**: Zadejte název, který má být zobrazen v adresáři.
	- − **Typ adresy**: Vyberte možnost **Počítač (SMB)**.
	- − **Host Address** (Adresa hostitele): Zadejte adresu IP svého počítače.
	- − **Číslo portu**: Zadejte standardní číslo portu protokolu SMB, 139 nebo vyberte číslo z nabízeného rozmezí.
	- − **Přihlašovací jméno**: Zadejte uživatelské jméno na počítači.
	- − **Přihlašovací heslo**: Zadejte přihlašovací heslo počítače.
	- − **Heslo znovu**: Zadejte znovu přihlašovací heslo.
	- − **Name of Shared Directory** (Název sdíleného adresáře): Zadejte název sdíleného adresáře nebo složky. Pokud mají být například nasnímané soubory umisťovány do složky s názvem *scans*, zadejte **scans**.
	- − **Subdirectory Path** (Cesta k podadresáři): Zadejte cestu k podsložce na serveru FTP. Například pokud mají být nasnímané soubory umísťovány do složky s názvem *colorscans* uvnitř složky *scans*, zadejte **/colorscans**.
- 5. Klikněte na tlačítko **Save Changes** (Uložit změny).

### <span id="page-62-0"></span>Nastavení snímání na server FTP

Před nastavením snímání na server FTP musí být na serveru nainstalovaný vhodný software a musí na něm být nastaveny sdílené složky pro každého uživatele.

1. V počítači spusťte webový prohlížeč, do adresního pole zadejte adresu IP tiskárny a poté stiskněte klávesu **Enter** nebo **Return**.

Poznámka: Pokud neznáte adresu IP tiskárny, postupujte podle pokynů v oddílu Zjištění adresy IP tiskárny na straně [27](#page-26-0).

- 2. Ve službách CentreWare Internet Services klepněte na možnost **Address Book** (Adresář).
- 3. V části Network Scan (Comp./Serv.) (Síťové snímání (počítač/server)) klepněte na položku **Computer/Server Address Book** (Adresář počítače/serveru).
- 4. Vedle prázdného pole klikněte na tlačítko **Přidat**.
- 5. Zadejte název, který se má zobrazovat v adresáři.
- 6. V položce Typ sítě vyberte možnost **Server (FTP)**.
- 7. Do pole Adresa hostitele zadejte adresu IP nebo název DNS serveru.
- 8. Do pole Číslo portu zadejte výchozí číslo portu nebo číslo z nabízeného rozmezí.
- 9. Jako přihlašovací jméno zadejte přihlašovací jméno pro server FTP.
- 10. Zadejte a potvrďte heslo pro server FTP.
- 11. Do pole Název sdíleného adresáře zadejte název cílové složky na serveru FTP. Pokud například chcete ukládat sejmuté soubory do sdílené složky s názvem "snimky", zadejte text snimky.
- 12. Do pole Cesta k podadresáři zadejte potřebnou cestu ke složce. Pokud například chcete ukládat snímky do složky "barevnesnimky", která je podsložkou složky "snimky", zadejte text **/barevnesnimky**.
- 13. Klikněte na tlačítko **Save Changes** (Uložit změny). Vytvoří se nová položka adresáře.

### <span id="page-63-0"></span>Nastavení snímání na e-mailovou adresu

Abyste mohli snímat na e-mailovou adresu, musíte nakonfigurovat tiskárnu pro komunikaci s e-mailovým serverem SMTP. Abyste mohli snímat na e-mailovou adresu, nakonfigurujte tiskárnu pro komunikaci s e-mailovým serverem SMTP.

Konfigurace nastavení serveru SMTP:

1. V počítači spusťte webový prohlížeč, do adresního pole zadejte adresu IP tiskárny a poté stiskněte klávesu **Enter** nebo **Return**.

Poznámka: Pokud neznáte adresu IP tiskárny, postupujte podle pokynů v oddílu Zjištění adresy IP tiskárny na straně [27](#page-26-0).

- 2. Klepněte na možnost **Vlastnosti**.
- 3. V navigačním podokně klikněte na položku **Protocols** > **Email Server** (Protokoly > E-mailový server).
- 4. U položky Zpáteční e-mailová adresa zadejte e-mailovou adresu, kterou chcete využívat pro odesílání e-mailů z tiskárny.
- 5. Do pole Adresa hostitele zadejte adresu IP nebo název DNS serveru.
- 6. Do pole SMTP Port (Port SMTP) zadejte číslo portu serveru SMTP.
- 7. Pokud server SMTP vyžaduje ověření, vyberte Authentication Type (Typ ověření) a zadejte SMTP Login Name (Přihlašovací jméno SMTP) a SMTP Password (Heslo SMTP).

Poznámka: Ujistěte se, že je typ ověření kompatibilní s vaším serverem SMTP.

- 8. Zadejte heslo znovu.
- <span id="page-63-1"></span>9. Klikněte na tlačítko **Save Changes** (Uložit změny).

### Nastavení snímání pomocí rozhraní USB

V případě připojení kabelem USB nelze snímat na e-mailovou adresu ani do síťového umístění. Můžete snímat do složky v počítači nebo do aplikace poté, co nainstalujete ovladače snímání a nástroj Správce expresního snímání.

#### **Spuštění Správce expresního snímání**

Spuštění Správce expresního snímání v počítačích se systémem Windows:

- 1. Klikněte na položky **Start** > **Všechny programy** > **Kancelářský tisk Xerox**.
- 2. Zvolte tiskárnu.
- 3. Poklepejte na položku **Správce expresního snímání**.

Spuštění Správce expresního snímání v počítačích Macintosh:

- 1. Přejděte na položku **Aplikace** > **Xerox**.
- 2. Zvolte tiskárnu.
- 3. Poklepejte na položku **Správce expresního snímání**.
- 4. Chcete-li použít výchozí cílovou složku, klikněte na tlačítko **OK**.
- 5. Chcete-li přejít do jiné složky, klikněte na tlačítko **Procházet**.
- 6. Stiskněte tlačítko **OK**.
- 64 Xerox® Multifunkční tiskárna WorkCentre® 6025 Uživatelská příručka

## Instalace tiskárny jako zařízení webových služeb

Rozhraní WSD (Web Services on Devices) umožňuje klientovi zjišťování a přístup ke vzdálenému zařízení a jeho přidruženým službám po síti. Rozhraní WSD podporuje zjišťování, ovládání a používání zařízení.

Instalace tiskárny WSD pomocí Průvodce přidáním tiskárny:

- 1. Na počítači otevřete Průvodce přidáním tiskárny.
	- − U systému Windows Vista klepněte na možnost **Start** > **Ovládací panel** > **Hardware a zvuk** > **Tiskárny**.
	- − U systémů Windows Server 2003 a novějších klepněte na možnost **Start** > **Nastavení** > **Tiskárny**.
	- − U systému Windows 7 klepněte na možnost **Start** > **Zařízení a tiskárny**.
	- − V systému Windows 8 klikněte na možnost **Ovládací panely** > **Zařízení a tiskárny**.
- 2. Kliknutím na tlačítko **Přidat tiskárnu** spusťte Průvodce přidáním tiskárny.
- 3. V seznamu dostupných zařízení vyberte zařízení, které chcete použít, a klikněte na tlačítko **Další**.
- 4. Pokud se požadovaná tiskárna neobjeví v seznamu, klikněte na tlačítko **Požadovaná tiskárna není v seznamu**.
	- a. Vyberte možnost **Přidat tiskárnu pomocí TCP/IP adresy nebo hostitelského názvu** a klikněte na tlačítko **Další**.
	- b. V poli Typ zařízení vyberte možnost **Zařízení webových služeb**.
	- c. Do pole Hostitelský název či IP adresa zadejte adresu IP tiskárny a klikněte na tlačítko **Další**.
- 5. Dokončete všechny kroky podle průvodce a stiskněte tlačítko **Dokončit**.

# Papír a média

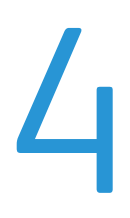

#### Obsah kapitoly:

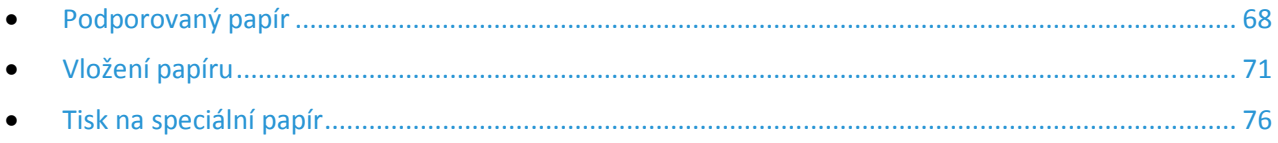

## <span id="page-67-0"></span>Podporovaný papír

#### Obsahu oddílu:

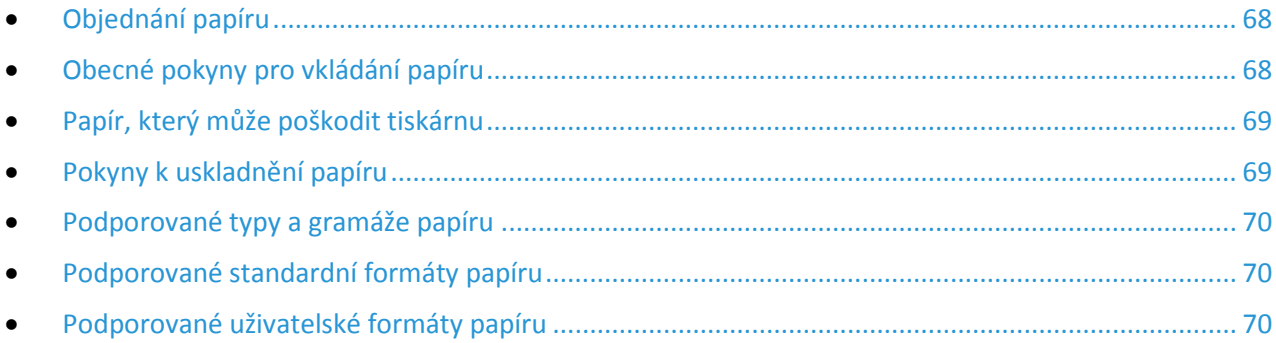

Vaše tiskárna umožňuje používat různé typy papíru a dalších médií. Abyste zajistili maximální kvalitu tisku a zamezili zaseknutí papíru, dodržujte pokyny uvedené v této části.

<span id="page-67-1"></span>Nejlepších výsledků dosáhnete při použití papíru a médií Xerox doporučených pro vaši tiskárnu.

### Objednání papíru

Budete-li chtít objednat papír nebo jiná média, obraťte se na místního prodejce nebo navštivte webovou stránku [www.xerox.com/office/WC6025supplies](http://www.office.xerox.com/cgi-bin/printer.pl?APP=udpdfs&Page=color&Model=WorkCentre+WC6025&PgName=order&Language=Czech).

### <span id="page-67-2"></span>Obecné pokyny pro vkládání papíru

- Nepřeplňujte zásobníky papíru.Nevkládejte papír nad rysku maximálního naplnění v zásobníku.
- Nastavte vodítka papíru podle použitého formátu papíru.
- Než fólie vložíte do zásobníku, promněte je mezi prsty.
- Pokud se v tiskárně papír zasekává příliš často, použijte papír nebo jiná schválená média z nového balení.
- Netiskněte na archy štítků, ze kterých již byly sejmuty štítky.
- Používejte pouze papírové obálky. Na obálky tiskněte pouze jednostranně.

### <span id="page-68-0"></span>Papír, který může poškodit tiskárnu

Některé typy papíru a jiných médií mohou zapříčinit špatnou kvalitu výstupu, častější zasekávání papíru nebo poškození tiskárny. Nepoužívejte tato média:

- Hrubý nebo porézní papír
- Papír do inkoustových tiskáren
- Lesklý nebo křídový papír nevhodný pro laserové tiskárny
- Papír, který již byl použit ke kopírování
- Papír s přehyby nebo pomačkaný papír
- Papír s výřezy nebo perforací
- Sešívaný papír
- Obálky s okénky, kovovými svorkami, postranními spoji nebo lepidlem s krycí páskou
- Obálky s vycpávkou
- Plastová média

**UPOZORNĚNÍ:** Záruka společnosti Xerox, servisní smlouva ani záruka Total Satisfaction Guarantee  $\mathbb{A}$ (Záruka celkové spokojenosti) společnosti Xerox se nevztahuje na škody způsobené použitím nepodporovaného papíru nebo speciálních médií. Záruka Total Satisfaction Guarantee (Záruka celkové spokojenosti) společnosti Xerox je poskytována ve Spojených státech amerických a Kanadě. Mimo tyto oblasti se může rozsah záruky lišit. Další informace vám sdělí místní zástupce společnosti.

### <span id="page-68-1"></span>Pokyny k uskladnění papíru

Skladujte papír a další média správným způsobem, abyste zajistili optimální kvalitu tisku.

- Papír uskladněte na tmavém, chladném a relativně suchém místě. Většina papírů je náchylná k poškození ultrafialovým a viditelným světlem. Pro papír je obzvlášť škodlivé ultrafialové světlo vyzařované sluncem a zářivkami.
- Omezte dlouhodobé vystavení papíru silnému světlu.
- Udržujte stálou teplotu a relativní vlhkost.
- Vyhýbejte se skladování papíru na půdách, v kuchyních, garážích nebo sklepech. V těchto prostorách bývá vyšší vlhkost.
- Papír skladujte vodorovně na paletách, v krabicích, na policích nebo ve skříních.
- Do míst určených k uskladnění nebo manipulaci s papírem nenoste potraviny ani nápoje.
- Neotvírejte zatavené balíky papíru, dokud nebudete vkládat papír do tiskárny. Ponechte uskladněný papír v originálním obalu. Obal papíru chrání papír před ztrátou vlhkosti nebo jejím zvýšením.
- Některá speciální média jsou zabalena v plastových vacích, které lze znovu zalepit. Tato média skladujte ve vaku, dokud je nebudete chtít použít. Nepoužitá média ponechte ve vaku a vak znovu zalepte.

### <span id="page-69-0"></span>Podporované typy a gramáže papíru

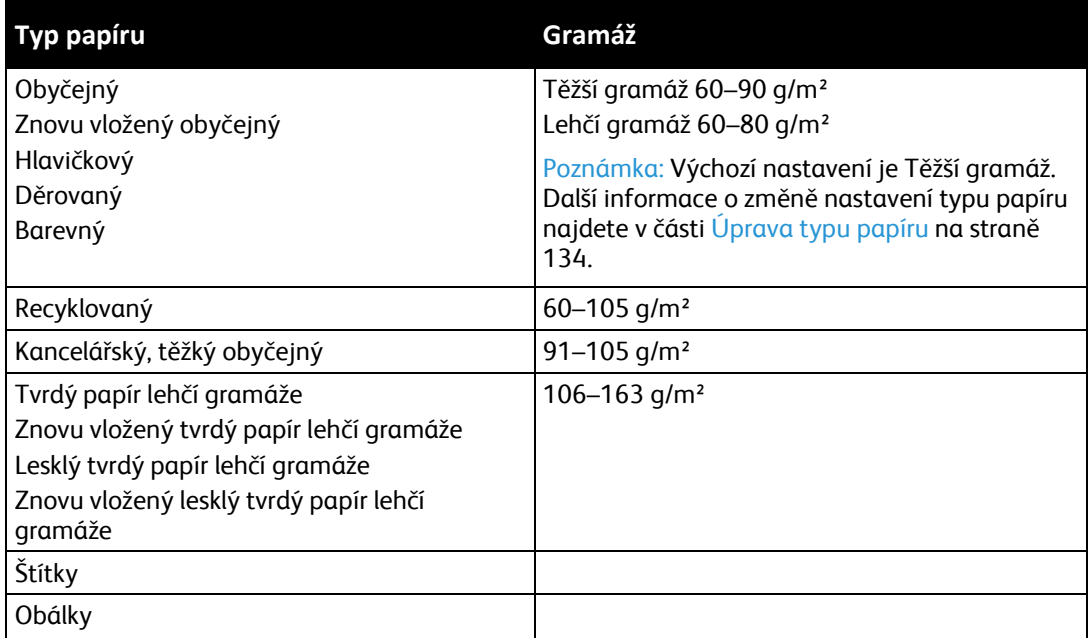

### <span id="page-69-1"></span>Podporované standardní formáty papíru

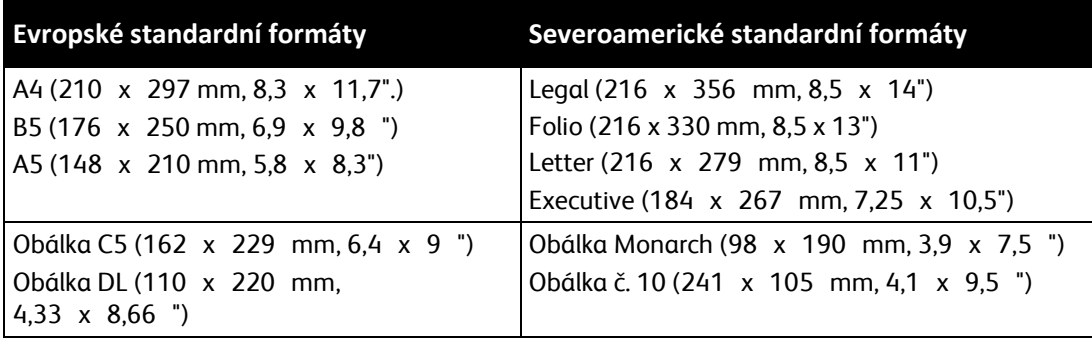

### <span id="page-69-2"></span>Podporované uživatelské formáty papíru

V tiskárně můžete použít papír uživatelského formátu s následujícími rozměry:

- Šířka: 76,2–215,9 mm (3–8,5")
- Délka: 127–355,6 mm (5–14")

## <span id="page-70-0"></span>Vložení papíru

#### Obsahu oddílu:

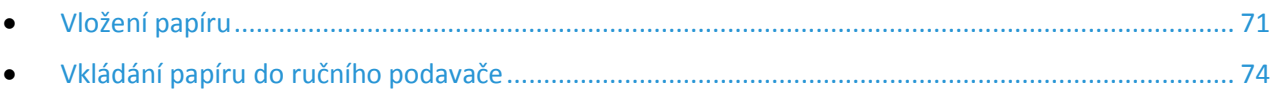

### <span id="page-70-1"></span>Vložení papíru

Hlavní zásobník může obsahovat až 150 stránek papíru.

Poznámky:

- Aby nedošlo k zaseknutí papíru, nevyjímejte kryt, pokud probíhá tisk.
- Používejte pouze média pro laserový tisk.
- 1. Otevřete přední dvířka.

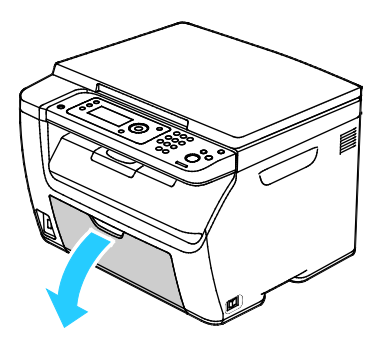

2. Vytáhněte jezdec dopředu až na doraz.

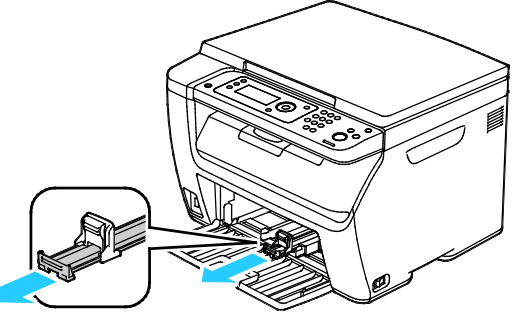

3. Vytáhněte vodítko délky dopředu až na doraz.

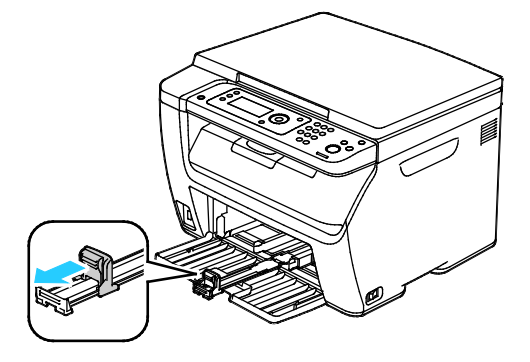

4. Posuňte vodítka šířky k okrajům zásobníku.

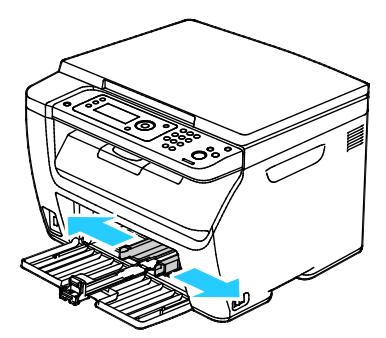

5. Prohněte listy dopředu a dozadu a promněte je a potom na rovném povrchu zarovnejte okraje. Oddělí se tak slepené listy a sníží se možnost zaseknutí.

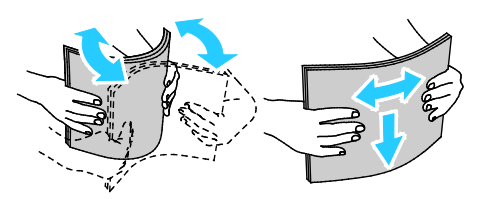

6. Vložte papír do zásobníku horním okrajem směrem do tiskárny a tiskovou stranou nahoru.

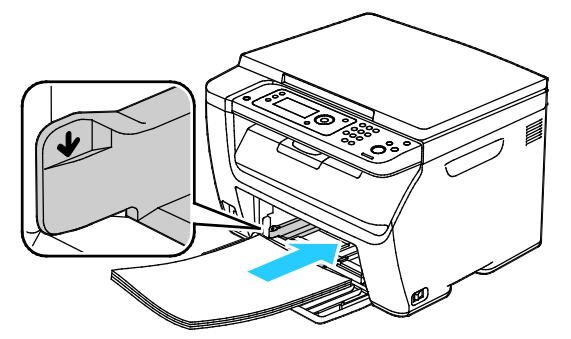

7. Upravte vodítka šířky tak, aby se dotýkala okrajů papíru.

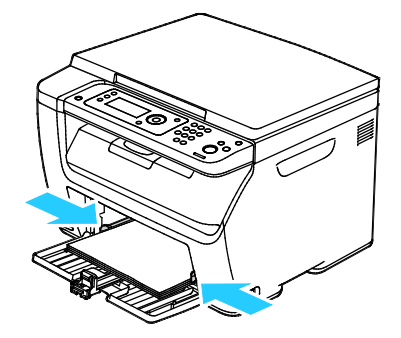

72 Xerox® Multifunkční tiskárna WorkCentre® 6025 Uživatelská příručka
8. Zasuňte vodítka délky a jezdec až na doraz.

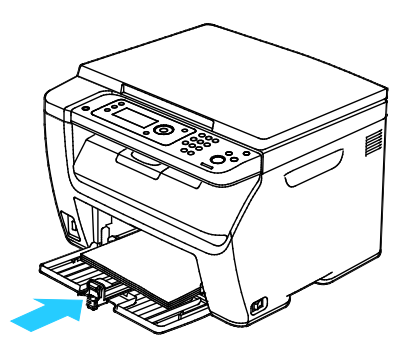

Poznámka: V závislosti na formátu papíru nejprve posuňte jezdec směrem k tiskárně až na doraz. Stiskněte vodítko délky a zasuňte jej dovnitř, až se dotkne okraje papíru.

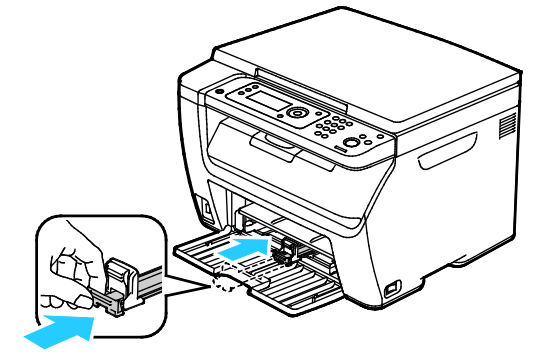

9. Položte ruční podavač na hlavní zásobník a zarovnejte výstupky se značkami.

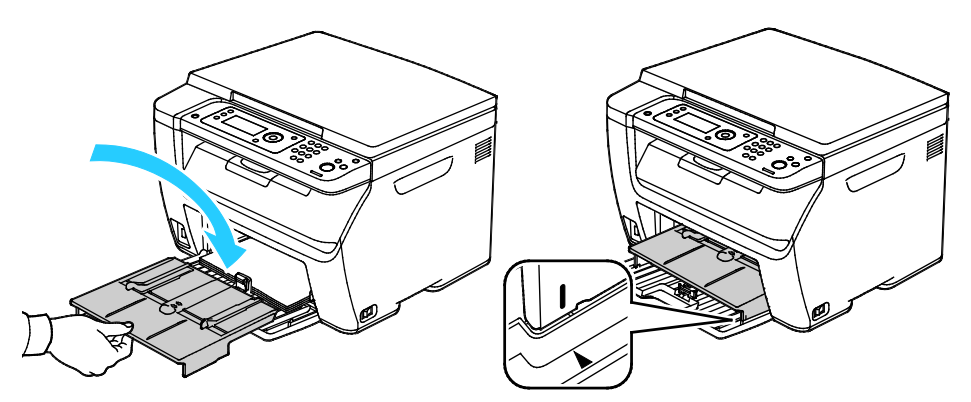

10. Pokud vložený papír není obyčejný, nastavte v tiskovém ovladači správný typ a formát papíru. Další informace najdete v části Používání uživatelských formátů papíru na straně [89](#page-88-0).

Poznámka: Pokud tisknete na uživatelský formát papíru, nadefinujte před tiskem uživatelský formát ve vlastnostech tiskárny.

#### Vkládání papíru do ručního podavače

Poznámka: Aby nedošlo k zaseknutí papíru, nevysunujte ruční podavač, pokud probíhá tisk.

1. Otevřete přední dvířka.

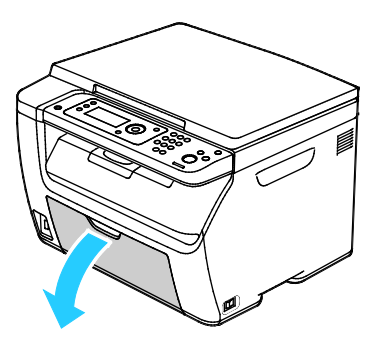

2. Položte ruční podavač na hlavní zásobník a zarovnejte výstupky se značkami.

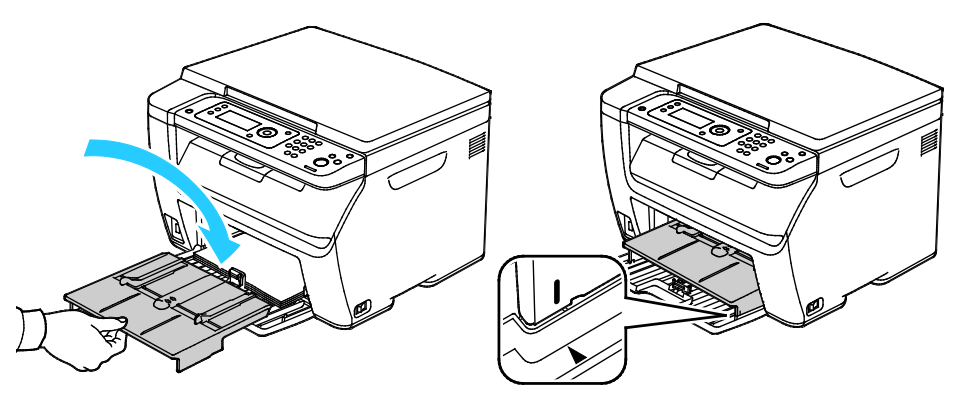

3. Posuňte vodítka šířky k okrajům zásobníku.

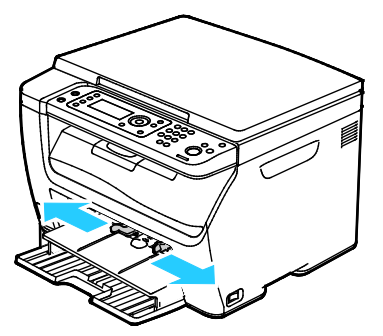

4. Prohněte listy dopředu a dozadu a promněte je a potom na rovném povrchu zarovnejte okraje. Oddělí se tak slepené listy a sníží se možnost zaseknutí.

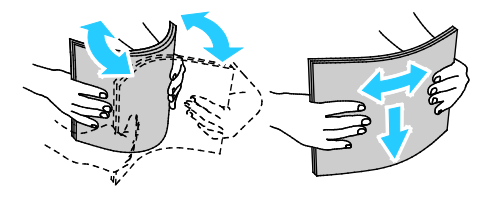

5. Vložte papír do zásobníku horním okrajem směrem do tiskárny a tiskovou stranou nahoru.

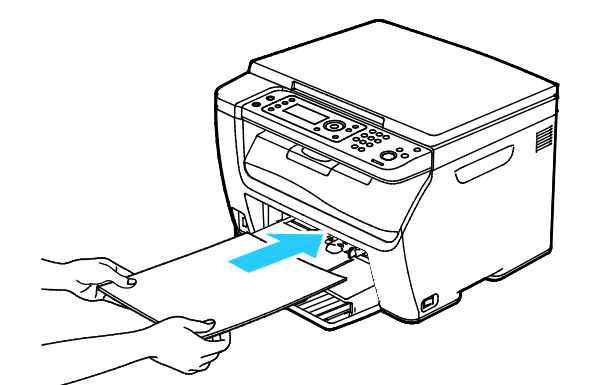

6. Upravte vodítka šířky tak, aby se dotýkala okrajů papíru.

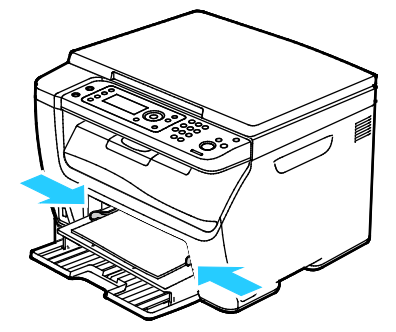

7. Pokud se vložený papír liší od papíru v hlavním zásobníku, nastavte správný typ a formát papíru. Přesvědčte se, že jste na ovládacím panelu a v softwaru tiskového ovladače změnili typ a formát papíru. Další informace najdete v části Používání uživatelských formátů papíru na straně [89](#page-88-0).

Poznámka: Pokud tisknete na uživatelský formát papíru, nadefinujte před tiskem uživatelský formát ve vlastnostech tiskárny.

## Tisk na speciální papír

Obsahu oddílu:

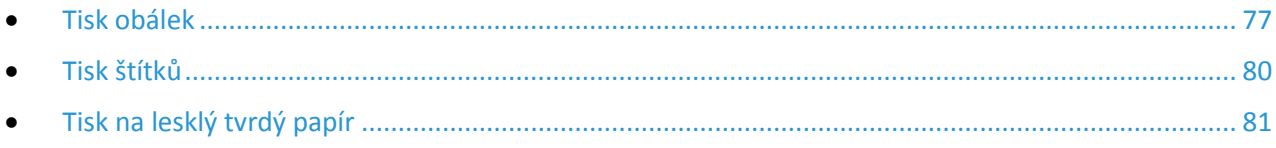

Budete-li chtít objednat papír nebo jiná média, obraťte se na místního prodejce nebo navštivte webovou stránku [www.xerox.com/office/WC6025supplies](http://www.office.xerox.com/cgi-bin/printer.pl?APP=udpdfs&Page=color&Model=WorkCentre+WC6025&PgName=order&Language=Czech).

#### <span id="page-76-0"></span>Tisk obálek

#### Obsahu oddílu:

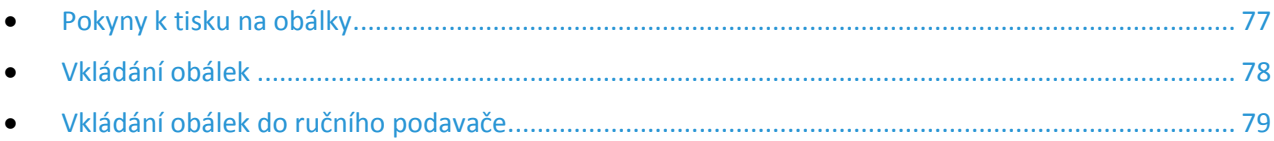

Na obálky je možné tisknout buď z hlavního zásobníku nebo z ručního podavače. Při tisku z kteréhokoli zásobníku vyberte správnou velikost obálky v nastavení Hlavní zásobník hlavního panelu a v ovladači tiskárny. Nastavení tiskového ovladače potlačí při tisku pomocí softwaru tiskového ovladače na počítači nastavení ovládacího panelu.

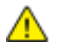

**UPOZORNĚNÍ:** Nikdy nepoužívejte samolepicí obálky a obálky s okénky. Může se tak poškodit tiskárna a dojít k zaseknutí.

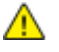

**UPOZORNĚNÍ:** Záruka společnosti Xerox, servisní smlouva ani záruka Total Satisfaction Guarantee (Záruka celkové spokojenosti) společnosti Xerox se nevztahuje na škody způsobené použitím nepodporovaného papíru nebo speciálních médií. Záruka Total Satisfaction Guarantee (Záruka celkové spokojenosti) společnosti Xerox je poskytována ve Spojených státech amerických a Kanadě. Mimo tyto oblasti se může rozsah záruky lišit. Další informace vám sdělí místní zástupce společnosti.

#### <span id="page-76-1"></span>**Pokyny k tisku na obálky**

- Kvalita tisku závisí na kvalitě a provedení obálek. Pokud nedosáhnete požadovaných výsledků, zkuste použít obálky od jiného výrobce.
- Udržujte stálou teplotu a relativní vlhkost.
- Nepoužité obálky skladujte v původním obalu, abyste zabránili navlhnutí a přílišnému vysušení obálek, které mohou ovlivnit kvalitu tisku a způsobit zvrásnění. Nadměrná vlhkost může zapříčinit zalepení obálek během tisku nebo před ním.
- Před vložením do zásobníku položte na obálky těžkou knihu, abyste z nich vytlačili vzduchové bubliny.
- V softwarovém tiskovém ovladači vyberte jako typ papíru možnost Envelope (Obálka).
- Nepoužívejte obálky s vycpávkou. Používejte obálky s plochým povrchem.
- Nepoužívejte obálky s lepidlem aktivovaným teplem.
- Nepoužívejte obálky s chlopněmi, které se zalepují stisknutím.
- Používejte pouze papírové obálky.
- Nepoužívejte obálky s okénky a s kovovými svorkami.

#### <span id="page-77-0"></span>**Vkládání obálek**

Do hlavního zásobníku můžete současně vložit až pět obálek.

Postup pro vkládání obálek

- 1. Roztáhněte vodítka šířky.
- 2. Vložte obálky do hlavního zásobníku jedním z následujících způsobů:
	- − Obálky č. 10, DL nebo Monarch vkládejte stranou pro tisk nahoru, se zavřenými chlopněmi směrem dolů a s chlopněmi směrem dopředu.

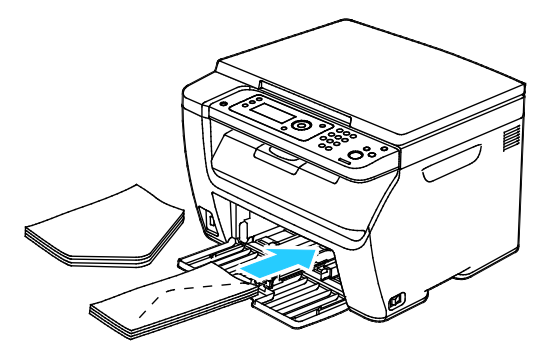

− Obálky C5 vkládejte tiskovou stranou nahoru, s otevřenými chlopněmi orientovanými směrem ven z tiskárny.

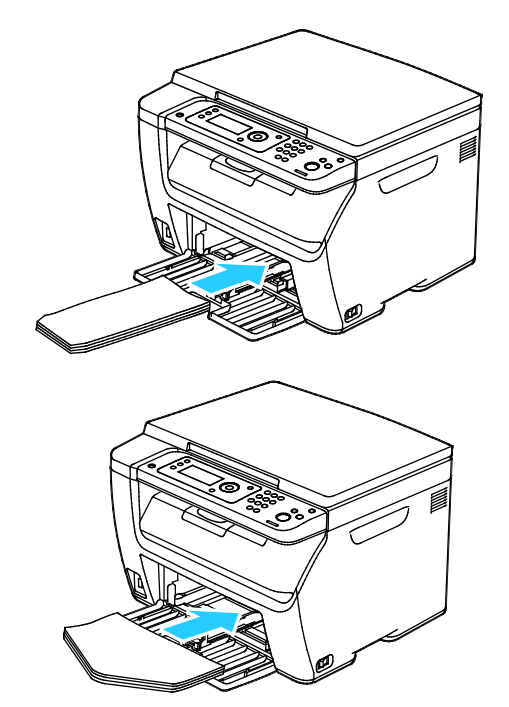

#### Poznámky:

- Abyste zabránili mačkání obálek č. 10, DL, C5 nebo Monarch, vložte je tiskovou stranou nahoru a s otevřenými chlopněmi orientovanými směrem ven z tiskárny.
- Pokud vkládáte obálky v orientaci pro podávání delší stranou, zadejte v tiskovém ovladači orientaci na šířku.
- 3. Upravte vodítka papíru tak, aby se lehce opírala o hrany obálek.
- 78 Xerox® Multifunkční tiskárna WorkCentre® 6025 Uživatelská příručka

#### <span id="page-78-0"></span>**Vkládání obálek do ručního podavače**

Do ručního podavače můžete současně vložit pouze jednu obálku.

- 1. Roztáhněte vodítka šířky.
- 2. Vložte obálku do ručního podavače jedním z následujících způsobů:
	- − Obálky č. 10, DL nebo Monarch vkládejte stranou pro tisk nahoru, se zavřenými chlopněmi směrem dolů a s chlopněmi směrem dopředu.

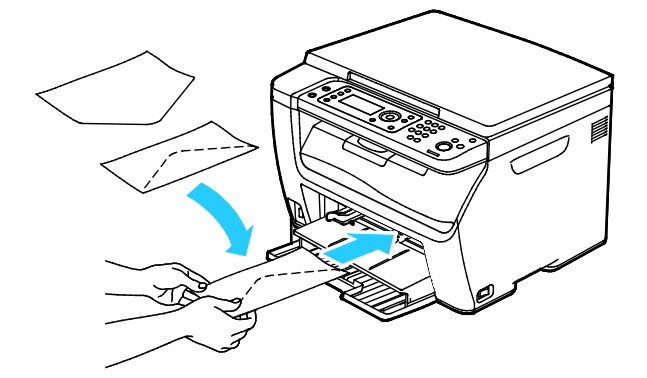

− Obálky C5 vkládejte tiskovou stranou nahoru, s otevřenými chlopněmi orientovanými směrem ven z tiskárny.

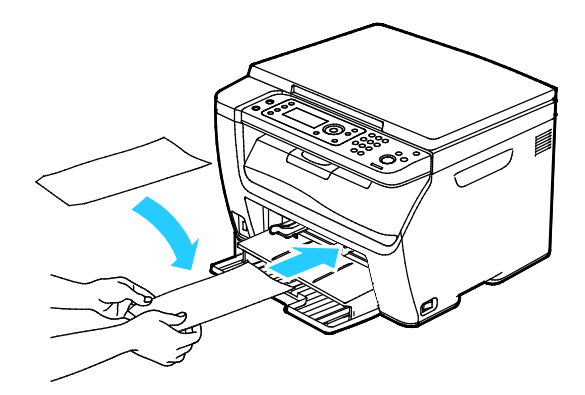

#### Poznámky:

- Abyste zabránili mačkání obálek č. 10, DL, C5 nebo Monarch, vložte je tiskovou stranou nahoru a s otevřenými chlopněmi orientovanými směrem ven z tiskárny.
- Pokud vkládáte obálky v orientaci pro podávání delší stranou, zadejte v tiskovém ovladači orientaci na šířku.
- 3. Posuňte vodítka šířky ručního podavaček tak, aby se dotýkala okrajů obálky.

#### <span id="page-79-0"></span>Tisk štítků

Prověřte, zda jsou štítky v hlavním zásobníku lícem nahoru.

#### **Pokyny k tisku na štítky**

- Používejte štítky určené pro laserový tisk.
- Nepoužívejte vinylové štítky.
- Nepoužívejte v tiskárně listy se štítky více než jednou.
- Nepoužívejte štítky s navlhčovacím lepidlem.
- Tiskněte pouze na jednu stranu listu se štítky. Používejte pouze úplné listy se štítky.
- Nepoužité štítky skladujte nezprohýbaně v originálním balení. Listy se štítky ponechte v originálním obalu, dokud je nebudete chtít použít. Nepoužité listy se štítky vraťte do originálního obalu a znovu ho zalepte.
- Štítky neskladujte v extrémním suchu nebo vlhku, ani v extrémním horku nebo chladu. Jejich uložení v extrémních podmínkách může zapříčinit problémy s kvalitou tisku nebo způsobit jejich zaseknutí v tiskárně.
- Obnovujte často zásoby. Při dlouhém skladování v extrémních podmínkách se štítky mohou zvlnit a mohou se zasekávat v tiskárně.
- V softwarovém tiskovém ovladači vyberte jako typ papíru možnost Štítky.
- Před vložením štítků vyjměte ze zásobníku veškerý jiný papír.

**UPOZORNĚNÍ:** Nepoužívejte listy s chybějícími štítky, zkroucenými štítky nebo štítky, které se  $\mathbb{A}$ odlepují od podkladu. Mohlo by dojít k poškození tiskárny.

#### **Vkládání štítků do ručního podavače**

- 1. Vyjměte ze zásobníku všechen papír.
- 2. Štítky vložte lícovou stranou nahoru a horním okrajem stránky směrem do tiskárny.
- 3. Upravte vodítka šířky tak, aby se dotýkala okrajů papíru.
- 4. Na ovládacím panelu změňte typ na Štítky.
- 5. Na ovládacím panelu vyberte formát.
- 6. Stiskněte tlačítko **OK**.
- 7. Na kartě Papír/výstup v Předvolbách tisku v tiskovém ovladači změňte nastavení Typ papíru.

#### <span id="page-80-0"></span>Tisk na lesklý tvrdý papír

Můžete tisknout na lesklý tvrdý papír lehčí gramáže, který má gramáž 163 g/m² nebo méně.

- Neotvírejte zatavené balíky lesklého tvrdého papíru, dokud nebudete vkládat papír do tiskárny.
- Lesklý tvrdý papír ponechte v originálním obalu. Balíky nechte v přepravních krabicích, dokud je nebudete chtít použít.
- Před vložením lesklého tvrdého papíru vyjměte ze zásobníku všechen papír.
- Vložte pouze takové množství lesklého tvrdého papíru, které chcete použít. Po skončení tisku neponechávejte lesklý tvrdý papír v zásobníku. Nepoužitý lesklý tvrdý papír vraťte do originálního obalu a zalepte ho.
- Obnovujte často zásoby. Při dlouhém skladování v extrémních podmínkách se lesklý tvrdý papír může zvlnit a může se zasekávat v tiskárně.
- V softwaru tiskového ovladače vyberte požadovaný typ lesklého tvrdého papíru nebo vyberte zásobník, do kterého je vložen požadovaný papír.

Tisk na lesklý tvrdý papír optimalizujete pomocí jedné nebo více z následujících možností:

- Upravte nastavení typu papíru. Podrobnosti najdete v části Úprava typu papíru na straně [134.](#page-133-0)
- Nastavte přenosový válec. Podrobnosti najdete v části Nastavení přenosového válce na straně [134.](#page-133-1)
- Nastavte fixační jednotku. Podrobnosti najdete v části Nastavení fixační jednotky na straně [134.](#page-133-2)

## Tisk

# 5

#### Obsah kapitoly:

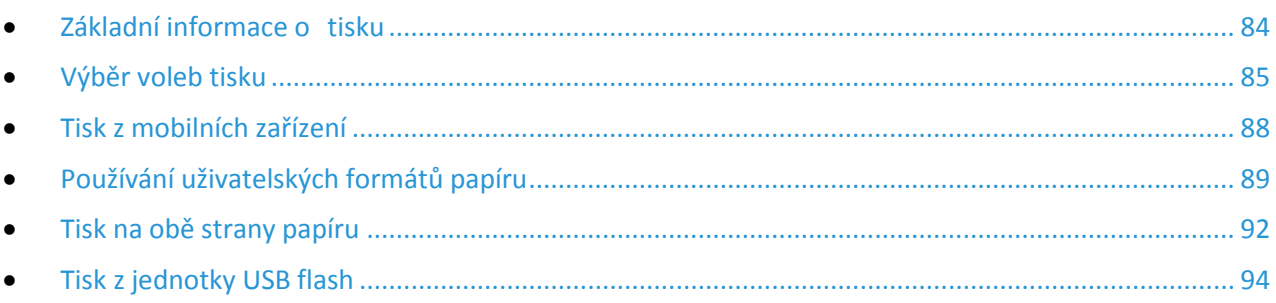

### <span id="page-83-0"></span>Základní informace o tisku

Před tiskem musí být počítač a tiskárna připojeny do elektrické zásuvky, zapnuty a připojeny k aktivní síti.Zkontrolujte, jestli je v počítači nainstalovaný správný softwarový tiskový ovladač.Podrobnosti najdete v oddílu Instalace softwaru na stran[ě 37](#page-36-0).

- 1. Vyberte příslušný papír.
- 2. Vložte papír do příslušného zásobníku.
- 3. Na ovládacím panelu tiskárny zadejte formát a typ.
- 4. Otevřete nastavení tisku v softwarové aplikaci. Většina aplikací v systému Windows k tomu používá klávesovou zkratku **CTRL+P**. V systému Macintosh použijte klávesovou zkratku **CMD+P**.
- 5. Zvolte tiskárnu.
- 6. Chcete-li otevřít nastavení tiskového ovladače v systému Windows, vyberte možnost **Vlastnosti** nebo **Předvolby**. V počítačích Macintosh vyberte možnost **Funkce Xerox**®.

Poznámka: Název tlačítka se může lišit podle jednotlivých aplikací.

- 7. Upravte nastavení tiskového ovladače podle potřeby a potom klikněte na tlačítko **OK**.
- 8. Kliknutím na tlačítko **Print** (Tisk) odešlete úlohu na tiskárnu.

## <span id="page-84-0"></span>Výběr voleb tisku

#### Obsahu oddílu:

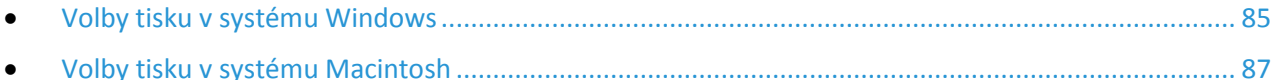

#### <span id="page-84-1"></span>Volby tisku v systému Windows

#### **Nastavení výchozích voleb tisku v systému Windows**

Pokud tisknete z jakékoliv softwarové aplikace, používá tiskárna nastavení tiskové úlohy stanovená v okně Printing Preferences (Předvolby tisku). Můžete nastavit volby tisku, které využíváte nejčastěji, a uložit je, abyste je nemuseli měnit pokaždé, když tisknete.

Pokud chcete například u většiny úloh tisknout na obě strany papíru, zadejte v okně Printing Preferences (Předvolby tisku) 2stranný tisk.

Výběr výchozích voleb tisku:

- 1. Přejděte do seznamu tiskáren počítače:
	- − U systému Windows Vista klepněte na možnost **Start** > **Ovládací panel** > **Hardware a zvuk** > **Tiskárny**.
	- − U systémů Windows Server 2003 a novějších klepněte na možnost **Start** > **Nastavení** > **Tiskárny**.
	- − U systému Windows 7 klepněte na možnost **Start** > **Zařízení a tiskárny**.
	- − V systému Windows 8 klikněte na možnost **Ovládací panely** > **Zařízení a tiskárny**.

Poznámka: Pokud na ploše nemáte ikonu ovládacích panelů, klikněte na plochu pravým tlačítkem a poté vyberte možnosti **Přizpůsobit** > **Hlavní ovládací panel** > **Zařízení a tiskárny**.

- 2. V seznamu klikně te pravým tlačítkem na ikonu své tiskárny a klikněte na možnost **Předvolby tisku**.
- 3. V okně Předvolby tisku klikněte na některou kartu, vyberte požadované volby a uložte je kliknutím na tlačítko **OK**.

Poznámka: Chcete-li se dozvědět více informací o možnostech tiskového ovladače pro systém Windows, klikněte v okně Předvolby tisku na tlačítko Nápověda (**?**).

Poznámka: Nastavení tiskového ovladače potlačí při tisku pomocí softwaru tiskového ovladače na počítači nastavení ovládacího panelu.

#### **Výběr možností tisku pro jednotlivou úlohu v systému Windows**

Jestliže budete chtít použít pro konkrétní úlohu speciální volby tisku, změňte před odesláním úlohy na tiskárnu nastavení tiskového ovladače v aplikaci.

Poznámka: Tiskový ovladač obsahuje přímou nápovědu s dalšími informacemi o výběru možností tisku. K nápovědě se dostanete z libovolného dialogového okna tiskového ovladače klepnutím na tlačítko **Nápověda**.

Výběr možností tisku:

- 1. Když máte v aplikaci otevřený požadovaný dokument či grafický soubor, otevřete dialogové okno **Tisk**. Ve většině aplikací klepněte na položky nabídky **Soubor** > **Tisk** nebo stiskněte klávesovou zkratku **CTRL+P**.
- 2. Vyberte tiskárnu a klepnutím na tlačítko **Vlastnosti** otevřete dialogové okno tiskového ovladače.
- 3. Na kartách ovladače proveďte požadované nastavení. Začněte na kartě Papír/výstup.
- 4. Klepněte na tlačítko **OK** v okně Vlastnosti a potom na tlačítko **OK** v okně Tisk.

#### **Volba výchozích nastavení tisku pro sdílenou síťovou tiskárnu v systému Windows**

- 1. Přejděte do seznamu tiskáren počítače:
	- − V systému Windows XP SP3 klikněte na nabídku **Start** > **Nastavení** > **Tiskárny a faxy**.
	- − U systému Windows Vista klepněte na možnost **Start** > **Ovládací panel** > **Hardware a zvuk** > **Tiskárny**.
	- − U systémů Windows Server 2003 a novějších klepněte na možnost **Start** > **Nastavení** > **Tiskárny**.
	- − U systému Windows 7 klepněte na možnost **Start** > **Zařízení a tiskárny**.
	- − V systému Windows 8 klikněte na možnost **Ovládací panely** > **Zařízení a tiskárny**.

Poznámka: Pokud na ploše nemáte ikonu ovládacích panelů, klikněte na plochu pravým tlačítkem a poté vyberte možnosti **Přizpůsobit** > **Hlavní ovládací panel** > **Zařízení a tiskárny**.

- 2. Ve složce Tiskárny klepněte pravým tlačítkem myši na název tiskového ovladače a vyberte položku **Vlastnosti**.
- 3. V dialogovém okně Vlastnosti klepněte na kartu **Pokročilé**.
- 4. Na kartě Pokročilé klepněte na **Výchozí nastavení tisku**.
- 5. Na kartách ovladače proveďte výběr podle potřeby a poté klikněte na tlačítko **Použít**.
- 6. Vývěr uložíte klepnutím na tlačítko **OK**.

#### **Uložení sady běžně používaných voleb tisku v systému Windows**

Můžete nadefinovat a uložit sadu voleb tisku, abyste je později mohli použít při tisku úloh.

Uložení sady voleb tisku:

- 1. Otevřete v aplikaci požadovaný dokument a klikněte na položky **File** > **Print** (Soubor > Tisk).
- 2. Chcete-li otevřít okno Předvolby tisku, vyberte tiskárnu a klikněte na možnost **Vlastnosti** nebo **Předvolby**.
- 3. V okně Vlastnosti tisku klikněte na jednotlivé karty a vyberte požadovaná nastavení.
- 4. V dolní části okna Vlastnosti tisku klikněte na položky **Uložená nastavení** > **Uložit jako**.
- 5. Chcete-li uložit sadu voleb do seznamu Uložené nastavení, zadejte název sady voleb tisku a klikněte na tlačítko **OK**.
- <span id="page-86-0"></span>6. Pokud chcete tisknout pomocí těchto voleb, vyberte jejich název ze seznamu.

#### Volby tisku v systému Macintosh

#### **Výběr voleb tisku v systému Macintosh**

Pokud chcete použít určité volby tisku, změňte před odesláním úlohy na tiskárnu nastavení.

- 1. Otevřete v aplikaci požadovaný dokument a klikněte na položky **File** > **Print** (Soubor > Tisk).
- 2. Zvolte tiskárnu.
- 3. V nabídce Copies & Pages (Kopie a stránky) vyberte položku **Xerox**® **Features** (Funkce Xerox®).
- 4. V rozevíracích seznamech vyberte požadované volby tisku.
- 5. Kliknutím na tlačítko **Print** (Tisk) odešlete úlohu na tiskárnu.

#### **Uložení sady běžně používaných voleb tisku v systému Macintosh**

Můžete nadefinovat a uložit sadu voleb tisku, abyste je později mohli použít při tisku úloh.

Uložení sady voleb tisku:

- 1. Otevřete v aplikaci požadovaný dokument a klikněte na položky **File** > **Print** (Soubor > Tisk).
- 2. Ze seznamu tiskáren vyberte svou tiskárnu.
- 3. V rozevíracích seznamech v dialogovém okně Print (Tisk) vyberte požadované volby tisku.
- 4. Klikněte na položky **Presets** > **Save As** (Předvolby > Uložit jako).
- 5. Zadejte název voleb tisku a kliknutím na tlačítko **OK** uložte tuto sadu voleb do seznamu předvoleb.
- 6. Pokud chcete tisknout pomocí těchto voleb, vyberte jejich název ze seznamu předvoleb.

## <span id="page-87-0"></span>Tisk z mobilních zařízení

#### Obsahu oddílu:

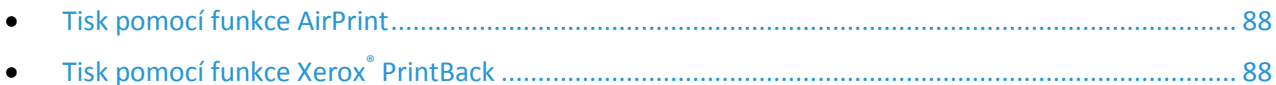

V závislosti na typu zařízení můžete tisknout z mobilního zařízení pomocí funkcí Wi-Fi Direct, AirPrint nebo Xerox® PrintBack.

#### <span id="page-87-1"></span>Tisk pomocí funkce AirPrint

Pomocí funkce AirPrint můžete tisknout přímo ze zařízení iPhone, iPad a iPod touch nebo z počítače Macintosh. Informace o zapnutí funkce AirPrint na tiskárně najdete v části Konfigurace funkce AirPrint na straně [57.](#page-56-0) Pokud chcete použít funkci AirPrint, prověřte, zda je vaše mobilní zařízení připojeno k bezdrátové síti.

Tisk pomocí funkce AirPrint:

- 1. Otevřete e-mail, fotografii, webovou stránku nebo dokument, který chcete vytisknout.
- 2. Klikněte na ikonu Akce.
- 3. Klikněte na **Tisk**.
- 4. Vyberte tiskárnu a nastavte možnosti tiskárny.
- <span id="page-87-2"></span>5. Klikněte na **Tisk**.

#### Tisk pomocí funkce Xerox® PrintBack

Tato tiskárna podporuje tisk z mobilních zařízení s operačním systémem Android nebo iOS pomocí aplikace Xerox® PrintBack. Funkce PrintBack sestává z tří prvků.

- **Xerox**® **Aplikace PrintBack**: Aplikace je nainstalovaná na mobilním zařízení a posílá tiskové úlohy do zvolené on-linové služby.
- **On-linová služba**: Webová služba, např. Dropbox nebo poskytovatel e-mailu, předává úlohy z mobilního zařízení do počítače.
- **Xerox**® **Agent PrintBack**: Agent je nainstalovaný na počítači, načítá tiskové úlohy z on-linové služby a tiskne je na výchozí tiskárně.

Aby tisk mohl proběhnout, musejí být počítač a výchozí tiskárna zapnuté a připravené k tisku. Pokud jsou dokumenty odeslány, když nejsou počítač nebo tiskárna připraveny nebo připojeny, on-line služba dokumenty uloží. Jakmile se počítač zapne a znovu se připojí do sítě, budou dokumenty načteny a vytištěny.

Další informace o instalaci a nastavení funkce PrintBack a pokyny pro tisk pomocí funkce PrintBack najdete na stránce [www.xerox.com/downloadprintback](http://www.xerox.com/downloadprintback).

## <span id="page-88-0"></span>Používání uživatelských formátů papíru

#### Obsahu oddílu:

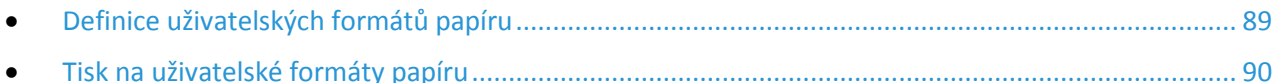

Tiskárna Xerox® Multifunkční tiskárna WorkCentre® 6025 tiskne na uživatelské formáty papíru, jejichž rozměry jsou mezi minimálním a maximálním rozmezím velikosti podporovaném tiskárnou.

#### <span id="page-88-1"></span>Definice uživatelských formátů papíru

Při tisku na uživatelské formáty papíru nadefinujte šířku a délku papíru v softwaru tiskového ovladače a na ovládacím panelu tiskárny. Při nastavování velikosti papíru se přesvědčte, že jste stanovili stejnou velikost, jakou má papír v zásobníku. Nastavení špatné velikosti povede k chybě tiskárny. Nastavení tiskového ovladače potlačí při tisku pomocí softwaru tiskového ovladače na počítači nastavení ovládacího panelu.

#### **Zadání uživatelského formátu papíru v systému Windows**

V tiskovém ovladači systému Windows je možné uložit až 20 uživatelských formátů papíru. Každý uživatelský formát se ukládá pod jedinečným názvem a jeho rozměry se zachovají, dokud je nezměníte.

- 1. Přejděte do seznamu tiskáren počítače:
	- − U systému Windows Vista klepněte na možnost **Start** > **Ovládací panel** > **Hardware a zvuk** > **Tiskárny**.
	- − U systémů Windows Server 2003 a novějších klepněte na možnost **Start** > **Nastavení** > **Tiskárny**.
	- − U systému Windows 7 klepněte na možnost **Start** > **Zařízení a tiskárny**.
	- − V systému Windows 8 klikněte na možnost **Ovládací panely** > **Zařízení a tiskárny**.

Poznámka: Pokud na ploše nemáte ikonu ovládacích panelů, klikněte na plochu pravým tlačítkem a poté vyberte možnosti **Přizpůsobit** > **Hlavní ovládací panel** > **Zařízení a tiskárny**.

2. V okně Tiskárny a faxy vyberte tiskárnu, klikněte na tiskárnu pravým tlačítkem myši a vyberte **Vlastnosti**.

#### Poznámky:

- U systému WIndows 7 v okně Zařízení a tiskárny klepněte pravým tlačítkem na tiskárnu a uprostřed rozbalovacího seznamu vyberte možnost **Vlastnosti tiskárny**.
- U systému Windows 7 musíte mít pro volbu Uživatelských nastavení v tiskovém ovladači účet správce.
- 3. V dialogovém okně Vlastnosti klepněte na kartu **Konfigurace** a poté na možnost **Uživatelský formát papíru**.
- 4. V dialogovém okně Nastavení uživatelského formátu papíru vyberte měrné jednotky, které se použijí.
- 5. V části Nastavení uživatelského formátu určete velikost krátkého a dlouhého okraje papíru.
- 6. Vyberte zaškrtávací pole **Pojmenovat formát papíru**, zadejte v dialogovém okně Název papíru jeho název a klepněte na tlačítko **OK**.
- 7. V dialogovém okně Vlastnosti klepněte na tlačítko **OK**. Uživatelský formát se zobrazí v seznamu Formát papíru v okně Vlastnosti tiskového ovladače.

#### **Zadání uživatelského formátu papíru v systému Macintosh**

- 1. V aplikaci, ze které tisknete, vyberte možnost **Soubor** > **Nastavení stránky**.
- 2. Z rozbalovacího seznamu Formát pro vyberte tiskárnu.
- 3. V rozbalovacím seznamu Formát papíru vyberte možnost **Správa uživatelských formátů**.
- 4. V okně Uživatelské formáty papírů klepnutím na tlačítko plus (**+**) přidejte nový uživatelský formát.
- 5. U uživatelského formátu papíru zadejte šířku a výšku.
- 6. V rozbalovacím seznamu Netisknutelná oblast vyberte tiskárnu.
- 7. Poklepejte na možnost **Bez názvu** a zadejte název nového uživatelského formátu.
- 8. Klepnutím na tlačítko **OK** okno Uživatelské formáty papíru zavřete.
- 9. Klepnutím na tlačítko **OK** okno Nastavení stránky zavřete.

Uživatelský formát je k dispozici v rozbalovacím seznamu Formát papíru tiskového ovladače a v Nastavení stránky.

Poznámka: Uživatelský formát papíru se používá výběrem možnosti **Nastavení stránky** a výběrem uživatelského formátu, který jste vytvořili, z rozbalovacího seznamu Formát papíru.

#### <span id="page-89-0"></span>Tisk na uživatelské formáty papíru

Poznámka: Před tiskem na uživatelský formát papíru použijte k definici uživatelského formátu funkci Uživatelské formáty papíru ve vlastnostech tiskárny. Podrobnosti najdete v části Definice uživatelských formátů papíru na stran[ě 89](#page-88-1).

#### **Tisk na uživatelský formát papíru pomocí systému Windows**

- 1. Vložte papír s uživatelským formátem do zásobníku.
- 2. V aplikaci klepněte na možnost **Soubor** > **Tisk** a vyberte tiskárnu.
- 3. V dialogovém okně Tisk klepněte na tlačítko **Vlastnosti**.
- 4. Na kartě Papír/výstup použijte k výběru požadovaného formátu papíru seznam **Formát papíru**.

Poznámka: Pokud tisknete na uživatelský formát papíru, nadefinujte před tiskem uživatelský formát ve vlastnostech tiskárny.

- 5. V rozbalovacím seznamu Typ papíru vyberte typ papíru.
- 6. Vyberte další požadované možnosti a klepněte na tlačítko **OK**.
- 7. Klepnutím na tlačítko **OK** v dialogovém okně Tisk spusťte tisk.
- 90 Xerox<sup>®</sup> Multifunkční tiskárna WorkCentre® 6025 Uživatelská příručka

#### **Tisk na uživatelský formát papíru pomocí systému Macintosh**

- 1. Vložte papír uživatelského formátu. Podrobnosti najdete v části Vkládání papíru na straně [71](#page-70-0).
- 2. V aplikaci klepněte na možnost **Vzhled stránky**.
- 3. V rozbalovacím seznamu Formát papíru vyberte uživatelský formát papíru.
- 4. Klikněte na tlačítko **OK**.
- 5. V aplikaci klepněte na tlačítko **Tisk**.
- 6. Klikněte na tlačítko **OK**.

## <span id="page-91-0"></span>Tisk na obě strany papíru

#### Obsahu oddílu:

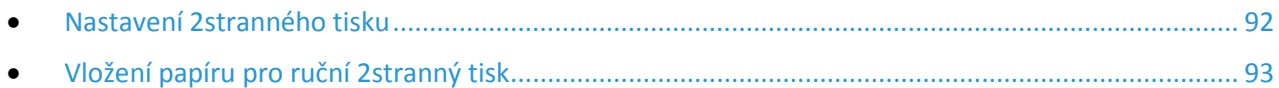

Xerox® Multifunkční tiskárna WorkCentre® 6025 podporuje ruční 2stranný tisk. Můžete nastavit předvolby tisku tak, aby se všechny úlohy tiskly na obě strany papíru.

Pomocí funkce 2stranný tisk zadejte orientaci stránky tištěného výstupu.

Můžete zadat vzhled stránky pro 2stranný tisk, který určuje způsob obracení vytištěných stránek. Toto nastavení potlačí nastavení orientace stránky v aplikaci.

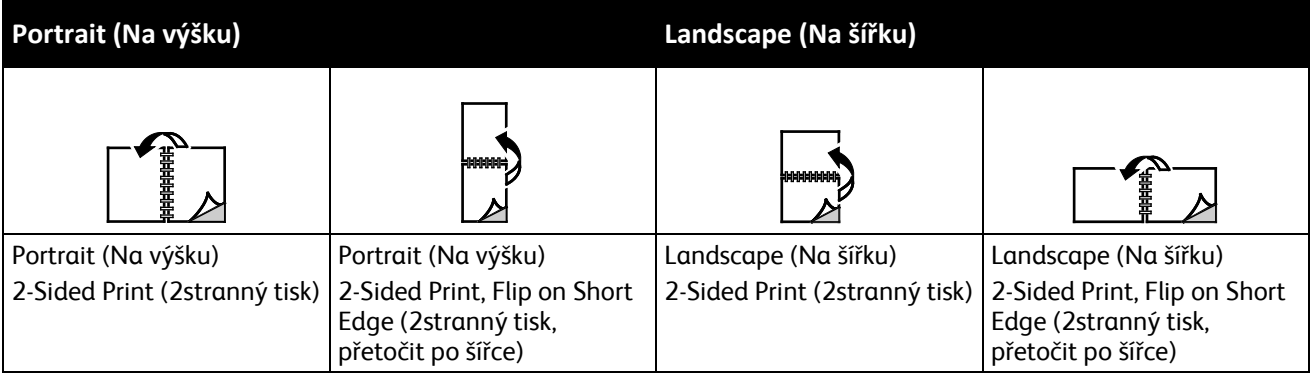

#### <span id="page-91-1"></span>Nastavení 2stranného tisku

Nastavení ručního 2stranného tisku:

- 1. V nabídce Soubor vyberte příkaz **Tisk**.
- 2. Vyberte tiskárnu v seznamu Vybrat tiskárnu a potom klikněte na položku **Vlastnosti**.
- 3. V okně Duplex na kartě Papír/výstup vyberte možnost **Přetočit po délce** nebo **Přetočit po šířce**.
- 4. Vyberte formát a typ papíru podle použitého papíru.
- 5. Kliknutím na tlačítko **OK** zavřete dialogové okno Předvolby tisku.
- 6. Kliknutím na tlačítko **Tisk** spusťte tisk.

Poznámka: Při zahájení ručního 2stranného tisku se zobrazí okno Nastavení ručního oboustranného tisku. Toto okno nezavírejte, dokud 2stranný tisk nedokončíte. Jakmile okno zavřete, již jej nebude možné znovu otevřít.

#### <span id="page-92-0"></span>Vložení papíru pro ruční 2stranný tisk

Při ručním 2stranném tisku jsou nejprve vytištěny zadní strany stránek v opačném pořadí. Pokud například tisknete šestistránkový dokument, je nejprve vytištěna strana 6, potom strana 4 a nakonec strana 2. Po vytištění sudých stránek znovu vložíte papír do tiskárny. Pak budou vytištěny liché stránky – nejprve strana 1, potom strana 3 a nakonec strana 5.

1. Vložte papír pro tisk sudých stránek.

Poznámka: Hlavičkový papír vložte do hlavního zásobníku potištěnou stranou dolů a horním okrajem směrem do tiskárny.

Po vytištění sudých stránek se rozsvítí indikátor Chyba a začne blikat indikátor Připraven.

2. Odeberte vytištěné stránky z výstupní přihrádky a vložte je znovu do hlavního zásobníku, aniž byste je otočili nebo převrátili. Nepotištěné strany stránek jsou orientovány nahoru.

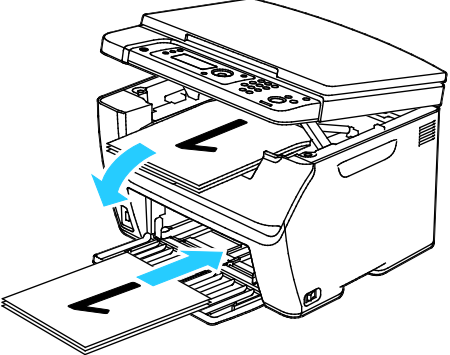

3. Stiskněte tlačítko **OK**. Pak budou vytištěny liché stránky – nejprve strana 1, potom strana 3 a nakonec strana 5.

## <span id="page-93-0"></span>Tisk z jednotky USB flash

Můžete vytisknout soubor uložený na jednotce USB Flash. Port USB je na přední straně tiskárny. Funkce tisku z jednotky USB podporuje formáty souborů **.jpg**, **.pdf** a **.tiff**.

#### Poznámky:

- Před stisknutím tlačítka Tisk nebo vložením jednotky USB Flash stiskněte tlačítko **Úsporný režim** a počkejte, dokud ukazatel úsporného režimu nezhasne.
- Je možné tisknout soubory uložené pomocí funkce Snímání do paměti USB. Tisk typů souborů vytvořených z jiných zdrojů se nemusí podařit.

Tisk z jednotky USB Flash:

- 1. Připojte jednotku USB flash k portu USB na tiskárně.
- 2. Pomocí šipek vyberte možnost Tisk z a poté stiskněte tlačítko **OK**.

Poznámka: Pokud už jednotka USB flash je v portu paměti USB, stiskněte tlačítko **Tisk**.

- 3. Pomocí šipek vyberte soubor a poté stiskněte tlačítko **OK**.
- 4. Proveďte jeden z následujících kroků:
	- − Soubor s formátem stránky vytisknete stisknutím šipek a poté volbou **Auto zapnuto**.
	- − Soubor s původním formátem vytisknete stisknutím šipek a poté volbou **Auto vypnuto**. Pokud je to potřeba, použijte ke zvýraznění názvu souboru pomocí šipek.
- 5. Stiskněte zelené tlačítko **Start** na ovládacím panelu.

Poznámka: Nejlepších výsledků dosáhnete uložením souborů ve formátu **.jpg**.

## Kopírování

## 6

#### Obsah kapitoly:

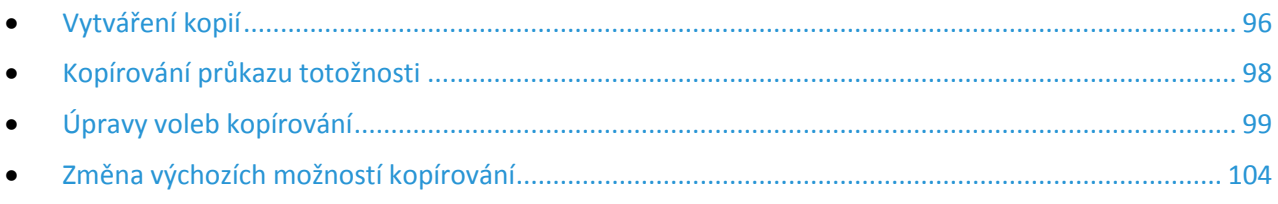

## <span id="page-95-0"></span>Vytváření kopií

Pomocí skla pro předlohy můžete snímat nebo kopírovat vždy jednu stranu předlohy. Sklo pro předlohy je určeno pro formáty předloh až do velikosti 216 x 297 mm.

Pomocí skla pro předlohy můžete kopírovat nebo snímat následující typy předloh.

- Předlohy na obyčejném papíře
- Papír se sponkami nebo svorkami
- Zvrásněný, stočený, přeložený, potrhaný nebo zubatý papír
- Křídový nebo samoprůpisový papír nebo předměty, které nejsou vyrobeny z papíru, například látka nebo kov
- Obálky
- Knihy

Vytvoření kopie:

1. Otevřete kryt dokumentu.

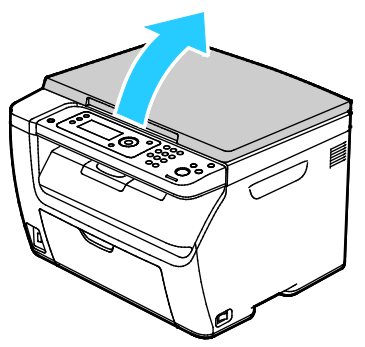

2. Položte předlohu na sklo pro předlohy.

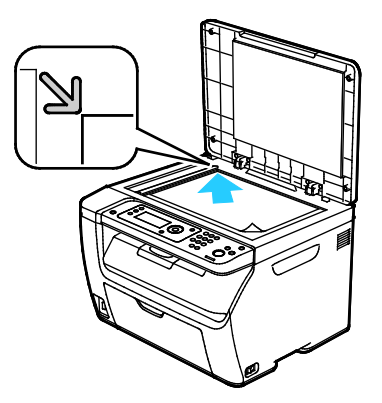

3. Zavřete kryt dokumentu.

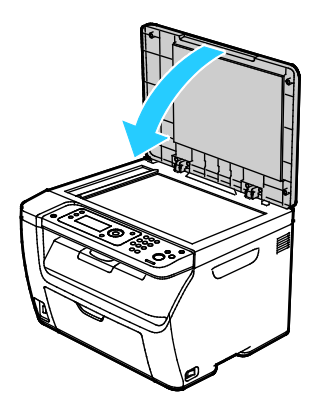

- 4. Na ovládacím panelu stiskněte tlačítko **Kopírování**.
- 5. Chcete-li změnit některou z voleb kopírování, vyberte ji pomocí šipek a stiskněte tlačítko **OK**. Poznámka: Další informace o přizpůsobení nastavení kopírování najdete v části Úpravy voleb
- 6. Na klávesnici ovládacího panelu zadejte požadovaný počet kopií.
- 7. Stiskněte tlačítko **Start**.

kopírování na straně [99](#page-98-0).

## <span id="page-97-0"></span>Kopírování průkazu totožnosti

Obě strany průkazu totožnosti nebo jiných malých dokumentů můžete kopírovat na jednu stranu papíru. Obě strany se kopírují ze stejného místa na skle pro předlohy. Tiskárna obě strany uloží a vytiskne je na papír vedle sebe.

Kopírování průkazu totožnosti:

- 1. Stiskněte položku **Průkaz totožnosti**.
- 2. Změňte nastavení podle potřeby.
- 3. Zvedněte kryt předloh.
- 4. Do levého horního rohu skla pro předlohy položte průkaz totožnosti nebo dokument menší než polovina formátu vybraného zdroje papíru.
- 5. Položte průkaz totožnosti přibližně 6 mm od levého horního rohu skla pro předlohy.
- 6. Zavřete kryt dokumentu.
- 7. Nasnímejte první stranu předlohy stisknutím tlačítka **Start**.
- 8. Pokud je dokument nebo průkaz totožnosti 2stranný, zvedněte kryt předloh a otočte předlohu.
	- a. Položte průkaz totožnosti přibližně 6 mm od levého horního rohu skla pro předlohy a zavřete kryt předloh.
	- b. Stiskněte tlačítko **Start**.
- 9. Odstraňte průkaz totožnosti ze skeneru.

## <span id="page-98-0"></span>Úpravy voleb kopírování

#### Obsahu oddílu:

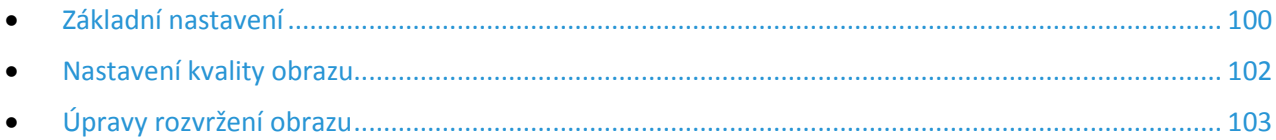

Můžete upravit mnoho voleb pro úlohy kopírování, a určit tak vlastnosti předloh a přizpůsobit výstup. Můžete také upravit výchozí nastavení mnoha voleb. Podrobnosti najdete v části Výběr výchozího nastavení pro kopírování na straně [104.](#page-103-0)

#### <span id="page-99-0"></span>Základní nastavení

#### Obsahu oddílu:

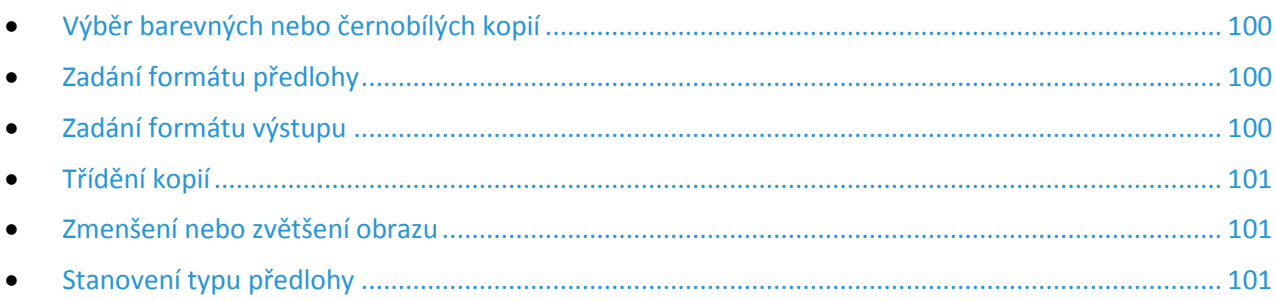

#### <span id="page-99-1"></span>**Výběr barevných nebo černobílých kopií**

Je-li předloha barevná, můžete vytvářet barevné nebo černobílé kopie. Ukazatele režimu barev svítí a ukazují aktuální nastavení.

Stisknutím tlačítka **Režim barev** přepínáte mezi barevným a černobílým kopírováním.

Poznámka: Po dokončení úlohy kopírování se obnoví výchozí nastavení barevného režimu.

#### <span id="page-99-2"></span>**Zadání formátu předlohy**

- 1. Na ovládacím panelu stiskněte tlačítko **Kopírování**.
- 2. Pomocí šipek vyberte možnost **Formát dokumentu** a stiskněte tlačítko **OK**.
- <span id="page-99-3"></span>3. V seznamu vyberte formát předlohy a stiskněte tlačítko **OK**.

#### **Zadání formátu výstupu**

- 1. Na ovládacím panelu stiskněte tlačítko **Kopírování**.
- 2. Chcete-li vybrat **Formát papíru výstupu**, vyberte pomocí šipek některou možnost a stiskněte tlačítko **OK**.
- 3. V seznamu vyberte formát předlohy a stiskněte tlačítko **OK**.

#### <span id="page-100-0"></span>**Třídění kopií**

Vícestránkové úlohy kopírování lze automaticky třídit. Jestliže například vytváříte tři 1stranné kopie šestistránkového dokumentu, budou kopie vytištěny v tomto pořadí:

1, 2, 3, 4, 5, 6; 1, 2, 3, 4, 5, 6; 1, 2, 3, 4, 5, 6

Netříděné kopie budou vytištěny v tomto pořadí:

1, 1, 1, 2, 2, 2, 3, 3, 3, 4, 4, 4, 5, 5, 5, 6, 6, 6

Výběr volby třídění:

- 1. Na ovládacím panelu stiskněte tlačítko **Kopírování**.
- 2. Pokud chcete zapnout třídění, vyberte pomocí šipek možnost **Tříděné** a stiskněte tlačítko **OK**.
- 3. Vyberte možnost **Zapnuto** a stiskněte tlačítko **OK**.

Poznámka: Pokud kopírujete dokumenty s vysokým obsahem dat, může se stát, že vyčerpáte dostupnou paměť. Abyste ušetřili paměť nebo pokud paměť nebude stačit, můžete vypnout třídění.

#### <span id="page-100-1"></span>**Zmenšení nebo zvětšení obrazu**

Obraz můžete zmenšit až na 25% původní velikosti nebo zvětšit až na 400% původní velikosti.

Zmenšení nebo zvětšení obrazu:

- 1. Na ovládacím panelu stiskněte tlačítko **Kopírování**.
- 2. Chcete-li zmenšit nebo zvětšit obrazy, vyberte pomocí šipek možnost **Zmenšení/zvětšení** a stiskněte tlačítko **OK**.
- 3. Proveďte jeden z následujících kroků:
	- − Chcete-li vybrat přednastavený formát obrazu, vyberte pomocí šipek formát a poté stiskněte tlačítko **OK**.
	- − Pomocí šipek nastavte formát kopírování v krocích po 1% nebo zadejte hodnotu přímo na klávesnici.
- <span id="page-100-2"></span>4. Stiskněte tlačítko **OK**.

#### **Stanovení typu předlohy**

Tiskárna optimalizuje kvalitu obrazu kopií podle typu obrazů v původní předloze a podle toho, jak předloha vznikla.

Zadání typu předlohy:

- 1. Na ovládacím panelu stiskněte tlačítko **Kopírování**.
- 2. Chcete-li určit typ předlohy, vyberte pomocí šipek možnost **Typ předlohy** a stiskněte tlačítko **OK**.
- 3. Vyberte typ dokumentu.
	- − **Text** (Text): Tato možnost je určena pro černobílý či barevný text.
	- − **Smíšený**: Tato možnost je určena pro text a fotografie, například časopisy či noviny.
	- − **Photo** (Foto): Tato možnost je určena pro fotografie.
- 4. Stiskněte tlačítko **OK**.

#### <span id="page-101-0"></span>Nastavení kvality obrazu

#### Obsahu oddílu:

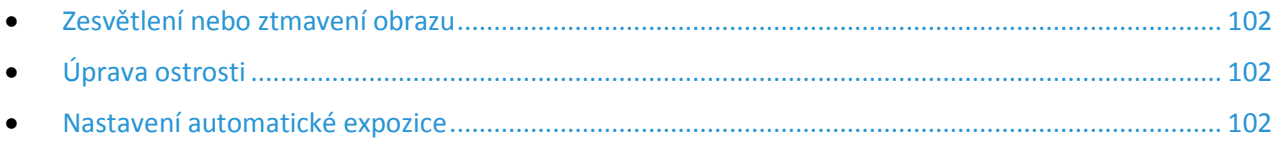

<span id="page-101-1"></span>Kvalitu obrazu na kopii lze upravit.

#### **Zesvětlení nebo ztmavení obrazu**

- 1. Na ovládacím panelu stiskněte tlačítko **Kopírování**.
- 2. Přejděte na položku **Světlejší/tmavší** a stiskněte tlačítko **OK**.
- 3. Obraz zesvětlíte či ztmavíte na posuvníku pomocí šipek doleva a doprava.
- <span id="page-101-2"></span>4. Stiskněte tlačítko **OK**.

#### **Úprava ostrosti**

- 1. Na ovládacím panelu stiskněte tlačítko **Kopírování**.
- 2. Chcete-li zvolit některou z možností pro ostrost, vyberte pomocí šipek možnost **Ostrost** a stiskněte tlačítko **OK**.
- <span id="page-101-3"></span>3. Vyberte nastavení pro ostrost a stiskněte tlačítko **OK**.

#### **Nastavení automatické expozice**

Papír, který je téměř bílý, například novinový papír nebo pergamen, může vést k tomu, že tiskárna pokryje tonerem celou stránku. Nastavení Automatická expozice odstraní světlé pozadí a vytiskne pouze obraz.

Nastavení automatické expozice:

- 1. Na ovládacím panelu stiskněte tlačítko **Kopírování**.
- 2. Přejděte na položku **Autom. expozice** a stiskněte tlačítko **OK**.
- 3. Vyberte možnost **Zapnuto** a stiskněte tlačítko **OK**.

### <span id="page-102-0"></span>Úpravy rozvržení obrazu

Rozvržení kopie lze upravit.

- Je možné zkopírovat jednu stránku a vytisknout ji několikrát na jednu nebo obě strany papíru. Tiskárna stránky úměrně zmenší.
- Okraje pro kopírování lze nastavit tak, aby se změnilo umístění obrazu na stránce.

Tisk více stránek na stranu:

- 1. Na ovládacím panelu stiskněte tlačítko **Kopírování**.
- 2. Chcete-li zvolit více kopií na stranu, vyberte pomocí šipek možnost **N na 1** a stiskněte tlačítko **OK**.
- 3. Vybete některou možnost:
	- − **Nesvítí**: Tato volba zkopíruje obraz jedné předlohy na jednu stranu papíru.
	- − **Auto**: Zkopíruje dvě stránky předlohy, zmenší obrazy a vytiskne je na jednu stranu stránky.
	- − **Kopírování ID**: Zkopíruje dva obrazy ve formátu předlohy na jednu stranu stránky.
	- − **Ruční**: Zmenší dva obrazy předlohy podle nastavení ve volbě Zmenšení/zvětšení a vytiskne je na jednu stranu stránky.
- 4. Stiskněte tlačítko **OK**.

Nastavení okrajů kopírování:

- 1. Na ovládacím panelu stiskněte tlačítko **Kopírování**.
- 2. Chcete-li zvolit nastavení, vyberte ho pomocí šipek a pokračujte stisknutím tlačítka **OK**.
- 3. Pomocí šipek vyberte velikost okraje a stiskněte tlačítko **OK**.
- 4. Stiskněte tlačítko **OK**.

## <span id="page-103-0"></span>Změna výchozích možností kopírování

#### Obsahu oddílu:

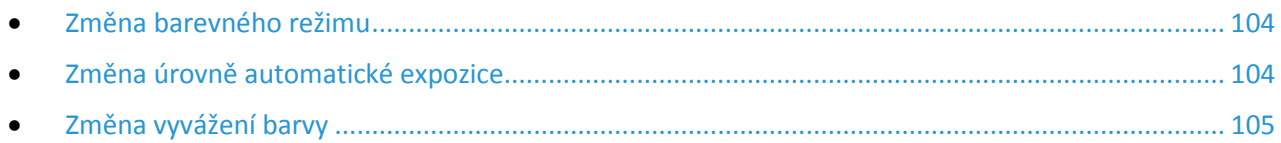

Tiskárna používá výchozí nastavení kopírování pro všechny úlohy kopírování, pokud jej pro jednotlivé úlohy nezměníte. Výchozí nastavení kopírování je možné upravit.

Změna výchozího nastavení kopírování:

- 1. Stiskněte tlačítko **Systém** na ovládacím panelu tiskárny.
- 2. Chcete-li určit výchozí nastavení, vyberte pomocí šipek možnost **Výchozí nastavení** a stiskněte tlačítko **OK**.
- 3. Vyberte možnost **Výchozí nastavení kopírování** a stiskněte tlačítko **OK**.
- 4. Chcete-li zvolit nastavení, vyberte ho pomocí šipek a pokračujte stisknutím tlačítka **OK**.
- 5. Chcete-li potvrdit nové nastavení, vyberte pomocí šipek požadované nastavení a stiskněte tlačítko **OK**.
- <span id="page-103-1"></span>6. Stisknutím tlačítka **Návrat** se vraťte na obrazovku Připraveno.

#### Změna barevného režimu

- 1. Pomocí šipek vyberte možnost **Barva** a stiskněte tlačítko **OK**.
- 2. Zvolte nastavení barev:
	- − **Černobíle**
	- − **Color** (Barva)
- <span id="page-103-2"></span>3. Stiskněte tlačítko **OK**.

#### Změna úrovně automatické expozice

- 1. Pomocí šipek vyberte možnost **Úroveň automatické expozice** a stiskněte tlačítko **OK**.
- 2. Zvolte nastavení automatické expozice:
	- − **Vypnuto**
	- − **Zapnuto**

Výchozí nastavení je Zap.

3. Stiskněte tlačítko **OK**.

#### <span id="page-104-0"></span>Změna vyvážení barvy

Pomocí ovládacího prvku Vyvážení barev je možné upravit tiskovou barvu tiskárny. Vyvážení každé ze čtyř primárních barev – červené, zelené, modré a šedé – má pět nastavení sytosti. Nastavení denzity upravuje výstup podle úrovně sytosti barev. Zápornou úpravou nastavení snížíte sytost a zesvětlíte výstup. Kladnou úpravou nastavení zvýšíte denzitu a ztmavíte výstup. Příkladem oblastí s nízkou sytostí jsou obličeje a obloha.

Změna vyvážení barev:

- 1. Pomocí šipek vyberte možnost **Vyvážení barvy** a stiskněte tlačítko **OK**.
- 2. Vyberte barvu, kterou chcete upravit, a stiskněte tlačítko **OK**.
- 3. Pomocí šipek upravte nastavení sytosti v rozsahu od -2 do +2.
- 4. Stiskněte tlačítko **OK**.
- 5. Vyberte další barvu a upravte její sytost nebo se tlačítkem **Návrat** vraťte na obrazovku Připraveno.

## Snímání **7**

#### Obsah kapitoly:

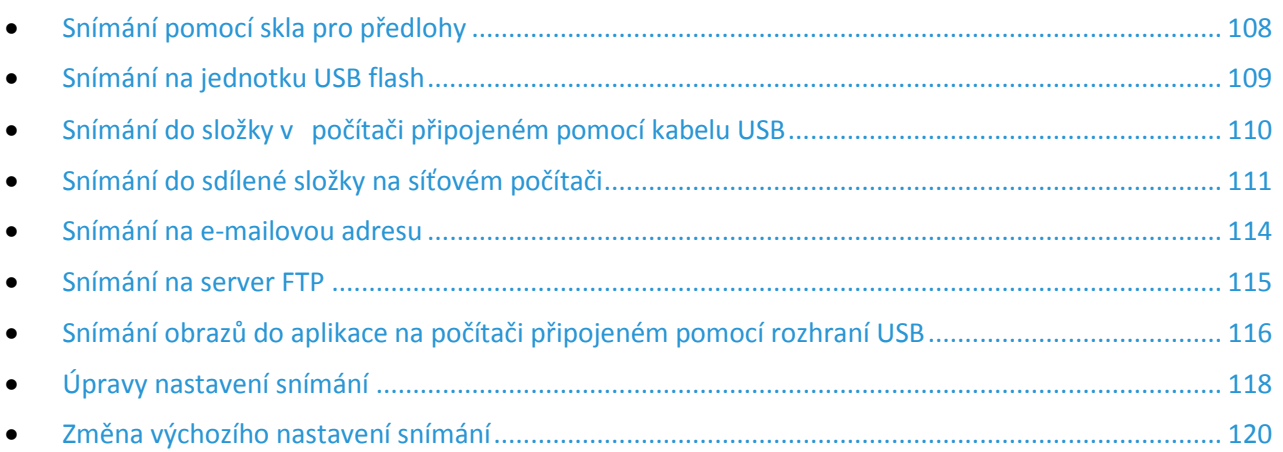

#### Viz také:

Nastavení snímání na straně [59](#page-58-0)

## <span id="page-107-0"></span>Snímání pomocí skla pro předlohy

Pomocí skla pro předlohy můžete snímat nebo kopírovat vždy jednu stranu předlohy. Sklo pro předlohy je určeno pro formáty předloh až do velikosti 216 x 297 mm.

Pomocí skla pro předlohy můžete kopírovat nebo snímat následující typy předloh.

- Předlohy na obyčejném papíře
- Papír se sponkami nebo svorkami
- Zvrásněný, stočený, přeložený, potrhaný nebo zubatý papír
- Křídový nebo samoprůpisový papír nebo předměty, které nejsou vyrobeny z papíru, například látka nebo kov
- Obálky
- Knihy

#### Vložení dokumentů pro snímání

Umístěte předlohu podle ilustrace.

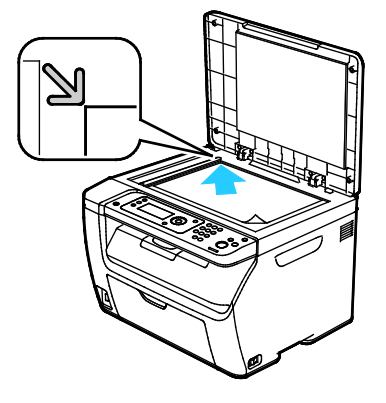
## Snímání na jednotku USB flash

Můžete nasnímat dokument a uložit nasnímaný soubor na jednotku USB flash. Funkce snímání z jednotky USB podporuje formáty souborů **.jpg**, **.pdf** a **.tiff**.

Poznámka: Před stisknutím tlačítka Snímání nebo vložením jednotky USB Flash stiskněte tlačítko **Úsporný režim** a počkejte, dokud ukazatel úsporného režimu nezhasne.

- 1. Položte předlohu na sklo pro předlohy nebo do automatického podavače dokumentů.
- 2. Proveďte jeden z následujících kroků:
	- − Zasuňte jednotku USB flash do portu USB na přední straně tiskárny a poté pomocí šipek zvolte možnost **Snímání do**.
	- − Stiskněte tlačítko **Snímání**, pomocí šipek vyberte možnost **Snímání do paměťového zařízení USB** a pokračujte stisknutím tlačítka **OK**.
- 3. Stiskněte tlačítko **OK**.
- 4. Proveďte jeden z následujících kroků:
	- − Chcete-li nasnímaný soubor uložit přímo na jednotku USB flash, vyberte možnost **Uložit na jednotku USB** a pokračujte stisknutím tlačítka **OK**.
	- − Chcete-li nasnímaný soubor uložit do složky v jednotce USB flash, přejděte pomocí šipek na požadovanou složku a pokračujte stisknutím tlačítka **OK**.
- 5. Po zvolení možnosti Uložit na jednotku USB nebo Uložit do této složky stiskněte tlačítko **OK**.
- 6. Pomocí šipek vyberte libovolnou možnost snímání, kterou si přejete změnit.
- 7. Pomocí šipek vyberte možnost **Snímání do**.
- 8. Zahajte snímání stisknutím tlačítka **Start**.
- 9. Pokud se objeví výzva **Další stránka?**, vyberte jednu z možností:
	- − **Ne**: dokončí se proces snímání.
	- − **Ano**: budete vyzváni k umístění další stránky na sklo pro předlohy.
- 10. Vyberte možnost **Pokračovat** nebo **Zrušit akci**.
- 11. Stiskněte tlačítko **OK**.

Tiskárna nasnímá obrazy do zadané složky.

## Snímání do složky v počítači připojeném pomocí kabelu USB

- 1. Spusťte Správce expresního snímání:
	- − Windows: Klepněte na položku **Start** > **Programy** > **Xerox**. Ze seznamu vyberte svou tiskárnu. Poklepejte na položku **Správce expresního snímání**.
	- − Macintosh: Přejděte na položku **Aplikace** > **Xerox**. Ze seznamu vyberte svou tiskárnu. Poklepejte na položku **Správce expresního snímání**.
- 2. Chcete-li použít výchozí cílovou složku, klepněte na tlačítko **OK**. Chcete-li zvolit jinou složku, klepněte na tlačítko **Procházet** a vyhledejte požadovanou složku.
- 3. Stiskněte tlačítko **OK**.
- 4. Položte předlohu na sklo pro předlohy nebo do automatického podavače dokumentů.
- 5. Stiskněte tlačítko **Snímání** na ovládacím panelu tiskárny.
- 6. Pomocí šipek vyberte možnost **Snímání do počítače (USB)** a pokračujte stisknutím tlačítka **OK**.
- 7. Pomocí šipek změňte libovolnou možnost a pokračujte stisknutím tlačítka **OK**.
- 8. Chcete-li zahájit snímání, vyberte pomocí šipek možnost **Snímání do** a pokračujte stisknutím tlačítka **Start**.

Na počítači se otevře dialogové okno Správce expresního snímání, které ukazuje stav snímání. Tiskárna nasnímá předlohy do výstupního umístění zadaného ve Správci expresního snímání.

## Snímání do sdílené složky na síťovém počítači

#### Obsahu oddílu:

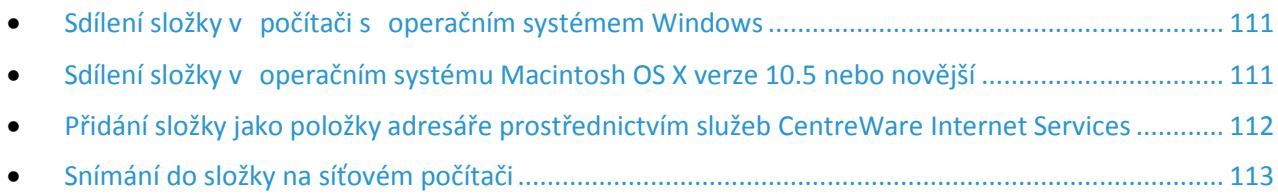

Dříve než bude možné použít tiskárnu jako skener v síti, je třeba provést následující:

- 1. Vytvořte sdílenou složku na pevném disku počítače.
- 2. Vytvořte prostřednictvím systému CentreWare Internet Services nebo v Editoru adresáře adresu, která skeneru umožní nalézt počítač.

Poznámka: Další informace najdete v části Připojení tiskárny na straně [32.](#page-31-0)

#### <span id="page-110-0"></span>Sdílení složky v počítači s operačním systémem Windows

- 1. Spusťte Průzkumník systému Windows.
- 2. Klepněte na složku, kterou chcete sdílet, pravým tlačítkem myši a vyberte příkaz **Vlastnosti**.
- 3. Klepněte na kartu **Sdílení** a potom klepněte na přepínač **Sdílet tuto složku**.
- 4. Klepněte na tlačítko **Oprávnění**.
- 5. Vyberte skupinu **Všichni** a ověřte, že jsou povolena všechna oprávnění.
- 6. Klikněte na tlačítko **OK**.

Poznámka: Zapamatujte si název sdílené položky k pozdějšímu použití.

<span id="page-110-1"></span>7. Klepněte znovu na tlačítko **OK**.

#### Sdílení složky v operačním systému Macintosh OS X verze 10.5 nebo novější

- 1. V nabídce Apple vyberte možnost **System Preferences** (Předvolby systému).
- 2. V nabídce Zobrazení vyberte možnost **Sharing** (Sdílení).
- 3. Ze seznamu služeb vyberte možnost **File Sharing** (Sdílení souboru).
- 4. Pod polem Sdílené složky klepněte na ikonu plus (**+**). Objeví se seznam složek.
- 5. Zvolte složku, kterou chcete sdílet na síti, a klepněte na možnost **Add** (Přidat).
- 6. V okně se sdílenými složkami zvolte složku, kterou chcete sdílet.
- 7. V seznamu uživatelů klepněte na možnost **Everyone** (Všichni).
- 8. Pomocí šipek vyberte uživatelská oprávnění ze seznamu v pravé části okna s uživateli, která se budou vztahovat na sdílenou složku.
- 9. Klepněte na tlačítko **Options** (Možnosti).
- 10. Postupujte některým z následujících způsobů:
	- − Chcete-li složku sdílet s dalšími uživateli počítačů Macintosh, vyberte možnost **Share files and folders using AFP** (Sdílení souborů a složek pomocí protokolu AFP).
	- − Chcete-li složku sdílet s dalšími uživateli počítačů připojených na server FTP, vyberte možnost **Share files and folders using FTP** (Sdílení souborů a složek pomocí serveru FTP).
	- − Chcete-li složku sdílet s dalšími uživateli počítačů se systémem Windows, vyberte možnost **Share files and folders using SMB** (Sdílení souborů a složek pomocí serveru SMB).
- 11. Zaškrtněte políčko **On** (Zapnuto) na levé straně od Sdílení souborů v podokně se službami. Složku a její obsah nyní sdílíte s uživateli sítě.
- 12. Zavřete okno Sharing (Sdílení).

Poznámka: Když otevřete sdílenou složku, zobrazí se úvodní stránka složky ve vyhledávači pro danou složku a všechny její podsložky.

### <span id="page-111-0"></span>Přidání složky jako položky adresáře prostřednictvím služeb CentreWare Internet Services

1. V počítači spusťte webový prohlížeč, do adresního pole zadejte adresu IP tiskárny a poté stiskněte klávesu **Enter** nebo **Return**.

Poznámka: Pokud neznáte adresu IP tiskárny, postupujte podle pokynů v oddílu Zjištění adresy IP tiskárny na straně [27](#page-26-0).

- 2. Klepněte na tlačítko **Address Book** (adresář).
- 3. V části Network Scan (Comp./Serv.) (Síťové snímání (počítač/server)) klepněte na položku **Computer/Server Address Book** (Adresář počítače/serveru).
- 4. Klepněte na tlačítko **Add** (Přidat) vedle libovolného prázdného pole a zadejte následující informace:
	- − **Jméno**: Zadejte název, který má být zobrazen v adresáři.
	- − **Network Type** (Typ sítě): vyberte **Computer (SMB)** (Počítač (SMB)).
	- − **Host Address** (Adresa hostitele): Zadejte adresu IP svého počítače.
	- − **Číslo portu**: Zadejte standardní číslo portu protokolu SMB, 139 nebo vyberte číslo z nabízeného rozmezí.
	- − **Přihlašovací jméno**: Zadejte uživatelské jméno na počítači.
	- − **Přihlašovací heslo**: Zadejte přihlašovací heslo počítače.
	- − **Heslo znovu**: Zadejte znovu přihlašovací heslo.
	- − **Name of Shared Directory** (Název sdíleného adresáře): Zadejte název sdíleného adresáře nebo složky. Například pokud mají být nasnímané soubory umisťovány do složky s názvem *scans*, zadejte **/scans**.
	- − **Subdirectory Path** (Cesta k podadresáři): Zadejte cestu k podsložce na serveru FTP. Například pokud mají být nasnímané soubory umísťovány do složky s názvem *colorscans* uvnitř složky *scans*, zadejte **/colorscans**.
- 5. Klepněte na tlačítko **Save Changes** (Uložit změny).

### <span id="page-112-0"></span>Snímání do složky na síťovém počítači

- 1. Stiskněte tlačítko **Snímání** na ovládacím panelu tiskárny.
- 2. Pomocí šipek vyberte možnost **Snímání do sítě** a stiskněte tlačítko **OK**.
- 3. U možnosti **Snímání do** stiskněte tlačítko **OK**.
- 4. U možnosti **Počítač (síť)** stiskněte tlačítko **OK**.
- 5. Sdílenou složku na počítači vyberte pomocí šipek a poté stiskněte tlačítko **OK**.
- 6. Kterékoli jiné nastavení snímání změníte volbou nastavení pomocí šipek a provedením změn. Podrobnosti najdete v části Úprava nastavení snímání na straně [118.](#page-117-0)
- 7. Zahajte snímání stisknutím tlačítka **Start**.
- 8. Pokud se objeví výzva **Další stránka?**, vyberte jednu z možností:
	- − **Ne**: dokončí se proces snímání.
	- − **Ano**: budete vyzváni k umístění další stránky na sklo pro předlohy.
- 9. Vyberte možnost **Pokračovat** nebo **Zrušit akci**.
- 10. Stiskněte tlačítko **OK**.

Tiskárna nasnímá předlohy do sdílené složky na počítači.

## Snímání na e-mailovou adresu

Před snímání na e-mailovou adresu je potřeba na tiskárně nastavit informace o e-mailovém serveru. Podrobnosti najdete v části Nastavení snímání na e-mailovou adresu na straně [64.](#page-63-0)

Snímání obrazu a jeho odeslání na e-mailovou adresu:

- 1. Stiskněte tlačítko **Snímání** na ovládacím panelu tiskárny.
- 2. Pomocí šipek vyberte možnost **Snímat do e-mailu** a stiskněte tlačítko **OK**.
- 3. U možnosti **E-mail komu** stiskněte tlačítko **OK**.
- 4. Zvolte metodu výběru příjemce:
	- − **Klávesnice** umožňuje ruční zadání e-mailové adresy. Pomocí klávesnice zadejte adresu.
	- − **Adresář** umožňuje vybrat e-mailovou adresu z adresáře.
	- − **E-mailová skupina** umožňuje vybrat z adresáře skupinu e-mailových adres.

Poznámka: Při používání adresáře vyberte adresu požadovaného příjemce pomocí šipek. Stisknutím **šipky vpřed** vyberte možnost **Komu** nebo **Skrytá kopie**. Po dokončení výběru adres stiskněte tlačítko **OK**.

- 5. Zahajte snímání stisknutím tlačítka **Start**.
- 6. Pokud se objeví výzva **Další stránka?**, vyberte jednu z možností:
	- − **Ne**: dokončí se proces snímání.
	- − **Ano**: budete vyzváni k umístění další stránky na sklo pro předlohy.
- 7. Vyberte možnost **Pokračovat** nebo **Zrušit akci**.
- 8. Stiskněte tlačítko **OK**.

Tiskárna odešle nasnímaný obraz jako přílohu e-mailu výchozího typu souboru.

Viz také:

Úpravy nastavení snímání na straně [118](#page-117-0)

## Snímání na server FTP

Před použitím této funkce je třeba:

- 1. Nastavit server FTP.
- 2. Vytvořit adresu, kterou má tiskárna použít. Je možné použít systém CentreWare Internet Services nebo Editor adresáře.

Snímání na server FTP:

- 1. Položte předlohu na sklo pro předlohy nebo do automatického podavače dokumentů.
- 2. Stiskněte tlačítko **Snímání** na ovládacím panelu tiskárny.
- 3. Pomocí šipek vyberte možnost **Snímání do sítě** a stiskněte tlačítko **OK**.
- 4. U možnosti **Snímání do** stiskněte tlačítko **OK**.
- 5. Pomocí šipek vyberte možnost **Server (FTP)** a stiskněte tlačítko **OK**.
- 6. Adresu serveru FTP vyberte pomocí šipek a stisknutím tlačítka **OK**.
- 7. Zahajte snímání stisknutím tlačítka **Start**. Tiskárna nasnímá předlohu a umístí obraz na server FTP.

Viz také: Úpravy nastavení snímání na straně [118](#page-117-0)

## Snímání obrazů do aplikace na počítači připojeném pomocí rozhraní USB

#### Obsahu oddílu:

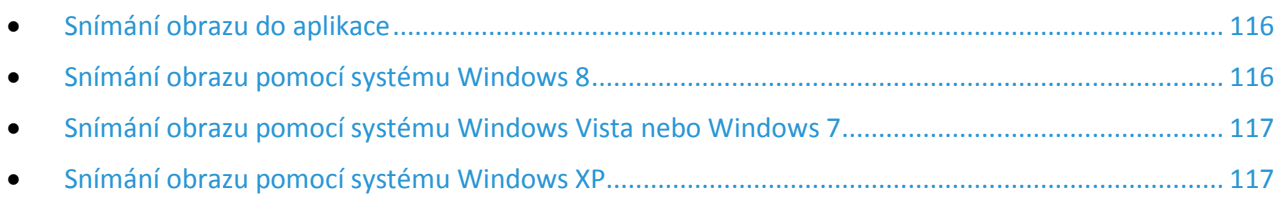

Obrazy můžete importovat ze skeneru přímo do složky na vašem počítači. U počítače Macintosh a u některých aplikací Windows je možné obrazy importovat přímo do aplikace.

#### <span id="page-115-0"></span>Snímání obrazu do aplikace

Poznámka: Některé aplikace Windows včetně Office 2007 tuto funkci nepodporují.

- 1. Otevřete soubor, abyste vložili obraz.
- 2. V souboru vyberte místo, kam chcete obraz vložit.
- 3. Na hlavním panelu systému Windows klikněte na položky **Obraz** > **Obrázek** > **Ze skeneru nebo fotoaparátu**.
- 4. V okně Vložit obraz ze skeneru nebo fotoaparátu vyberte požadované zařízení.
- 5. Klikněte na položku **Vlastní vložení**.
- 6. Na kartě Základní snímání vyberte požadovanou možnost nastavení Snímat z.
- 7. Chcete-li změnit některá z nastavení skenování, vyberte příslušné nastavení.
- 8. Chcete-li nastavit čáry ořezu, vyberte dle potřeby možnost **Náhled**.
- 9. Klepněte na tlačítko **Snímání**. Tiskárna nasnímá předlohu a vloží obraz do aplikace.

#### <span id="page-115-1"></span>Snímání obrazu pomocí systému Windows 8

- 1. Pokud chcete v aplikaci pro moderní uživatelské rozhraní Windows 8 získat přístup k nabídce **Všechny aplikace**, klikněte pravým tlačítkem myši kdekoli na obrazovku a pak vyhledejte ikonu **Všechny aplikace** v pravém spodním rohu.
- 2. Pod záhlavím Systém Windows klikněte na **Ovládací panely**.
- 3. V části Hardware a zvuk klikněte na možnost **Zobrazit zařízení a tiskárny**.
- 4. Klikněte pravým tlačítkem myši na svou tiskárnu a poté na možnost **Nové skenování**.
- 5. Vyberte nastavení pro snímání a potom klikněte na položku **Náhled** nebo **Skenovat**.

### <span id="page-116-0"></span>Snímání obrazu pomocí systému Windows Vista nebo Windows 7

- 1. V počítači zvolte možnost **Start** > **Všechny programy** > **Windows Fax a skener**.
- 2. Klepněte na možnost **Nové snímání**.
- 3. Pokud se zobrazí výzva, vyberte svou tiskárnu a klikněte na tlačítko **OK**.
- 4. Vyberte nastavení snímání.
- 5. Pokud si chcete prohlédnout náhled dokumentu nebo vybrat část dokumentu, která se má snímat, vyberte možnost **Náhled**. Tiskárna nasnímá náhled obrazu.
- 6. Část dokumentu vyberte zrušením zaškrtnutí políčka **Zobrazovat náhled obrázků nebo je skenovat jako samostatné soubory** a poté pomocí rohových bodů změňte velikosti rámu.
- 7. Klepněte na tlačítko **Snímání**. Nasnímaný obraz se uloží do výchozí složky Nasnímané dokumenty nebo do vámi vybrané složky.

#### <span id="page-116-1"></span>Snímání obrazu pomocí systému Windows XP

- 1. V počítači zvolte možnost **Start** > **Ovládací panel**.
- 2. Poklepejte na položku **Skenery a fotoaparáty**.
- 3. V okně Skenery a fotoaparáty klikněte na tlačítko **Další**.
- 4. Dvakrát klikněte na položku **Xerox WC6025**.
- 5. Vybete některou možnost:
	- − **Barevný obrázek**
	- − **Obrázek v šedé škále**
	- − **Černobílý obrázek či text**
	- − **Uživatelské**
- 6. Vyberte zdroj papíru:
	- − Sklo pro předlohy
	- − Podavač předloh
- 7. Pokud si chcete prohlédnout náhled dokumentu nebo vybrat část dokumentu, která se má snímat, vyberte možnost **Náhled**.

Tiskárna nasnímá náhled obrazu.

- 8. Část dokumentu, která se má snímat, vyberete přetažením rohových bodů, čímž změníte velikost rámu.
- 9. Klepněte na tlačítko **Další**.
- 10. Zadejte název této skupiny obrázků.
- 11. Vyberte formát souboru.
- 12. Zadejte název cesty nebo procházením najděte místo pro nasnímané obrazy.
- 13. Chcete-li obraz uložit do složky, v okně Jiné možnosti vyberte možnost **Nic**.
- 14. Klepněte na tlačítko **Další**.
- 15. Nasnímaný obraz zobrazíte klepnutím na odkaz složky v okně.
- 16. Klepněte na tlačítko **Dokončit**.

Obraz se uloží do složky a je připraven pro použití v aplikacích.

## <span id="page-117-0"></span>Úpravy nastavení snímání

#### Obsahu oddílu:

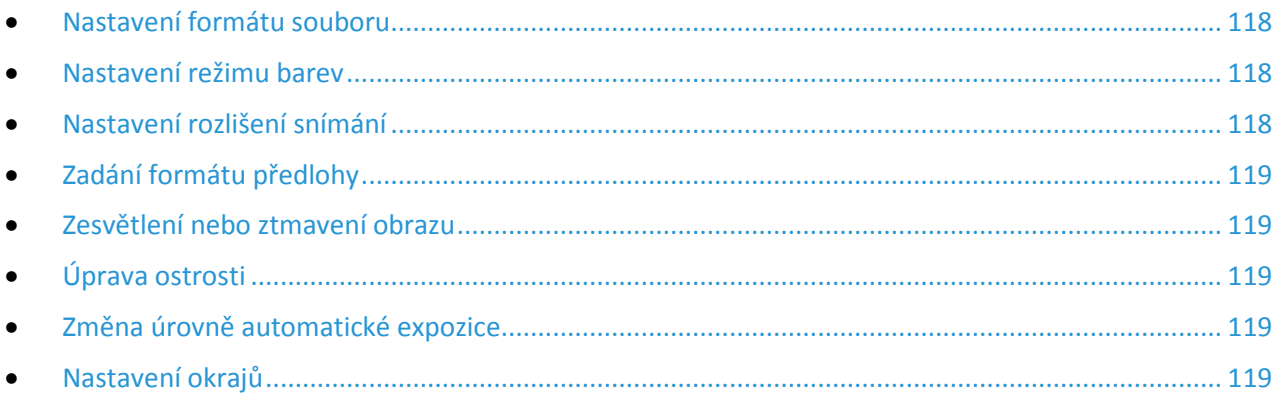

Po výběru režimu snímání můžete nastavení snímání upravit pro jednotlivé úlohy.

Můžete také změnit výchozí hodnoty některých nastavení. Podrobnosti najdete v části Změna výchozího nastavení snímání na straně [120.](#page-119-0)

#### <span id="page-117-1"></span>Nastavení formátu souboru

- 1. Pomocí šipek vyberte možnost **Formát souboru** a stiskněte tlačítko **OK**.
- 2. Zvolte nastavení.
- <span id="page-117-2"></span>3. Stiskněte tlačítko **OK**.

#### Nastavení režimu barev

Je-li předloha barevná, můžete ji nasnímat barevně nebo černobíle. Výběr černobílého snímání výrazně sníží velikosti souborů nasnímaných obrazů.

Nastavení barevného režimu:

- 1. Pomocí šipek vyberte možnost **Režim barev** a stiskněte tlačítko **OK**.
- 2. Vyberte režim barev.
- <span id="page-117-3"></span>3. Stiskněte tlačítko **OK**.

#### Nastavení rozlišení snímání

Rozlišení snímání závisí na tom, jakým způsobem chcete nasnímaný obraz použít. Rozlišení snímání ovlivňuje velikost i kvalitu obrazu nasnímaného obrazového souboru. Vyšší rozlišení snímání vytváří obraz o vyšší kvalitě a větší velikosti souboru.

Nastavení rozlišení snímání:

- 1. Pomocí šipek vyberte možnost **Rozlišení** a stiskněte tlačítko **OK**.
- 2. Vyberte některou možnost.
- 3. Stiskněte tlačítko **OK**.
- 118 Xerox<sup>®</sup> Multifunkční tiskárna WorkCentre® 6025 Uživatelská příručka

## <span id="page-118-0"></span>Zadání formátu předlohy

- 1. Pomocí šipek vyberte možnost **Formát dokumentu** a stiskněte tlačítko **OK**.
- 2. Vyberte formát dokumentu.
- <span id="page-118-1"></span>3. Stiskněte tlačítko **OK**.

#### Zesvětlení nebo ztmavení obrazu

- 1. Pomocí šipek vyberte možnost **Světlejší/tmavší** a stiskněte tlačítko **OK**.
- 2. Obraz zesvětlíte či ztmavíte na posuvníku pomocí šipek.
- <span id="page-118-2"></span>3. Stiskněte tlačítko **OK**.

### Úprava ostrosti

- 1. Pomocí šipek vyberte možnost **Ostrost** a stiskněte tlačítko **OK**.
- 2. Zvolte nastavení ostrosti:
	- − **Nejostřejší**
	- − **Ostřejší**
	- − **Normální**
	- − **Měkčí**
	- − **Nejměkčí**

Výchozí nastavení je Normální.

<span id="page-118-3"></span>3. Stiskněte tlačítko **OK**.

#### Změna úrovně automatické expozice

- 1. Pomocí šipek vyberte možnost **Úroveň automatické expozice** a stiskněte tlačítko **OK**.
- 2. Zvolte nastavení automatické expozice:
	- − **Vypnuto**
	- − **Zapnuto**
	- Výchozí nastavení je Zap.
- <span id="page-118-4"></span>3. Stiskněte tlačítko **OK**.

#### Nastavení okrajů

- 1. Okraj, který chcete změnit, vyberete pomocí šipek.
	- − **Horní/dolní okraj**
	- − **Levý/pravý okraj**
	- − **Střední okraj**
- 2. Stiskněte tlačítko **OK**.
- 3. Upravte okraje v rozmezí 0,0 až 2,0 palce pomocí šipek.
- 4. Stiskněte tlačítko **OK**.
- 5. Opakujte tyto kroky pro další okraje a potom stiskněte tlačítko **Návrat**.

## <span id="page-119-0"></span>Změna výchozího nastavení snímání

#### Obsahu oddílu:

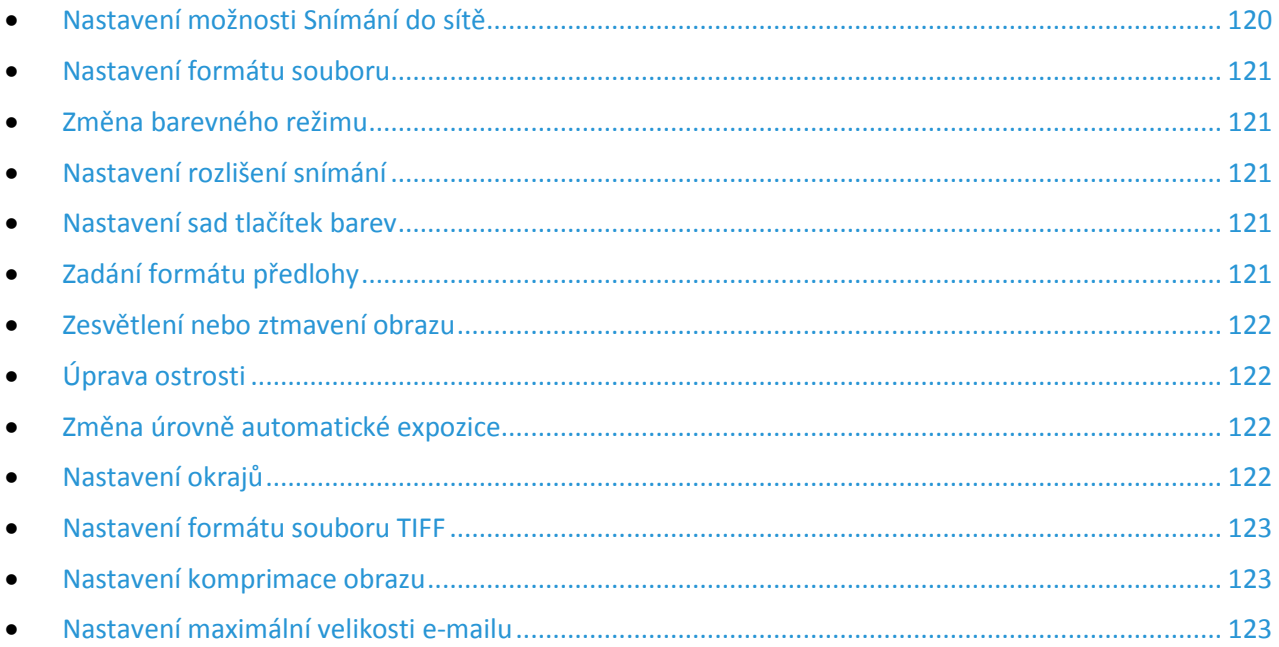

Tiskárna používá výchozí nastavení snímání pro všechny úlohy snímání, pokud jej pro jednotlivé úlohy nezměníte. Výchozí nastavení snímání je možné upravit.

Změna výchozího nastavení snímání:

- 1. Stiskněte tlačítko **Systém** na ovládacím panelu tiskárny.
- 2. Chcete-li určit výchozí nastavení, vyberte pomocí šipek možnost **Výchozí nastavení** a stiskněte tlačítko **OK**.
- 3. Vyberte možnost **Předvolby snímání** a stiskněte tlačítko **OK**.
- 4. Pomocí šipek vyberte možnost, kterou si přejete upravit, a pokračujte stisknutím tlačítka **OK**.
- 5. Pomocí šipek vyberte nové nastavení a pokračujte stisknutím tlačítka **OK**. Stisknutím tlačítka **Návrat** se lze kdykoliv vrátit k předchozímu výběru.

#### <span id="page-119-1"></span>Nastavení možnosti Snímání do sítě

- 1. Pomocí šipek vyberte možnost **Snímání do sítě** a stiskněte tlačítko **OK**.
- 2. Nastavení vyberete pomocí šipek:
	- − **Počítač (síť)**
	- − **Server (FTP)**
- 3. Stiskněte tlačítko **OK**.

### <span id="page-120-0"></span>Nastavení formátu souboru

- 1. Pomocí šipek vyberte možnost **Formát souboru** a stiskněte tlačítko **OK**.
- 2. Zvolte nastavení.
- <span id="page-120-1"></span>3. Stiskněte tlačítko **OK**.

### Změna barevného režimu

- 1. Pomocí šipek vyberte možnost **Barva** a stiskněte tlačítko **OK**.
- 2. Zvolte nastavení barev:
	- − **Černobíle**
	- − **Color** (Barva)
- <span id="page-120-2"></span>3. Stiskněte tlačítko **OK**.

### Nastavení rozlišení snímání

Rozlišení snímání závisí na tom, jakým způsobem chcete nasnímaný obraz použít. Rozlišení snímání ovlivňuje velikost i kvalitu obrazu nasnímaného obrazového souboru. Vyšší rozlišení snímání vytváří obraz o vyšší kvalitě a větší velikosti souboru.

Nastavení rozlišení snímání:

- 1. Pomocí šipek vyberte možnost **Rozlišení** a stiskněte tlačítko **OK**.
- 2. Vyberte některou možnost.
- <span id="page-120-3"></span>3. Stiskněte tlačítko **OK**.

#### Nastavení sad tlačítek barev

- 1. Pomocí šipek vyberte možnost **Sada tlačítek barev** a stiskněte tlačítko **OK**.
- 2. Vyberte možnost **Tlačítko ČB** a stiskněte tlačítko **OK**.
- 3. Zvolte nastavení:
	- − **Černobíle**
	- − **Grayscale** (Šedá škála)
- 4. Stiskněte tlačítko **OK**.
- 5. Vyberte možnost **Tlačítko Barva** a stiskněte tlačítko **OK**.
- 6. Zvolte nastavení:
	- − **Color** (Barva)
	- − **Barva (foto)**
- <span id="page-120-4"></span>7. Stiskněte tlačítko **OK**.

#### Zadání formátu předlohy

- 1. Pomocí šipek vyberte možnost **Formát dokumentu** a stiskněte tlačítko **OK**.
- 2. Vyberte formát dokumentu.
- 3. Stiskněte tlačítko **OK**.

### <span id="page-121-0"></span>Zesvětlení nebo ztmavení obrazu

- 1. Pomocí šipek vyberte možnost **Světlejší/tmavší** a stiskněte tlačítko **OK**.
- 2. Obraz zesvětlíte či ztmavíte na posuvníku pomocí šipek.
- <span id="page-121-1"></span>3. Stiskněte tlačítko **OK**.

### Úprava ostrosti

- 1. Pomocí šipek vyberte možnost **Ostrost** a stiskněte tlačítko **OK**.
- 2. Zvolte nastavení ostrosti:
	- − **Nejostřejší**
	- − **Ostřejší**
	- − **Normální**
	- − **Měkčí**
	- − **Nejměkčí**

Výchozí nastavení je Normální.

<span id="page-121-2"></span>3. Stiskněte tlačítko **OK**.

#### Změna úrovně automatické expozice

- 1. Pomocí šipek vyberte možnost **Úroveň automatické expozice** a stiskněte tlačítko **OK**.
- 2. Zvolte nastavení automatické expozice:
	- − **Vypnuto**
	- − **Zapnuto**

Výchozí nastavení je Zap.

<span id="page-121-3"></span>3. Stiskněte tlačítko **OK**.

#### Nastavení okrajů

- 1. Okraj, který chcete změnit, vyberete pomocí šipek.
	- − **Horní/dolní okraj**
	- − **Levý/pravý okraj**
	- − **Střední okraj**
- 2. Stiskněte tlačítko **OK**.
- 3. Upravte okraje v rozmezí 0,0 až 2,0 palce pomocí šipek.
- 4. Stiskněte tlačítko **OK**.
- 5. Opakujte tyto kroky pro další okraje a potom stiskněte tlačítko **Návrat**.

### <span id="page-122-0"></span>Nastavení formátu souboru TIFF

Poznámka: Soubory TIFF vytvořené touto tiskárnou se nemusí v některých počítačových aplikacích podařit otevřít.

- 1. Pomocí šipek vyberte možnost **Formát souboru TIFF** a stiskněte tlačítko **OK**.
- 2. Zvolte nastavení:
	- − **TIFF, v.6**
	- − **TTN2**
- <span id="page-122-1"></span>3. Stiskněte tlačítko **OK**.

#### Nastavení komprimace obrazu

- 1. Pomocí šipek vyberte možnost **Komprimace obrazu** a stiskněte tlačítko **OK**.
- 2. Zvolte nastavení:
	- − **Vyšší**
	- − **Normální**
	- − **Nižší**
- <span id="page-122-2"></span>3. Stiskněte tlačítko **OK**.

#### Nastavení maximální velikosti e-mailu

- 1. Pomocí šipek vyberte možnost **Maximální velikost e-mailu** a stiskněte tlačítko **OK**.
- 2. Pomocí šipek nebo pomocí alfanumerické klávesnice nastavte velikost v rozmezí 50–16384 kB. Výchozí nastavení je 2048 kB.
- 3. Stiskněte tlačítko **OK**.

# Údržba

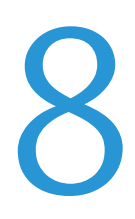

#### Obsah kapitoly:

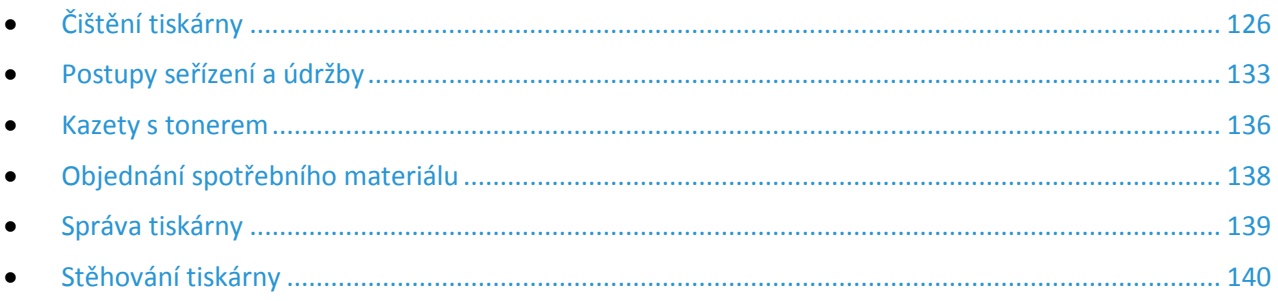

## <span id="page-125-0"></span>Čištění tiskárny

#### Obsahu oddílu:

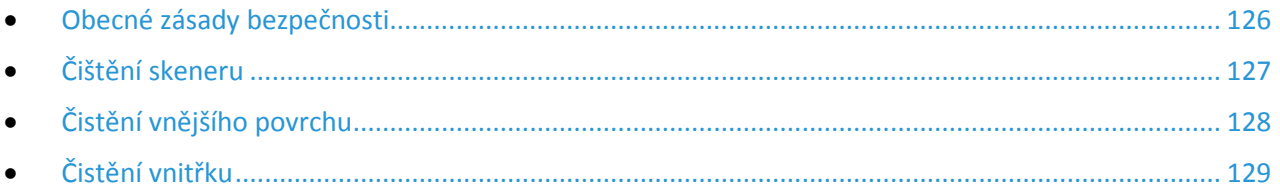

### <span id="page-125-1"></span>Obecné zásady bezpečnosti

**UPOZORNĚNÍ:** Při čištění tiskárny nepoužívejte organická ani silná chemická rozpouštědla ani A. aerosolové čističe. Nelijte tekutiny přímo do žádné části přístroje. Používejte pouze spotřební materiály a čisticí materiály předepsané v této dokumentaci.

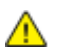

**VAROVÁNÍ:** Udržujte veškeré čisticí materiály mimo dosah dětí.

**VAROVÁNÍ:** Na povrch ani vnitřek tiskárny nepoužívejte čisticí prostředky ve spreji. Některé nádobky Æ. sprejů obsahují výbušné směsi a nejsou vhodné k použití v elektrických zařízeních. Použití čističů ve spreji zvyšuje nebezpečí výbuchu a požáru.

**VAROVÁNÍ:** Neodstraňujte kryty nebo zábrany připevněné pomocí šroubů. U žádných částí Æ. umístěných ta těmito kryty a zábranami nemůžete provádět údržbu ani opravy. Nepokoušejte se provádět údržbu, která není popsána v dokumentaci dodané s tiskárnou.

 $\triangle$ **VAROVÁNÍ:** Vnitřní části tiskárny mohou být horké. Buďte opatrní, jsou-li otevřená dvířka a kryty.

- Na tiskárnu nic nepokládejte.
- Nikdy nenechávejte otevřené kryty a dvířka, zejména na dobře osvětlených místech. Světlo by mohlo poškodit zobrazovací jednotky.
- Během tisku neotevírejte kryty ani dvířka.
- Tiskárnu během provozu nenaklánějte.
- Nedotýkejte se elektrických kontaktů ani ozubených kol. Mohlo by tak dojít k poškození tiskárny a zhoršení kvality tisku.
- Před opětovným připojením tiskárny k síti se nejprve přesvědčte, že jste vrátili zpět na místo veškeré díly, které jste sejmuli při čištění.

## <span id="page-126-0"></span>Čištění skeneru

- 1. Navlhčete měkkou tkaninu, která nepouští vlákna, čisticím prostředkem určeným pro skleněné plochy.
- 2. Vyjměte z výstupní přihrádky veškerý papír či jiné médium.
- 3. Otevřete kryt dokumentu.

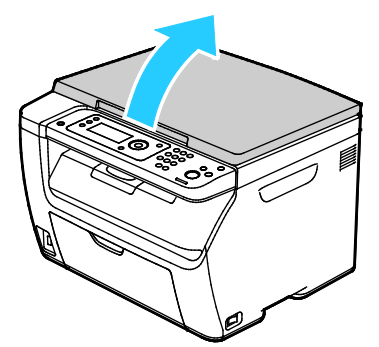

4. Utřete povrch skla dokumentu, aby bylo čisté a suché.

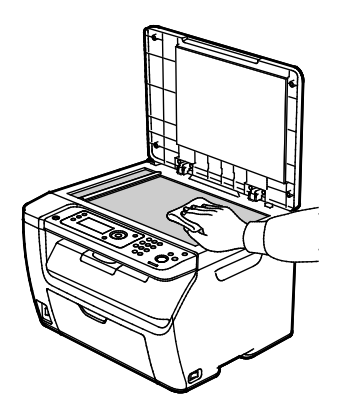

5. Utřete bílou spodní stranu krytu dokumentu, aby byla čistá a suchá.

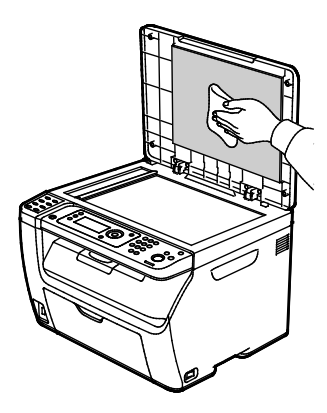

6. Zavřete kryt dokumentu.

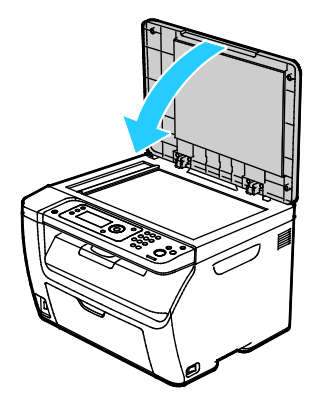

## <span id="page-127-0"></span>Čistění vnějšího povrchu

Vnější povrch tiskárny čistěte jednou za měsíc.

- Zásobník papíru, výstupní přihrádku, ovládací panel a ostatní součásti otřete navlhčeným měkkým hadříkem.
- Po vyčištění je otřete suchým měkkým hadříkem.
- V případě odolných skvrn naneste na hadřík malé množství slabého roztoku saponátu a skvrny jemně setřete.

**UPOZORNĚNÍ:** Nestříkejte čisticí prostředek přímo na tiskárnu. Tekuté čisticí prostředky mohou  $\mathbb{A}$ proniknout škvírami do tiskárny a způsobit problémy. Nikdy nepoužívejte žádná čistidla kromě vody nebo slabého roztoku saponátu.

## <span id="page-128-0"></span>Čistění vnitřku

Po odstranění zaseknutého papíru nebo výměně kazety s tonerem si před zavřením krytů a dvířek důkladně prohlédněte vnitřek tiskárny.

- Odstraňte případné zbytky papíru nebo nečistoty. Podrobnosti najdete v oddílu Odstranění zaseknutého papíru na straně [149](#page-148-0).
- Odstraňte veškerý prach nebo skvrny suchým čistým hadříkem.
- **VAROVÁNÍ:** Nikdy se nedotýkejte oblasti označené štítky, která se nachází v blízkosti topného válce  $\mathbb{A}$ ve fixační jednotce. Mohli byste se popálit. Pokud bude kolem topného válce ovinut list papíru, nepokoušejte se ho okamžitě vyjmout. Vypněte tiskárnu a počkejte 20 minut, než fixační jednotka vychladne. Po vychladnutí tiskárny se pokuste zaseknutý papír odstranit.

#### **Čištění čoček LED**

- 1. Vypněte tiskárnu.
- 2. Otevřete postranní dvířka.

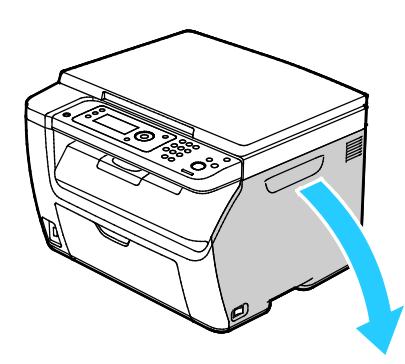

3. Stlačte upínací západku na kazetě s tonerem podle ilustrace.

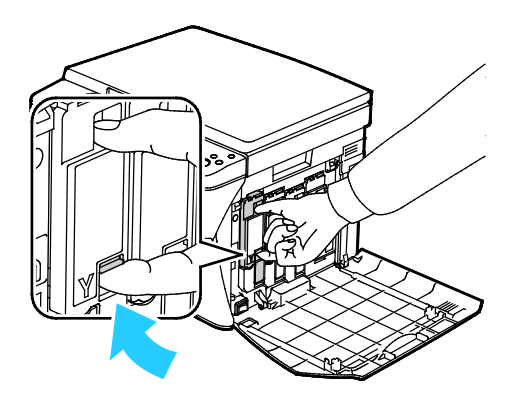

4. Vysuňte ven kazetu s tonerem.

Poznámka: Kazetu s tonerem vytahujte pomalu, aby nedošlo k vylití toneru.

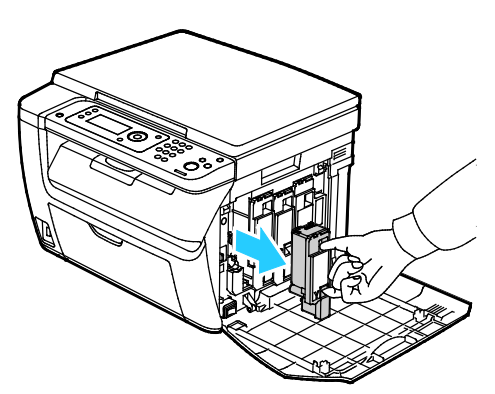

- 5. Zbývající kazety s tonerem vyjměte obdobným způsobem.
- 6. Vytáhněte čisticí tyčinku.

Poznámka: Toner a nečistoty z hrotu čisticí tyčinky utřete čistým hadříkem, který nepouští vlákna.

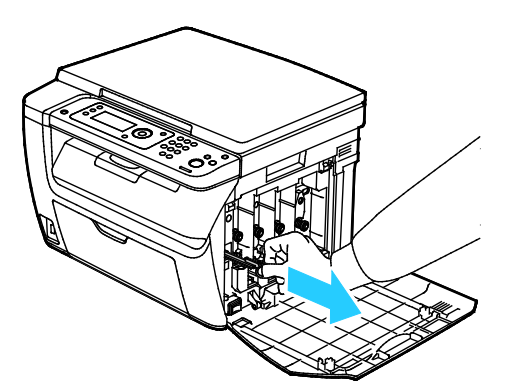

7. Vložte čisticí tyčinku do otvoru označeného šipkou uprostřed otvoru kazety s tonerem. Zatlačte čisticí tyčinku, dokud se nezastaví, a potom ji vytáhněte.

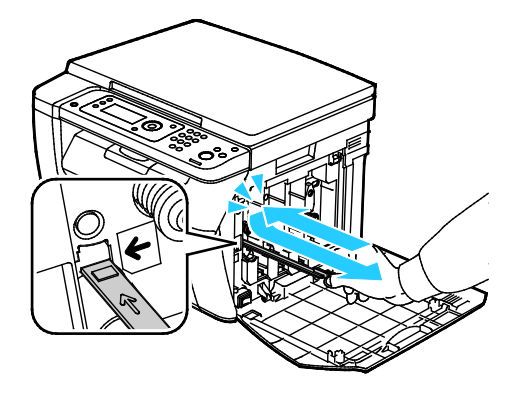

- 8. Opakujte postup u zbývajících tří otvorů.
- 9. Vraťte čisticí jednotku na místo.

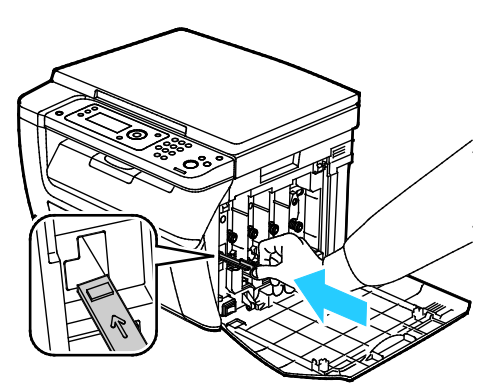

10. Zarovnejte černou kazetu s tonerem se zadním otvorem toneru. Zatlačte pevně poblíž středu kazety, dokud nezaklapne na místo.

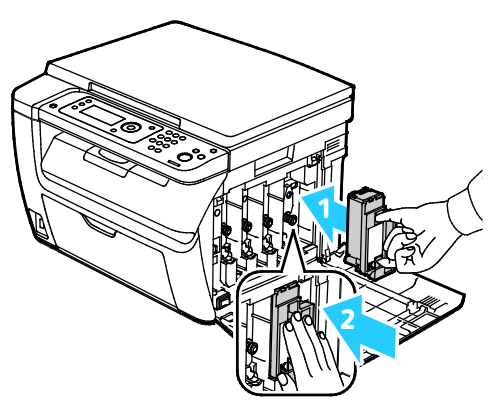

- 11. Zbývající tři kazety s tonerem vyměňte obdobným způsobem.
- 12. Zavřete postranní dvířka.

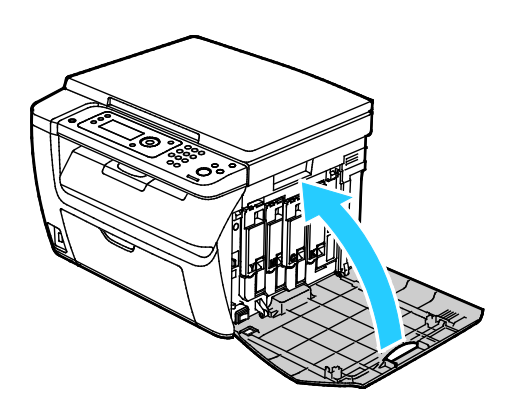

#### **Čištění čidla sytosti toneru**

Snímač sytosti barevného toneru (CTD) vyčistěte, jakmile se na ovládacím panelu nebo v okně Stav tiskárny PrintingScout objeví výstraha snímače CTD.

Čištění čidel sytosti toneru:

- 1. Vypněte tiskárnu.
- 2. Stiskněte západku zadních dvířek a tahem otevřete dvířka.

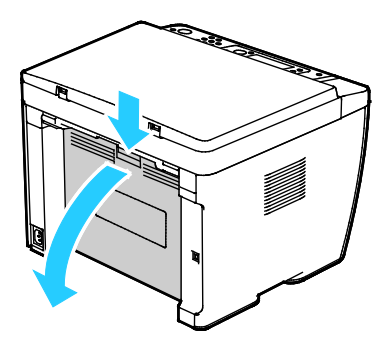

3. K vyčištění snímačů sytosti barevného toneru použijte suchý vatový tampon.

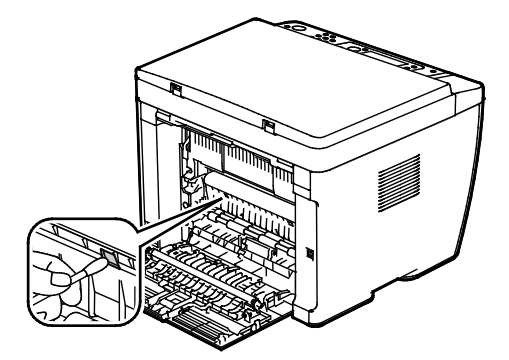

4. Zavřete zadní dvířka.

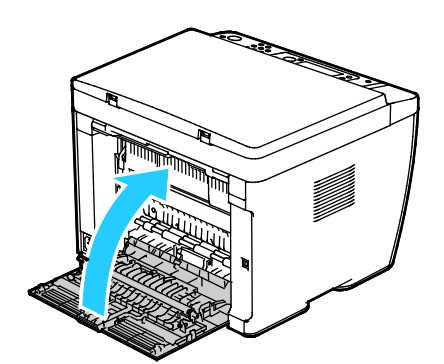

## <span id="page-132-0"></span>Postupy seřízení a údržby

#### Obsahu oddílu:

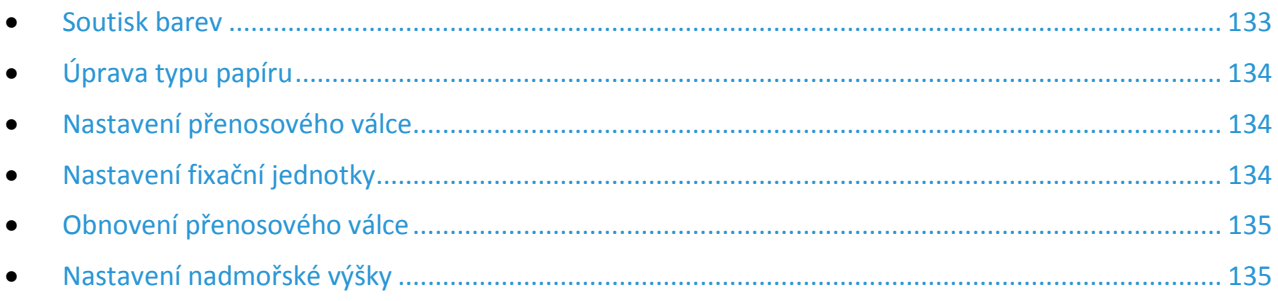

#### <span id="page-132-1"></span>Soutisk barev

Když je zapnuto automatické nastavení, tiskárna automaticky nastaví soutisk barev. Soutisk barev můžete nastavit také ručně kdykoli, když je tiskárna nečinná. Soutisk barev je třeba nastavit při každém přemístění tiskárny. Jestliže máte problémy s tiskem, nastavte soutisk barev.

#### **Nastavení automatického soutisku barev**

- 1. Stiskněte tlačítko **Systém** na ovládacím panelu tiskárny.
- 2. Pomocí šipek vyberte možnost **Nabídka Správce** a stiskněte tlačítko **OK**.
- 3. Vyberte možnost **Údržba** a stiskněte tlačítko **OK**.
- 4. Vyberte možnost **Automatická úprava soutisku** a stiskněte tlačítko **OK**.
- 5. Vyberte možnost **Zapnuto** a stiskněte tlačítko **OK**.
- 6. Stisknutím tlačítka **Návrat** se vraťte na obrazovku Připraveno.

#### **Provedení automatického nastavení soutisku barev**

K automatické úpravě soutisku barev dochází vždy při instalaci nové kazety s tonerem. Tuto úpravu je možné spustit v případě potřeby i jindy.

Provedení automatického nastavení soutisku barev:

- 1. Stiskněte tlačítko **Systém** na ovládacím panelu tiskárny.
- 2. Pomocí šipek vyberte možnost **Nabídka Správce** a stiskněte tlačítko **OK**.
- 3. Vyberte možnost **Údržba** a stiskněte tlačítko **OK**.
- 4. Vyberte možnost **Úprava soutisk barev** a stiskněte tlačítko **OK**.
- 5. U možnosti **Aut. úprava** stiskněte tlačítko **OK**.
- 6. Po zobrazení výzvy **Opravdu chcete pokračovat?** vyberte pomocí šipek možnost **Ano**.
- 7. Kalibraci zahájíte stisknutím tlačítka **OK**.

## <span id="page-133-0"></span>Úprava typu papíru

Ke kompenzaci tloušťky papíru v rámci typu papíru použijte možnost Upravit typ papíru. Pokud je vytištěný obraz příliš světlý, použijte pro používaný typ papíru těžší nastavení. Pokud je vytištěný obraz skvrnitý, snižte pro použitý typ papíru nastavení.

Úprava typu papíru:

- 1. Stiskněte tlačítko **Systém** na ovládacím panelu tiskárny.
- 2. Pomocí šipek vyberte možnost **Nabídka Správce** a stiskněte tlačítko **OK**.
- 3. Vyberte možnost **Údržba** a stiskněte tlačítko **OK**.
- 4. Vyberte možnost **Upravit typ papíru** a stiskněte tlačítko **OK**.
- 5. Vyberte možnost **Obyčejný** nebo **Štítek** a stiskněte tlačítko **OK**.
- 6. Vyberte možnost **Lehčí gramáž** nebo **Těžší gramáž** a stiskněte tlačítko **OK**.
- <span id="page-133-1"></span>7. Stisknutím tlačítka **Návrat** se vraťte na obrazovku Připraveno.

#### Nastavení přenosového válce

Pomocí funkce Upravit přenosový válec můžete zadat napětí přenosového válce pro tisk na vybraný typ papíru. Pokud je vytištěný obraz příliš světlý, zvyšte kompenzační hodnotu pro použitý typ papíru. Pokud je vytištěný obraz skvrnitý, snižte kompenzační hodnotu pro použitý typ papíru.

Nastavení přenosového válce:

- 1. Stiskněte tlačítko **Systém** na ovládacím panelu tiskárny.
- 2. Pomocí šipek vyberte možnost **Nabídka Správce** a stiskněte tlačítko **OK**.
- 3. Vyberte možnost **Údržba** a stiskněte tlačítko **OK**.
- 4. Vyberte možnost **Upravit přenosový válec** a stiskněte tlačítko **OK**.
- 5. Pomocí šipek vyberte typ papíru, který se má upravit, a poté stiskněte tlačítko **OK**.
- 6. Pomocí šipek zvyšte nebo snižte velikost kompenzační hodnoty a stiskněte tlačítko **OK**.
- 7. Opakujte tento postup pro všechny typy papírů, které je potřeba nastavit.
- <span id="page-133-2"></span>8. Stisknutím tlačítka **Návrat** se vraťte na obrazovku Připraveno.

#### Nastavení fixační jednotky

Funkci Adjust Fuser (Nastavit fixační jednotku) použijte k zajištění optimální kvality tisku na celou řadu typů papíru. Pokud toner na výtisku špiní nebo jej lze setřít, zvyšte kompenzační hodnotu pro použitý typ papíru. Pokud je toner puchýřovitý nebo skvrnitý, snižte kompenzační hodnotu pro použitý typ papíru.

Nastavení fixační jednotky:

- 1. Stiskněte tlačítko **Systém** na ovládacím panelu tiskárny.
- 2. Pomocí šipek vyberte možnost **Nabídka Správce** a stiskněte tlačítko **OK**.
- 3. Vyberte možnost **Údržba** a stiskněte tlačítko **OK**.
- 4. Vyberte možnost **Upravit fixační jednotku** a stiskněte tlačítko **OK**.
- 5. Pomocí tlačítek se šipkami **nahoru** a **dolů** zvolte typ papíru pro úpravu a potom stiskněte tlačítko **OK**.
- 6. Pomocí šipek zvyšte nebo snižte velikost kompenzační hodnoty a stiskněte tlačítko **OK**.
- 7. Opakujte tento postup pro všechny typy papírů, které je potřeba nastavit.
- 8. Stisknutím tlačítka **Návrat** se vraťte na obrazovku Připraveno.
- 134 Xerox<sup>®</sup> Multifunkční tiskárna WorkCentre® 6025 Uživatelská příručka

### <span id="page-134-0"></span>Obnovení přenosového válce

Postup Obnova přenosového válce se používá k omezení kroucení papíru a zlepšení zbavování papíru elektrického náboje.

Obnovení přenosového válce:

- 1. Stiskněte tlačítko **Systém** na ovládacím panelu tiskárny.
- 2. Pomocí šipek vyberte možnost **Nabídka Správce** a stiskněte tlačítko **OK**.
- 3. Vyberte možnost **Údržba** a stiskněte tlačítko **OK**.
- 4. Vyberte možnost **Obnova přenosového válce** a stiskněte tlačítko **OK**.
- 5. Vyberte možnost **Zapnuto** a stiskněte tlačítko **OK**.
- <span id="page-134-1"></span>6. Stisknutím tlačítka **Návrat** se vraťte na obrazovku Připraveno.

### Nastavení nadmořské výšky

Možnost Nastavit nadmořskou výšku použijte k úpravě nadmořské výšky podle místa, kde je tiskárna nainstalována. Nesprávné nastavení nadmořské výšky může způsobit problémy s kvalitou tisku.

Nastavení nadmořské výšky:

- 1. Stiskněte tlačítko **Systém** na ovládacím panelu tiskárny.
- 2. Pomocí šipek vyberte možnost **Nabídka Správce** a stiskněte tlačítko **OK**.
- 3. Vyberte možnost **Údržba** a stiskněte tlačítko **OK**.
- 4. Vyberte možnost **Upravit nadmořskou výšku** a stiskněte tlačítko **OK**.
- 5. Pomocí šipek zvolte nadmořskou výšku umístění tiskárny a stiskněte tlačítko **OK**.
- 6. Stisknutím tlačítka **Návrat** se vraťte na obrazovku Připraveno.

## <span id="page-135-0"></span>Kazety s tonerem

#### Obsahu oddílu:

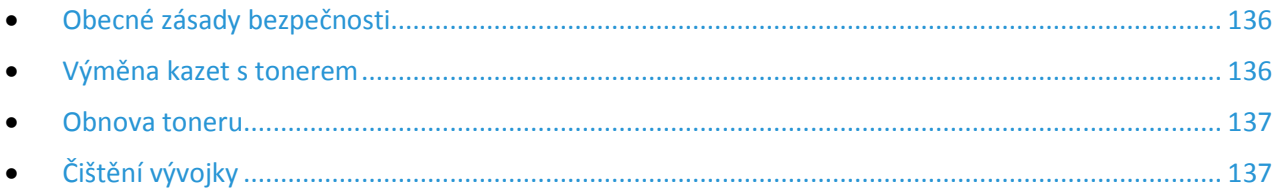

#### <span id="page-135-1"></span>Obecné zásady bezpečnosti

#### **VAROVÁNÍ:** ⚠

- Při výměně kazety s tonerem dejte pozor, abyste toner nevysypali. Dojde-li k vysypání toneru, zabraňte jeho kontaktu s oděvem, pokožkou, očima a ústy. Tonerový prášek nevdechujte.
- Kazety s tonerem skladujte mimo dosah dětí. Pokud dítě toner náhodně spolkne, přimějte je, aby toner vyplivlo, a vypláchněte mu ústa vodou. Ihned se poraďte s lékařem.

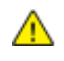

**VAROVÁNÍ:** Vysypaný toner setřete vlhkým hadříkem. Vysypaný toner nikdy nevysávejte vysavačem. Elektrické jiskry ve vysavači by mohly způsobit požár nebo výbuch. Jestliže vysypete velké množství toneru, obraťte se na místního zástupce společnosti Xerox.

⚠ **VAROVÁNÍ:** Nikdy nevhazujte tonerové kazety do otevřeného ohně. Zbývající toner v kazetě by se mohl vznítit a způsobit popáleniny nebo výbuch.

#### <span id="page-135-2"></span>Výměna kazet s tonerem

Pokud skončí životnost kazety s tonerem, na ovládacím panelu se zobrazí zpráva. Software PrintingScout zobrazí stav toneru v okně Stav tiskárny. Pokud je kazeta s tonerem prázdná, tiskárna se zastaví a zobrazí zprávy na ovládacím panelu a okně Stav tiskárny softwaru PrintingScout.

Používejte pouze nové kazety. Pokud použijete použitou kazetu s tonerem, zobrazené informace o zbývajícím množství toneru mohou být nepřesné.

Pokud je funkce Neoriginální toner nastavena na možnost Vypnuto, objeví se na displeji následující zpráva.

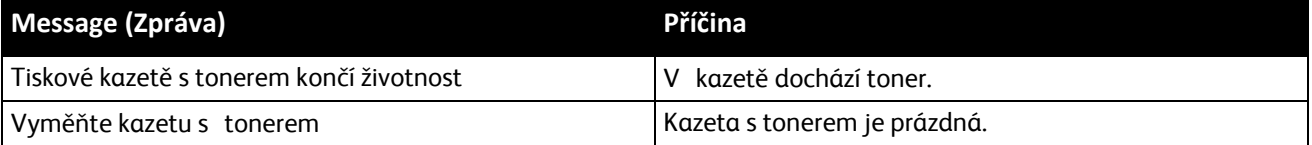

#### <span id="page-136-0"></span>Obnova toneru

Funkce Obnovit toner překalibruje koncentraci toneru a napětí vývojky. Pokud tisknete dokumenty s vysokým nebo nízkým pokrytím, funkce Obnovit toner může optimalizovat kvalitu tisku.

Obnovení toneru:

- 1. Stiskněte tlačítko **Systém** na ovládacím panelu tiskárny.
- 2. Pomocí šipek vyberte možnost **Nabídka Správce** a stiskněte tlačítko **OK**.
- 3. Vyberte možnost **Údržba** a stiskněte tlačítko **OK**.
- 4. Vyberte možnost **Obnovit toner** a pokračujte stisknutím tlačítka **OK**.
- 5. Pomocí šipek vyberte toner, který chcete obnovit, a pokračujte stisknutím tlačítka **OK**.
- 6. Vyberte možnost **Ano** a stiskněte tlačítko **OK**. Proces proběhne automaticky. Počkejte tři minuty, než proces skončí a tiskárna se vrátí do režimu Připraveno.

Poznámka: U jedné barvy toneru tento postup neopakujte. Opakované provádění obnovy toneru vede k jeho rychlejší spotřebě.

## <span id="page-136-1"></span>Čištění vývojky

Funkce Vyčistit vývojku spustí motor vývojky a promíchá toner ve vývojce. Funkce Vyčistit vývojku se používá k oživení toneru po výměně kazety s tonerem nebo v případě, že se na vytištěných stránkách vyskytují tmavé šmouhy.

Čištění vývojky:

- 1. Stiskněte tlačítko **Systém** na ovládacím panelu tiskárny.
- 2. Pomocí šipek vyberte možnost **Nabídka Správce** a stiskněte tlačítko **OK**.
- 3. Vyberte možnost **Údržba** a stiskněte tlačítko **OK**.
- 4. Přejděte na položku **Vyčistit vývojku** a poté stiskněte tlačítko **OK**.
- 5. Vyberte možnost **Ano** a stiskněte tlačítko **OK**.

Proces proběhne automaticky. Počkejte tři minuty, než proces skončí a tiskárna se vrátí do režimu Připraveno.

## <span id="page-137-0"></span>Objednání spotřebního materiálu

#### Obsahu oddílu:

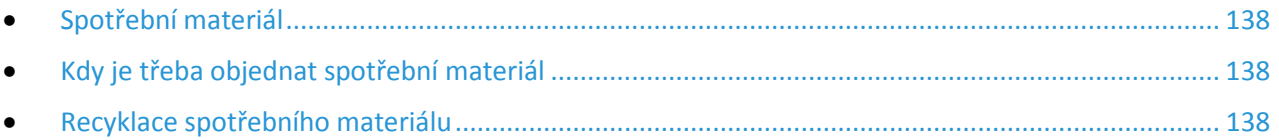

### <span id="page-137-1"></span>Spotřební materiál

Spotřební položky jsou spotřební materiály tiskárny, které se spotřebovávají během činnosti tiskárny. Spotřebními položkami pro tuto tiskárnu jsou originální kazety s tonerem Xerox® v barvách azurová, purpurová, žlutá a černá.

#### Poznámky:

∧

⚠

- Součástí každé položky spotřebního materiálu je návod k instalaci.
- Používejte pouze nové kazety. Pokud použijete použitou kazetu s tonerem, zobrazené informace o zbývajícím množství toneru mohou být nepřesné.
- Z důvodu zajištění kvality tisku je kazeta s tonerem navržena tak, aby v určitém okamžiku přestala fungovat.

**UPOZORNĚNÍ:** Použití jiného než originálního toneru Xerox® může ovlivnit kvalitu tisku a spolehlivost tiskárny. Toner Xerox® je jediný toner vyvinutý a vyrobený společností Xerox s přísnou kontrolou kvality, který je určen pro použití výslovně s touto tiskárnou.

### <span id="page-137-2"></span>Kdy je třeba objednat spotřební materiál

Když se přiblíží čas výměny spotřebního materiálu, na ovládacím panelu se zobrazí varování. Přesvědčte se, že máte k dispozici náhradní materiál. Spotřební materiál je důležité objednat hned, když se poprvé objeví příslušné hlášení, abyste nemuseli přerušit tisk. Pokud je nutné vyměnit spotřební materiál, zobrazí se na ovládacím panelu chybové hlášení.

Spotřební materiál objednávejte u místního prodejce nebo na adrese [www.xerox.com/office/WC6025supplies](http://www.office.xerox.com/cgi-bin/printer.pl?APP=udpdfs&Page=color&Model=WorkCentre+WC6025&PgName=order&Language=Czech).

**UPOZORNĚNÍ:** Nedoporučujeme používat jiný než originální spotřební materiál Xerox. Záruka, servisní smlouva ani záruka Total Satisfaction Guarantee (Záruka celkové spokojenosti), které poskytuje společnost Xerox, se nevztahují na škody, závady nebo snížení výkonu způsobené použitím neoriginálního spotřebního materiálu nebo použitím spotřebního materiálu společnosti Xerox, který není určen pro tuto tiskárnu. Záruka Total Satisfaction Guarantee (Záruka celkové spokojenosti) je poskytována ve Spojených státech amerických a v Kanadě. Mimo tyto oblasti se může rozsah záruky lišit. Podrobné informace vám sdělí zástupce společnosti Xerox.

### <span id="page-137-3"></span>Recyklace spotřebního materiálu

Další informace o programu recyklace spotřebního materiálu Xerox® najdete na adrese: [www.xerox.com/gwa](http://www.office.xerox.com/cgi-bin/printer.pl?APP=udpdfs&Page=color&Model=WorkCentre+WC6025&PgName=recyclesupplies&Language=Czech).

138 Xerox<sup>®</sup> Multifunkční tiskárna WorkCentre® 6025 Uživatelská příručka

## <span id="page-138-0"></span>Správa tiskárny

#### Obsahu oddílu:

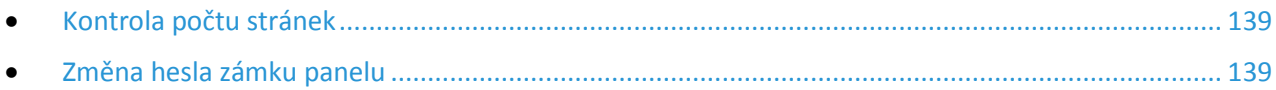

#### <span id="page-138-1"></span>Kontrola počtu stránek

Na stránce Konfigurace můžete zkontrolovat celkový počet vytištěných stránek. V části Tištěné množství je uvedený celkový počet stran vytištěných na jednotlivé formáty papíru.

V nabídce Účtovací měřidla je zobrazen počet zpracovaných tiskových úloh. Pro každý barevný režim je samostatné počitadlo. Stav počitadel sleduje celkový počet stran vytištěných během životnosti tiskárny. Stav počitadla nelze vynulovat.

Poznámka: Stav počitadla nelze vynulovat.

#### **Tisk stránky Konfigurace**

- 1. Stiskněte tlačítko **Systém** na ovládacím panelu tiskárny.
- 2. Přejděte na položku Informační strany a stiskněte tlačítko **OK**.
- 3. Přejděte na položku **Konfigurace** a stiskněte tlačítko **OK**.

#### **Zobrazení účtovacích počítadel**

- 1. Stiskněte tlačítko **Systém** na ovládacím panelu tiskárny.
- 2. Pomocí šipek vyberte možnost Účtovací počítadla.
- <span id="page-138-2"></span>3. Stiskněte tlačítko **OK**.

#### Změna hesla zámku panelu

Heslo zámku panelu omezuje přístup do nabídky Admin.

- 1. Stiskněte tlačítko **Systém** na ovládacím panelu tiskárny.
- 2. Pomocí šipek vyberte možnost **Nabídka Správce** a stiskněte tlačítko **OK**.
- 3. Zadejte aktuální heslo ve tvaru čtyř číslic a stiskněte tlačítko **OK**.
- 4. Vyberte možnost **Nastavení zabezpečení** a stiskněte tlačítko **OK**.
- 5. U možnosti **Zámek panelu** stiskněte tlačítko **OK**.
- 6. Vyberte možnost **Změnit heslo** a stiskněte tlačítko **OK**.
- 7. Zadejte nové čtyřmístné heslo a stiskněte tlačítko **OK**. Výchozí heslo je 0000.

## <span id="page-139-0"></span>Stěhování tiskárny

Při stěhování tiskárny postupujte podle následujících pokynů:

1. Vypněte tiskárnu a vzadu odpojte napájecí kabel i ostatní kabely.

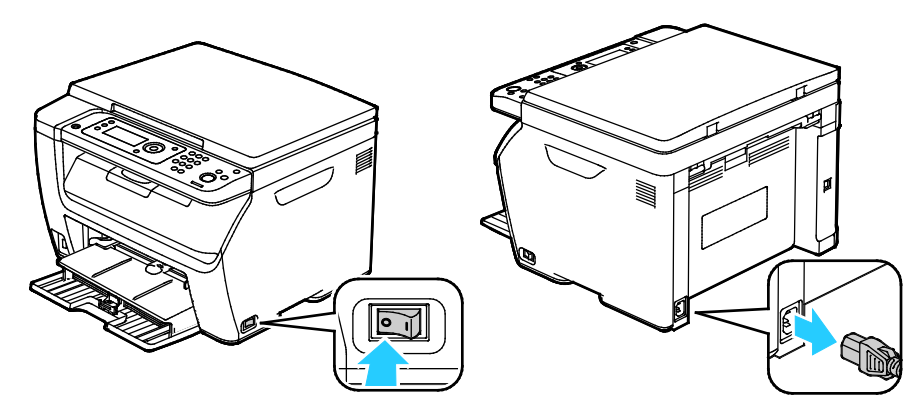

- **VAROVÁNÍ:** Nikdy se nedotýkejte síťové zástrčky mokrýma rukama, aby nedošlo k zasažení ⚠ elektrickým proudem. Při odpojování napájecího kabelu musíte uchopit zástrčku, ne kabel. Tažením za kabel může dojít k jeho poškození, což může vést k požáru nebo zasažení elektrickým proudem.
- 2. Vyjměte z výstupní přihrádky veškerý papír či jiné médium.

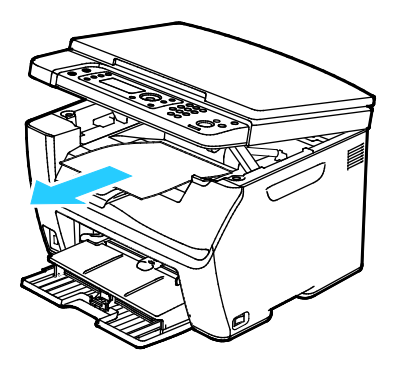

3. Vyjměte ze zásobníku papír. Papír skladujte v obalu a chraňte ho před vlhkostí a nečistotami.

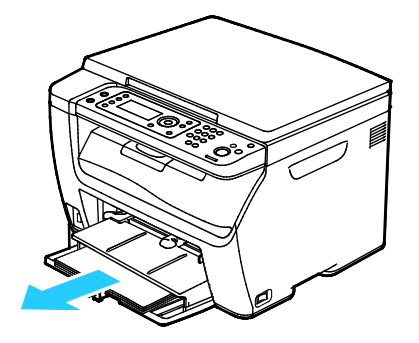

4. Zvedněte ruční podavač a zasuňte ho do tiskárny.

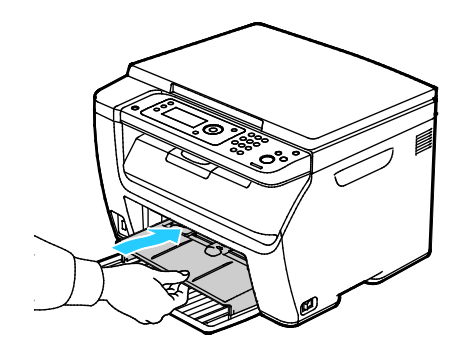

5. Zasuňte vodítka délky a jezdec až na doraz.

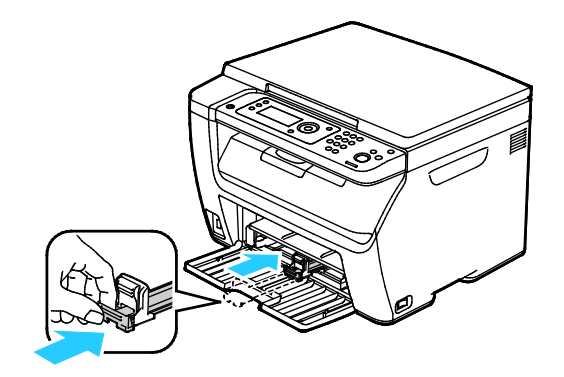

6. Zavřete přední dvířka.

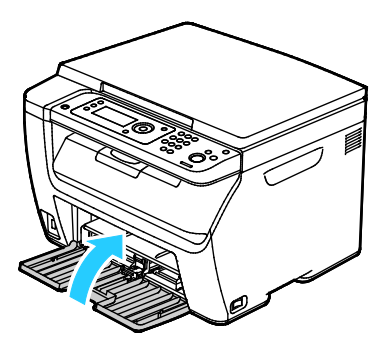

7. Zvedněte a přeneste tiskárnu podle následujícího obrázku.

Poznámka: Hmotnost vaší konfigurace tiskárny naleznete v části Fyzické specifikace na straně [165.](#page-164-0)

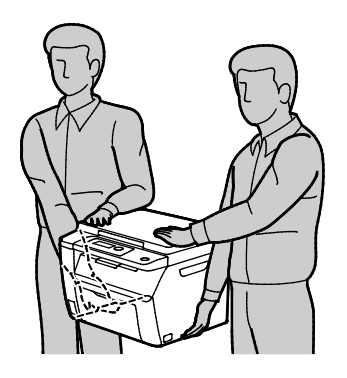

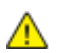

#### **UPOZORNĚNÍ:**

- Pokud tiskárnu před odesláním řádně nezabalíte, může dojít k poškození, na které se nevztahuje záruka společnosti Xerox®, servisní smlouva ani záruka Total Satisfaction Guarantee (Záruka celkové spokojenosti). Záruka společnosti Xerox®, servisní smlouva ani záruka Total Satisfaction Guarantee (Záruka celkové spokojenosti) se nevztahuje na škody způsobené nevhodným přesunováním tiskárny.
- Tiskárnu při stěhování nenaklánějte o více než 10 stupňů dopředu, dozadu, doprava nebo doleva: Pokud tiskárnu nakloníte o více než 10 stupňů, může se vysypat toner.

Po přestěhování tiskárny:

- 1. Opět namontujte všechny odstraněné části.
- 2. K tiskárně opět připojte napájecí a ostatní kabely.
- 3. Tiskárnu zapojte a zapněte.

# Řešení problémů

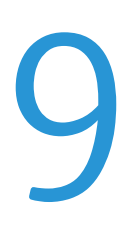

#### Obsah kapitoly:

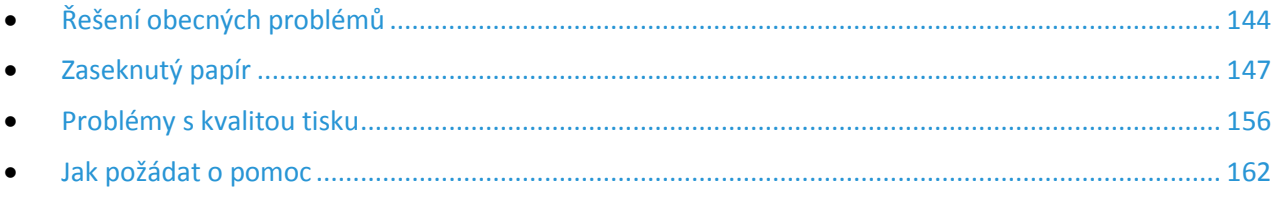

## <span id="page-143-0"></span>Řešení obecných problémů

#### Obsahu oddílu:

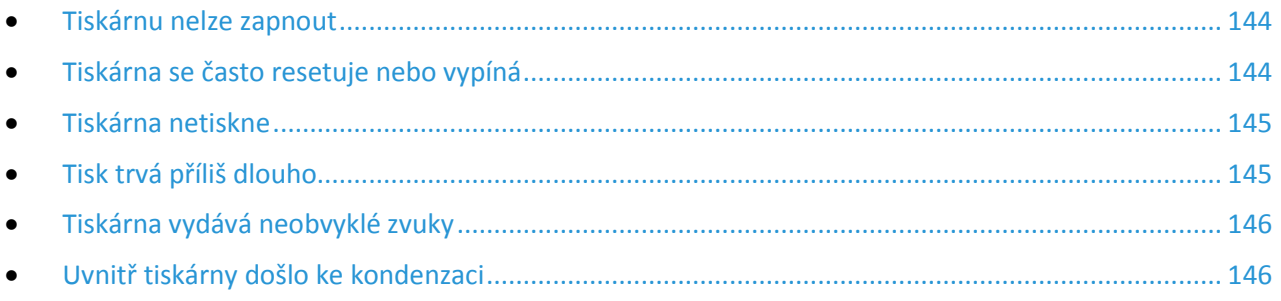

Tento oddíl obsahuje postupy, které vám pomohou vyhledat a vyřešit problémy. Některé problémy lze vyřešit pouhým opětovným spuštěním tiskárny.

#### <span id="page-143-1"></span>Tiskárnu nelze zapnout

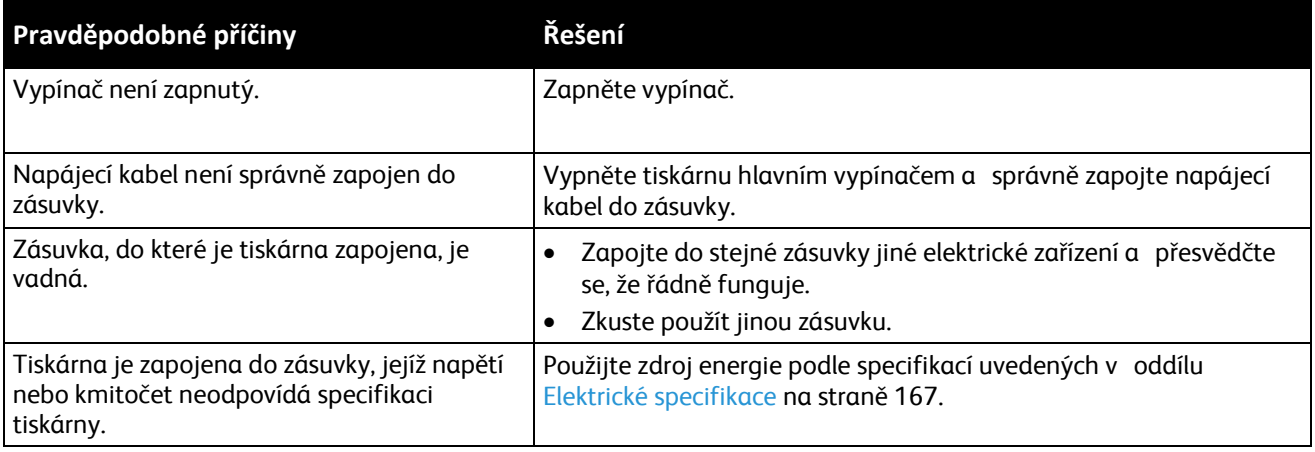

**UPOZORNĚNÍ:** Zapojte třídrátový kabel se zemnicím hrotem přímo do uzemněné zásuvky se  $\mathbb{A}$ střídavým proudem.

#### <span id="page-143-2"></span>Tiskárna se často resetuje nebo vypíná

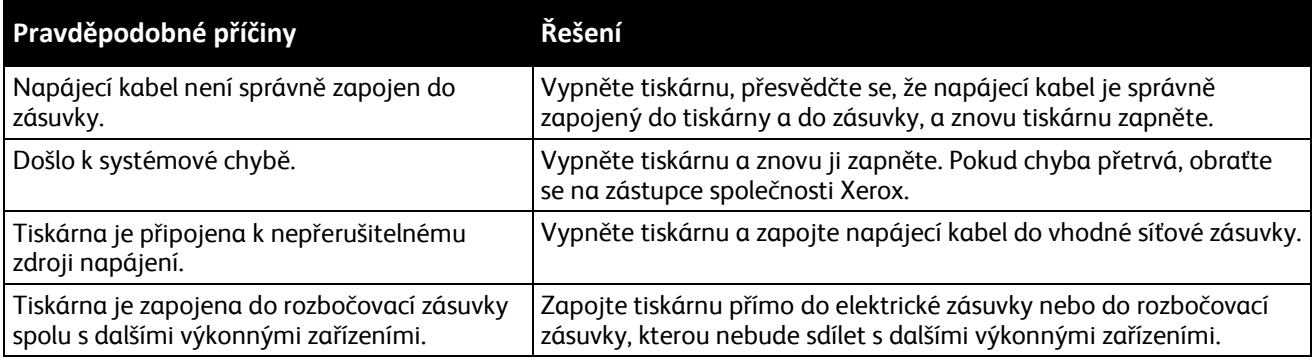
# Tiskárna netiskne

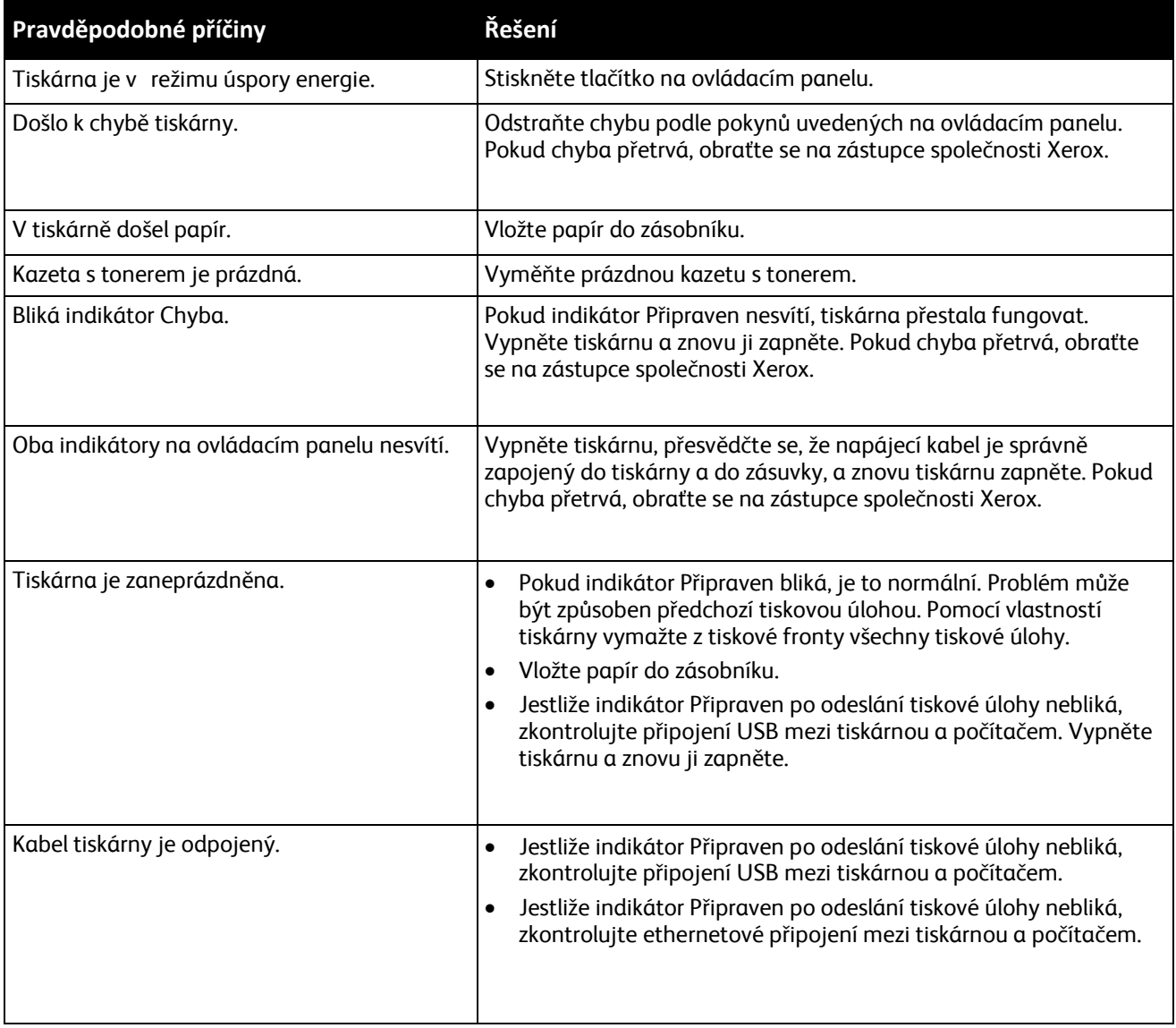

# Tisk trvá příliš dlouho

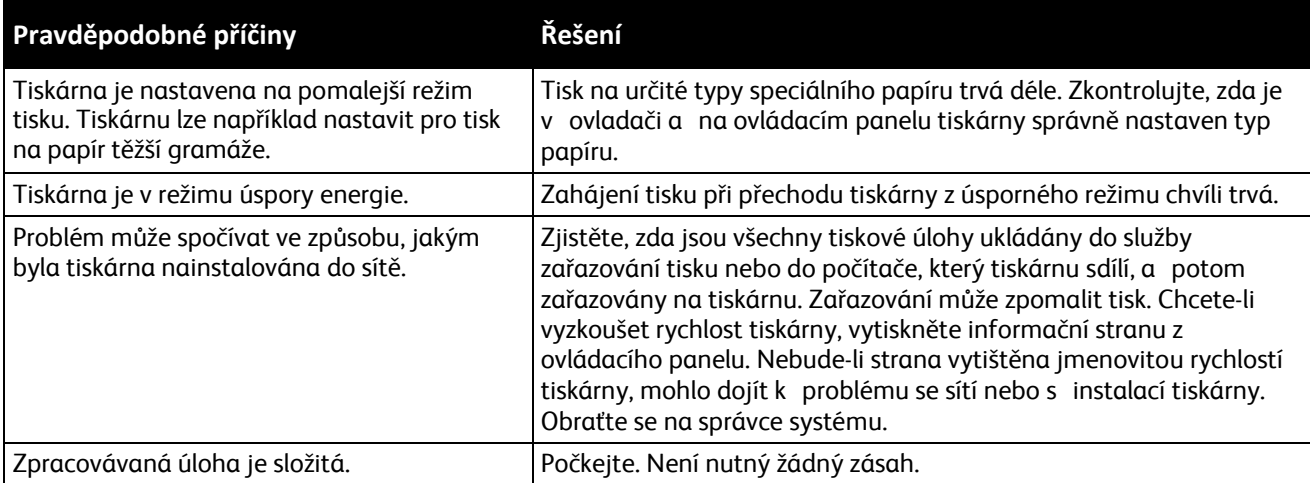

# Tiskárna vydává neobvyklé zvuky

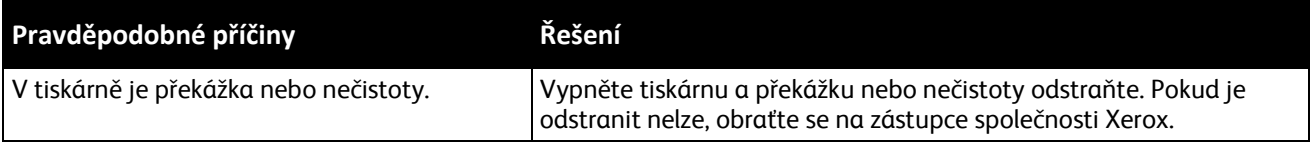

# Uvnitř tiskárny došlo ke kondenzaci

Pokud je vlhkost vyšší než 85% nebo se studená tiskárna nachází v teplé místnosti, může se uvnitř tiskárny srážet vlhkost. Ke kondenzaci v tiskárně může dojít, pokud se tiskárna nachází ve studené místnosti a místnost je rychle vytopena.

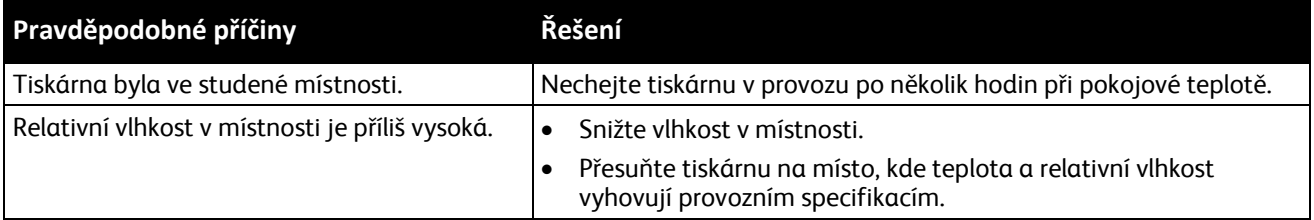

# Zaseknutý papír

#### Obsahu oddílu:

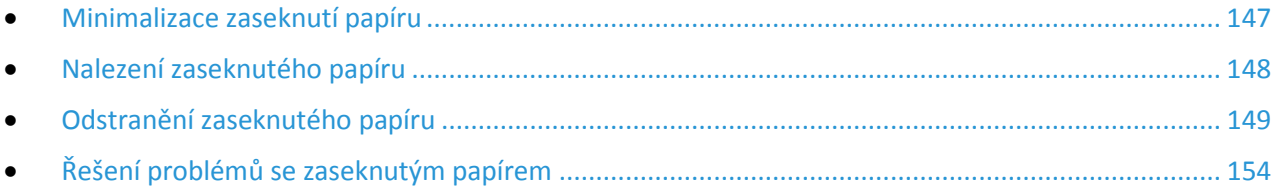

### <span id="page-146-0"></span>Minimalizace zaseknutí papíru

Tiskárna je navržena tak, aby v ní při použití papíru podporovaného společností Xerox docházelo k minimálnímu zasekávání papíru. Jiné typy papíru mohou způsobit zaseknutí papíru. Pokud se podporovaný papír často zasekává v jednom místě, vyčistěte toto místo na dráze papíru.

Zaseknutí papíru může být způsobeno následujícími příčinami:

- Výběr nesprávného typu papíru v tiskovém ovladači
- Použití poškozeného papíru
- Použití nepodporovaného papíru
- Nesprávné vložení papíru
- Přeplnění zásobníku
- Nesprávné nastavení vodítek papíru

Většině případů zaseknutí papíru lze předejít při dodržení jednoduchých pravidel:

- Používejte pouze podporovaný papír. Podrobnosti najdete v oddílu Podporovaný papír na straně [68.](#page-67-0)
- Používejte správné postupy pro manipulaci s papírem a vkládání papíru.
- Vždy používejte čistý, nepoškozený papír.
- Nepoužívejte stočený, potrhaný, navlhlý, pomačkaný nebo přeložený papír.
- Před vložením do zásobníku papír promněte, aby se oddělily jednotlivé listy.
- Sledujte rysku v zásobníku papíru a nikdy do zásobníku nevkládejte papír nad rysku.
- Po vložení papíru upravte ve všech zásobnících vodítka dokumentů. Nesprávně nastavená vodítka mohou zapříčinit špatnou kvalitu tisku, chybné podávání, šikmý tisk a poškození tiskárny.
- Po vložení papíru do zásobníků vyberte na ovládacím panelu správný typ a formát papíru.
- Při tisku vyberte v tiskovém ovladači správný typ a formát papíru.
- Skladujte papír na suchém místě.
- Používejte pouze papír a fólie Xerox určené pro tuto tiskárnu.

Čeho se vyvarovat:

- Papíru s polyesterovou povrchovou úpravou, který je speciálně určen pro inkoustové tiskárny.
- Přeloženému, pomačkanému nebo příliš zkroucenému papíru.
- Současnému vložení více typů, formátů nebo gramáží papíru do zásobníku.
- Přeplnění zásobníků.
- Přeplnění výstupní přihrádky.

<span id="page-147-0"></span>Podrobný seznam podporovaného papíru najdete na adrese [www.xerox.com/paper](http://www.xerox.com/printer-supplies/recommended-paper/enus.html).

### Nalezení zaseknutého papíru

**VAROVÁNÍ:** Nikdy se nedotýkejte oblasti označené štítky, která se nachází v blízkosti topného válce ⚠ ve fixační jednotce. Mohli byste se popálit. Pokud bude kolem topného válce ovinut list papíru, nepokoušejte se ho okamžitě vyjmout. Vypněte tiskárnu a počkejte 20 minut, než fixační jednotka vychladne. Po vychladnutí tiskárny se pokuste zaseknutý papír odstranit. Pokud chyba přetrvá, obraťte se na zástupce společnosti Xerox.

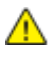

**UPOZORNĚNÍ:** Nepokoušejte se odstranit zaseknutý papír pomocí nástrojů nebo nářadí. Mohlo by dojít k trvalému poškození tiskárny.

Na následujícím obrázku vidíte, kde se může zaseknout papír na dráze papíru a v kterých částech tiskárny lze odstranit zaseknutý papír.

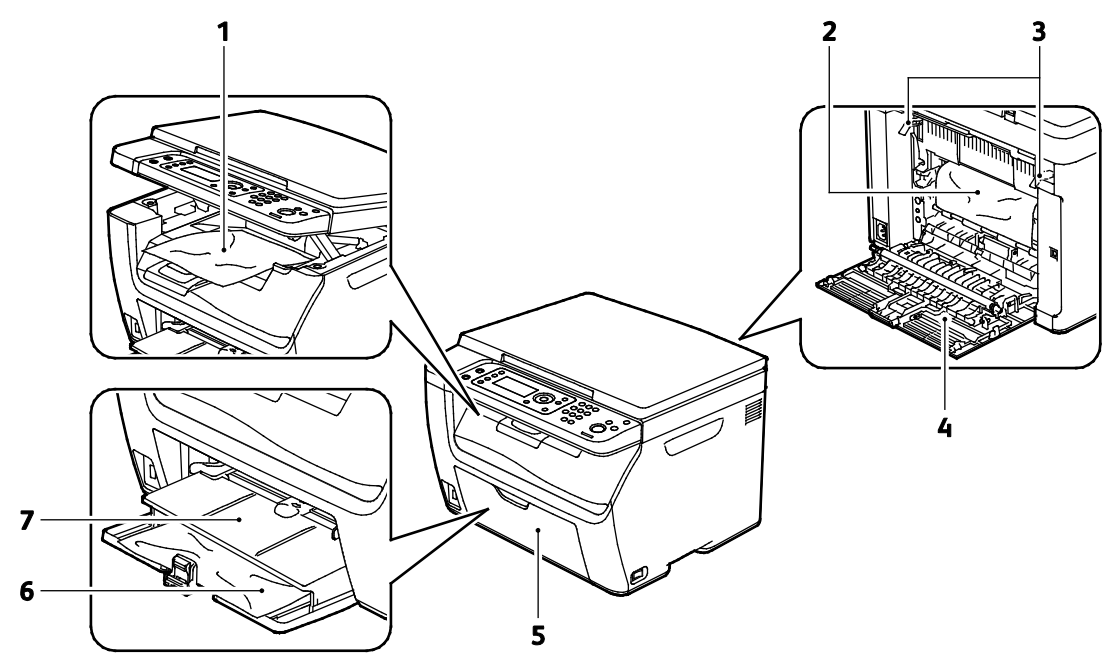

- 1. Výstupní přihrádka
- 2. Přenosový pás
- 3. Uvolňovací páčky
- 4. Zadní dvířka
- 5. Přední dvířka
- 6. Hlavní zásobník
- 7. Ruční podavač
- 148 Xerox<sup>®</sup> Multifunkční tiskárna WorkCentre® 6025 Uživatelská příručka

## <span id="page-148-0"></span>Odstranění zaseknutého papíru

#### Obsahu oddílu:

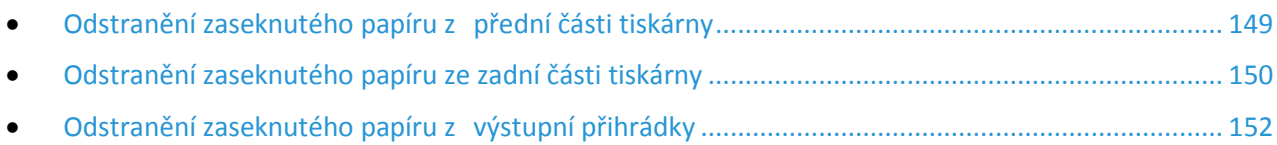

Abyste usnadnili odstraňování zaseknutého papíru, můžete aktivovat režim obnovení po zaseknutí papíru. Režim obnovení po zaseknutí papíru na krátkou dobu spustí tiskárnu, aby se papír posunul dál do výstupní přihrádky.

Spuštění režimu obnovení po zaseknutí papíru:

- 1. Stiskněte tlačítko **Vymazat vše** a podržte ho na tři sekundy.
- <span id="page-148-1"></span>2. Jakmile se motor tiskárny zastaví, vypněte tiskárnu a odstraňte zaseknutý papír.

### **Odstranění zaseknutého papíru z přední části tiskárny**

- 1. Vyjměte z ručního podavače papír.
- 2. Vyjměte ruční podavač.

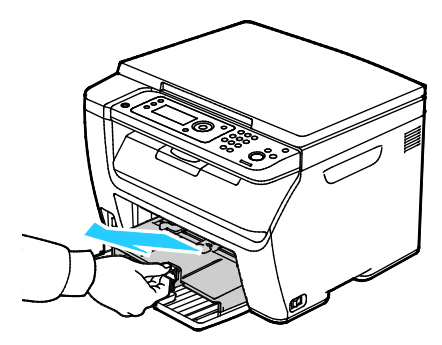

3. Odstraňte papír zaseknutý v přední části tiskárny.

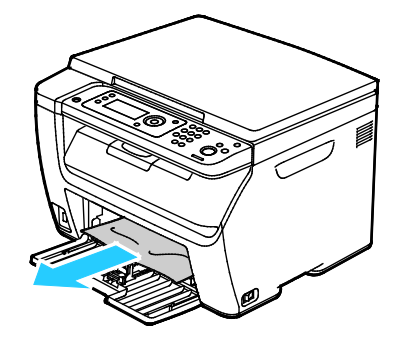

4. Položte ruční podavač na hlavní zásobník a zarovnejte výstupky se značkami.

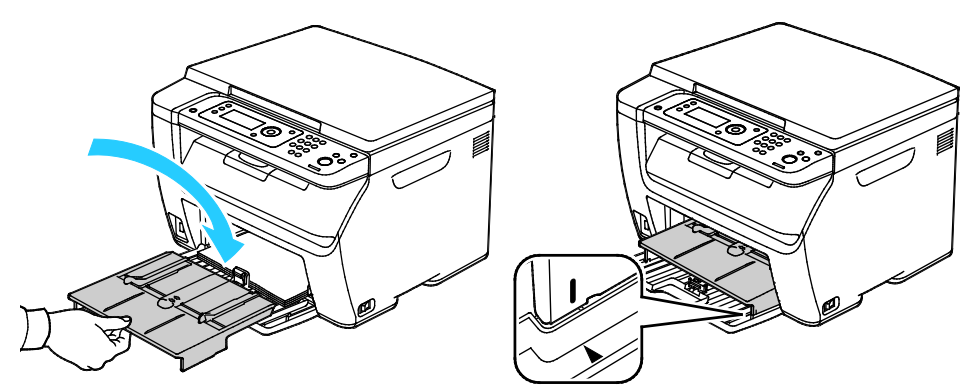

- 5. Postupujte podle pokynů na displeji ovládacího panelu a v okně Stav tiskárny nástroje PrintingScout.
- 6. Stiskněte tlačítko **OK**.
- 7. Aby se vyřešila chyba zobrazená na ovládacím panelu, musíte odstranit veškerý papír z dráhy papíru.

### <span id="page-149-0"></span>**Odstranění zaseknutého papíru ze zadní části tiskárny**

1. Stiskněte západku zadních dvířek a tahem otevřete dvířka.

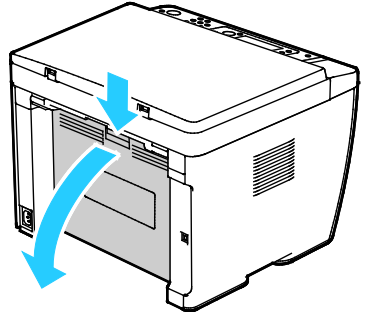

2. Zvedněte páčky podle obrázku.

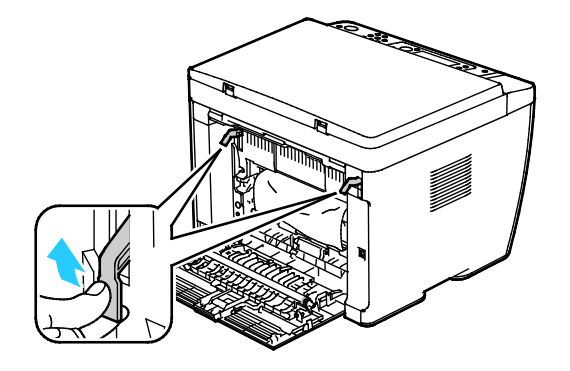

3. Odstraňte papír zaseknutý v zadní části tiskárny.

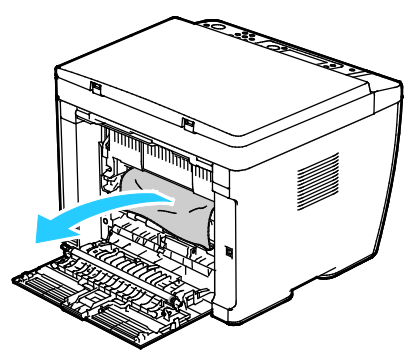

4. Sklopte páčky do původní polohy.

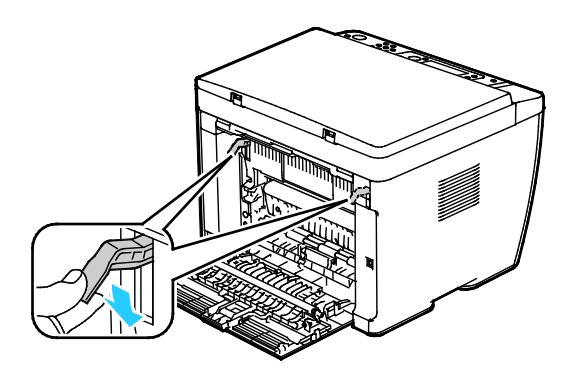

5. Zavřete zadní dvířka.

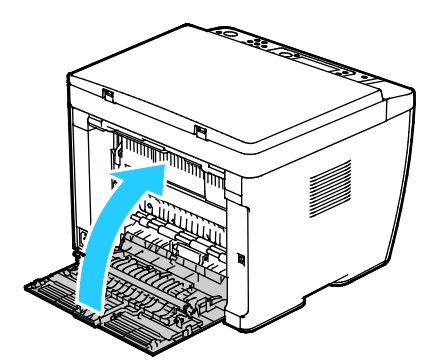

- 6. Postupujte podle pokynů na displeji ovládacího panelu a v okně Stav tiskárny nástroje PrintingScout.
- 7. Stiskněte tlačítko **OK**.
- 8. Aby se vyřešila chyba zobrazená na ovládacím panelu, musíte odstranit veškerý papír z dráhy papíru.

### <span id="page-151-0"></span>**Odstranění zaseknutého papíru z výstupní přihrádky**

1. Stiskněte západku zadních dvířek a tahem otevřete dvířka.

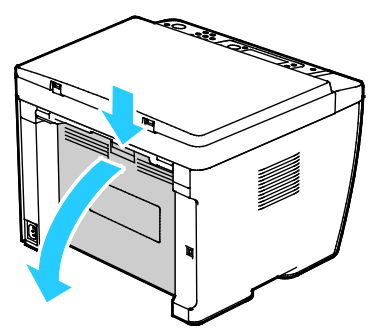

2. Zvedněte páčky podle obrázku.

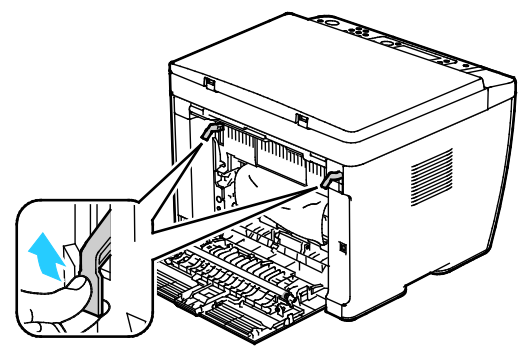

3. Odstraňte papír zaseknutý v zadní části tiskárny.

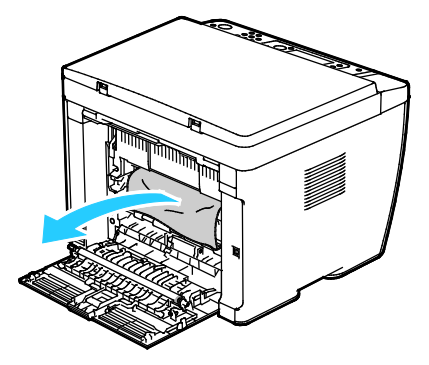

4. Zvedněte a otevřete skener.

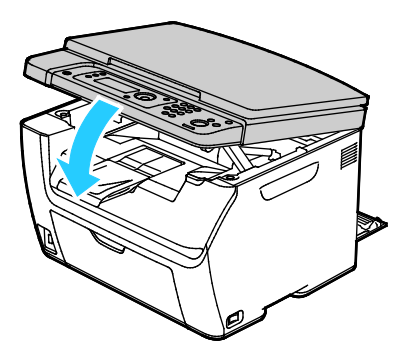

152 Xerox® Multifunkční tiskárna WorkCentre® 6025 Uživatelská příručka

5. Vyjměte z výstupní přihrádky veškerý papír či jiné médium.

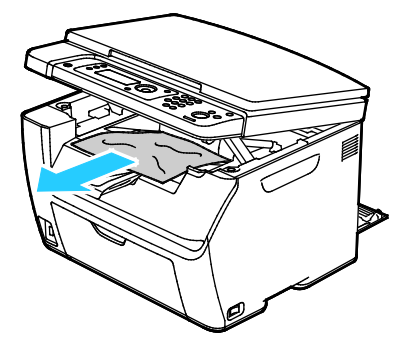

6. Sklopte a zavřete skener.

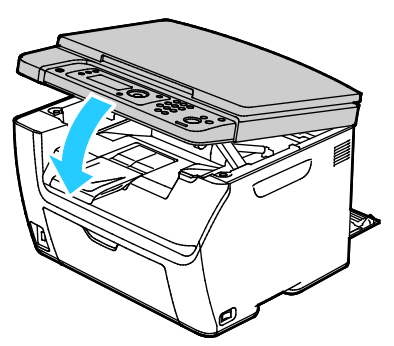

7. Sklopte páčky do původní polohy.

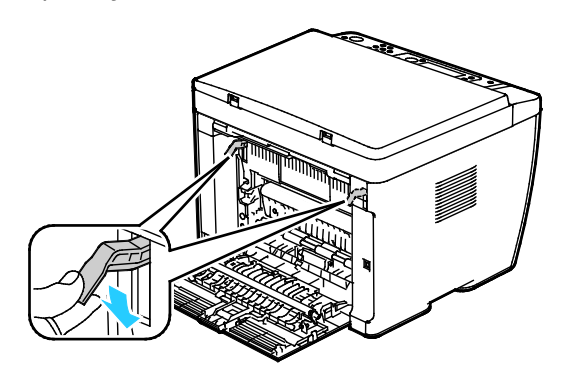

8. Zavřete zadní dvířka.

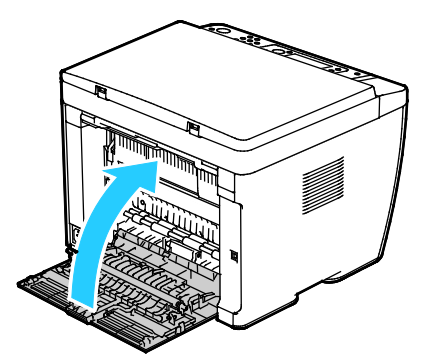

- 9. Postupujte podle pokynů na displeji ovládacího panelu a v okně Stav tiskárny nástroje PrintingScout.
- 10. Stiskněte tlačítko **OK**.
- 11. Aby se vyřešila chyba zobrazená na ovládacím panelu, musíte odstranit veškerý papír z dráhy papíru.

# <span id="page-153-0"></span>Řešení problémů se zaseknutým papírem

### Obsahu oddílu:

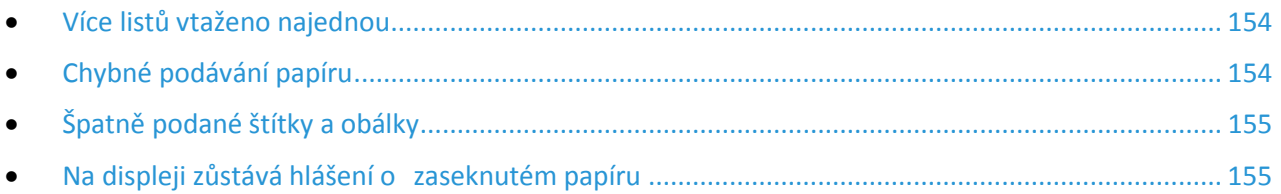

### <span id="page-153-1"></span>**Více listů vtaženo najednou**

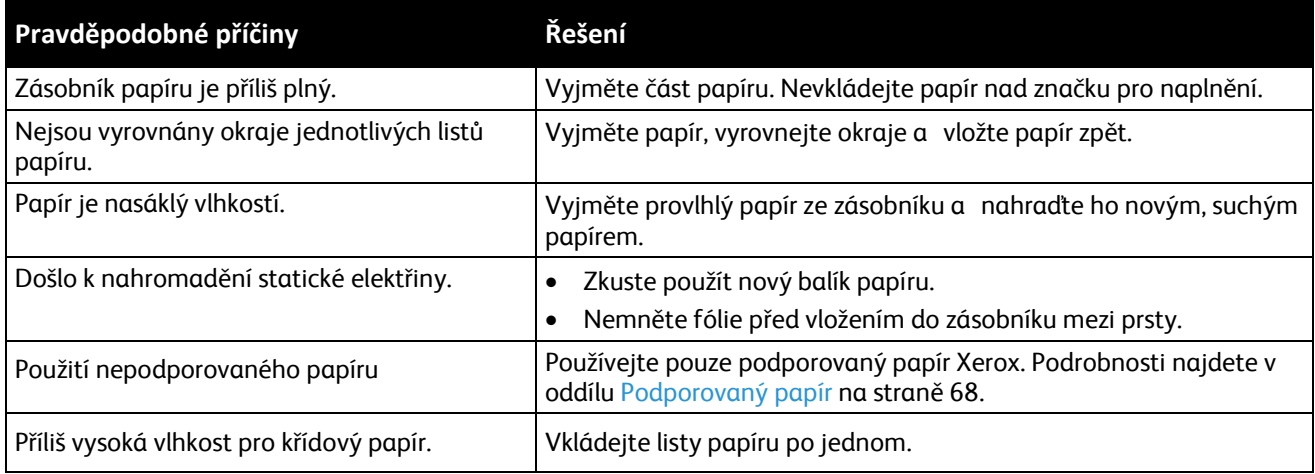

### <span id="page-153-2"></span>**Chybné podávání papíru**

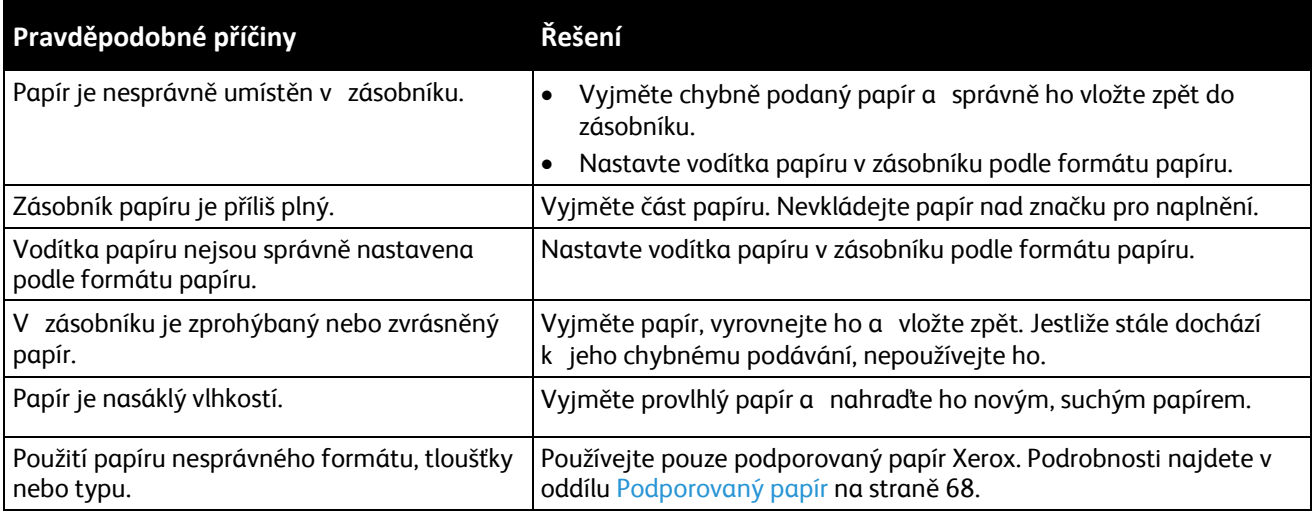

# <span id="page-154-0"></span>**Špatně podané štítky a obálky**

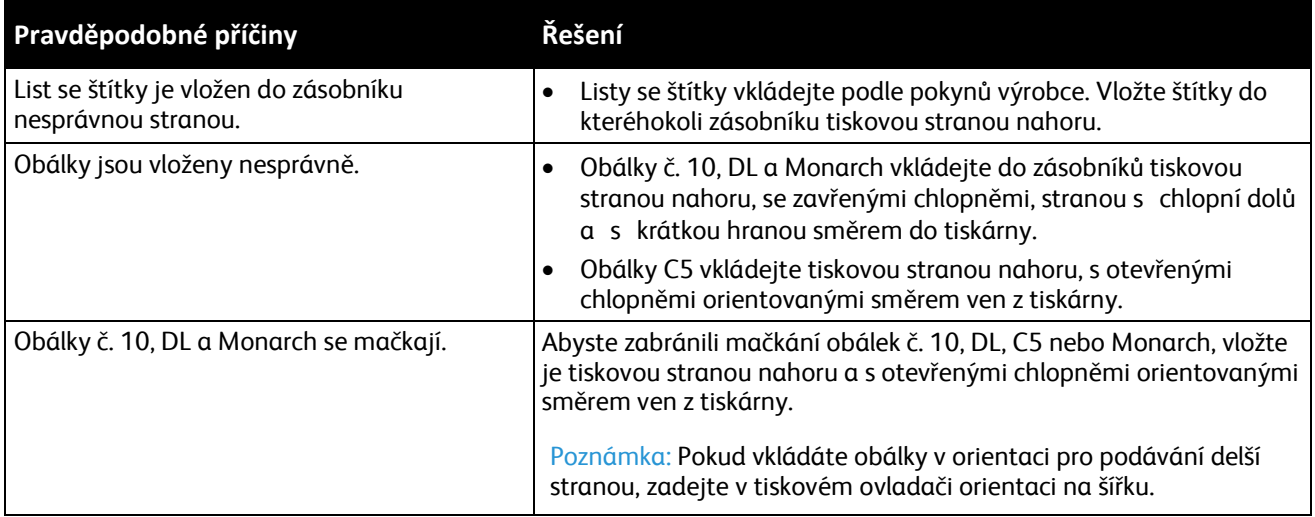

### <span id="page-154-1"></span>**Na displeji zůstává hlášení o zaseknutém papíru**

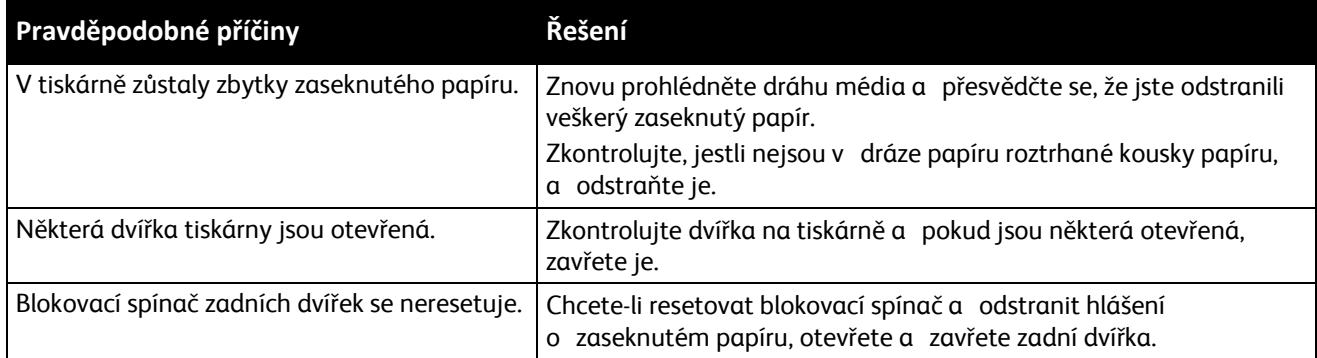

# Problémy s kvalitou tisku

### Obsahu oddílu:

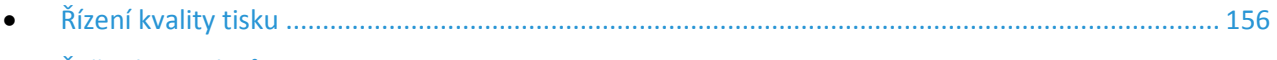

• Řešení [problémů s kvalitou tisku](#page-156-0)......................................................................................................... [157](#page-156-0)

Tiskárna je navržena tak, aby trvale vytvářela výtisky vysoké kvality. Zjistíte-li problémy s kvalitou tisku, použijte informace v tomto oddílu k jejich odstranění. Další informace najdete na adrese [www.xerox.com/office/WC60](http://www.office.xerox.com/cgi-bin/printer.pl?APP=udpdfs&Page=Color&Model=WorkCentre+WC6025&PgName=tech&Language=Czech)25support.

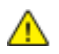

**UPOZORNĚNÍ:** Záruka společnosti Xerox, servisní smlouva ani záruka Total Satisfaction Guarantee (Záruka celkové spokojenosti) společnosti Xerox se nevztahuje na škody způsobené použitím nepodporovaného papíru nebo speciálních médií. Záruka Total Satisfaction Guarantee (Záruka celkové spokojenosti) společnosti Xerox je poskytována ve Spojených státech amerických a Kanadě. Mimo tyto oblasti se může rozsah záruky lišit. Další informace vám sdělí místní zástupce společnosti.

#### Poznámky:

- Aby byla zajištěna trvalá kvalita tisku, jsou kazety s tonerem a zobrazovací jednotky pro mnoho modelů zařízení navrženy tak, aby v určitém okamžiku přestaly fungovat.
- Obrazy ve stupních šedi vytištěné s nastavením složené černé barvy se započítávají do barevných stran, protože se při jejich tisku používá barevný spotřební materiál. Složená černá barva je výchozím nastavením většiny tiskáren.

### <span id="page-155-0"></span>Řízení kvality tisku

Kvalitu výstupu z tiskárny může ovlivnit celá řada faktorů. Abyste zajistili trvalou optimální kvalitu tisku, používejte papír a toner určený pro vaši tiskárnu a správně nastavte typ papíru, režim kvality tisku a úpravy barev. Abyste udrželi optimální kvalitu tisku na tiskárně, postupujte podle pokynů v tomto oddílu.

Kvalitu výtisků ovlivňuje teplota a vlhkost. Zaručené rozmezí pro optimální kvalitu je 15–28°C (59 – 82°F) a relativní vlhkost 20–70%.

### **Papír a média**

Vaše tiskárna umožňuje používat různé typy papíru a dalších médií. Když se budete řídit pokyny v tomto oddílu, dosáhnete nejvyšší kvality tisku a předejdete zaseknutí papíru:

- Používejte pouze podporovaný papír Xerox. Podrobnosti najdete v oddílu Podporovaný papír na straně [68.](#page-67-0)
- Používejte pouze čistý, nepoškozený papír.

**UPOZORNĚNÍ:** Některé typy papíru a jiných médií mohou zapříčinit špatnou kvalitu výstupu, častější zasekávání papíru nebo poškození tiskárny. Nepoužívejte tato média:

- Hrubý nebo porézní papír
- Papír do inkoustových tiskáren
- Lesklý nebo křídový papír nevhodný pro laserové tiskárny
- Papír, který již byl použit ke kopírování
- Papír s přehyby nebo pomačkaný papír
- Papír s výřezy nebo perforací
- Sešívaný papír
- Obálky s okénky, kovovými svorkami, postranními spoji nebo lepidlem s krycí páskou
- Obálky s vycpávkou
- Plastová média
- Přesvědčte se, že typ papíru vybraný v tiskovém ovladači odpovídá typu papíru, na který tisknete.
- Je-li papír stejného formátu vložen do více než jednoho zásobníku, přesvědčte se, že je v tiskovém ovladači vybraný správný zásobník.
- Skladujte papír a další média správným způsobem, abyste zajistili optimální kvalitu tisku. Podrobnosti najdete v oddílu Pokyny k uskladnění papíru na stran[ě 69](#page-68-0).

### <span id="page-156-0"></span>Řešení problémů s kvalitou tisku

Jestliže je kvalita tisku špatná, v následující tabulce vyhledejte co možná nejpřesnější příznak a pokuste se problém odstranit. Můžete rovněž vytisknout ukázkovou stranu a přesněji tak určit problém s kvalitou tisku. Podrobnosti najdete v části Informační strany na straně [24.](#page-23-0)

Pokud se po provedení příslušné nápravné akce kvalita tisku nezlepší, obraťte se na zástupce společnosti Xerox.

#### Poznámky:

- Pro zvýšení kvality tisku byly kazety s tonerem mnoha modelů zařízení vyvinuty tak, aby přestaly fungovat při předem určeném stavu.
- Obrazy ve stupních šedi vytištěné s nastavením složené černé barvy se započítávají do barevných stran, protože se při jejich tisku používá barevný spotřební materiál. Složená černá barva je výchozím nastavením většiny tiskáren.

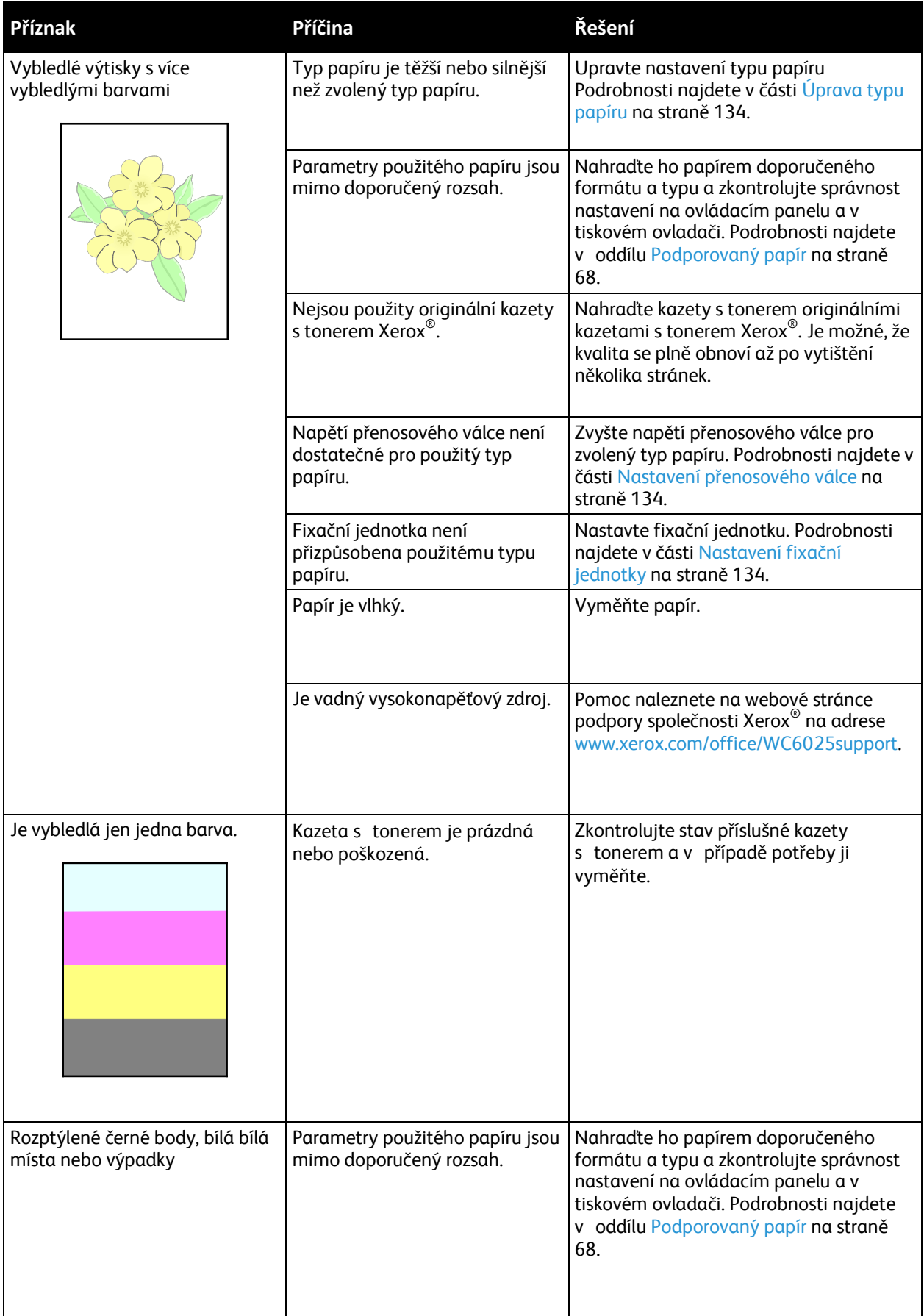

### 158 Xerox<sup>®</sup> Multifunkční tiskárna WorkCentre® 6025 Uživatelská příručka

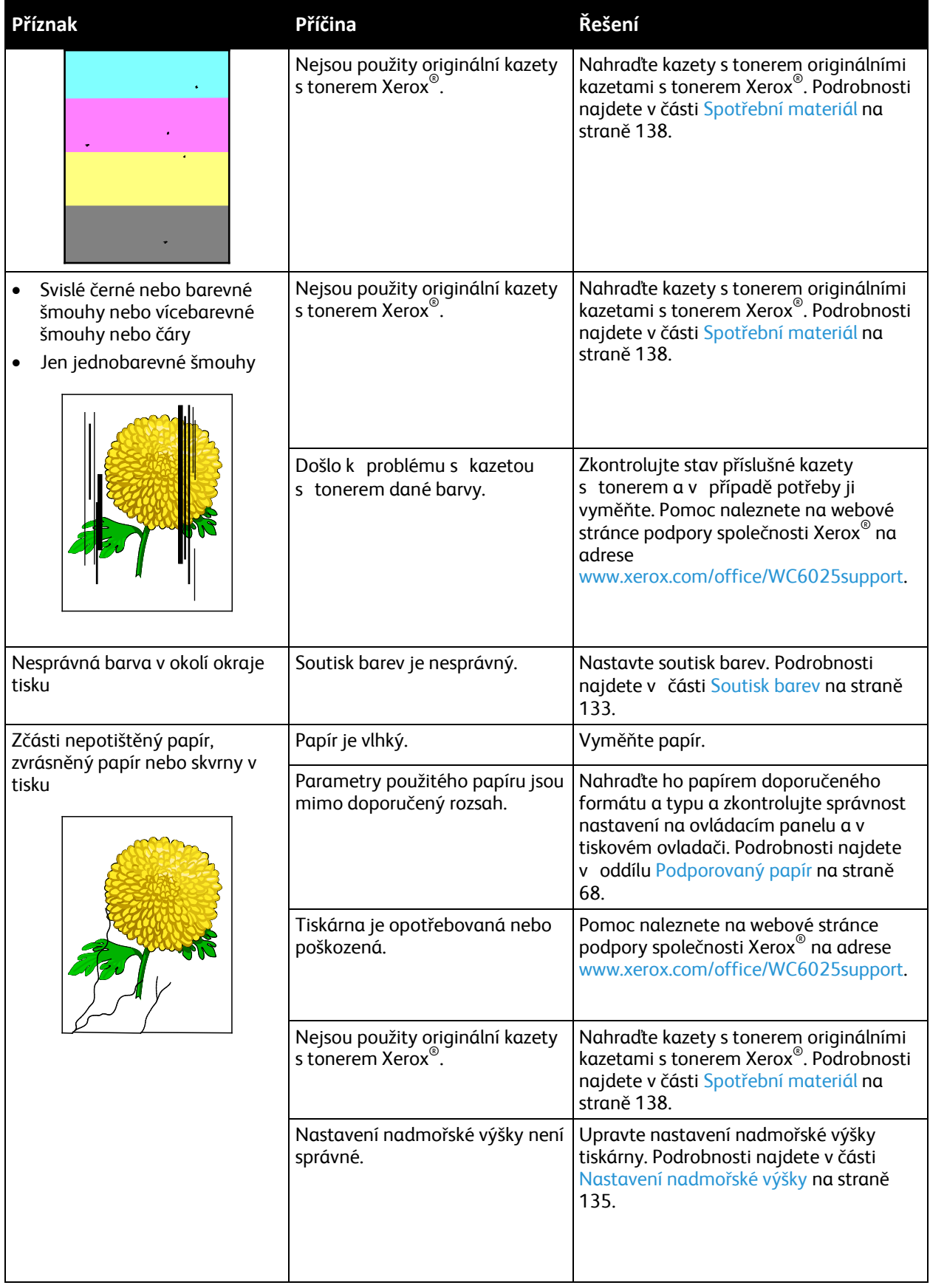

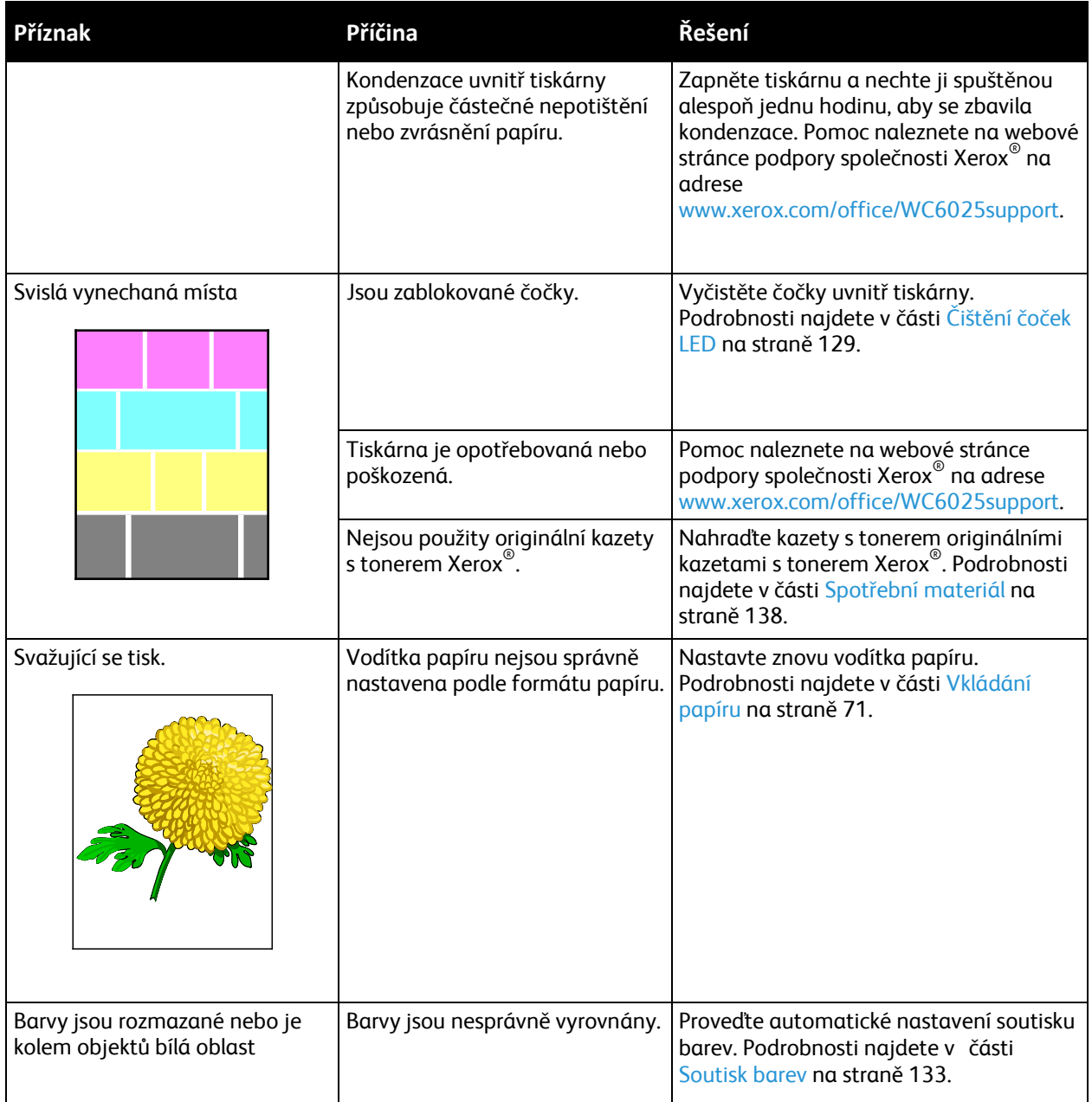

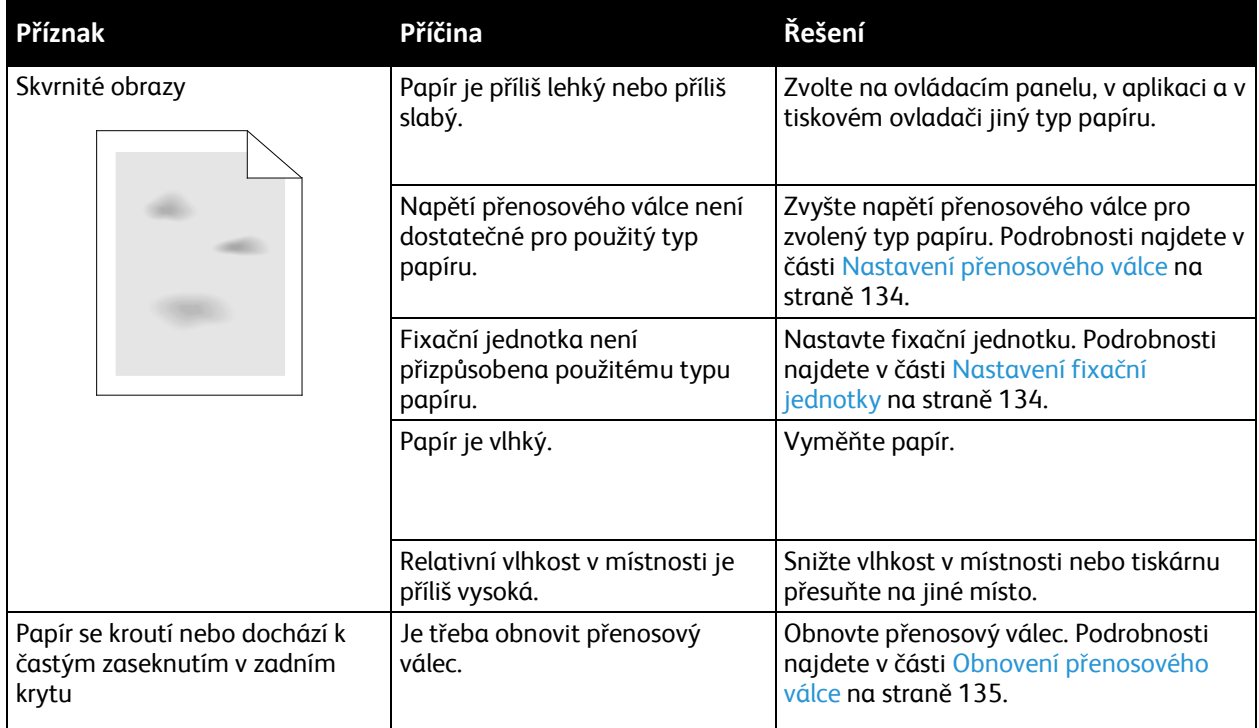

# Jak požádat o pomoc

### Obsahu oddílu:

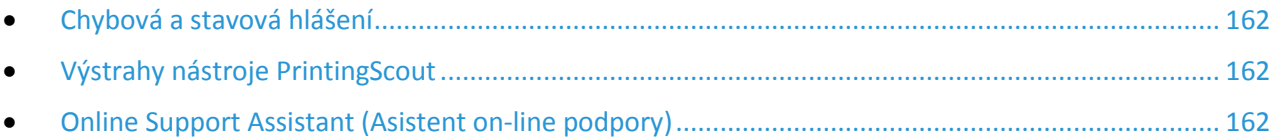

<span id="page-161-0"></span>Pro tiskárnu jsou k dispozici nástroje a zdroje, které vám pomohou odstranit problémy s tiskem.

### Chybová a stavová hlášení

Ovládací panel tiskárny poskytuje informace a nápovědu při řešení problémů. Jestliže dojde k chybě nebo nastane stav, na který je třeba upozornit, budete o problému informováni prostřednictvím ovládacího panelu. Chybová hlášení upozorňují na stav tiskárny, který vyžaduje vaši pozornost například docházející spotřební materiál nebo otevřený kryt.

### <span id="page-161-1"></span>Výstrahy nástroje PrintingScout

PrintingScout je nástroj instalovaný s tiskovým ovladačem Xerox®. Při odesílání tiskové úlohy automaticky zkontroluje stav tiskárny. Jestliže tiskárna není schopna tisknout, na obrazovce počítače se zobrazí výstraha nástroje PrintingScout, která vás informuje, že tiskárna vyžaduje zásah. Kliknutím na výstrahu v dialogovém okně nástroje PrintingScout zobrazíte pokyny k odstranění potíží.

Poznámka: Nástroj PrintingScout je určen pouze pro systém Windows.

### <span id="page-161-2"></span>Online Support Assistant (Asistent on-line podpory)

Online Support Assistant (Asistent on-line podpory) je znalostní databáze, která obsahuje pokyny a nápovědu pro odstraňování problémů s tiskárnou. Najdete zde řešení pro problémy s kvalitou tisku, zaseknutým papírem, instalací softwaru atd.

Online Support Assistant (Asistent on-line podpory) je k dispozici na adrese [www.xerox.com/office/WC6025support](http://www.office.xerox.com/cgi-bin/printer.pl?APP=udpdfs&Page=Color&Model=WorkCentre+WC6025&PgName=tech&Language=Czech).

# Specifikace

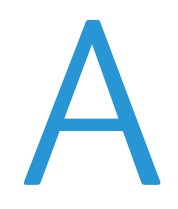

### Obsahu dodatku:

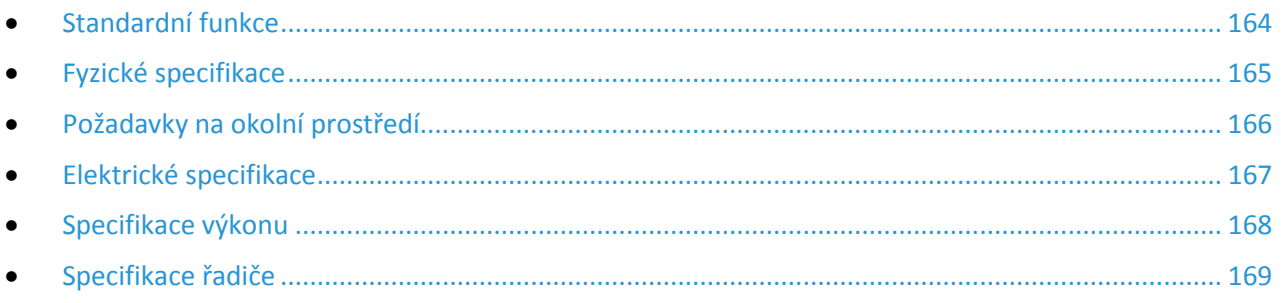

# <span id="page-163-0"></span>Standardní funkce

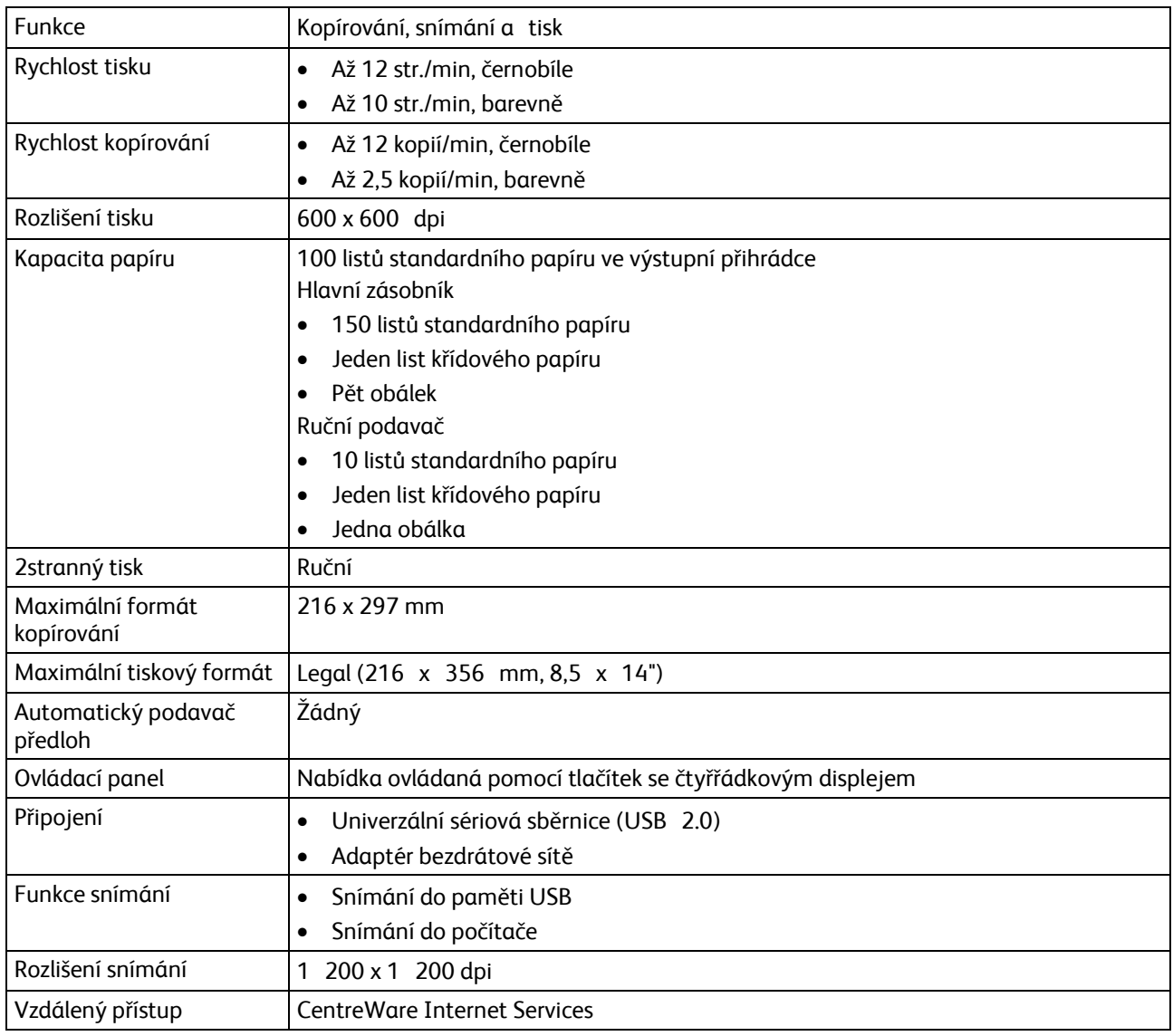

# <span id="page-164-0"></span>Fyzické specifikace

# Rozměry a gramáže

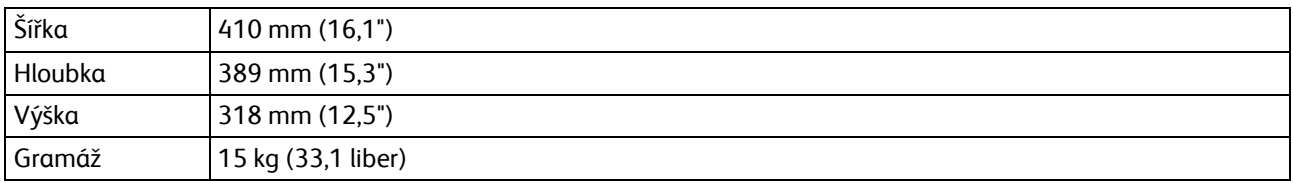

## Požadavky na celkový prostor

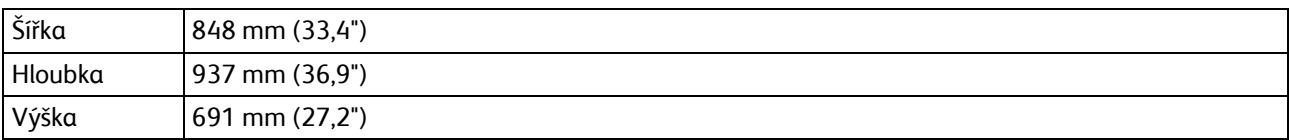

## Požadavky na volný prostor

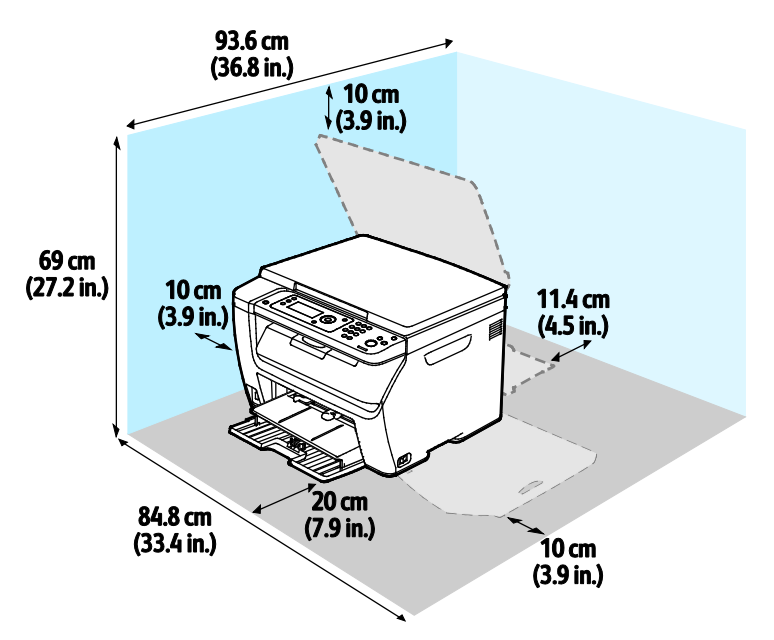

# <span id="page-165-0"></span>Požadavky na okolní prostředí

## Teplota

- Provozní teplota: 10–32°C (50–90°F)
- Optimální teplota: 15–28°C (59–82°F)

### Relativní vlhkost

- Maximální rozsah relativní vlhkosti: 15–85% při teplotě 28°C
- Optimální rozsah relativní vlhkosti: 20–70% při teplotě 28°C

Poznámka: V extrémních podmínkách okolního prostředí, například při teplotě 10°C a relativní vlhkosti 85%, může kvůli kondenzaci docházet k vadám v kvalitě tisku.

### Nadmořská výška

Abyste zajistili maximální výkon, používejte tiskárnu v nadmořské výšce do 3 100 m.

# <span id="page-166-0"></span>Elektrické specifikace

### Napětí zdroje napájení a frekvence

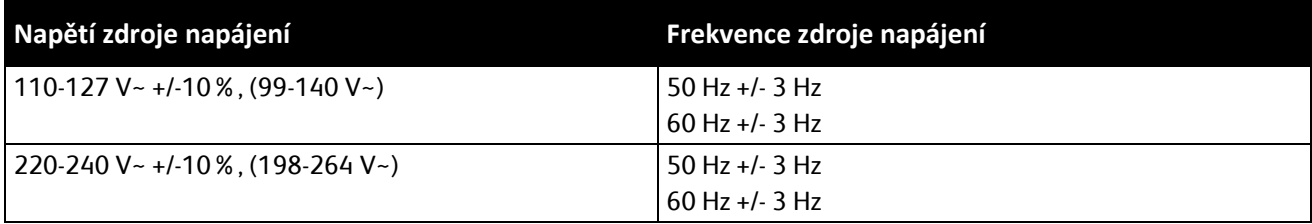

### Příkon

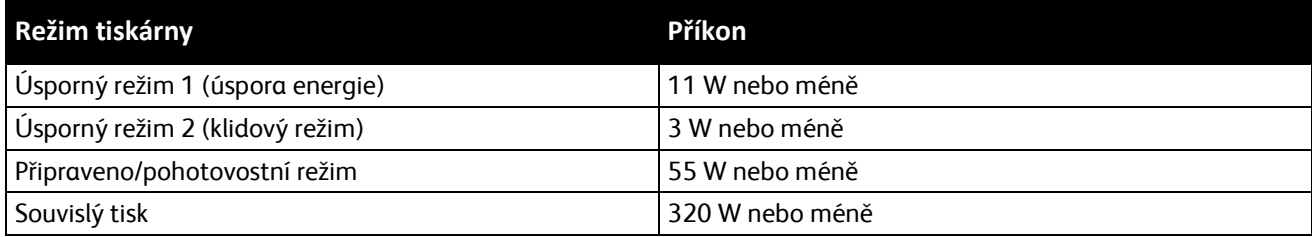

Poznámka: Při vypnutém síťovém vypínači tato tiskárna nespotřebovává elektrickou energii, ani když je zapojena do síťové zásuvky.

### Výrobek splňující podmínky normy ENERGY STAR

Xerox® Multifunkční tiskárna WorkCentre® 6025 splňuje požadavky programu ENERGY STAR<sup>®</sup> NA REPRODUKČNÍ TECHNIKU.

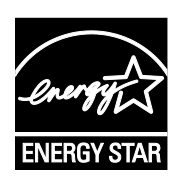

ENERGY STAR a značka ENERGY STAR jsou ochranné známky registrované ve Spojených státech amerických.

Program vybavení na zpracování obrazu ENERGY STAR představuje týmové úsilí vlád Spojených států amerických, Japonska a zemí Evropské unie a také výrobců kancelářského vybavení na podporu kopírovacích přístrojů, tiskáren, faxů, multifunkčních tiskáren, osobních počítačů a monitorů s nižší spotřebou energie. Díky snižování emisí vznikajících při výrobě elektřiny pomáhají výrobky s nižší spotřebou energie bojovat proti smogu, kyselým dešťům a dlouhodobým změnám klimatu.

Zařízení Xerox® splňující podmínky normy ENERGY STAR jsou ve výrobě předem nastavena tak, aby se po 2 minutách od posledního kopírování či tisku přepnula do úsporného režimu.

# <span id="page-167-0"></span>Specifikace výkonu

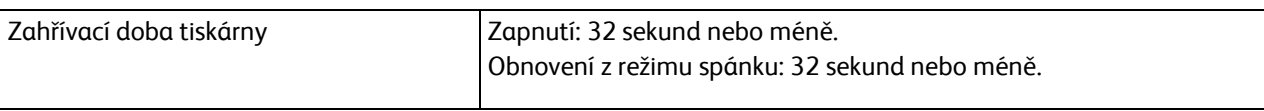

Poznámka: Zahřívací doba předpokládá okolní teplotu 22°C.

# <span id="page-168-0"></span>Specifikace řadiče

### Procesor

525 MHz ARM11MP

### Paměť

256 MB RAM

### Rozhraní

- Univerzální sériová sběrnice (USB 2.0)
- Bezdrátové síťové připojení

# Informace o právních B předpisech

#### Obsahu dodatku:

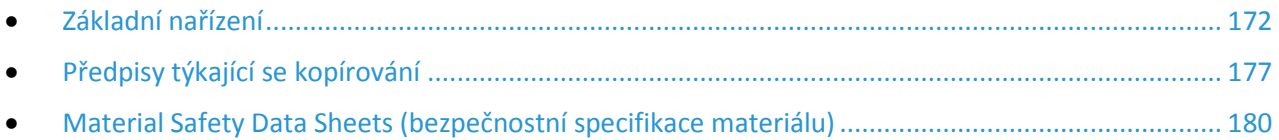

# <span id="page-171-0"></span>Základní nařízení

Společnost Xerox otestovala tuto tiskárnu podle norem pro elektromagnetické vyzařování a odolnost. Cílem těchto norem je snížit rušení způsobované nebo přijímané touto tiskárnou

v typickém kancelářském prostředí.

# Spojené státy americké – předpisy FCC

Toto zařízení bylo otestováno a shledáno vyhovujícím v rámci limitů pro digitální zařízení třídy A podle části 15 Pravidel FCC. Tyto limity jsou stanoveny tak, aby zajišťovaly přiměřenou ochranu před škodlivým rušením při provozu zařízení v komerčním prostředí. Toto zařízení vytváří, používá a může vyzařovat vysokofrekvenční energii. Jestliže nebude nainstalováno a používáno v souladu s těmito pokyny, může způsobit škodlivé rušení radiokomunikací. Provoz tohoto zařízení v obytné oblasti může působit rušení; v takovém případě může být nutné, aby uživatel na vlastní náklady přijal odpovídající opatření.

Pokud toto zařízení způsobuje škodlivé rušení rozhlasového nebo televizního příjmu, což lze zjistit jeho vypnutím a opětovným zapnutím, uživatel by se měl pokusit toto rušení odstranit provedením jednoho nebo více z následujících opatření:

- Přesměrujte nebo přemístěte přijímací anténu.
- Zvětšete odstup mezi zařízením a přijímačem.
- Zapojte zařízení do zásuvky v jiném okruhu, než ke kterému je připojen přijímač.
- Požádejte o radu prodejce nebo zkušeného rozhlasového či televizního technika.

Změny nebo úpravy tohoto zařízení, které neschválila společnost Xerox, mohou způsobit, že uživatel ztratí oprávnění k provozu zařízení.

Poznámka: Aby bylo zaručeno splnění požadavků podle části 15 pravidel FCC, používejte stíněné propojovací kabely.

### Kanada

Tento digitální přístroj třídy A splňuje kanadskou normu ICES-003.

Cet appareil numérique de la classe A est conforme à la norme NMB-003 du Canada.

## Evropská unie

# CE

Označení CE vztahující se k tomuto výrobku znamená prohlášení společnosti Xerox o shodě s následujícími platnými směrnicemi Evropské unie k uvedeným datům:

- 12. prosince 2006: Směrnice o nízkonapěťových zařízeních 2006/95/ES
- 15. prosince 2004: Směrnice o elektromagnetické kompatibilitě 2004/108/ES
- 9. března 1999: Směrnice o rádiových a telekomunikačních koncových zařízeních 1999/5/ES

Při řádném použití v souladu s pokyny není tato tiskárna nebezpečná pro spotřebitele ani pro životní prostředí.

K dodržení požadavků podle předpisů Evropské unie používejte stíněné kabely rozhraní.

Od společnosti Xerox lze obdržet podepsanou kopii Prohlášení o shodě pro tuto tiskárnu.

### Informace o vlivu na životní prostředí podle evropské dohody o zařízeních na zpracování obrazu skupiny 4

### **Informace o vlivu na životní prostředí podporující ekologická řešení a snižující náklady**

Následující informace byly zavedeny pro orientaci uživatelů a vydány na základě předpisů Evropské unie (EU) o spotřebičích, zvláště studie o zařízeních na zpracování obrazu skupiny 4. Tato studie ukládá výrobcům snižovat vliv stanovených výrobků na životní prostředí a podporuje akční plán EU v oblasti energetické účinnosti.

Stanovenými výrobky jsou domácí a kancelářské přístroje splňující následující kritéria:

- standardní černobílá zařízení s maximální rychlostí nižší než 66 výtisků formátu A4 za minutu,
- standardní barevná zařízení s maximální rychlostí nižší než 51 výtisků formátu A4 za minutu.

#### **Úvod**

Následující informace byly zavedeny pro orientaci uživatelů a vydány na základě předpisů Evropské unie (EU) o spotřebičích, zvláště studie o zařízeních na zpracování obrazu skupiny 4. Tato studie ukládá výrobcům snižovat vliv stanovených výrobků na životní prostředí a podporuje akční plán EU v oblasti energetické účinnosti.

Stanovenými výrobky jsou domácí a kancelářské přístroje splňující následující kritéria:

- standardní černobílá zařízení s maximální rychlostí nižší než 66 výtisků formátu A4 za minutu,
- standardní barevná zařízení s maximální rychlostí nižší než 51 výtisků formátu A4 za minutu.

#### **Přínosy oboustranného tisku pro životní prostředí**

Většina výrobků Xerox disponuje funkcí oboustranného (2stranného) tisku. Tato funkce umožňuje automaticky tisknout na obě strany papíru, takže snižuje spotřebu papíru a přispívá k zachování vzácných zdrojů. Dohoda o zařízeních na zpracování obrazu skupiny 4 požaduje, aby u přístrojů s výkonem od 40 barevných str./min nebo od 45 černobílých str./min byla při nastavení a instalaci ovladače automaticky zapnuta funkce oboustranného tisku. U některých modelů výrobků Xerox s nižším výkonem je funkce 2stranného tisku při instalaci také implicitně zapnuta. Stálým používáním funkce oboustranného tisku omezíte dopady své práce na životní prostředí. Pokud ale požadujete jednostranný tisk, můžete toto nastavení změnit v ovladači tiskárny.

### **Typy papíru**

Tento výrobek umožňuje tisk na recyklovaný i nepoužitý papír, který je schválený v rámci programu pro environmentální dozor a vyhovuje normě EN12281 nebo obdobnému standardu kvality. Pro některé aplikace lze použít papír s nižší gramáží (60 g/m²), který obsahuje méně surového materiálu, takže při tisku šetří zdroje. Doporučujeme zjistit, zda je vhodný pro váš způsob tisku.

#### **ENERGY STAR**

ENERGY STAR je dobrovolný program na podporu rozvoje a prodeje energeticky účinných výrobků, které omezují dopady na životní prostředí. Podrobnosti o programu ENERGY STAR a modelech vyhovujících programu ENERGY STAR najdete na této webové stránce: [www.energystar.gov/index.cfm?fuseaction=find\\_a\\_product.showProductGroup&pgw\\_code=IEQ](http://www.energystar.gov/index.cfm?fuseaction=find_a_product.showProductGroup&pgw_code=IEQ)

Další informace o energii nebo dalších souvisejících tématech najdete na stránce www.xerox.com/about[-xerox/environment/enus.html](http://www.xerox.com/about-xerox/environment/enus.html) nebo www.xerox.co.uk/about[-xerox/environment/engb.html.](http://www.xerox.co.uk/about-xerox/environment/engb.html)

#### **Příkon a doba aktivace**

Spotřeba elektrické energie každého výrobku závisí na způsobu jeho používání. Tento výrobek je řešený a nakonfigurovaný tak, aby umožňoval snížit náklady na elektřinu. Po posledním výtisku se přístroj přepne do pohotovostního režimu. V tomto režimu může přístroj okamžitě znovu tisknout. Pokud se výrobek po určitou dobu nepoužívá, přepne se do úsporného režimu. V těchto režimech zůstávají aktivní jen základní funkce, aby se snížil příkon výrobku.

Po ukončení úsporného režimu trvá první výtisk o něco déle než v pohotovostním režimu. K tomuto zpoždění dochází vlivem probouzení z úsporného režimu a je běžné u většiny prodávaných zařízení pro zpracování obrazu.

Můžete nastavit delší aktivační dobu nebo úsporný režim úplně vypnout. Toto zařízení se již nemůže přepnout na nižší úroveň spotřeby energie.

Další informace o účasti společnosti Xerox v aktivitách na podporu udržitelného rozvoje najdete na adrese: www.xerox.com/about[-xerox/environment/enus.html](http://www.xerox.com/about-xerox/environment/enus.html)

#### **Certifikace Environmental Choice pro kancelářské přístroje CCD-035**

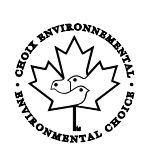

Tento produkt je opatřen certifikátem Environmental Choice pro kancelářská zařízení a splňuje veškeré požadavky na snížený vliv na životní prostředí. V procesu certifikace společnost Xerox Corporation prokázala, že tento produkt splňuje kritéria normy Environmental Choice pro energetickou účinnost. Certifikované kopírky, tiskárny, vícefunkční zařízení a faxové produkty musí také splňovat taková kritéria, jako jsou snížené emise chemikálií, a musí prokázat kompatibilitu s recyklovaným spotřebním materiálem. Norma Environmental Choice byla zavedena v roce 1988 a jejím cílem je pomoct spotřebitelům při hledání produktů a služeb se sníženým dopadem na životní prostředí. Environmental Choice je dobrovolná environmentální certifikace, která pokrývá více atributů a vychází z životního cyklu. Tato certifikace označuje, že produkt prošel důkladnými vědeckými zkouškami nebo rozsáhlou prověrkou či oběma postupy, aby se prokázalo, že vyhovuje přísným externím normám z hlediska vlivu na životní prostředí.

### Německo

### **Blendschutz**

Das Gerät ist nicht für die Benutzung im unmittelbaren Gesichtsfeld am Bildschirmarbeitsplatz vorgesehen. Um störende Reflexionen am Bildschirmarbeitsplatz zu vermeiden, darf dieses Produkt nicht im unmittelbaren Gesichtsfeld platziert werden.

#### **Lärmemission**

Maschinenlärminformations-Verordnung 3. GPSGV: Der höchste Schalldruckpegel beträgt 70 dB(A) oder weniger gemäß EN ISO 7779.

#### **Importeur**

Xerox GmbH

Hellersbergstraße 2-4

41460 Neuss

Deutschland

### Turecko – nařízení RoHS

V souladu s článkem 7 (d) tímto potvrzujeme, že "je v souladu s nařízením EEE."

"EEE yönetmeliğine uygundur."

## Informace o právních předpisech pro adaptér bezdrátové sítě 2,4 GHz

Tento výrobek obsahuje vysílací modul bezdrátové sítě 2,4 GHz, který splňuje požadavky předpisů FCC, část 15, Industry Canada RSS-210 a směrnice Evropské rady 1999/5/ES.

Provoz tohoto zařízení podléhá následujícím dvěma podmínkám: (1) Toto zařízení nesmí způsobovat škodlivé rušení a (2) toto zařízení musí akceptovat jakékoli vnější rušení včetně rušení, které by způsobilo nežádoucí činnost.

Změny nebo úpravy tohoto zařízení, které výslovně neschválila společnost Xerox Corporation, mohou způsobit, že uživatel ztratí oprávnění k provozu zařízení.

# <span id="page-176-0"></span>Předpisy týkající se kopírování

# Spojené státy americké

Americký Kongres vydal zákon zakazující za jistých podmínek kopírování následujících předmětů. Osoby, jež budou shledány vinnými z vytváření takových kopií, mohou být potrestány pokutou nebo odnětím svobody.

- 1. Obligace či jiné cenné papíry vlády Spojených států amerických, například:
	- − Dlužní úpisy
	- − Měna vydávaná centrální bankou
	- − Obligační kupony
	- − Bankovní směnky federálního bankovního systému
	- − Peněžní stvrzenky vyplatitelné ve stříbře
	- − Peněžní stvrzenky vyplatitelné ve zlatě
	- − Vládní dluhopisy
	- − Státní pokladniční poukázky
	- − Bankovky federálního bankovního systému
	- − Drobné bankovky
	- − Depozitní certifikáty
	- − Papírové peníze
	- − Dluhopisy a obligace jistých vládních úřadů, jako je FHA (Federální úřad pro bytovou výstavbu) atd.
	- − Dluhopisy. Americké spořitelní dluhopisy se mohou fotografovat pouze pro propagační účely v souvislosti s kampaní na podporu prodeje takových dluhopisů.
	- − Kolky amerického daňového úřadu. Pokud je nutné kopírovat právní dokument, na němž je zrušený kolek, je to možné pod podmínkou, že k reprodukci dokumentu dochází pro zákonné účely.
	- − Poštovní známky, zrušené i platné. Pro filatelistické účely je možné poštovní známky fotografovat pod podmínkou, že jde o černobílou fotografii s rozměry stran do 75% nebo nad 150% rozměrů předlohy.
	- − Poštovní poukázky
	- − Peněžní směnky nebo šeky vystavené pověřenými úředníky Spojených států amerických nebo na ně
	- − Kolky a další předměty zástupné hodnoty libovolné denominace, které byly nebo mohou být vydány podle zákona schváleného americkým Kongresem
	- − Upravené kompenzační stvrzenky pro veterány světových válek
- 2. Obligace nebo cenné papíry libovolné zahraniční vlády, banky nebo společnosti
- 3. Materiály podléhající autorským právům, pokud vlastník autorského práva neposkytl povolení ke kopírování nebo pokud jejich reprodukce nespadá pod ustanovení autorského zákona o "přijatelném použití" nebo o reprodukčních právech knihoven. Další informace o těchto ustanoveních jsou k dispozici u Úřadu pro ochranu autorských práv v Knihovně Kongresu ve Washingtonu D.C. 20559 (oběžník R21).
- 4. Doklad o občanství nebo naturalizaci. Zahraniční potvrzení o naturalizaci fotografována být mohou.
- 5. Cestovní pasy. Zahraniční cestovní pasy fotografovány být mohou.
- 6. Imigrační doklady
- 7. Průkazy branců
- 8. Vojenské povolávací doklady, které uvádějí některé z následujících údajů o žadateli:
	- − Výdělky nebo příjem
	- − Soudní záznamy
	- − Fyzický nebo duševní stav
	- − Rodinný stav
	- − Předchozí vojenská služba
	- − Výjimka: Potvrzení o propuštění z armády Spojených států amerických fotografována být mohou.
- 9. Odznaky, identifikační karty, průkazy nebo insignie armádních příslušníků nebo členů různých vládních ministerstev a úřadů, například FBI, Ministerstva financí apod. (pokud není fotokopie nařízena vedoucím takového úřadu nebo ministerstva).
- V některých státech je zakázáno také kopírování následujících dokladů:
- Doklady od vozu
- Řidičské průkazy
- Osvědčení o vlastnictví vozidla

Výše uvedený seznam není vyčerpávající a společnost není odpovědná za jeho úplnost a přesnost. V případě pochybností se obraťte na svého právního zástupce.

Další informace o těchto ustanoveních vám poskytne Úřad pro ochranu autorských práv v Knihovně Kongresu ve Washingtonu D.C. 20559 (oběžník R21).

### Kanada

Parlament vydal zákon zakazující za jistých podmínek kopírování následujících předmětů. Osoby, jež budou shledány vinnými z vytváření takových kopií, mohou být potrestány pokutou nebo odnětím svobody.

- Platné bankovky nebo platné papírové peníze
- Vládní nebo bankovní obligace či cenné papíry
- Doklad o státních pokladničních poukázkách nebo doklad o příjmech
- Úřední razítko Kanady nebo některé provincie, razítko kanadského veřejného orgánu, úřadu nebo soudu
- Vyhlášky, nařízení, předpisy nebo jmenování, případně oznámení o nich (se záměrem tyto dokumenty nepoctivě vydávat za dokumenty vytištěné Tiskárnou královny pro Kanadu nebo odpovídající tiskárnou pro některou provincii)
- Znaky, značky, razítka, obaly nebo vzory používané vládou Kanady nebo některé její provincie či vládou jiného státu nebo jejich jménem, případně používané ministerstvem, výborem, komisí nebo úřadem zřízeným vládou Kanady nebo některé její provincie či vládou jiného státu
- Vytlačené či nalepené známky používané pro daňové účely vládou Kanady nebo některé její provincie či vládou jiného státu
- Dokumenty, výpisy či záznamy vedené státními úředníky pověřenými tvorbou či vydáváním jejich ověřených kopií, kde má být taková kopie falešně vydávána za ověřenou kopii
- Materiál chráněný autorskými právy nebo ochranné známky všeho druhu bez souhlasu majitele daných autorských práv či ochranné známky

Tento seznam je pouze orientační, nikoli vyčerpávající a společnost není odpovědná za jeho úplnost a přesnost. V případě pochybností se obraťte na svého právního zástupce.

### Ostatní země

Kopírování určitých dokumentů může být ve vaší zemi nezákonné. Osoby, které budou shledány vinnými z vytváření takových kopií, mohou být potrestány pokutou nebo odnětím svobody.

- Papírové peníze
- Bankovky a šeky
- Bankovní a státní dluhopisy a cenné papíry
- Pasy a průkazy totožnosti
- Materiál chráněný autorským právem nebo ochranné známky bez svolení vlastníka
- Poštovní známky a další obchodovatelné cenné papíry

Tento seznam není vyčerpávající a společnost není odpovědná za jeho úplnost a přesnost. V případě pochybností se obraťte na svého právního zástupce.

# <span id="page-179-0"></span>Material Safety Data Sheets (bezpečnostní specifikace materiálu)

Bezpečnostní specifikace materiálu pro tiskárnu najdete na adrese:

- Severní Amerika: [www.xerox.com/msds](http://www.office.xerox.com/cgi-bin/printer.pl?APP=udpdfs&Page=color&Model=WorkCentre+WC6025&PgName=msdsna&Language=Czech)
- Evropská unie: [www.xerox.com/environment\\_europe](http://www.office.xerox.com/cgi-bin/printer.pl?APP=udpdfs&Page=color&Model=WorkCentre+WC6025&PgName=environmenteu&Language=Czech)

Telefonní čísla střediska podpory zákazníků najdete na adrese [www.xerox.com/office/worldcontacts](http://www.office.xerox.com/cgi-bin/printer.pl?APP=udpdfs&Page=color&Model=WorkCentre+WC6025&PgName=customersupport&Language=Czech).
# Recyklace a likvidace

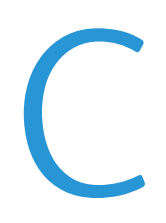

#### Obsahu dodatku:

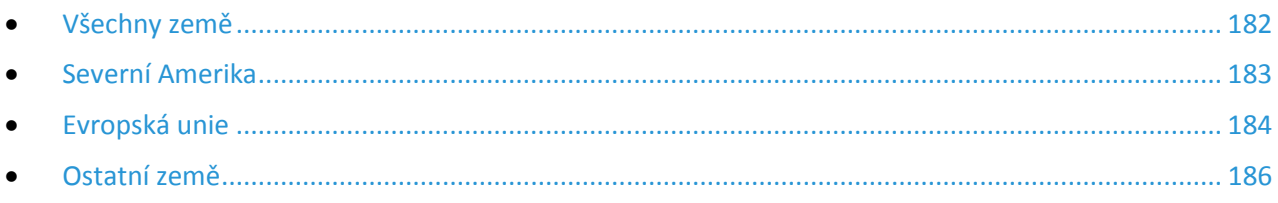

# <span id="page-181-0"></span>Všechny země

Pokud máte na starosti likvidaci tohoto výrobku společnosti Xerox, mějte prosím na paměti, že tato tiskárna může obsahovat olovo, rtuť, chloristan a další materiály, jejichž likvidace může podléhat zákonným předpisům na ochranu životního prostředí. Přítomnost těchto materiálů je plně v souladu s mezinárodními předpisy platnými v době uvedení výrobku na trh. Informace o recyklaci a likvidaci vám poskytnou místní úřady. Materiál s chloristanem: Tento výrobek může obsahovat jedno nebo více zařízení obsahující chloristan, např. baterie. Může být vyžadováno zvláštní zacházení. Bližší informace si přečtěte na stránce [www.dtsc.ca.gov/hazardouswaste/perchlorate](http://www.dtsc.ca.gov/hazardouswaste/perchlorate).

### <span id="page-182-0"></span>Severní Amerika

Společnost Xerox uplatňuje program zpětného převzetí zařízení a jeho opětovného využití či recyklace. Informace o tom, zda je toto zařízení Xerox součástí tohoto programu, získáte od obchodního zástupce společnosti Xerox (1-800-ASK-XEROX). Další informace o ekologických programech společnosti Xerox získáte na adrese [www.xerox.com/environment.](http://www.office.xerox.com/cgi-bin/printer.pl?APP=udpdfs&Page=color&Model=WorkCentre+WC6025&PgName=environmentna&Language=Czech) Informace o recyklaci a likvidaci výrobků vám poskytnou orgány místní samosprávy.

## <span id="page-183-0"></span>Evropská unie

Některá zařízení mohou být používána jak v domácnostech, tak v profesionálním a podnikovém prostředí.

### Domácí prostředí

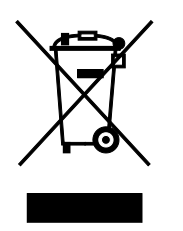

Tento symbol uvedený na vašem zařízení udává, že zařízení nesmíte likvidovat společně s běžným domovním odpadem.

V souladu s evropskou legislativou musí být elektrická a elektronická zařízení po skončení životnosti zlikvidována odděleně od domácího odpadu.

Soukromé domácnosti v členských státech EU mohou bezplatně vrátit použitá elektrická a elektronická zařízení na určených sběrných místech. Informace vám poskytne místní orgán zodpovědný za likvidaci odpadu.

V některých členských státech platí, že při koupi nového zařízení od vás musí místní prodejce bezplatně převzít staré zařízení. Informace vám poskytne místní prodejce.

### Profesionální a podnikové prostředí

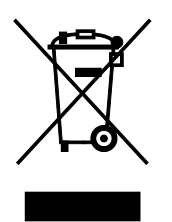

Tento symbol na vašem zařízení udává, že zařízení musíte zlikvidovat v souladu se schválenými celostátními postupy.

V souladu s evropskou legislativou musí být s elektrickými a elektronickými zařízeními po skončení životnosti při likvidaci naloženo podle odsouhlasených postupů.

Než přistoupíte k likvidaci, vyžádejte si u místního prodejce nebo zástupce společnosti Xerox informace o zpětném převzetí po skončení životnosti.

### Sběr a likvidace vybavení a baterií

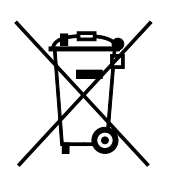

Tyto symboly na výrobcích anebo v doprovodné dokumentaci udávají, že použité elektrické a elektronické výrobky a baterie se nemají míchat se směsným domovním odpadem.

Abyste zajistili správné zacházení, obnovu a recyklaci starých výrobků a použitých baterií, odneste je na příslušná sběrná místa v souladu s vnitrostátními předpisy a směrnicí 2002/96/ES a 2006/66/ES.

Správnou likvidací těchto výrobků a baterií pomáháte chránit vzácné zdroje a zabraňujete potenciálním negativním důsledkům pro lidské zdraví a životní prostředí, které by mohly vzniknout z nesprávného zacházení s odpadem.

Více informací o sběru a recyklaci starých výrobků a baterií vám poskytnou místní úřady, služby zajišťující svoz odpadu nebo prodejce, od kterého jste výrobky či baterie zakoupili.

Nesprávná likvidace tohoto odpadu může být v souladu s vnitrostátními předpisy trestná.

#### **Podnikatelé v Evropské unii**

Pokud chcete vyřadit z provozu elektrické nebo elektronické zařízení, vyžádejte si další informace od svého prodejce či dodavatele.

#### **Likvidace mimo Evropskou unii**

Tyto symboly jsou platné pouze v Evropské unii. Pokud chcete tyto výrobky vyřadit z provozu, obraťte se na místní úřady nebo na prodejce a informujte se o správné metodě likvidace.

#### Poznámka k symbolu baterií

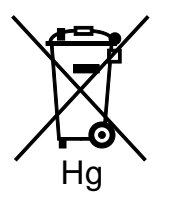

Symbol pojízdné popelnice může být použit v kombinaci s chemickým symbolem. Je tak zajištěn soulad s požadavky stanovenými příslušnou směrnicí.

#### Vyjmutí baterie

Baterie by mělo vyměňovat jen VÝROBCEM schválené servisní pracoviště.

# <span id="page-185-0"></span>Ostatní země

Obraťte se na místní orgán zodpovědný za odpadové hospodářství a vyžádejte si pokyny k likvidaci.